**n.76 8 Gennaio - 21 Gennaio €1.60**

**In edicola ogni 15 giorn<sup>i</sup>**

## **Un'orchestr nel computer**

➥**Installate una scheda audio in 5 minuti** *>p26<*

## **Fai scattare la Web cam**

➥**In prova i migliori modelli con funzioni di fotocamera**  *>p20<*

## **Impariamo a giocare on-line**

➥**Trucchi e suggerimenti per godersi il "multiplayer"** *>p58<*

## **Scegli una carta!**

➥**... perché per la stampante non tutte le carte sono uguali** *>p10<*

## **Giochi**

➥**Unreal Tournament 2003, Iron Storm, Al Vertice Della Tensione** *>p78<*

## *Passo a passo*

- *20 pagine di idee e suggerimenti*
- ➥**Inseriamo il capolettera**
- ➥**Creare il "foglio-carburante" con Excel**
- ➥**La compressione delle immagini in Windows Xp**
- ➥**Scopriamo i Dettagli con Esplora Risorse**
- ➥**Recuperare i dati persi con Ontrack Easy Recovery**
- ➥**Realizziamo un PhotoCD**
- ➥**La TV satellitare sul PC**
- ➥**Usiamo i "post-it" virtuali** *>p33<*

**Logitech Z-680** ➥ **Il 5.1 per il nostro PC >p18<**

 $\boldsymbol{\beta}$ 

**Media Enabling Music US-B** ➥ **Musica in mini… mini disc >p17<**

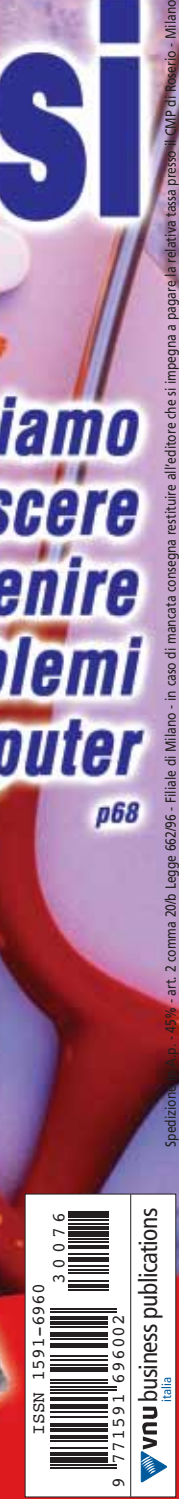

p68

**www.computer-idea.it**

*Impariamo* 

e prevenire

del computer

*iproblemi* 

a riconoscere

*semplice, pratico tutto in italiano*

una diagnos

## **sommario** sommario **> in questo numero**

## Benvenuti a **Computer Idea!** Semplice, **pratico**, tutto in italiano

## **[vedere](#page-13-0) Hacciamoc**

*Uno scatto e via, pronti di nuovo a navigare! Le Web cam fotografiche sono le uniche a permettervi di spedire ad amici e colleghi le immagini che avete appena catturato durante una festa. In prova le proposte migliori del momento.*

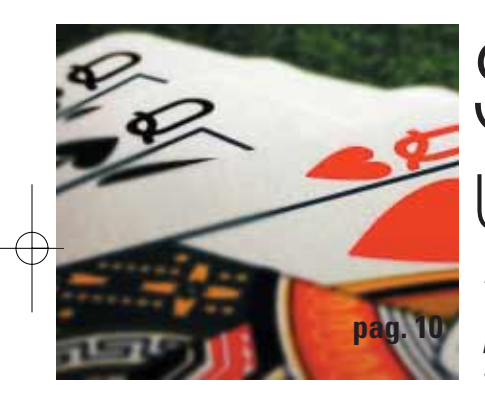

# **pag. 20** 1 WEB GAW Scegli<br>una **[carta](#page-6-0)**!

*Non tutte le carte sono uguali! Impariamo a distinguere e a scegliere la migliore carta speciale per la nostra stampante a getto d'inchiostro: riusciremo così a valorizzare i nostri scatti in digitale!* 

# In **[ascolto](#page-16-0)**

*Musica, DVD, videogiochi. Se la vostra scheda audio è ormai messa alle strette dai programmi più "rumorosi" del momento, vi spieghiamo come sostituirla in pochi minuti, sempre sotto l'occhio attento del nostro Esperto.* **pag. 26**

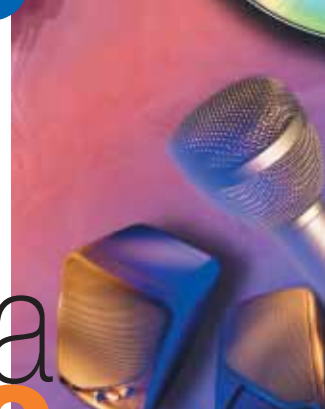

 $\bullet\bullet\bullet\bullet$ 

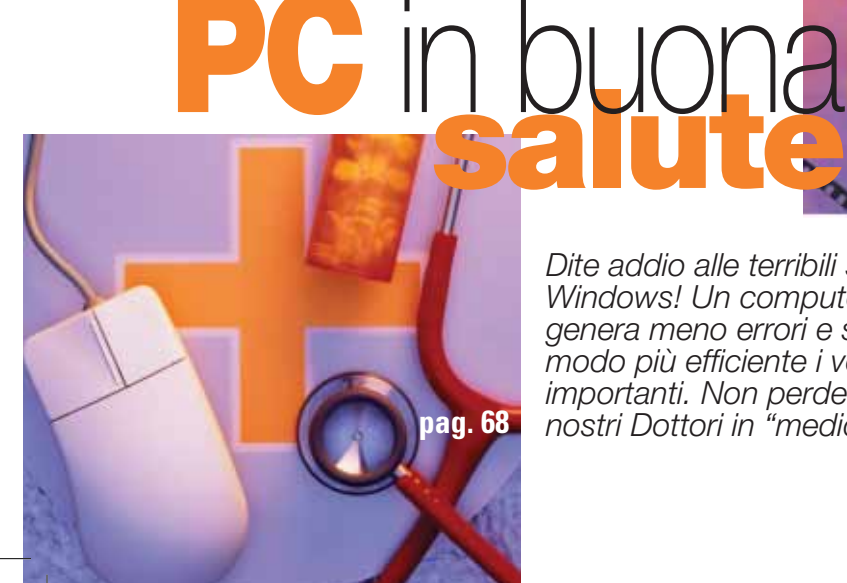

*Dite addio alle terribili schermate blu di Windows! Un computer in "buona forma" genera meno errori e salvaguarda in modo più efficiente i vostri file più importanti. Non perdete i consigli dei nostri Dottori in "medicina informatica"!*

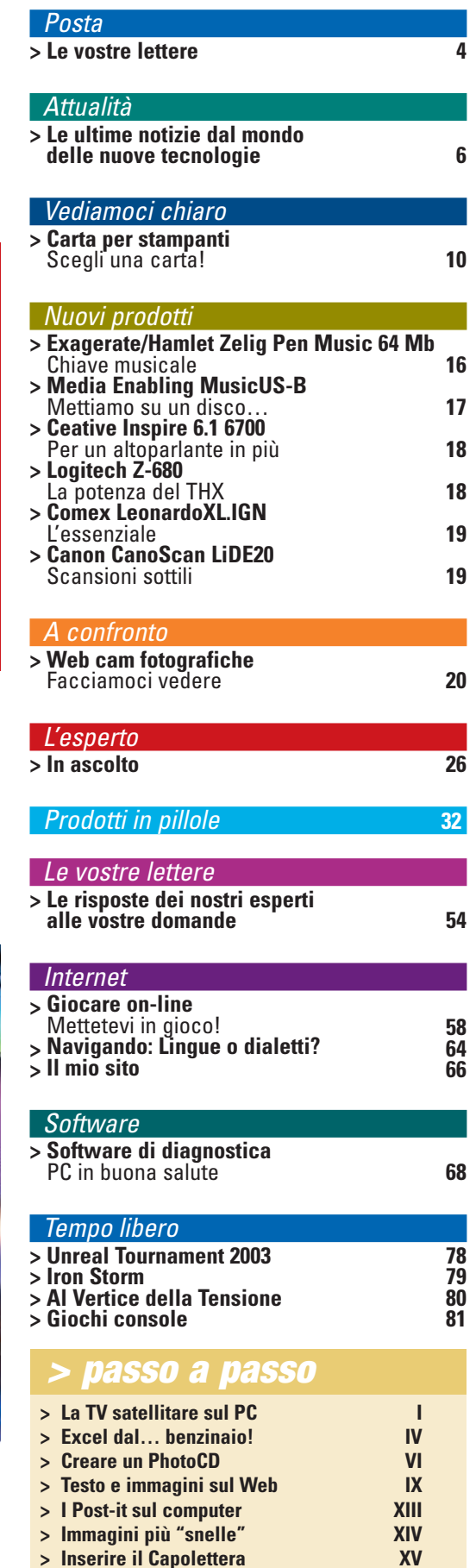

- **> [Inserire il Capolettera](#page-27-0) XV > [Recuperiamo i dati](#page-28-0) XVI > [I file in… dettagli](#page-29-0) XIX**
- $>$  **[Piccoli passi](#page-30-0)**

3 ا

<span id="page-2-0"></span>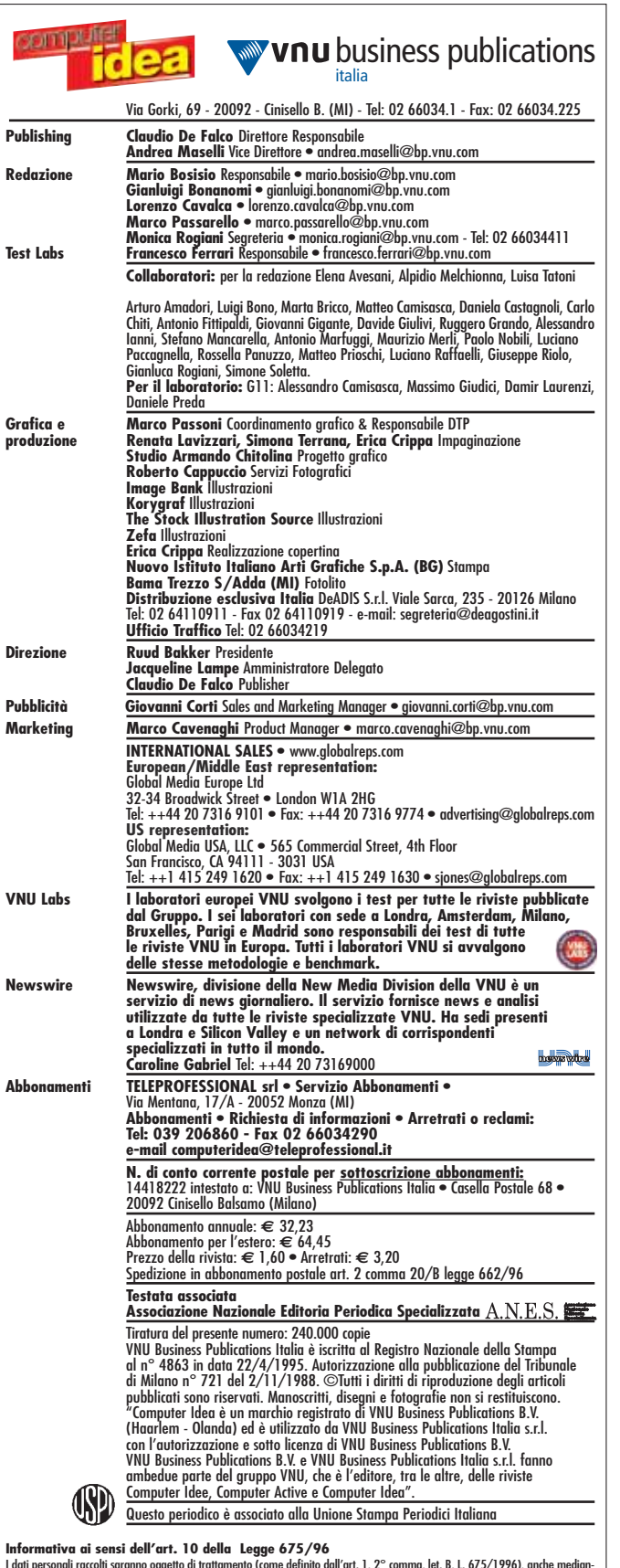

l dati personali raccolti saranno oggetto di trattamento (come definito dall'art. 1, 2° comma, let. B, L. 675/1996), anche median-<br>te l'archiviazione automatizzata nel sistema informatico di VNU Business Publications Itali nesse all'espletamento dei servizi proposti. 1) In particolare il trattamento dei tuoi dati personali è necessario al fine di fornirti i<br>servizi contenuti nell'offerta, e ad informarti in merito a nuove offerte promosse da 2) Il trattamento dei dati avviene con procedure idonee a tutelare la tua riservatezza e consiste nella loro raccolta, registrazione,<br>organizzazione, conservazione, elaborazione, selezione, estrazione, raffronto, utilizzo, t'altro utile per l'esecuzione delle attività e dei servizi promossi, comprese la combinazione di due o più delle attività su<br>3) Il trattamento dei tuoi dati per le finalità sopraindicate avrà luogo anche con modalità auto nto dei tuoi dati per le finalità sopraindicate avrà luogo anche con modalità automatizzate ed informatiche, sempr nel rispetto delle regole di riservatezza e di sicurezza previste dalla Legge. I dati saranno trattati da parte di dipendenti e/o colla-<br>boratori incaricati da VNU Business Publications Italia S.r.l., i quali svolgono le s sabilità di VNU Business Publications Italia S.r.l. 4) Il conferimento dei dati personali da parte tua è assolutamente facoltativo; tu<br>tavia l'eventuale mancato conferimento dei tuoi dati e del tuo consenso al loro trattam tavia l'eventuale mancato conferimento dei tuoi dati e del tuo consenso al loro trattamento tiva, rende, però, impossibile l'espletamento dei servizi offerti. 5) VNU Business Publications Italia S.r.l. potrà inoltre, se autorizza-<br>ta, comunicare i dati ad aziende che ne facciano richiesta per scopi pubblicitari e essere comunicati esclusivamente a soggetti esterni che svolgono funzioni connesse e strumentali all'operatività te<br>offerti da VNU Business Publications Italia S.r.l.; un elenco dettagliato dei predetti soggetti è disponib .<br>tagliato dei predetti soggetti è disponibile presso la sede legale di VNU<br>opporti o far cancellare i tuoi dati o comunque esercitare tutti i dirit. Business Publications Italia S.r.l.Potrai consultare, modificare, opporti o far cancellare i tuoi dati o comunque esercitare tutti i dirit-<br>It che Ti sono riconosciuti ai sensi dell'art. 13 della Legge 675/96, inviandoci u

## **pstre lettere**

Gentile Redazione, da tempo vorrei acquistare un computer portatile e ho quindi iniziato a seguire con vero interesse le prove da voi proposte sia all'interno della sezione "A confronto", sia quelle singole dei "Nuovi prodotti". Sento sempre più spesso parlare di processori appositamente progettati per i notebook, anche se alle volte, nei vostri articoli inserite la frase "utilizza una CPU per PC desktop".  $\bowtie$ 

Vorrei quindi chiedervi se sia più conveniente un processore di quest'ultimo tipo, rispetto a quello pensato e realizzato per i portatili. Dov'è la differenza e, soprattutto, c'è un risparmio economico tra le due versioni o piuttosto una differenza di prestazioni? Grazie per l'attenzione e complimenti per la rivista.

Marcello di Rovigo

*Caro Marcello, Intel e AMD, ovvero i due maggiori produttori di processori attualmente sul mercato, vantano da tempo tra le loro offerte, modelli di CPU appositamente studiate per i notebook. Se hai avuto modo di seguire le nostre prove o più semplicemente tieni sott'occhio il listino di qualche noto produttore, potrai notare come l'uscita di un nuovo processore per computer desktop, sia solo di qualche mese antecedente al suo adattamento per PC notebook. A un occhio attento però non può sfuggire che i modelli di computer portatili che utilizzano questo tipo di processori, entrano quasi sempre nella categoria definita "desktop replacement" ovvero di notebook pensati per rimpiazzare il classico PC da scrivania: quindi nettamente più pesanti e ingombranti della media. Perché accade questo? Semplice, l'elevato calore prodotto da frequenze sempre più elevate richiede ventole e piastre di dissipazione particolarmente estese per superficie e ingombro, facendo così lievitare il peso complessivo del portatile. Parlando in termini di prestazioni ottenute nei test di laboratorio (a patto di avere RAM, chip video e memoria dedicata in buona quantità) queste differiscono in modo non più così marcato da "macchine" desktop tradizionali. La generazione successiva di CPU permette di norma ai produttori di adattare la stessa frequenza anche ai processori così detti "mobile", ovvero quelli progettati espressamente per notebook. In questo caso i dissipatori impiegati sono più piccoli e di conseguenza il peso complessivo è inferiore, come del resto i consumi, a netto vantaggio quindi della durata delle batterie. Il settore è in tale sviluppo che la sola Intel ha prodotto negli ultimi mesi del 2002 ben 11 nuovi processori per computer portatili, variando i modelli sia della serie Pentium III, sia quella dell'ultimo nato Pentium IV M a 2,2 Gigahertz di frequenza. È quindi possibile avere su notebook "ultraleggeri", potenze di calcolo sino a ora impensabili, mentre i modelli più veloci sfruttando frequenze più elevate permettendo elaborazioni video e audio del tutto simili a quelle delle configurazioni desktop più brillanti. Il nostro consiglio è quindi quello di controllare che il notebook da te scelto utilizzi effettivamente un processore di tipo "mobile" .*

4

## In primo piano

4-5 LETTERE E COLOFON c 17-10-2003 15:34 Pagina 5

Ciao Computer Idea, mi chiamo Marco, ho 13 anni e la mia più grande passione sono i videogiochi strategici in tempo reale. Titoli come Age of Empire, Stronghold, Warcraft II e III sono diventati da tempo il mio hobby preferito e grazie agli speciali programmi inclusi chiamati "editor di livello" realizzo avventure aggiuntive da far giocare agli amici e ai compagni di scuola. Se un paio di floppy disk erano sino a poco tempo fa sufficienti per scambiare i file dal mio PC a quello altrui ora però sono in difficoltà: trovo infatti scomodo dover masterizzare ogni volta un CD-R in cui d'altra parte rimarrebbe troppo spazio vuoto. Non esiste in commercio qualcosa di più pratico ed economico? Grazie per la risposta e complimenti per la vostra rivista e anche per la sezione "Giochi" che trovo sempre aggiornata e divertente.

**Caro Marco, esistono ora in commercio delle chiavette USB che contengono dei piccoli chip di memoria con tagli da 8 sino a 512 Megabyte. Per scambiare i file con i tuoi amici ti basterà installare i driver contenuti di norma nel CD incluso nella confezione qualora tu disponessi di Windows 95 e 98; la versione Xp del sistema operativo riconosce in modo automatico questo tipo di dispositivi e li configura in modo quasi istantaneo come unità aggiuntive. Ti consigliamo quindi questo tipo di dispositivi, facili da trasportare ed** 

**estremamente economici visto la rapidità di installazione e di configurazione con qualsiasi tipo di PC.**

*Sicuramente potrai avere una maggiore "portabilità" e consumi inferiori. Come è facile intuire i costi sono a tutto vantaggio delle configurazioni "simil-desktop", dove l'ingegnerizzazione è assai inferiore. I modelli "mobile" richiedono infatti un periodo di studio maggiore e una più attenta progettazione per poter essere alloggiati senza problemi in chassis nettamente più bassi. Il vantaggio prezzo/prestazioni è quindi appannaggio dei modelli che utilizzano CPU per desktop, che però perdono in fatto di trasportabilità, leggerezza e prestazioni delle batterie. A te quindi la scelta tra un PC davvero portatile o piuttosto un mero sostituto del computer da scrivania.*

Gentile Redazione, vorrei aggiungere al mio sistema operativo Windows Me, l'ultimo arrivato Xp in versione Home; spazio sul disco fisso ne ho in abbondanza ma non so proprio come fare. Potete aiutarmi? Vi ringrazio per il

tempo che vorrete dedicarmi. Cordiali saluti.

*Fabrizio da Milano*

*Caro Fabrizio, il desiderio di far convivere due sistemi operativi sul proprio PC è ormai molto comune fra gli utilizzatori del computer. Non a caso abbiamo dedicato sul N. 60 a pagina 62, un intero servizio proprio a questo argomento. Qualora avessi perso questo numero, ti diamo alcune veloci dritte per risolvere il tuo problema. Per prima cosa hai bisogno di un programma come Partition Magic 8 di Powerquest per la creazione di due o più partizioni attive che ti permettano di installare in modo assolutamente "parallelo" i due Windows. In questo modo potrai, grazie al programma Boot Magic (incluso peraltro nel CD di installazione) decidere con quale sistema partire al momento dell'avvio. Dovrai effettuare un'altra installazione per Windows Xp, lasciando però completamente inalterata la partizione che già contiene Me. Una bella*

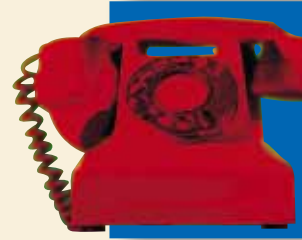

Per richieste di **arretrati e abbonamenti**  o per eventuali **reclami** potete rivolgervi al numero 039-206860, oppure scrivete all'indirizzo e-mail **computeridea@teleprofessional.it**

*comodità, no? Cerca di non "sovvracaricare" entrambi i sistemi con i medesimi programmi, ma decidi preventivamente a tavolino quali siano gli applicativi destinati a ogni partizione attiva. Buona installazione!* 

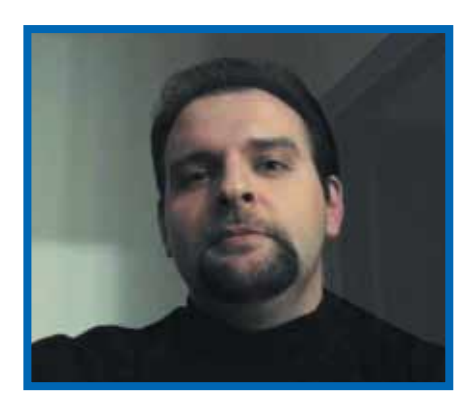

## L'anno del **DivX**

È curioso come appena ti distrai per un attimo, la tecnologia ti cambia il modo di vivere. Sembra ieri quando il Walkman fissato alla cintura rappresentava il simbolo inarrivabile della "musica in libertà". Un attimo di distrazione ed ecco il CD aggiungere alla libertà la "perfezione del digitale". Gli MP3, infine, hanno davvero preso alla sprovvista tutti quanti, utenti e discografici. È bastato un formato "un po' particolare" per cambiare il modo di concepire la musica, di ascoltarla, di comprarla. E di rubarla. Ma, soprattutto, è bastato per far vacillare, a un tempo stesso, interessi corporativi e potentati economici che parevano invulnerabili e indiscutibili. Certo c'è chi ci ha marciato, e ha fatto di una "battaglia di libertà" la foglia di fico dietro alla quale coltivare i propri loschi traffici. Ma sta di fatto che, in meno di un lustro, il panorama della produzione e del consumo musicale mondiale è cambiato radicalmente. Adesso tocca al DivX. L'alternativa (povera) al DVD si sta preparando a sovvertire l'ordine costituito anche nel mondo della cinematografia: tutto il tempo e gli investimenti spesi dalle major per fare di ogni spettatore privato un "sorvegliato speciale" si stanno per infrangere contro un banalissimo meccanismo di compressione. È deprimente che gli utenti oggi possano riaffermare i propri diritti - sanciti dalla legge - solo ricorrendo a una tecnologia, un escamotage che aggira sotto il puro profilo tecnico protezioni spesso pretestuose sotto il profilo giuridico. La copia di riserva di un film in DVD oggi è possibile solo così: creando un video in formato DivX, pur con tutti i suoi limiti qualitativi rispetto all'originale. Ecco perché, sebbene negli USA incontrino ancora notevoli resistenze, i software di copia in formato DivX sono legalmente sbarcati nel nostro Paese. Ed ecco, ancora, perché c'è da credere che il 2003, anche da noi, sarà l'anno del DivX. Come tutti oramai ben sappiamo, il successo di una tecnologia digitale è sempre sancita dalla sua capacità di passare dal PC al "salotto di casa". E si tratta di un trasloco che, come l'MP3 a suo tempo, anche il nuovo formato video si prepara ad affrontare, molto prima di quanto possiate immaginare. Resta aperto il solito interrogativo: in quanti sfrutteranno questa opportunità tecnologica per affermare i propri diritti, e in quanti la useranno invece per infrangere quelli altrui? Ognuno si dia la sua personalissima risposta. A noi rimane solo da constatare - con falsa meraviglia - come, ancora, una volta è una tecnologia a creare un diritto, anziché essere un diritto a dar vita a una tecnologia che lo difenda. Che sia del DivX o meno, noi vi auguriamo comunque un Buon Anno.

*Andrea Maselli - andrea.maselli@bp.vnu.com*

5

## attualità **> novità / curiosità**

LOS ANGELES (Usa) - Un gruzzolo pari a 741.000 dollari (circa 731.270 euro) è l'indennizzo deciso da un tribunale federale americano per quelli che furono i coniugi Lee: l'ex-batterista del Motley Crue Tommy Lee, e la playmate-bagnina Pamela Anderson. La cifra verrà pagata dal sito Web IEG, che ha fatto fortuna vendendo la videocassetta in cui erano ripresi gli incontri sessuali dei due, come indennizzo al profitto così realizzato.

## Pam e Tom, **nudi** e **risarciti**

La videocassetta era stata rubata dalla casa degli allora coniugi Lee durante la loro luna di miele. La Anderson, che pare avere un debole per le rockstar pari a quello per le videocassette, ha un'altra causa in corso con IEG per un altro video, trafugato e poi finito nelle pagine Web del sito, in cui la si vede in pose piccanti con Brett Michaels, il cantante dei Poison.

TOKYO (Gia) - Adesso sa camminare, scende perfino le scale, riconosce le voci e capisce la gestualità umana. Niente di strano se non fosse che il protagonista di queste straordinarie imprese è una nuova versione di Asimo, il robot ideato e costruito dalla Honda tempo fa. Ora il piccolo robot è in grado di riconoscere i volti di dieci persone e chiamarle per nome. Peccato che per adesso non sia in vendita ma solo in affitto: 162.000 dollari (circa 160.700 euro) all'anno, sborsati per ora da "solo" sette gruppi industriali!

6

**MILANO - La pirateria si annida nel capoluogo lombardo! Non sono però i singoli privati con le loro copie a preoccupare Microsoft, che ha organizzato e condotto questa indagine in alcune città della Lombardia, ma, udite udite, i rivenditori di hardware e software. Le "spie" sguinzagliate dalla filiale italiana della società di Bill Gates, hanno rilevato come il 35% dei rivenditori osservati effettuino o abbiano effettuato vendite illegali: a Milano la percentuale è del 22,4% (28 su 81), a Como il 37% e a Bergamo ben il 47%! La pratica più diffusa pare essere quella dell'installazione di programmi pirata su PC in vendita che viene fatta passare come sconto sul prezzo finale di vendita dei computer!** 

MADRID (Spa) - Private Media, il gruppo spagnolo tra i leader nel mercato della pornografia, ha lanciato un chip che consente la visualizzazione di contenuti erotici su PDA (Personal Digital Assistant) e altri dispositivi mobili. Il prodotto sarà probabilmente commercializzato nella primavera del 2003, girerà sul sistema Pocket PC e supporterà la lettura di materiale per soli adulti: racconti erotici "interattivi", video a colori e videogiochi "particolari".

PALERMO - "La voce del violino", uno dei più celebri romanzi di Andrea Camilleri con protagonista il commissario Montalbano, diventa un gioco per PC o meglio un cartone animato interattivo. Prodotto dalla siciliana Sellerio Editore il gioco vi inviterà a leggere la storia e a guidare il commissario nella soluzione di un difficile caso.

Dal sito **www.lavocedelviolino.it** si potrà gareggiare on-line con gli altri utenti confrontando i propri progressi e il proprio punteggio. Il gioco, compatibile sia per PC che per Mac, costa 20 euro ed è il terzo CD-ROM, dopo "il Cane di terracotta" e "il Ladro di Merendine", prodotti sempre di Sellerio ad avere come protagonista l'ormai mitico commissario Montalbano.

## *Montalbano* sono!

#### *a cura di Lorenzo Cavalca*

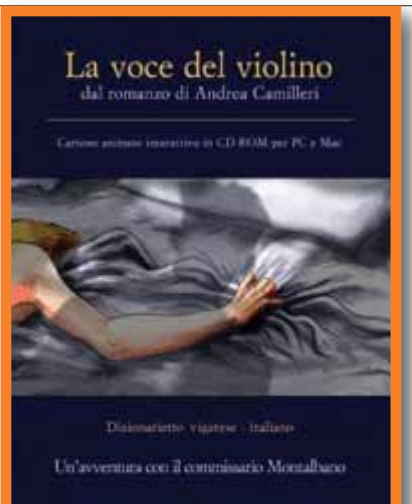

Sellerio editore Palermo

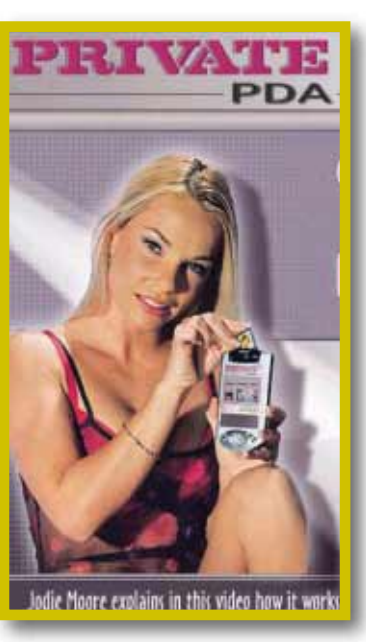

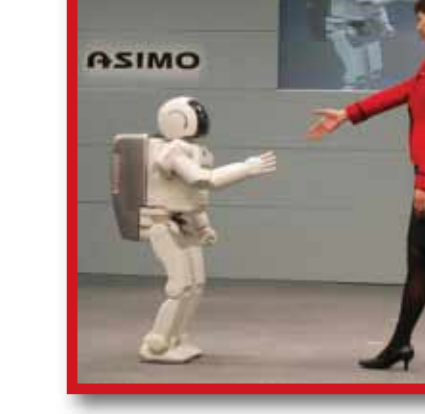

#### **>Sul Web con Mc-link**

ROMA - Dal provider Mc-link arriva una tariffa a canone zero, MC-link NET. Si tratta di una connessione dial-up, prevede cioè che il modem componga il numero telefonico del collegamento, e offre una velocità massima di 128 Kbps su linea ISDN; il provider italiano garantisce un massimo di 15 abbonati per modem. I costi sono: scatto alla risposta di 6,19 euro, 1,90 euro al minuto fino ai primi 15 minuti, 1,72 euro dopo i 15 minuti per le fasce orario dal lunedì al venerdì dalle 08:00 alle 18:00 e il sabato dalle 08:00 alle 13; e negli altri orari 1,09 euro fino ai 15 minuti e 0,98 euro dopo i 15 minuti e il solito scatto alla risposta.

## Brevi

#### **>GPRS da Aruba**

AREZZO - Il noto provider toscano ha lanciato, grazie a un accordo con Wind, la prima tariffa flat GPRS dedicata al traffico dati. Al costo di 33,60 euro IVA inclusa al mese un canone di attivazione di 5 euro, potete navigare con il vostro computer portatile collegato a un cellulare GPRS (ma dotato di modem).

Si tratta della tariffa più economica presente sul mercato. All'attivazione dovrete pagare oltre al contributo di 5 euro anche i primi due mesi di abbonamento e riceverete una Sim-Card GPRS abilitata al solo traffico dati.

## Brevi

Visto il successo realizzato su Internet dal mercato "porno", mai raggiunto da nessun altro settore, è probabile un analogo risultato nei circa 10 milioni di PDA che montano il sistema Pocket PC.

SINGAPORE (Sin) - Da leader del mercato audiovideo, Creative si lancia nel settore delle periferiche di puntamento: mouse e tastiere. Il primo prodotto di questa nuova categoria è appunto il Creative Mouse Optical, un "topolino" senza pallina (mouse ottico) che sfrutta la tecnologia wireless, utilizza cioè un collegamento a onde radio per collegarsi al PC. Con 33 euro potrà essere vostro.

# Il topo di *Creative*

*Lombardia*, terra di pirati

**MOUSE** 

TORINO, MILANO, PADOVA, GENOVA, BOLOGNA, FIRENZE, ROMA E NAPOLI

**60 euro di sconto per i lettori di Computer Idea registrandosi online all'indirizzo: http://corsi.html.it/computeridea.htm**

**L'affermazione di Internet quale mezzo di comunicazione e strumento di lavoro, ha messo in luce una figura professionale del tutto nuova: il webmaster.**

**Non esiste una definizione esatta di "webmaster", non c'è un albo né sono indicate le sue mansioni. Nell'accezione comune del termine, il webmaster si occupa genericamente degli aspetti tecnici di un sito Internet. In altri termini, deve avere le competenze necessarie per creare e gestire un sito Web.**

**E' possibile creare un sito Internet per i più disparati motivi, ludici o professionali. L'aspetto di maggiore interesse è quello legato all'occupazione. La diffusione di Internet tra le aziende ha creato un improvviso interesse verso le nuove figure professionali legate al Web. Il webmaster si trova ai vertici di questo interesse. Alla crescente domanda di informazione tecnica ha dato una risposta HTML.it (www.html.it), il sito italiano dedicato ai webmaster, che da 5 anni pubblica gratuitamente guide, approfondimenti e servizi rivolti a chi realizza siti Internet. L'esperienza di HTML.it nel settore dei contenuti on line ha dato vita a corsi di formazione in aula per webmaster. In particolare il corso di "webmaster avanzato" viene incontro a tutte quelle persone che lavorano nell'ambito dell'Information Technology o che comunque hanno una buona espe-**

**rienza nei processi di sviluppo del web e che intendono acquisire conoscenze più approfondite sulle più moderne tecniche di web developing. Il corso è orientato allo sviluppo di applicazioni di ecommerce e siti dinamici sfruttando l'ASP (Active Server Pages) e le sue potenzialità di accesso ai dati. Per permettere questo all'allievo saranno fornite conoscenze approfondite sui Database, interagendo con Access 2000 e il più professionale SQL Server 2000. Il corso è orientato allo sviluppo di applicazioni di e-commerce e siti dinamici sfruttando l'ASP (Active Server Pages) e le sue potenzialità di accesso ai dati. Per permettere questo all'allievo saranno fornite conoscenze approfondite sui Database, interagendo con Access 2000 e il più professionale SQL Server 2000.**

**Il corso diurno avrà una durata di 80 ore divise in 10 giornate consecutive (dal lunedì al venerdì) con i seguenti orari: 9.00-13.00 / 14.00-18.00. Il corso serale avrà una durata di 80 ore divise in 2 lezioni settimanali (Martedi e Giovedi) con i seguenti orari: 18.30- 22.30. Il corso è attualmente disponibile in 8 città: Milano, Torino, Padova, Genova, Bologna, Firenze, Roma e Napoli. Alla fine del corso viene rilasciato un attestato.**

**Per maggiori informazioni: http://corsi.html.it**

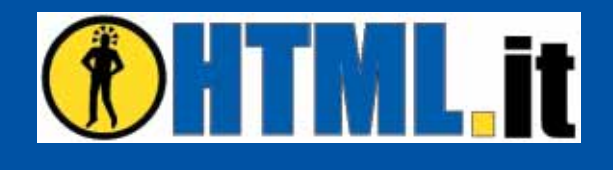

## *CORSO WEBMASTER AVANZATO*

**Le aziende informano**

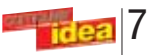

## Sì, *padrone*

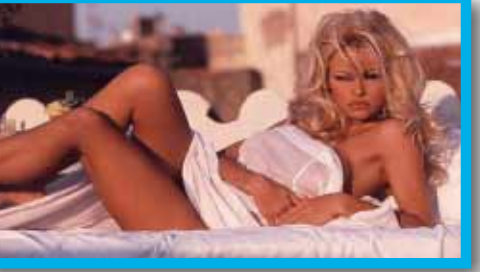

## Il *chip* porno

# <span id="page-4-0"></span>**attualizata di Curiosità** *autosità*

## attualità **> novità / curiosità**

Lo schermo *alla parete*

MILANO - L'ultimo schermo a cristalli liquidi prodotto da Hercules rappresenta l'ideale per chi apprezza il connubio tra tecnologia e design. Il Prophetview 920 DVI è un monitor a 17 pollici compatto e di soli 28 mm di spessore; può essere posizionato sulla solida base in metallo o essere appeso su una parete grazie ad appositi agganci. L'ampia diagonale visibile, equivalente allo

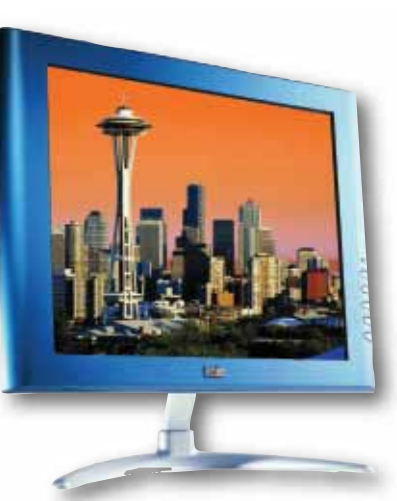

spazio visualizzato per esempio su un televisore a 19 pollici, il supporto per altissime risoluzioni (fino a 1280x1024 pixel a 16 milioni di colori), l'altissimo contrasto (350:1) e la spiccata luminosità caratterizzano il monitor di Hercules come un prodotto di stile, tecnologicamente avanzato ma un po' caro : il prezzo del gioiello è infatti di 799,00 euro. Per altre informazioni: **www.hercules.it**.

## L'Honduras **contro Quake**

TEGUCIGALPA (Hon) - Il parlamento dell'Honduras ha bandito dal paese i giochi a contenuto violento: dal prossimo giugno sarà vietata sia l'importazione che la vendita di titoli come Resident Evil, Quake, Doom, Turok, Tekken, Street Fighter e molti altri. Questa decisione è stata presa

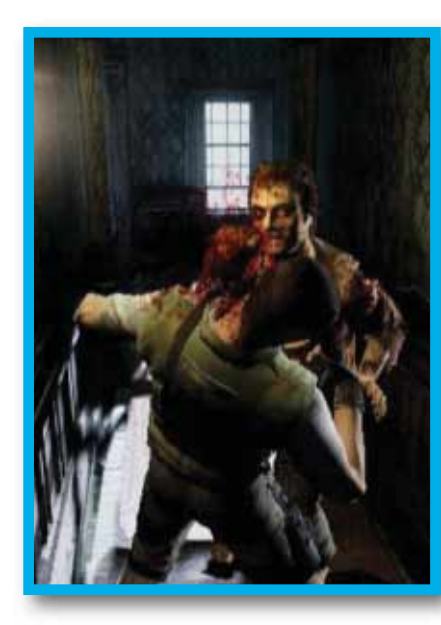

come misura volta a evitare che prodotti del genere fomentino un clima di violenza già alle stelle a causa dell'attività delle gang giovanili che infestano le strade. Forse più che sui videogiochi sarebbe auspicabile un intervento dello stato sudamericano sulla povertà e il degrado che alimentano situazioni sociali degenerate e potenzialmente esplosive.

## Brevi

**>Spam: il Garante all'attacco**

8

ROMA - La posta elettronica indesiderata, spam, oltre a essere un fastidio ormai quasi endemico, è stato stimato come un costo per provider italiani di 10

milioni di euro solo nell'anno 2003. L'ha ricordato il Garante per la privacy, annunciando un'iniziativa specifica in materia. Non solo per gli utenti ma anche per le aziende la pubblicità via e-mail rappresenta una

delle sfide del futuro: i provider, infatti, saranno chiamati ad applicare misure di controllo e filtraggio più severe, tutti costi che rischiano di cadere in toto o in parte anche sugli utenti. Attendiamo novità!

Sono disponibili sul nostro sito gli indici completi delle annate 2000, 2001 e 2002 sino al N.65. Scaricali nel pratico formato PDF!

## **www.vnunet.it/ computeridea**

1 - fai clic sul pulsante "Gli indici di Computer Idea" indici **www.vnunet.it/computeridea deca <b>deca deca** *<b>d www.vnunet.it/computeridea* 

www.vnunet.it/computeridea

 $\overline{\rm w}$ w.vnunet.it/computeridea

- 2 registrati (se non sei un utente registrato di Vnunet)
- 3 inserisci la parola *indice* nella finestra "Verifica codice"
- 4 scarica il file che ti interessa (seleziona il collegamento con il pulsante destro del mouse e scegli "salva oggetto con nome" specificando la cartella di destinazione)

*di Mario Bosisio*

ontinua il nostro viaggio nel mondo dell'immagine ontinua il nostro<br>
viaggio nel mond<br>
dell'immagine<br>
digitale iniziato nell'ormai lontano N.62 con l'articolo dedicato all'acquisizione con lo scanner. Come nostra consuetudine introduciamo per prima cosa il linguaggio utilizzato dagli "specialisti del settore" ovvero da tutte

quelle persone con cui dovrete interagire fin dal primo momento in cui entrerete all'interno di un negozio per fare i vostri acquisti "digitali". Parleremo in questo caso di supporti di stampa fotografici e più precisamente di quelli che, forse fin troppo banalmente viene definita:

carta fotografica. La rivoluzione apportata dall'arrivo sul mercato domestico delle macchine fotografiche digitali ha permesso di abbandonare studi di sviluppo e rullini, ricorrendo ai negozi specializzati solo per formati superiori a quello A4 e A3, ormai facilmente realizzabili

con una comune stampante a getto d'inchiostro. La fusione di due mondi tecnologici, quello degli appassionati di fotografia e quello degli utilizzatori di computer, che avevano sino a ora come unico punto di contatto l'importazione tramite scanner delle immagini sviluppate, amplia in modo significativo il mercato e gli utilizzatori delle periferiche digitali, permettendo a noi tutti consumatori, maggiori risparmi nell'acquisto di nuove e migliori tecnologie. Nei più recenti numeri di Computer Idea abbiamo parlato di periferiche di stampa e di acquisizione, e di come utilizzarle al meglio con i consigli e i trucchi dei nostri esperti. Quello che ci aspetta è un interessante viaggio alla scoperta di quel materiale, la carta, e di quelle tecnologie, i nuovi standard di compressione, che permettono di produrre fotografie degne di un piccolo studio fotografico. Dedicheremo a questi argomenti altri articoli di approfondimento in modo

*Prima di "andare in stampa" è opportuno scegliere con attenzione il supporto cartaceo. Ecco qualche utile consiglio per farlo al meglio.* 

# <span id="page-6-0"></span>**vediamoci chiaro** vediamoci chiaro **> carta per stampanti** vediamoci chiaro **> carta per stampanti**

11

# una **carta de la decima di** Scegli

da fornirvi un quadro (digitale, s'intende) sufficientemente completo sul mondo delle periferiche di stampa, sulle tecnologie con cui vengono realizzare le speciali carte fotografiche e sugli inchiostri di stampa. Per darvi ulteriori parametri di confronto abbiamo comunque voluto inserire un piccolo test con periferiche provate nei VNU Labs, utilizzando sia carte fornite direttamente dal produttore sia supporti compatibili facilmente reperibili sul mercato.

### **Scatto… dunque stampo!**

Ed eccoci arrivati a parlare dei supporti di stampa. Alzi la mano chi non ha mai provato, una volta importata una fotografia dalla propria macchina digitale, a mandarla immediatamente in stampa, in barba sia ai parametri della stampante sia al tipo di carta contenuta nel cassetto o nel vassoio della medesima. Dobbiamo proprio parlare del risultato? A patto di partire con una foto di base di buona qualità e di avere a nostra disposizione una buona stampante fotografica, il "prodotto" ottenuto (dato che non possiamo proprio definirlo altrimenti) è ben lontano da potersi definire "una fotografia". Rifacciamo, quindi, un passo indietro e iniziamo a sbirciare all'interno del cassetto della nostra ink-jet per scoprire che tipo di carta

contiene. Quasi sicuramente si tratta di comune carta da fotocopia, compatibile con qualsiasi tipo di stampante laser ma lontana anni luce da quella che successivamente vedremo definire come "carta fotografica". Niente paura, un minimo di pazienza, qualche

- Utilizzare una stampante con tecnologia di stampa in quadricromia (l'esacromia è consigliata per usi professionali)
- Controllate che il monitor non sia "starato" rispet-**5** to ai colori primari (eventualmente utilizzate un programma di calibrazione)
- Prima di andare in stampa verificate con un pro-**6** gramma di fotoritocco i parametri come il contrasto, il bilanciamento dei colori e la luminosità dei toni chiari e scuri
- Conservate la carta di stampa in luogo asciutto e **7** protetta dalla luce; eventuali ingiallimenti possono falsare la stampa
- Impostate il software della stampante in modo **8** da ottenere la qualità di stampa migliore (le modalità sono di norma "bozza", "normale" e "alta qualità")
- ottenere e, soprattutto, mantenere in buono stato i Prima di mandare in stampa una foto salvatela in **9** formato TIF o PSD (Photoshop) in modo da non perdere importanti informazioni sui colori catturati dallo scatto; il formato JPEG, infatti, non "trasporta" tutti i dati nella fase di stampa.
- **2** Sono preferibili cartucce di inchiostro di tipo **10** Effettuate con solerzia le operazioni di pulizia della stampante soprattutto degli ugelli delle cartucce utilizzando le modalità descritte dal produttore.

conoscenza in più e potremo tranquillamente recarci nel negozio in cui abbiamo acquistato la nostra stampante e chiedere con assoluta sicurezza il tipo di carta più adatto alle nostre esigenze. Se la stampa di semplice testo ormai non richiede più di tanto alle

odierne stampanti, ragione per cui potete ottenere ottimi risultati con carta estremamente comune, il discorso si complica se vogliamo ottenere un prodotto finito simile a quello uscito da uno sviluppatore.

#### **Il peso della carta: la grammatura**

La prima cosa da fare è controllare che tipo di carta è supportata dalla nostra stampante. Per farlo occorre

prendere il manuale della periferica e leggere attentamente le note

incluse di norma nelle caratteristiche base: cercate diciture del tipo "Gestione supporti di stampa".

Oltre alla carta comune, buste e carta bianca brillante ormai supportate da tutte le stampanti, sono le cosiddette

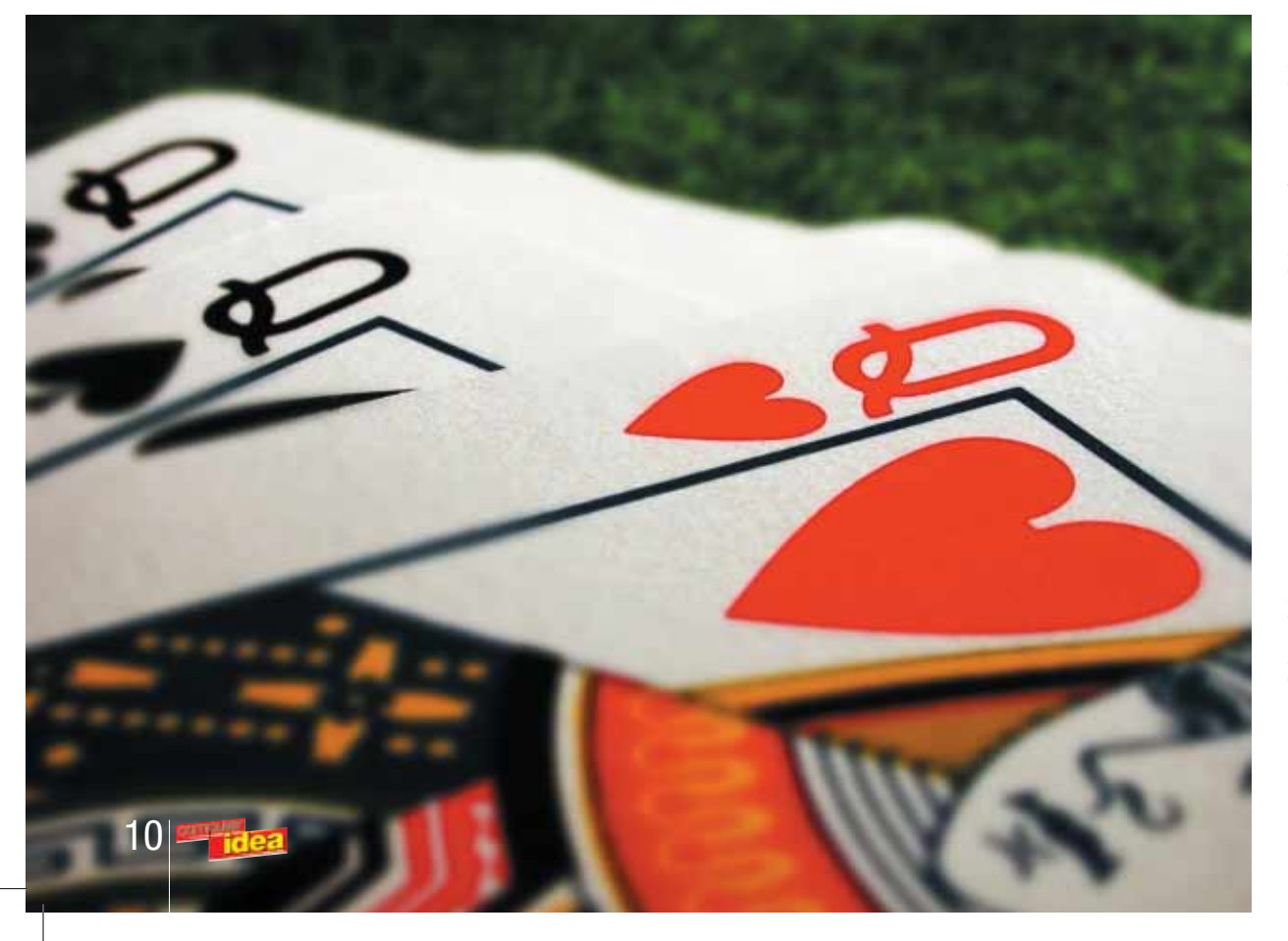

• **N. 62** I consigli per le acquisizione da scanner

- **N. 62** Ricaricare le cartucce di stampa
- **N. 63** Fotografare i paesaggi con la fotocamera digitale • **N. 67** Stampanti fotografiche a confronto
- **N. 72** Realizzare un primo piano con la fotocamera digitale

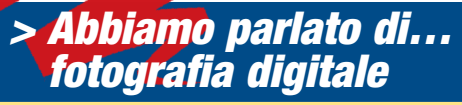

Il colore originario della carta influenza i colori dell'immagine quando vengono stampati. Lasciate alle stampe il tempo necessario per asciugarsi bene prima di metterle una sopra l'altra, in modo da evitare che si imbrattino, soprattutto quando si stampa su carta lucida. Verificate che la stampa avvenga sul lato corretto della carta, dal momento che ciò potrebbe influenzare la qualità dell'immagine e provocare lo spreco di molto inchiostro. Quando la stampante non viene utilizzata, ritirare dal cassetto di stampa la carta rimanente, in quanto potrebbe essere rovinata da luce e polvere. Dal momento che molti produttori rendono disponibili dei pacchetti dimostrativi con vari tipi e dimensioni di carta, è possibile fare qualche esperimento per capire con quale prodotto si può ottenere il risultato desiderato. In sintesi potremmo quindi scrivere un piccolo decalogo di consigli per nostri scatti fotografici.

- Utilizzate sempre supporti e cartucce consiglia-**1** ti dal produttore
- fotografico
- Acquistare carta fotografica con garanzia di **3** stampa almeno di 12 anni

La Canon S900 è una delle stampanti fotografiche più veloci disponibili sul mercato

## *> Consigli per la stampa*

## vediamoci chiaro **> carta per stampanti**

carte speciali a fare la differenza. Il primo nuovo concetto con cui familiarizzare è la "grammatura della carta". Viene così definita la massa, espressa in grammi (g. o gr) di un metro quadrato di carta: l'unità di misura è quindi il g/m2 . Fino a 30 g/m2 si parla di carta velina; la carta vera e propria ha una grammatura compresa fra 30 e 150 g/m2 ; il cartoncino, che è più spesso e quindi più pesante, fra 150 e 400 g/m²; il cartone fra 400 e 1.200 g/m2 . Accertarsi del tipo di supporto accettato dalla stampante in modo di evitare pericolosi inceppamenti della meccanica di trascinamento, una delle parti più sensibili della nostra periferica di stampa.

Tenete presente che la carta comune di uso quotidiano, quella che in ogni ufficio

Fotocamera digitale e stampante a sublimazione sono un modo alternativo di stampare

utilizzata dal fotografo arrivano a 250/270 g/m<sup>2</sup>. Questo tipo di carte sono disponibili sia in formato A4 e A3, sia in quello più pratico 10 x 15 cm o 21 x 10 cm.

#### **Luminosità e levigatezza**

Due degli altri parametri da considerare per il nostro progetto di stampa sono la luminosità del supporto che andremo a scegliere e la sua levigatezza. Alcuni tipi di carta, infatti, sono più bianchi di altri e producono colori più nitidi e brillanti; la levigatezza della carta influisce sul livello di nitidezza delle stampe, per esempio la carta con superficie lucida è più adatta a fotografie e tabelle che richiedono linee nitide e colori intensi e di alta qualità. Sulla carta normale, nettamente più ruvida,

l'inchiostro di sparge facendo perdere di intensità la foto. La carta fotografica, invece, trattiene l'inchiostro e produce colori più luminosi e saturi, migliorando in tal

modo i dettagli. Carte di tipo speciale permettono, inoltre, di raggiungere qualità molto

elevate di stampa, affidandosi a superfici estremamente lucide e lisce. I prezzi variano quindi di conseguenza: si passa dai

Una "parata" di carte fotografiche consigliate dai maggiori produttori di stampanti

**AND HEWLET** 

HP Premium Plus<br>Photo Paper

10/11 euro per una risma da 500 fogli di carta comune, ai 12/15 euro per 20 fogli di carta a fotografica in formato A4. I formati più tradizionali per la stampa di fotografie come il 10 x 15, hanno un costo che si aggira intorno ai 7/8 euro. I prezzi variano molto in funzione del produttore: attenzione, quindi, alla scelta e per i primi esperimenti limitatevi nei volumi di acquisto. Provate piuttosto formati anche diversi in modo da sfruttare in modo completo la vostra

> stampante. Inutile sottolineare come una buona scorta di cartucce sia in questo caso di

rigore: trovarsi a metà di una stampa con una cartuccia colore esaurita non sarebbe sicuramente una soluzione ideale.

#### **Opacità**

Con opacità ci riferiamo al livello di trasparenza di una facciata rispetto alla stampa presente sulla facciata opposta. Se volessimo realizzare delle stampe a colori, in modalità fronte/retro, per esempio

per una relazione che contenga dei grafici o delle fotografie non in alta risoluzione, dovremmo usare una carta ad alta opacità.

#### **Quanta carta!**

Il continuo sviluppo in questo campo ha permesso di produrre dei supporti di stampa davvero molto sofisticati in grado di valorizzare, praticamente, ogni vostro progetto. Tra i vari tipi di carta attualmente in commercio spiccano per qualità quelle satinate e quelle "matt". Le prime presentano caratteristiche simili a quelle fotografiche, con una grammatura che si aggira intorno ai 270 g/m<sup>2</sup>, mentre le seconde permettono, grazie alla loro opacità, di rendere in modo quasi perfetto immagini fotografiche in bianco e nero, o a colori molto intensi e uniformi. Esistono in commercio anche carte tramate che possono essere a rilievo oppure grezze e che si possono usare per creare vari effetti nei lavori artistici. I vari tipi e dimensioni disponibili permettono di stampare su qualsiasi supporto, dagli adesivi alle T-shirt.

viene acquistata in risme da 250/500 fogli, ha un peso compreso tra i 75 e i 90 g/m2 . Una carta speciale a qualità fotografica, avrà quindi un peso molto vicino ai 140 g/m2 , mentre il tipo più professionale e che imita in tutto e per tutto quella

12

## vediamoci chiaro **> carta per stampanti**

## *> La prova su carta*

La carta fotografica offerta dai produttori è migliore rispetto a quella di altre marche generiche? Abbiamo fatto un confronto, per potervi consigliare al fine di ottenere i risultati migliori. Per le nostre prove ci siamo concentrati sulla carta offerta dai quattro produttori più noti di stampanti, Canon, Hewlett-Packard, Epson e Lexmark, insieme a quella delle altre marche raccomandate da ciascuno di questi ultimi. Dal momento che abbiamo sottoposto a test in modo specifico la carta e non le stampanti, abbiamo confrontato i risultati che si ottengono con stampanti già recensite in precedenza. Sono stati scelti diversi tipi di immagine, in modo da ottenere un confronto più approfondito. Per confrontare le variazioni nelle sfumature e nelle tonalità, abbiamo usato un'immagine scattata al tramonto, il ritratto di una signora e il panorama di una

tenuta nel Derbyshire. Di questi quattro produttori principali, Canon, Epson e HP dispongono di un proprio marchio di carta fotografica lucida. Lexmark non produce più carta con il suo marchio, ma ha creato una partnership con Ilford che, attualmente produce la carta consigliata da Lexmark per l'utilizzo con le sue stampanti. Abbiamo sottoposto a test sette tipi di carta fotografica lucida. La carta Ilford è stata usata come opzione alternativa per tutte le stampanti, così come i prodotti di Kodak. Nella fase di stampa, le impostazioni a schermo e quelle della stampante sono state sempre uguali per ogni tipo di carta.

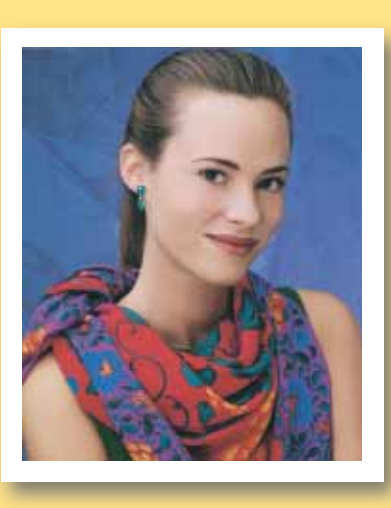

#### *Canon S900*

Al fine di ottenere i risultati migliori, i principali produttori di stampanti tendono a progettare i vari componenti, come le cartucce e la carta, in modo che insieme offrano buone prestazioni. La carta fotografica Canon High Glossy Photo Film, pur essendo costosa, ha confermato la sua qualità con la propria stampante, producendo colori brillanti con una buona nitidezza dell'immagine e una finitura lucida che ha trasformato tutte e tre le stampe in esatte repliche fotografiche. La carta Canon è lucida, di un bianco brillante e ciò consente di far risaltare un maggior numero di dettagli nelle immagini. In confronto, gli altri campioni di carta utilizzati in prova con S900 sono risultati smorti sia nei colori sia nella finitura. La carta Canon si è distinta in modo particolare nell'immagine del panorama, per l'ottima riproduzione dei colori e la nitidezza. Le carte di Ilford e Kodak hanno prodotto un'immagine molto più scura, con una dominante blu-grigio. In confronto alle altre, la carta Canon emerge nettamente per la qualità, dando più vita all'immagine. I risultati ottenuti con il ritratto confermano ulteriormente le variazioni tra i diversi tipi di carta. Anche se nessuno dei tipi di supporto cartacei alternativi ha offerto dei risultati scadenti, i colori erano comunque diversi: la carta di Ilford e Kodak ha prodotto una smorta tonalità rosa che dava un aspetto innaturale all'immagine. Anche in questo caso la carta Canon ha offerto una riproduzione perfetta dei colori e una finitura lucida.

Sorprendentemente, l'immagine del tramonto ha presentato poche differenze tra i vari tipi di carta, anche se la finitura lucida della carta Canon offre senza dubbio la miglior qualità fotografica; anche la carta Ilford si è comportata bene, riproducendo correttamente tutte le sfumature scure.

### *HP DeskJet 940c*

A differenza della combinazione tra carta e stampante Canon, quella tra la stampante HP e la carta HP Premium Plus Photo non è riuscita a mettere fuori gioco gli altri concorrenti. Si sono presentate delle leggere variazioni a seconda del tipo di immagine che veniva stampato. La fotografia del tramonto a prima vista manifestava poche differenze tra le varie stampe. La carta Kodak offre una qualità simile a quella del prodotto di HP, con colori intensi e una finitura lucida. La carta HP ha offerto una buona finitura complessiva. I prodotti di Ilford e Kodak hanno offerto delle sfumature leggermente più chiare, accompa segue a pag. 14

## **NON SAPETE DOVE ANDARE CON IL VOSTRO MOUSE?**

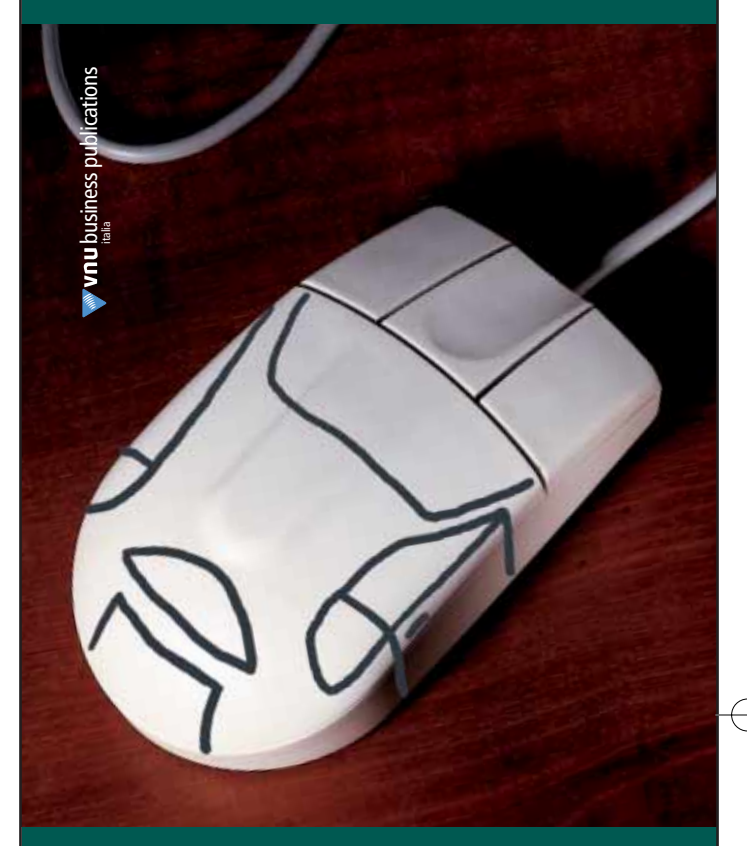

## **ALLORA LASCIATEVI GUIDARE!**  $$60.96$

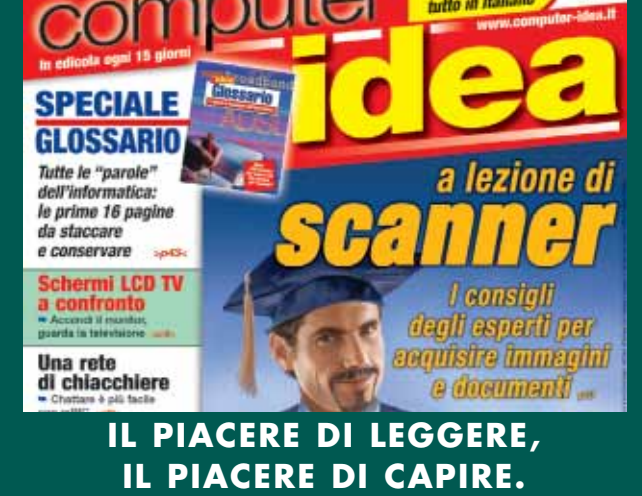

## vediamoci chiaro **> carta per stampanti**

#### *segue*

gnate da un leggero effetto a bande sul foulard rosso della donna (che tuttavia si poteva notare soltanto dopo un esame ravvicinato). Hewlett-Packard consiglia di usare la carta HP con le sue stampanti, sostenendo che consente di ottimizzare la qualità di stampa e di produrre immagini più attendibili. In ogni caso, esaminando la sola immagine del ritratto, tutti i tipi di carta hanno offerto un buon risultato complessivo. Tra le tre immagini, la differenza maggiore emerge da quella del panorama. La carta HP ha offerto dei colori ricchi e intensi, sebbene con una leggera dominante rossa. La qualità delle stampe usando la carta Ilford non è molto diversa da quella ottenuta con il prodotto di HP, l'immagine è sufficientemente nitida, ma alcune sfumature blu del cielo sono state riprodotte più scure. I risultati offerti dalla carta Kodak sono invece deludenti, con una tonalità più scura e priva di vitalità. Anche l'area dell'albero ha perso le linee nitide e precise offerte dalle altre stampe. È opportuno fare riferimento alla tabella per valutare le differenze tra i tipi di immagine che si desidera stampare; in ogni caso, la carta di HP ha offerto prestazioni costantemente valide con tutte le immagini.

### *Epson Stylus Photo 890*

Abbiamo usato la carta Premium Glossy Photo con la stampante Epson Stylus Photo 890. Questa carta ha un rivestimento in resina e viene raccomandata da Epson per l'uso con tutte le sue stampanti. In tutti i test, la stampante Epson ha eviden-

ma soffrono anche della presenza di un fenomeno di diffusione dei colori nelle aree dove l'inchiostro non è stato assorbito, portando a immagini con visibili vuoti nei colori. Gli stessi effetti si sono manifestati anche nelle stampe delle altre immagini. A prima vista, i colori dell'immagine del tramonto riprodotti su carta Ilford e Kodak apparivano corretti, ricchi e intensi, ma in alcune aree si è manifestato un fenomeno di diffusione. Molti di questi effetti negativi potrebbero dipendere dal peso della carta. La carta Ultra Glossy Ultima è il peso massimo di Kodak nella sua gamma foto-

grafica e secondo il produttore offre stampe più durevoli; in questo caso, risulta tuttavia troppo pesante e probabilmente non è stata progettata per funzionare in modo perfetto con l'hardware della stampante Epson.

#### *Lexmark Z55*

La carta Ilford è consigliata in modo specifico da Lexmark per l'uso con le sue stampanti. Ilford specifica in ogni caso che la sua gamma di prodotti può essere usata anche con le stampanti Epson, Canon e HP. Dopo aver effettuato le prove di questa carta con le altre stampanti e osservato i risultati, soprattutto quelli di Epson, si devono fare però delle distinzioni. A difesa di Ilford, bisogna comunque dire che le immagini sono risultate perfette quando sono state stampate dalla stampante Lexmark, in conseguenza è

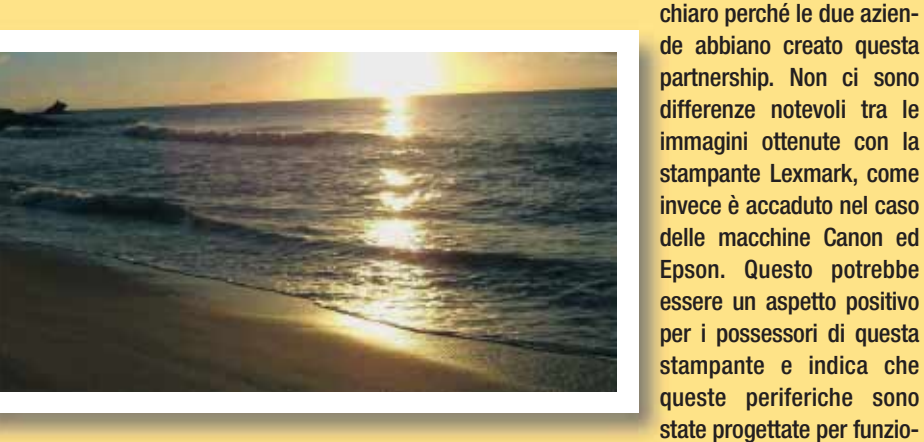

ziato differenze qualitative quando sono state utilizzate carte differenti da quello del produttore stesso. Esaminando il ritratto stampato su carta Epson, è possibile notare immediatamente la nitidezza e la tonalità lucida. La stampa ha proprio lo stesso aspetto di una fotografia, con colori compatti. Le differenze più notevoli emergono con la carta Ilford e Kodak, dal momento che entrambe si combinano in modo non ottimale con la stampante Epson. Non solo presentano un rosa più scuro,

nare bene con un'ampia gamma di tipi di carta. A un esame più ravvicinato, la carta Ilford offre i risultati migliori con Kodak a un vicino secondo posto. I diversi tipi di immagine hanno inoltre indotto delle variazioni nei colori e nelle linee ben definite. Riprodotta su carta Ilford, l'immagine del tramonto ha offerto colori intensi e particolarmente belli da vedere. Questi colori erano leggermente più intensi di quelli che sono stati ottenuti usando la carta Kodak con risultati simi-

li - sfumature di colore comparabili, più leggere della stampa Ilford, con un'immagine piuttosto nitida. La carta Kodak ha offerto la finitura più lucida. Le differenze sono state ancora inferiori nei colori del ritratto. Il punteggio finale si basa sull'aspetto completo. La carta Kodak e Ilford hanno offerto un aspetto lucido e tipicamente fotografico.

#### *I risultati*

Dai test condotti si evince che la migliore compatibilità è sempre data dagli inchiostri originali e dalla carta fornita dal produttore stesso. Nel caso di Lexmark, che non fornisce direttamente la carta di stampa, la compatibilità con altre carte è maggiore, proprio per facilitare l'eventuale consumatore. Per ottenere i migliori risultati è quindi opportuno fare alcuni esperimenti con la propria stampante, facendo dei test. Per certi versi, il tipo di carta da scegliere dipende da quanto si desidera che le stampe abbiano un aspetto professionale. In definitiva, se si è alla ricerca della perfezione e si desidera che le stampe lucide abbiano un aspetto ottimale per l'inserimento in un album, sarà indispensabile investire nella carta più appropriata. Se invece ci si accontenta di stampe soddisfacenti ma meno costose, le alternative disponibili sono maggiori. Canon offre un chiaro esempio di tecnologie che lavorano bene insieme: stampante, carta e cartucce si combinano per offrire i migliori risultati. In ogni caso il prezzo per un foglio A4 è ancora spesso piuttosto elevato. La carta Ilford ha offerto i migliori risultati con la stampante Lexmark, ma anche la carta Kodak ha offerto buoni risultati. Gran parte delle variazioni che caratterizzano le stampe ottenute con la stampante Lexmark dipendono dalle tonalità dei colori; per essere onesti, tutte hanno offerto dei risultati ragionevoli. Per chi vuole una spesa economica usando la stampante Lexmark, questa carta offre le migliori possibilità. Le stampanti HP ed Epson hanno dimostrato di operare al meglio quando si usa la carta dello stesso produttore.

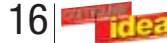

## test **> nuovi prodotti**

17

*> In questo numero*

**>** EXAGERATE/HAMLET ZELIG PEN MUSIC 64 MB

**Chiave musicale Pag. 16 Pag. 16** 

**Mettiamo su un disco Pag. 17** 

**Per un altoparlante in più Pag. 18 <b>Pag. 18** 

**>** MEDIA ENABLING MUSICUS-B

ella continua corsa oco più grande di un sia il supporto di memoria, sia ricarica durante la connes-**Andettaglio di penere di provo formato DataPlay**.<br>accendino, la Zelig Pen la parte "logica", ossia quella sione alla porta USB del PC:

**>** CREATIVE INSPIRE 6.1 6700

**>** LOGITECH Z-680

**La potenza del THX Pag. 18**

**>** COMEX LEONARDOXL.IGN

**L'essenziale Pag. 19**

**Scansioni sottili** Pag. 19

**>** CANON CANOSCAN LIDE20

alla miniaturizzazio-

ne, assistiamo a una ella continua cors<br>
alla miniaturizzaz<br>
ne, assistiamo a u<br>
continua lotta tra formati sempre nuovi per memorizzare i dati. Le domande da porsi ogni volta sono: quali sono le dimensioni del supporto, qual è la massima quantità di dati contenuta e, soprattutto, qual è il costo che devo pagare per ogni bit memorizzato? Questo problema è particolarmente sentito nel campo dei lettori MP3, apparecchi per i quali la portatilità è tutto. Abbiamo assistito recentemente a una suddivisione del mercato in tre fasce: da un lato i lettori dotati di disco rigido, estremamente capienti ma costosi e ingombranti; dall'altro i lettori basati su memorie Flash, estremamente portatili ma poco capienti; in mezzo i lettori di CD, economici e di capienza media, ma con vari problemi legati alla particolarità del supporto. In questa situazione viene a irrompere il nuovo formato DataPlay, che sembra unire i vantaggi del CD con quelli delle memorie flash. Il supporto, infatti, è un

dischetto piccolo come una monetina, che è in grado di ospitare una quantità di dati paragonabile a quella di un CD (500 Mb, contro i 700 Mb di un CD), e costa molto meno di una memoria flash, pur avendo le stesse dimensioni (39,00 euro per tre dischi, ma il prezzo è destinato a scendere con il diffondersi del nuovo formato). Unico (e non trascurabile) difetto: non è riscrivibile, mentre i CD-RW lo sono.

In compenso, un controllo

DataPlay permette ferreo delle copie, con la possibilità di inibire l'ascolto

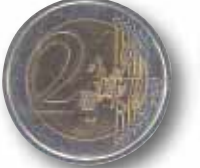

Music è un lettore MP3 che si basa su di un supporto di memorizzazione del tipo "drive pen". Il dispositivo può, infatti, essere connesso al PC o a un Mac (OS 9.0 o superiore), anche a macchina accesa, semplicemente inserendolo in una porta USB: il computer riconosce automaticamente la Zelig Pen come un disco fisso esterno. A questo punto, i file MP3 possono essere memorizzati sul dispositivo portatile semplicemente trascinandone le icone su quella assegnata al lettore stesso. Zelig Pen esiste in tre "taglie": 64, 128 o 256 Mb, dove il modello base è in grado di contenere all'incirca 15 brani di medie di dimensioni, registrati con un bit rate di 128 bit/s. Nella memoria della "penna" possono essere immagazzinati anche file non musicali, come testi o immagini: in questo modo il dispositivo assume le funzioni di un grosso floppy disk, con tanto di levetta per proteggerne i contenuti da possibili cancellazioni involontarie. A differenza del MuVo di Creative, la Zelig Pen è un "corpo unico": nella medesima struttura coesistono **P** oco più grande di un

di un brano se presente su un supporto diverso dall'originale, o di permetterlo solo in determinati periodi grazie a un codice acquistabile su Internet. Musica per le orecchie delle case discografiche, che vedono in DataPlay un mezzo per riprendere il controllo della musica (ma bisognerà vedere se i consumatori saranno d'accordo), e hanno già in programma di pubblicare album anche in questo formato. Comunque sia, MusicUS-B di Media Enabling, il primo lettore MP3 in formato DataPlay, è davvero un simpatico prodotto (e ricordiamo che la stessa ditta produce anche un apparecchio da usare solo per memorizzare dati, senza lettura di file musicali). Le dimensioni sono contenute (ma non come certi lettoriaccendino delle ultime generazioni), anche se il peso è notevole. Il disco si inserisce in una fessura laterale, e viene riconosciuto subito.

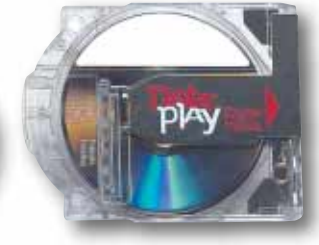

I dati relativi ai brani vengono visualizzati su un display discretamente ampio. Per il resto, il funzionamento è del tutto simile a quello di un lettore MP3 con memoria flash, e il collegamento col computer avviene attraverso un cavo USB. La qualità sonora, bisogna dirlo, è particolarmente buona. È il formato del futuro? È presto per dirlo. Il problema principale è che se è vero che i dischi sono molto più economici di una memoria flash di pari capienza, è anche vero che non sono cancellabili. Il paragone, semmai, va fatto con i mini CD-R, supporti di capienza paragonabile e che costano ancora molto meno di un disco DataPlay. Un lettore di MP3 su mini CD-R non è molto più grande del MusicUS-B e non pesa di più, anche se è vero che il formato Data Play si rivela molto più resistente ai sobbalzi. Insomma, l'inizio è molto promettente, ma la lotta sarà dura.

*Marco Passarello*

### **LETTORI MP3**

Mettiamo su un **disco**...

#### **Media Enabling MusicUS-B**

**Produttore:** Media Enabling (Tel. 02/231371; www.mediaenabling.com) **Prezzo:** 499,00 euro

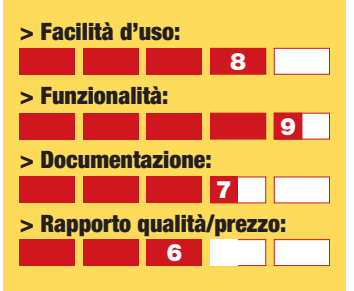

**> Giudizio:** Il formato DataPlay si rivela molto interessante per chi apprezza la portatilità. Molto buona la qualità audio.

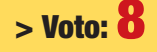

## *> In dettaglio*

## *Media Enabling propone il primo apparecchio*

 $M$  di $A$ , Music $U^{S-B}$ 

sia il supporto di memoria, sia la parte "logica", ossia quella che riproduce gli MP3. Il collegamento al PC viene quindi effettuato senza dover prima disassemblare l'apparecchio, riducendo perciò lo stress esercitato sulla struttura e velocizzando l'intera operazione.

**TANKED & Agerate** 

Il produttore ha incluso nella confezione anche un cavetto di prolunga USB: questo permette non solo di collegare agevolmente la Zelig Pen anche alle porte posteriori del computer, ma aggira anche i problemi posti dai PC dotati di uno chassis dal design bombato o incassato, incompatibile con l'inserimento diretto della chiavetta. Il lettore non deve essere aperto neppure per il

ricambio delle pile. È infatti alimentato da una batteria agli ioni di litio che si ricarica durante la connes-

sione alla porta USB del PC: un'ora di collegamento si traduce in un'autonomia di circa sei ore. Ben riuscita anche l'ergonomia del prodotto. Tutti comandi, ridotti all'essenziale, sono concentrati nella parte superiore del lettore, sotto forma di un'unica rotella

multifunzione: una lieve rotazione verso destra o sinistra modifica il volume, un rapido scatto permette di passare da un brano all'altro, mentre una pressione mette

in pausa il lettore. Niente pulsanti, nessun display. La Zelig Pen è chiaramente pensata come un oggetto da utilizzare ricorrendo al solo tatto: appesa al collo o agganciata al taschino con l'apposita clip, può essere azionata senza rivolgerle uno sguardo. Ottima anche la qualità della

riproduzione del suono. A incrementare ulteriormente la versatilità del prodotto, nella confezione è incluso un software che permette di usare la memoria del lettore per gestire e "trasportare" la propria posta elettronica. Zelig Pen è uno dei lettori MP3 più "portatili", eleganti e semplici da usare che ci sia mai capitato di testare. Consigliatissimo soprattutto a coloro che prediligono la praticità alla "pura capienza". *Andrea Maselli*

#### **LETTORI MP3**

# Chiave **musicale**

## *Non è mai stato così semplice ascoltare musica.*

**Exagerate Zelig Pen Music 64 Mb Produttore:** Exagerate / Hamlet (www.hamletcom.com) **Prezzo:** 64 Mb 110,00 euro 128 Mb 149,00 euro 256 Mb 229,00 euro **> Facilità d'uso:**

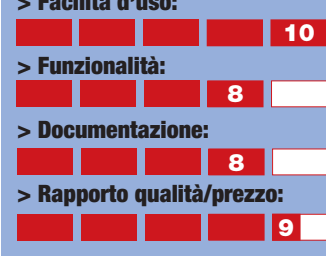

**> Giudizio:** Il lettore MP3 più pratico e portatile che si possa desiderare. Modesti gli auricolari. **> Voto: 9**

## *> In dettaglio*

## <span id="page-10-0"></span>**test** > nuovi prodotti

### <span id="page-11-0"></span>test **> nuovi prodotti**

**CASSE ACUSTICHE 6.1**

# Per un **altoparlante** in più

*Creative presenta il primo sistema di diffusori* **audio 6.1 per home theater Creative Inspire Creative Inspire** 

a nuova generazione di schede audio è andata oltre il formato 5.1 a nuova generazione di<br>
schede audio è andata<br>
oltre il formato 5.1<br>
(cioè quello che prevede cinque altoparlanti disposti intorno all'utente, più un subwoofer per le basse frequenze), e permette di gestire sei o anche sette altoparlanti oltre al subwoofer. Non tutti apprezzeranno questo ulteriore aumento di complessità, ma c'è chi dice che avere un

altoparlante direttamente

dietro le spalle sia indispensabile per avere la sensazione che un'astronave ti passi sopra la testa attraversando la stanza. Se fate parte di

> quest'ultima categoria, non potete fare a meno di procurarvi l'unico siste

ma attualmente dotato di sei altoparlanti più subwoofer, cioè il Creative Inspire 6.1 6700. Il sistema è composto da un subwoofer da 22 W RMS, da un altoparlante centrale da 20 W e da cinque altoparlanti da 8 W. Gli ingressi sono solo analogici, e il telecomando è a filo. A parte l'altoparlante in più, il sistema non si discosta dagli altri modelli della linea

Inspire, caratterizzata da un'ottima qualità sonora in proporzione al prezzo. *Marco Passarello*

## *Un impianto audio di notevole potenza marcato Logitech e THX.* **CASSE ACUSTICHE 5.1** La potenza del **THX**

a qualche tempo Logitech si è gettata con sempre maggiore a qualche tempo<br>Logitech si è gettata<br>con sempre maggiore<br>convinzione nel campo dell'audio per computer, con una serie di sistemi di fascia alta che coniugano qualità sonora e buon design (i sistemi economici vengono invece commercializzati con il marchio Labtec). L'ammiraglia della flotta Logitech è il nuovissimo sistema Z-680. Certificato THX (un marchio che garantisce alta qualità sonora per i sistemi audio cinematografici), lo Z-680 si compone di un subwoofer di ecce-

zionale potenza (185 W RMS) e di cinque satelliti, ciascuno di 53 W, per una potenza totale di 450 W! Il design e la qualità dei materiali sono ottimi, seppure non particolarmente innovativi (ricordiamo in passato un subwoofer Logitech in alluminio pressofuso), ma il particolare che si nota maggiormente è la grossa centrale di controllo. Questa può ricevere segnali attraverso numerosi ingressi analogici e digitali, e comunica con l'utente tramite messaggi che appaiono su un display LCD, segnalando lo stato dell'impianto. È incluso un telecomando a infrarossi.

## *> In dettaglio*

**6.1 6700**

**Produttore:** Creative (Tel. 02/8228161; it.europe.creative.com) **Prezzo:** 149,00 euro

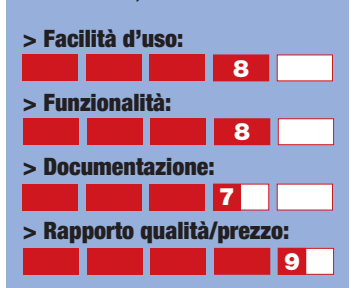

**> Giudizio:** La consueta qualità Creative, con un altoparlante in più. Molto conveniente.

**> Voto: 8**

## *> In dettaglio*

**Logitech Z-680 Produttore:** Logitech (Tel. 02/2151062; www.logitech.com) **Prezzo:** 499,00 euro

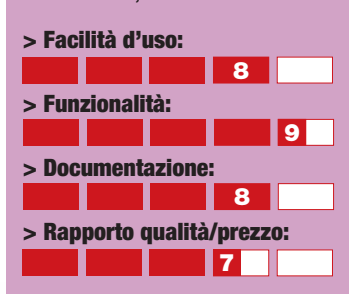

**> Giudizio:** Grande potenza, suono di qualità, interfaccia insolita ma funzionale.

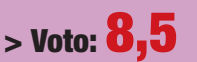

Si tratta di un impianto audio che non deluderà chi vuole anche in casa la qualità di un cinema di prima categoria.

*Marco Passarello*

### test **> nuovi prodotti**

#### <span id="page-12-0"></span>**COMPUTER DESKTOP**

# **L'essenziale**

狂

BRIDGE

## *Comex propone un computer pronto a future espansioni.*

a configurazione non prevede molti "optional", ma sono previsti tutti i componenti fondamentali al **L**

fine di un efficace utilizzo in qualsiasi tipo di applicazione. Il processore è un Intel Pentium 4 a 2,5 GHz, mentre la memoria RAM, di tipo DDR, è pari a 256 MB. Grazie anche alla scheda video, una GeForce 4 Ti 4200 con 128 Mb di

memoria DDR, i risultati dei nostri test sono stati più che soddisfacenti, confermando la funzionalità di questo

> computer. Il lettore DVD e il masterizzatore sono entrambi di marca LG, tra l'altro, quest'ultimo riesce a raggiungere una velocità di scrittura pari a 48x. Sebbene all'interno del cabinet non sia previsto un sistema di raffreddamento particolare, biso-

gna dire che lo spazio a disposizione è davvero notevole. I "vani" liberi a disposizione sono molti, in modo da poter aggiungere qualsiasi periferica aggiuntiva. La scheda di rete è integrata nella piastra madre, mentre le porte di connessione, sono previste quattro porte USB, di cui due nella versione 2.0. Il monitor non è incluso nell'offerta, così come le casse. Si tratta di un PC con una buona struttura di base, in grado di poter essere personalizzato a proprio piacimento.

*Alpidio Melchionna*

*> In dettaglio*

**Comex Leonardo XL.IGN Produttore:** Comex (Tel. 0544/284211; www.comex.it) **Prezzo:** 1.540,00 euro

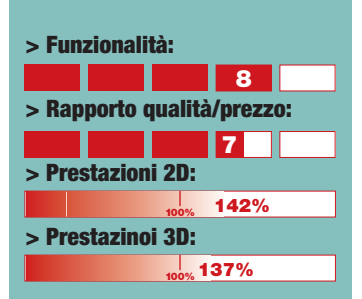

**> Giudizio:** Una configurazione essenziale e senza fronzoli, ma in grado di fornire buone prestazioni.

**> Voto: 7,5**

*Le percentuali sono riferite alle prestazioni ottenute dal PC CHL Challenger XP2100TV recensito nel n. 71: processore Athlon Xp 2100+, 256 Mb di RAM DDR, scheda video ATI Radeon 8500 con 64 Mb di RAM e 2 dischi fissi da 40 Gb*

#### **SCANNER**

# Scansioni **sottili**

## *Acquisite le vostre foto in modo semplice e veloce.*

a nuova tecnologia LiDe sviluppata da Canon consente di realizzare scanner davvero sottili senza penalizzare in alcun modo le prestazioni. Il sensore montato sul LiDe20 è di tipo CIS, ovvero più economico e meno sofisticato rispetto a quelli usati negli scanner di fascia superiore, ma è comunque sufficiente per chi vuole destinare questa periferica a un uso amatoriale. La risoluzione ottica è pari a 600 x 1200 dpi, mentre la profondità di colore arriva a 48 bit. La connessione al PC avviene attraverso la porta USB 2.0, **L**<br>days

mentre sulla parte frontale dello scanner sono presenti i consueti tasti funzione che permettono di avviare, con un solo pulsante, l'inizio della scansione, oppure assegnare, attraverso il software incluso, un'altra operazione. Se poi volete procedere alla scansione di oggetti voluminosi non ci sono problemi, il coperchio è dotato di uno speciale snodo per questo tipo di scansioni.

Un'ultima caratteristica, la modalità Multi-Foto, consente di acquisire più immagini contemporaneamente, lasciando che il programma si preoccupi di individuarle e scontornarle automaticamente. Il prezzo, senza dubbio conveniente e la buona qualità fanno di LiDe20 un prodotto interessante, sempre che non abbiate l'esigenza di creare immagini a risoluzioni elevate. *Alpidio Melchionna*

## *> In dettaglio*

**Canon CanoScan LiDE20 Produttore:** Canon

(Tel. 02/82492000; www.canon.it) **Prezzo:** 89,00 euro

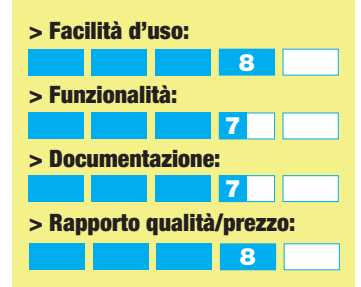

**> Giudizio:** Delle buone caratteristiche e un prezzo competitivo fanno di questo scanner un'ottima scelta.

**> Voto: 7,5**

di tanto. Passata la prima ondata di entusiasmo per un prodotto che permette di fare videotelefonate come nei film di fantascienza, il pubblico si è reso conto che gli entusiasmi vanno mitigati. Le Web cam finora distribuite consentono perlopiù di trasmettere immagini minuscole e con una velocità di aggiornamento decisamente lenta (se poi uno dei due interlocutori non dispone di un collegamento a banda larga, il risultato somiglia più a una sequenza di immagini fisse che a una ripresa televisiva). Se a questo aggiungiamo che le procedure per il collegamento non sono del tutto facili e intuitive, possiamo capire come mai la videoconferenza non sia più l'uso principale che viene proposto per questo tipo di apparecchi, che vengono invece utilizzati per la maggior parte del tempo lontano dal computer, scattando immagini fisse che si possono poi, con estrema facilità, distribuire a parenti, amici e conoscenti, in modo pressoché immediato e senza dover affrontare le costose procedure di sviluppo e stampa appannaggio delle foto tradizionali. Con questo non intendiamo

decretare la fine della videoconferenza, che sicuramente riprenderà quota mano a mano che il progresso tecnologico ci darà immagini sempre migliori e larghezze di banda sempre più ampie per trasmetterle. Del resto, è proprio di questi giorni la campagna pubblicitaria con cui Fastweb, fornitore di accessi Internet a banda larga, propone ai propri utenti un "videotelefono" che altro non è che una Web cam costruita in modo da poter essere utilizzata in soggiorno con il televisore di casa, senza l'ausilio del computer.

## **Non è una**

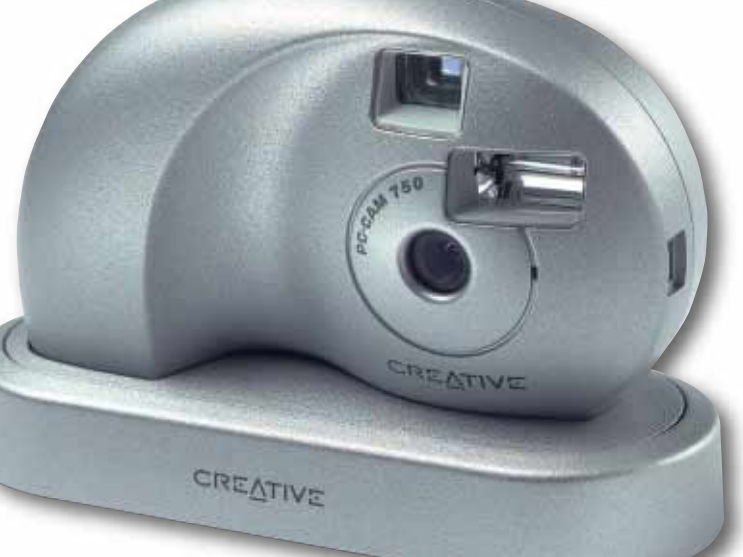

**fotocamera** Può una Web cam fotografica svolgere le stesse funzioni di un apparecchio concepito espressamente come fotocamera? Possiamo rispondere di sì, purché si tengano presenti le sue limitazioni. Allo stesso modo in cui anche una tradizionale macchina fotografica "usa e getta" comprata al supermercato può scattare fotografie persino soddisfa-CREATIVE centi, anche una Web cam può esercitare il suo secondo mestiere di fotocamera con soddisfazione dell'utente, purché Con una Web cam questo si tengano presenti le sue risultato ci è negato: le foto limitazioni. Innanzitutto la sono visibili solo dopo essere risoluzione: una Web cam di state scaricate sul computer. oggi ha un sensore che si Insomma, gli appassionati avvicina al Megapixel, di fotografia faranno bene a dimensione che solo qualche rivolgersi altrove. Chi però vive anno fa era considerata discreta la fotografia come gioco per una fotocamera digitale conviviale può trovare nella "vera", ma che oggi, visto che Web cam il suo strumento anche le macchine più econoideale. Si può tranquillamente miche e miniaturizzate superatenere nel taschino, e usarla per no i tre Megapixel, non signifiimmortalare i momenti più ca molto. È comunque suffibuffi di una serata. Si può scatciente a scattare immagini tare a volontà, tanto non si nitide che abbiano un valore di consuma pellicola, e le foto in documento, mentre non coneccesso si possono semplicesente certamente di fare fotomente buttare via. Il giorno grafia artistica. Altra differenza dopo, si potranno dileggiare fondamentale con le fotocamegli amici distribuendo a tutto il re autentiche è la quasi totale mondo le prove fotografiche assenza di parametri regolabili. dei loro misfatti. La messa a fuoco, il bilancia-Cosa c'è di più divertente? mento dei bianchi e gli altri parametri fotografici e cinema-**Terminologia** tografici vengono regolati Passiamo ora a descrivere quali automaticamente o sono fissi. sono i particolari tecnici che Il che va a vantaggio della abbiamo esaminato per compilare il nostro tabellone. facilità d'uso, ma a discapito dell'ottenimento di immagini *Sensore* perfette. Infine, l'ultima grande I tipi di sensore utilizzati nelle differenza rispetto alle Web cam sono sostanzialmente fotocamere vere e proprie è due: CCD (da Charge Coupled l'assenza di un display in cui Device, dispositivo a cariche verificare le inquadrature e, accoppiate), utilizzato anche nelle fotocamere vere e proprie, soprattutto, il risultato ottenuto. Il grande vantaggio della e CMOS (da Complementary fotografia digitale è quello di Metal Oxide Semiconductor, poter subito constatare se la cioè circuito complementare foto è riuscita e, in caso con semiconduttori a ossidi contrario, eliminarla all'istante metallici). Ambedue sono in e farne un'altra migliore. pratica delle piastrine di silicio

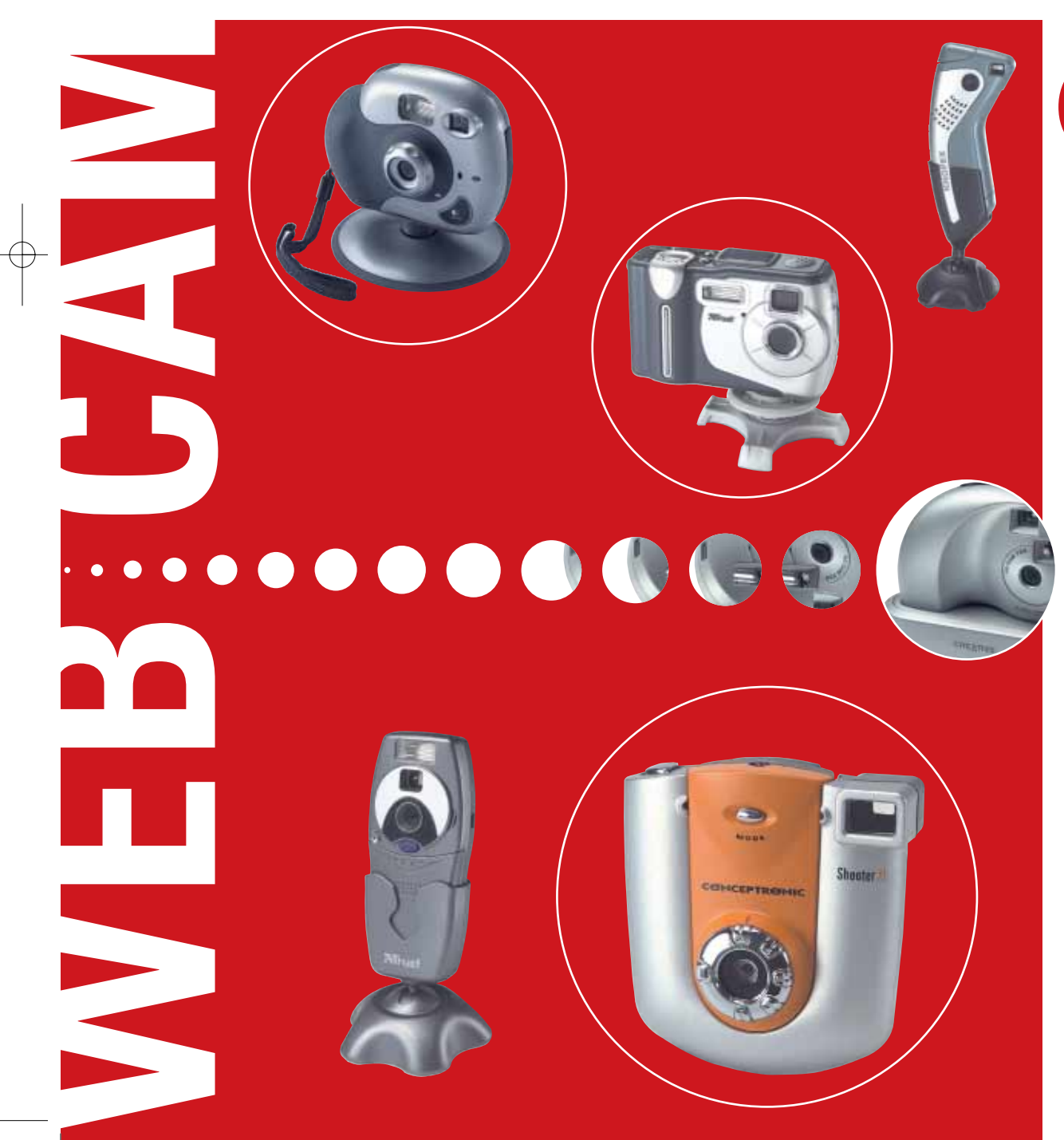

sulla cui superficie risiedono milioni di elementi sensibili alla luce, ognuno dei quali contribuisce a creare un elemento (pixel) dell'immagine fornita dalla Web cam. I sensori CMOS sono più economici in quando vengono prodotti con una metodologia del tutto analoga a quella usata per produrre i processori. Tuttavia sono meno sensibili, in quanto sulla loro superficie devono trovarsi anche dei transistor, utili per amplificare il segnale proveniente da ciascun elemento sensibile, ma causa di disturbo per l'immagine. I più costosi sensori CCD sono invece prodotti con un metodo specializzato che permette di ottenere elementi più sensibili e che non necessitano di transistor per elaborare i loro segnali. A parità di risoluzione, un sensore CCD è indice di migliore qualità.

#### *Interfaccia*

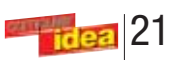

## <span id="page-13-0"></span>**a confronto** a confronto **> web cam fotografiche** a confronto **> web cam fotografiche**

uando la fantascienza diventa realtà, a volte delude un po'. Se la videotelefonata è il cliché di cui si sono nutriti decine di film e romanzi, la sua realizzazione pratica, la Web cam, somiglia molto a un giocattolo: uno scatolino di plastica di ridotte dimensioni, come una macchina fotografica da bambini. Ma non lasciamoci ingannare: questo minuscolo accessorio può darci molte soddisfazioni, anche se in modo leggermente diverso dal suo scopo istituzionale. Quasi ogni Web cam di oggi, infatti, ha una doppia vita in cui si ricicla come fotocamera.

> Ogni Web cam ha bisogno di comunicare col computer, sia per funzionare in presa diretta, sia per scaricare sul disco rigido le foto scattate lontano dal computer. L'interfaccia utilizzata a questo scopo da tutte le Web cam qui esaminate è la USB, presente da tempo su tutti i computer. Il futuro ci riserva sicuramente Web cam dotate di interfacce più veloci, segue a pag. 23

# *di Marco Passarello* **vedere** Facciamoci

#### **Videoconferenza? Sì, però...**

È quasi paradossale notare che, osservando i manuali di istruzioni e le dotazioni software dei prodotti che abbiamo esaminato, si percepisce una scarsissima enfasi proprio nei confronti di quello che dovrebbe essere il compito per eccellenza di una Web cam, cioè la videoconferenza. La cosa non ci sorprende più

*Un po' Web cam un po' macchine fotografiche. Ecco come risolvere due diverse esigenze con un unico prodotto.*

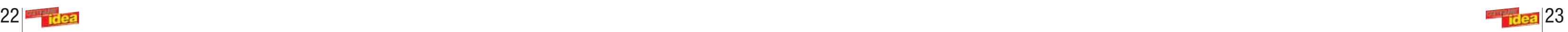

## a confronto **> web cam fotografiche**

**9 0**

ression

\* Il voto finale tiene conto dei seguenti parametri: prezzo, prestazioni, qualità dei componenti, accessori e garanzia

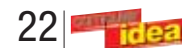

## a confronto **> web cam fotografiche**

come la Firewire o la USB 2.0, che permetteranno di ottenere un miglior numero di fotogrammi al secondo. *Batterie* Per il funzionamento lontano dal computer, tutte le Web cam esaminate utilizzano comuni batterie stilo (AA) o ministilo (AAA) di tipo alcalino. Nessuna dichiara esplicitamente la compatibilità con accumulatori ricaricabili, ma le prove da noi effettuate hanno dato esito positivo su tutti gli apparecchi. È un bene, visto che l'utilizzo di batterie non ricaricabili, dato l'alto consumo di questo tipo di dispositivi, comporta un costo di esercizio piuttosto elevato, di cui a volte non si tiene conto al momento dell'acquisto. È bene notare che per il funzionamento in collegamento col computer le batterie non sono necessarie, in quanto l'energia viene fornita attraverso la porta USB.

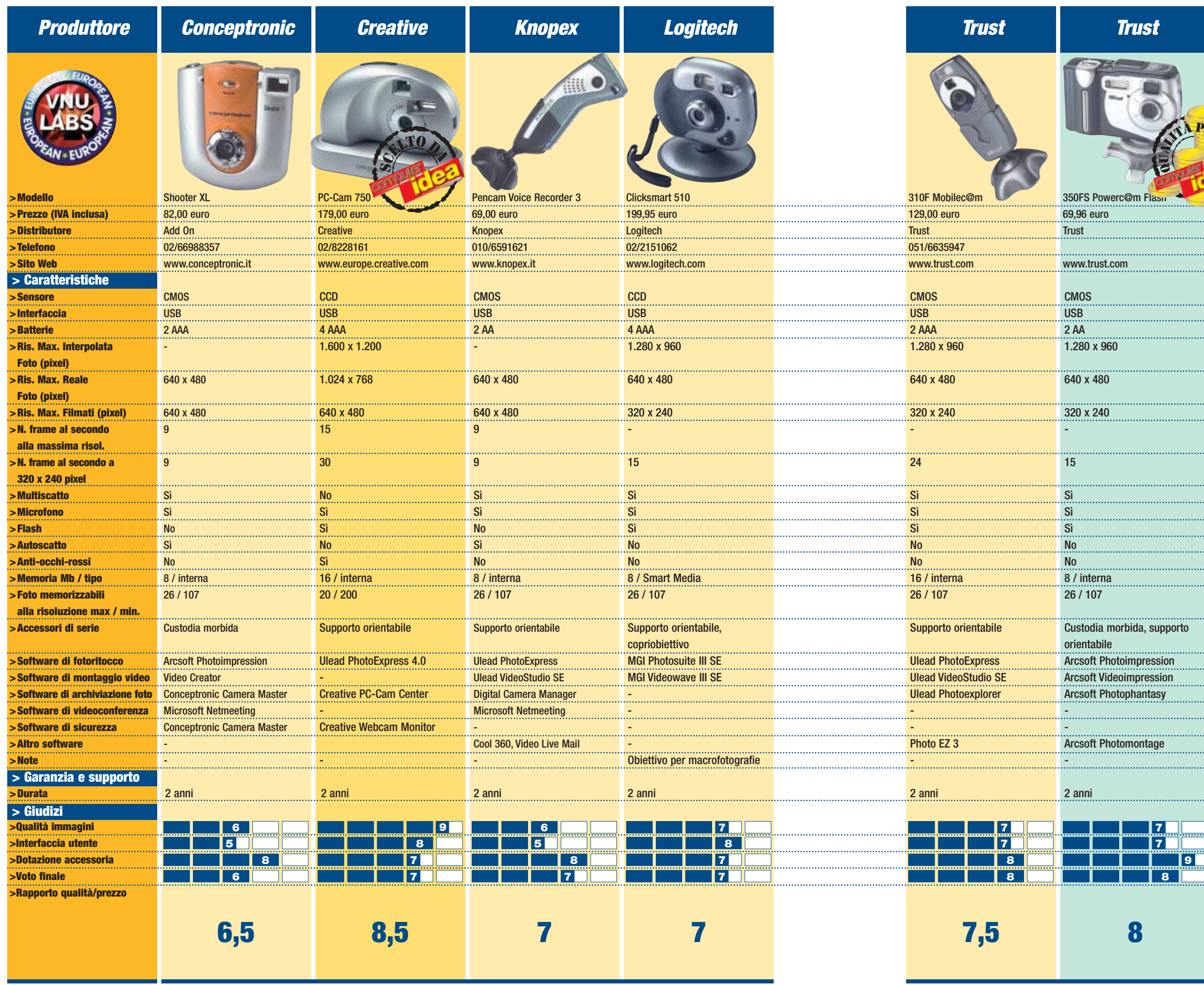

#### *Risoluzione*

, supporto

Il numero di elementi di cui è composto il sensore della Web cam o l'immagine da esso ottenuta. Solitamente si esprime con due numeri moltiplicati tra loro (corrispondenti al numero di elementi in orizzontale e in verticale contenuti nell' immagine). Il dato più importante è la risoluzione del sensore, corrispondente alla massima risoluzione reale ottenibile per le immagini. La risoluzione viene spesso misurata in Megapixel, cioè in milioni di elementi. La maggior parte degli apparecchi qui esaminati ha una risoluzione reale di 640 x 480, corrispondente a circa 0,3 Megapixel; fa eccezione la Creative PC-Cam 750, che arriva a 1.024 x 768, cioè 0,8 Megapixel. Alcuni apparecchi dichiarano anche una risoluzione interpolata maggiore di quella reale. Permettono cioè di ottenere immagini con un numero di pixel maggiore di quello del sensore, grazie a un software che permette di elaborare l'immagine creando in maniera coerente i pixel mancanti. Si tratta di una funzione utile in quanto permette di ottenere immagini in formato più grande; tuttavia non bisogna dimenticare che anche il miglior software non può creare

dati dal nulla, e che a risoluzione autentica del sensore è quella che conta per quanto riguarda la qualità dell'immagine.

#### *Fotogrammi al secondo*

Se, invece di immagini fisse, parliamo di filmati (che sono poi la funzione originaria della Web cam), oltre alla risoluzione (che solitamente è inferiore a quella consentita per le immagini fisse) va valutato anche il numero di fotogrammi al secondo, o frame rate. Se questo numero è sufficientemente elevato, le immagini in movimento scorreranno fluide, altrimenti si muoveranno a scatti, fino a far perdere l'illusione del movimento, A titolo di confronto, occorre ricordare che una pellicola cinematografica viene proiettata a 24 fotogrammi al secondo. Il frame rate può cambiare a seconda della risoluzione scelta. *Flash*

È quasi indispensabile per scattare delle buone immagini: la sua assenza costituisce una grave mancanza. Praticamente tutti gli apparecchi dotati di flash permettono di disinserirlo o di farlo scattare solo in condizioni di illuminazione insufficiente. Una particolarità estremamente utile è il dispositivo anti-occhi-rossi, che crea una serie di lampi brevi prima del lampo finale, allo scopo di far restringere la pupilla del soggetto ed evitare così di fotografare la retina dell'occhio, creando così un vampiresco effetto di occhi rossi. *Modalità di scatto*

Oltre allo scatto semplice, esistono anche altre modalità che possono essere implementate nella vostra fotocamera. La modalità multiscatto permette di scattare diverse immagini in rapida successione, ed è utile soprattutto per essere certi di cogliere l'immagine giusta tentando di fotografare un evento molto rapido o un soggetto in movimento. Non è una funzione facile da inserire in una Web cam, visto che il sensore tende a surriscaldarsi rapidamente se esposto alla luce attraverso la lente dell'obiettivo. Un'altra simpatica modalità è l'autoscatto, che permette di ottenere uno scatto ritardato che consenta di fotografare se stessi.

## a confronto **> web cam fotografiche**

#### *Memoria*

È un dato estremamente importante. Si tratta infatti della "pellicola" della Web cam. Deve essere di dimensioni tali da consentirci di fare tutti gli scatti che ci servono, specie considerato che non possiamo vedere il risultato prima di avere riversato il contenuto della memoria sul computer, e quindi non abbiamo modo di selezionare preventivamente le foto da cancellare e quelle da tenere. Occorre tenere conto che, col crescere della qualità delle foto, cresce anche notevolmente la quantità di memoria necessaria. Per riempire 8 Mb possono bastare solo otto o nove foto scattate ad alta risoluzione, mentre la stessa quantità di memoria può tranquillamente ospitare un centinaio di scatti a risoluzione più bassa. La maggior parte degli apparecchi dispone di una memoria interna non espandibile. Se invece la macchina fa uso di schede di memoria esterne, è possibile espandere anche in maniera considerevole le dimensioni della memoria totale. Bisogna però tenere conto che i prezzi delle schede SmartMedia o CompactFlash, pur essendo scesi, non sono trascurabili, e una scheda di grossa capienza può tranquillamente superare il valore dell'apparecchio in cui la si inserisce.

#### *Software*

Una Web cam è assolutamente inutile senza un corredo di software. A parte i driver necessari a consentire la comunicazione tra la macchina e il computer, occorrono:

- Un software di archiviazione. Visto che è impensabile e anche poco conveniente stampare tutte le foto prodotte per metterle su un album, è opportuno creare degli album elettronici che ci permettono di classificare le immagini archiviate per poterle facilmente ritrovare. Si va da semplici programmi che suddividono le foto in cartelle e ne permettono la consultazione, ad altri più sofisticati che gestiscono anche la stampa di bigliettini, la creazione di gallerie fotografiche e così via.

Un software di fotoritocco. Difficilmente le foto scattate con una Web cam risultano perfette. Un programma in grado di cancellare gli occhi rossi o correggere la gamma dei colori è indispensabile. Nella maggior parte dei casi, con le Web cam sono incluse versioni ridotte o non aggiornate di software presenti sul mercato. Possono servire a compiere le operazioni più semplici, mentre per elaborazioni sofisticate è opportuno acquistarne uno.

Un software di montaggio video. Non dimentichiamo che le Web cam possono girare, compatibilmente con le ridotte dimensioni della memoria, anche brevi filmati. Un programma in grado di effettuare tagli e semplici montaggi è indispensabile per poter inviare i nostri videoclip agli amici. - Un software di

videoconferenza. Non dimentichiamo che lo scopo primo della Web cam era quello di poter videotelefonare in diretta ai nostri amici tramite Internet. In realtà questo software è meno indispensabile degli altri, visto che programmi gratuiti come Microsoft NetMeeting si possono tranquillamente scaricare gratuitamente dalla rete, quando non lo troviamo già incluso nel sistema operativo. Esistono poi numerosi altri software che possono venire inclusi, che possono per esempio trasformare la Web cam in una telecamera di sicurezza,

inviando un allarme ogni volta che si percepisce movimento; oppure che possono creare foto molto grandi incollando tra loro immagini in successione. Non è comunque su curiosità come queste che dovrebbe basarsi il vostro acquisto, bensì sulla capacità

di produrre buone immagini. Per quella, consultate il nostro tabellone.

*Ci "vediamo" sul Web!* Le due Web cam Conceptronic e Knopex, nonostante l'aspetto completamente diverso, sono in realtà molto simili dal punto di vista dei dati tecnici e delle modalità di funzionamento: probabilmente montano lo stesso chip. L'interfaccia utente di questi due apparecchi ci è sembrata decisamente scomoda: un solo tasto per selezionare le varie funzioni richiede un numero decisamente eccessivo di clic. Inoltre, il display visualizza le funzioni come poco intuitive coppie di lettere, visualizzabili solo una alla volta, dimodoché è difficile capire in quale modalità la macchina si trovi, oppure trovare la funzione giusta senza l'ausilio del manuale. A favore delle due Web cam si può citare la loro estrema maneggevolezza. La Web cam prodotta da

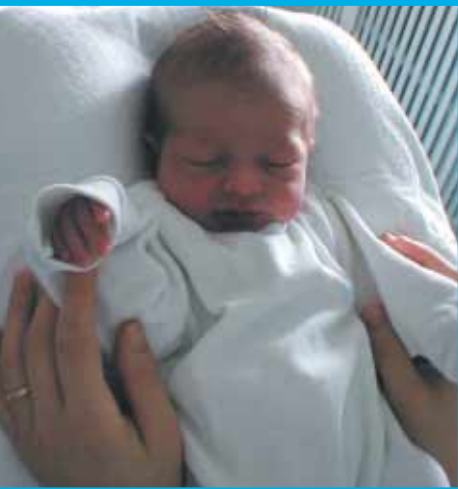

Una Web cam fotografica è la periferica ideale per il "suo" primo scatto...

Logitech può vantare alcune caratteristiche che la rendono unica in questo confronto. In primo luogo l'utilizzo di schede di memoria SmartMedia, che rende possibile espandere il numero di scatti che si possono eseguire; e un obiettivo regolabile che permette di scattare macrofotografie. Quest'ultimo però non ci ha convinto molto: il fatto che l'obiettivo possa ruotare liberamente rende concreta la possibilità di spostarlo inavvertitamente dalla sua posizione, causando problemi di cui l'utente può accorgersi solo dopo aver scaricato le foto. La qualità resta comunque piuttosto elevata, nonostante si tratti di un modello ormai non recentissimo. Anche le due Web cam Trust hanno caratteristiche molto simili tra loro. A parte la dotazione software, del tutto differente tra i due modelli, tutto ciò che le differenzia è che una è maggiormente portatile, mentre l'altra vanta una doppia quantità di memoria. Ambedue permettono di ottenere immagini di qualità piuttosto elevata. La vincitrice annunciata di

questo concorso era comunque la PC-Cam 750 di

Creative. La risoluzione ben più elevata delle concorrenti, nonostante il prezzo non particolarmente elevato, le permette di ottenere foto di ottima qualità, già in grado di fare tranquillamente concorrenza alle macchine fotografiche di tipo più economico. Anche la forma ergonomia originale e l'interfaccia utente spartana ma funzionale

contribuiscono a creare l'ottima impressione che ne abbiamo ricavato.

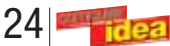

possibilità che una scheda del genere può offrire. Prenderemo a esempio la scheda Creative Sound Blaster Audigy 2, di cui più avanti esemplifichiamo il montaggio. Vediamo in dettaglio tutte le connessioni disponibili, raggruppandole a seconda della loro collocazione.

## **Scheda - esterno**

Partiamo dai connettori disponibili direttamente sulla scheda (ossia sul retro del PC).

**Uscite di linea stereo** Tre uscite analogiche (tutte in formato jack) permettono di collegare ogni genere di diffusori, dalla semplice coppia di casse a un completo sistema di altoparlanti. Ciascuna uscita gestisce due canali; la prima è dedicata ai canali anteriori, la seconda a quelli posteriori e la terza al centrale e al subwoofer. La quantità di uscite da utilizzare dipende dal tipo degli altoparlanti stessi; per una semplice coppia di casse stereo usate unicamente la prima uscita. Nel caso vogliate collegare la scheda al vostro impianto Hi-Fi, utilizzate sempre la sola prima uscita e collegatela a un ingresso di linea libero del vostro amplificatore. Qualsiasi ingresso dovrebbe andare bene, tranne quello per il giradischi. **Ingresso di linea**

L'ingresso di linea è utilizzato per il collegamento di sorgenti sonore analogiche

esterne, come piastre a cassette, televisori, mixer, ecc. Potete utilizzare questo ingresso per collegare qualsiasi dispositivo audio che non disponga di un'uscita digitale.

#### **Porta Firewire**

Questa porta consente di trasferire dati da e verso periferiche compatibili con lo standard IEEE 1394 (quali macchine fotografiche o videocamere digitali, lettori di MP3, scanner, stampanti, ecc.). Grazie a questo tipo di connessione è possibile, per esempio, scaricare interi filmati digitali in pochi minuti (posto che abbiate spazio disco a sufficienza!). Per sapere se la vostra periferica supporta questo standard, fate riferimento alla documentazione della periferica stessa.

Occorre dire che questa non è una porta presente abitualmente sulle schede audio: solitamente occorre una scheda dedicata.

#### **Uscita digitale SPDIF**

Questa uscita (in formato jack) consente di collegare dispositivi esterni per la registrazione digitale, quali DAT o MiniDisc, o un sistema di altoparlanti digitali. In generale, utilizzate sempre questa uscita se il dispositivo a cui intendete collegare la scheda supporta un ingresso digitale; in tal modo otterrete una qualità sonora decisamente più elevata rispetto a quanto ottenibile con le tradizionali uscite di linea analogiche.

#### **Ingresso microfono**

Consente di collegare un microfono, che potrà essere utilizzato, per esempio, con programmi di riconoscimento vocale o per effettuare conversazioni telefoniche tramite un modem voice. **Connettore**

## **Joystick/MIDI**

(su staffa aggiuntiva) Permette di collegare un dispositivo di gioco (joystick o joypad) o strumentazione MIDI (tramite un apposito cavo, non incluso nella confezione). Sostanzialmente, questo connettore è utile esclusivamente se intendente utilizzare un joystick, in quanto ingresso e uscita MIDI (come vedremo in seguito) sono già disponibili sull'unità frontale.

#### **Scheda - interno**

All'interno della scheda, e quindi accessibili solo aprendo il case, vi sono altri connettori, che consentono di collegare la scheda ad altre periferiche presenti nel computer. Vediamo i più importanti.

#### **Ingresso digitale CD**

Consente di collegare l'uscita audio digitale di un lettore CD o DVD. Se il vostro lettore dispone di un'uscita digitale, questo è il tipo di connessione da preferire. **Ingresso analogico CD**

Consente di collegare l'uscita audio di un lettore CD o DVD che non disponga di un'uscita digitale. È utile anche nel caso si voglia collegare un secondo lettore (o un masterizzatore) e l'uscita digitale risulti dunque già impegnata. **Ingresso AUX**

L'ingresso analogico ausiliario serve a collegare l'uscita audio di altre peri-

feriche interne, come, per esempio, un sintonizzatore TV o una scheda MPEG. In tal modo sarà possibile gestirne il sonoro utilizzando il mixer della scheda audio.

#### **Connettore modem**

Consente di collegare l'audio di un modem voice.

### **Unità frontale**

L'unità frontale costituisce uno dei principali punti di forza delle schede audio di fascia alta, come la Audigy 2. Su di essa sono presenti una vasta gamma di connettori aggiuntivi, che consentono di collegare praticamente ogni tipo di dispositivo audio. La disponibilità di queste connessioni è direttamente sul frontale del PC, inoltre, facilita notevolmente i collegamenti e trasforma il computer in una vera e propria stazione multimediale.

Vediamo ora, uno per uno, tutti i connettori disponibili sull'unità e il loro uso.

#### **Ingresso microfono con controllo di guadagno**

Questo connettore svolge la duplice funzione di ingresso microfono e ingresso di linea. Ruotando completamente il potenziometro del guadagno in senso antiorario, fino a sentire uno scatto, si pone il connettore in modalità ingresso di linea. Viceversa, ruotandolo in

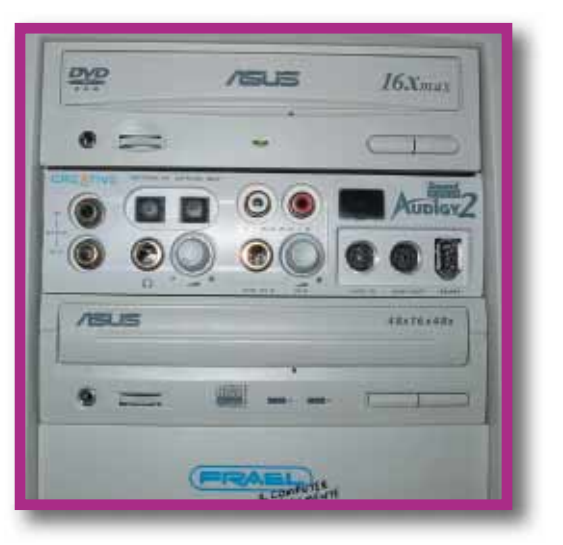

27

a componente integrato nella scheda madre e a componente<br>
integrato nella<br>
scheda madre e<br>
in grado di emettere poco più di qualche "bip", la scheda audio è diventata una periferica tuttofare in grado di svolgere i compiti più svariati. I modelli presenti oggi sul mercato sono sempre

più completi e tendono a offrire possibilità di connessione sempre più diversificate. Ormai quasi tutti i produttori mettono a disposizione specialmente nei loro modelli di punta, una quantità di connettori tale da dover essere spesso alloggiata su staffe aggiuntive o su unità da installare sul frontale del PC. Una volta terminato il montaggio, ci si trova spesso di fronte a una miriade di spinotti, jack, porte, la cui funzione risulta alle volte oscura e che tendono a lasciare disorientati. Questo articolo è destinato soprattutto a coloro che

vogliono usare una scheda audio per registrare suoni e musica. Nelle pagine successive spiegheremo come montare la scheda audio di tipo sofisticato, e quali accorgimenti adottare per eseguire una registrazione. Qui invece faremo una panoramica di tutte le

*Vi spieghiamo come installare e usare una scheda audio per registrare suoni e musica.*

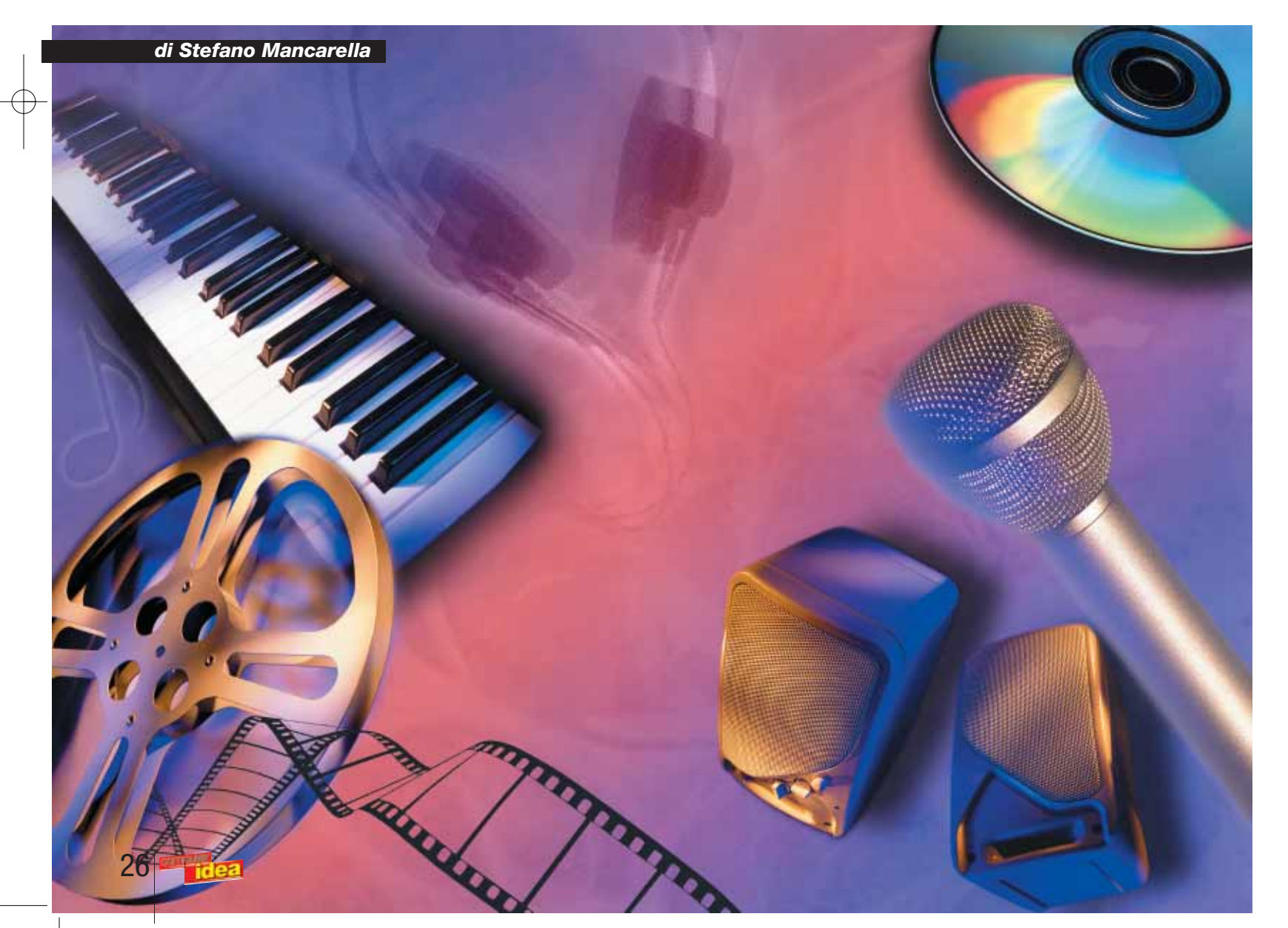

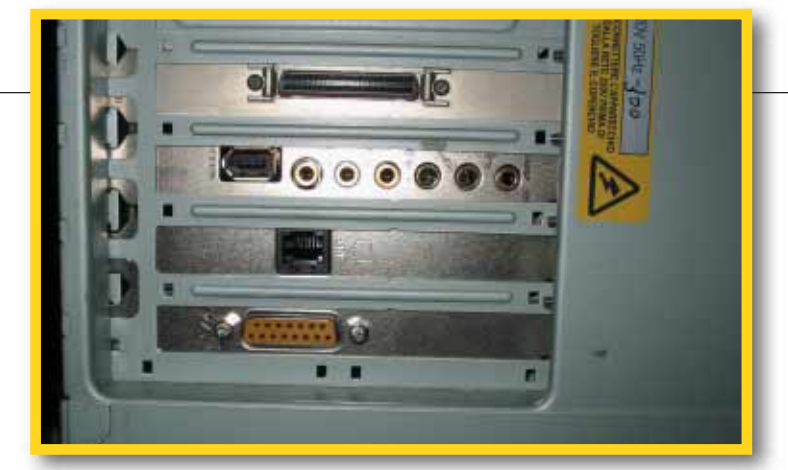

# In **ascolto**

## <span id="page-16-0"></span>l'esperto **parole semplici per capire**

senso orario, lo si pone in modalità ingresso microfono. L'utilizzo di microfoni merita una nota particolare. Esistono, infatti, due tipi di microfono: quelli di tipo elettrostatico, normalmente usati per i PC, e quelli di tipo dinamico, utilizzati, per esempio, nei concerti o negli studi di registrazione. Per ottenere registrazioni di buona qualità è preferibile utilizzare i secondi; tuttavia, affinché l'unità li supporti correttamente, è necessario cambiarne la configurazione mediante un jumper.

#### **Uscita cuffie con volume**

Questa uscita consente di collegare un paio di cuffie alla scheda in maniera molto semplice (basta coi contorsionismi dietro al PC per infilare lo spinotto!) e, grazie al volume dedicato, permette di regolarne il livello in maniera indipendente. Utilizzate sempre questa uscita per collegare le cuffie, anche se le vostre casse dispongono di un'uscita analoga; ciò, infatti, vi garantisce il risultato qualitativo migliore.

#### **Ingressi e uscite SPDIF**

Sono presenti due coppie di ingressi e uscite digitali SPDIF, una di tipo coassiale RCA e l'altra di tipo ottico. Utilizzate questi connettori per collegare qualsiasi tipo di periferica disponga di ingressi/uscite digitali, come unità DAT o MiniDisc. Scegliete l'uno o l'altro tipo di connettore in base a quanto disponibile sulle periferiche stesse. Le connessioni di tipo digitale, ove possibile, sono sempre da preferire a quelle di tipo analogico, in quanto consentono di evitare la perdita di qualità del segnale dovuta alle conversioni.

#### **Ingresso AUX2**

Questo ingresso analogico

ausiliario di tipo RCA è utilissimo per collegare segnali audio di linea provenienti da amplificatori, piastre a cassette, videoregistratori, ecc. I connettori di tipo RCA, infatti, sono quelli più comunemente usati negli impianti Hi-Fi domestici e rendono decisamente più semplice l'utilizzo di questo

#### tipo di dispositivi. **Ingresso e uscita MIDI**

Questi due piccoli connettori, grazie agli adattatori forniti con la scheda, diventano un ingresso e un'uscita MIDI standard, a cui è possibile collegare strumenti musicali che supportino questa interfaccia, quali tastiere, sintetizzatori, expander, ecc. Grazie al MIDI è possibile sia pilotare attraverso il computer un modulo sonoro esterno, sia utilizzare una tastiera musicale per introdurre nel computer un brano musicale.

#### **Porta Firewire**

Questa porta è identica a quella presente sulla scheda. La sua collocazione sull'unità frontale tuttavia, la rende più facilmente accessibile.

Come avrete notato, in alcuni casi connettori aventi la medesima funzione sono presenti sia sulla scheda che sull'unità frontale. Allora, quale utilizzare? I connettori sulla scheda sono da preferire per effettuare connessioni "stabili", ossia che non vengono cambiate di frequente; quelli sull'unità, invece, sono particolarmente indicati per connessioni di tipo "volante", ossia soggette a frequenti "attacca e stacca". Questo è tutto. Seguite le istruzioni per passare dalla teoria alla pratica e... buona registrazione!

Passiamo ora al montaggio dell'unità sul pannello frontale. Prima di procedere, vi consigliamo di collegare i due cavi di connessione (piattina e cavo firewire) come mostrato in figura. Farlo a unità montata, infatti, potrebbe risultare difficoltoso. Quando collegate la piattina, fate attenzione al verso del connettore: l'estremità marcata in rosso deve corri-

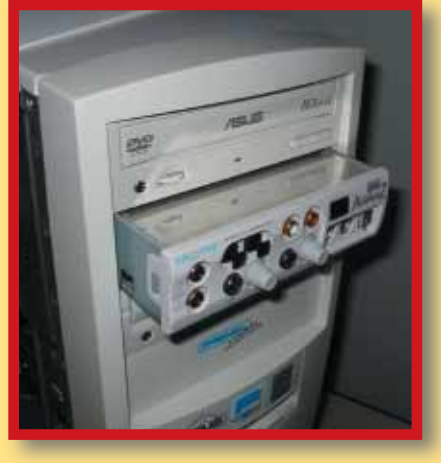

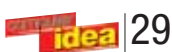

## l'esperto **> parole semplici per capire**

Vediamo come si monta una scheda audio, prendendo come esempio la Creative Soundblaster Audigy 2, una scheda che, oltre a essere di produzione molto recente, ha anche una ricca dotazione di porte montate su una centralina sul pannello frontale, cosa che migliora molto l'utilizzabilità da parte del musicista, ma complica anche, di fatto, il suo montaggio.

> Ultimata anche questa operazione, non rimane che collegare le estremità dei due cavi di connessione alla scheda, come mostrato in figura.

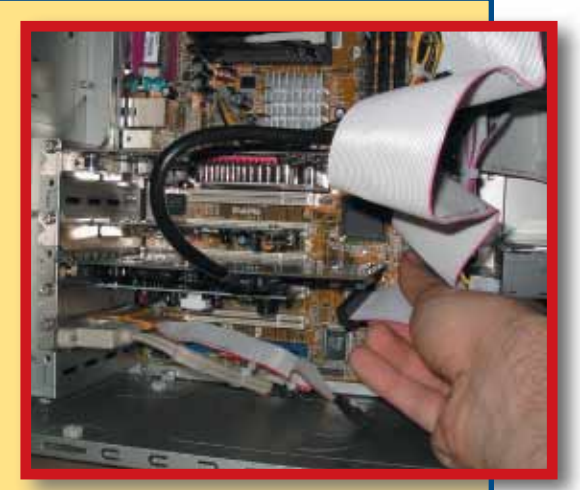

Prima di cominciare, vi consigliamo di preparare una superficie di appoggio sufficientemente ampia, comoda e, soprattutto, pulita. Una buona idea può essere servirsi, per esempio, di una tovaglia di plastica. Spegnete il PC, scollegate tutte le periferiche esterne e staccate il cavo di alimentazione. A questo punto riponete il PC sulla vostra superficie di lavoro e aprite il case (a seconda dei modelli potrebbe essere necessario svitare delle viti sul retro o agire su fermi o maniglie).

Passiamo ora a esaminare i componenti della Audigy 2 che dovremo montare. Aprendo la confezione troverete all'interno:

- Scheda Sound Blaster Audigy 2
- Unità Sound Blaster Audigy 2 e 4 viti per il fissaggio
- 2 Cavi per il collegamento dell'unità alla scheda (una piattina e un cavo dedicato alla porta Firewire)
- Staffa Joystick/MIDI
- Cavo CD audio digitale
- Telecomando
- Per effettuare il montaggio è necessario un cacciavite a croce di medie dimensioni.

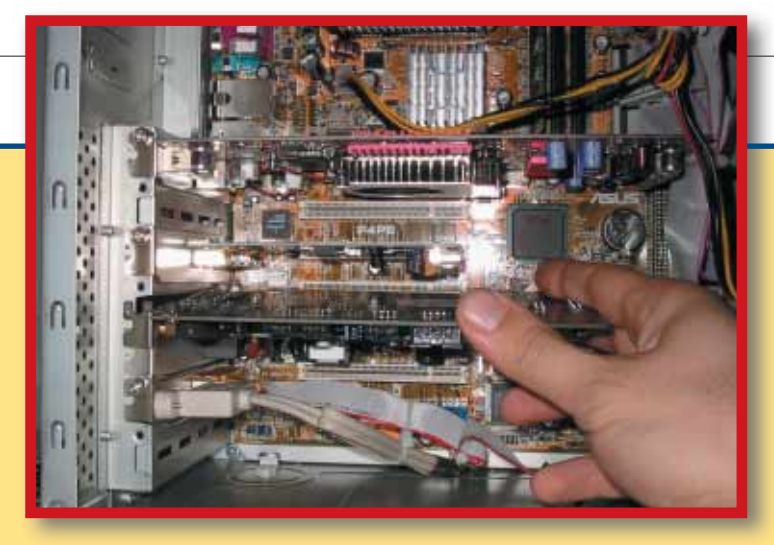

Nota: Se sul vostro PC è già installata una scheda audio, vi consigliamo di rimuoverla prima di procedere all'installazione. Nel caso la scheda audio sia integrata, è opportuno disabilitarla. Per sapere come, fate riferimento alla documentazione della vostra scheda madre e agite su un ponticello o direttamente da BIOS.

#### *1 • La scheda*

Per prima cosa procediamo al montaggio della scheda. Individuate uno slot di tipo PCI libero e rimuovete la corrispondente staffa metallica di protezione, servendovi del cacciavite. Conservate la vite, che servirà per fissare la scheda. Inserite la scheda come mostrato in figura. Assicuratevi che i contatti siano allineati correttamente e premete leg-

## *> La scheda audio - come installarla*

germente finché la scheda non entra a fondo nel proprio alloggiamento. Eseguite questa operazione con cura: se la scheda risultasse inserita parzialmente potrebbe non funzionare correttamente. Fatto ciò, fissate la scheda con la vite.

#### *2 • L'unità*

spondere al piedino indicato col numero 1 sull'unità. Ora scegliete il vano in cui intendete alloggiare l'unità e, se presente, rimuovetene la copertura. Per far ciò, a seconda del tipo di case, potrebbe essere necessario rimuovere delle viti o staccare una lamina di metallo. Una volta liberato l'accesso al vano, fate scivolare i cavi all'interno e inserite l'unità, spingendo delicatamente fino ad allinearla alle altre periferiche presenti nei vani adiacenti. A questo punto, fissate l'unità utilizzando le quattro viti fornite allo scopo (due per lato), come mostrato in figura. Fatto ciò, occorre collegare all'unità uno dei cavi di alimentazione del

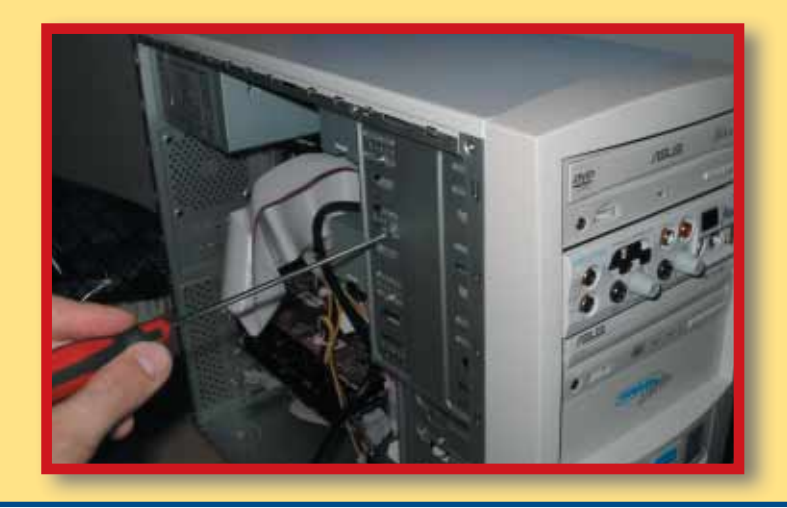

vostro case. Utilizzate un cavo con connettore per floppy (più piccolo di quelli per hard disk e lettori CD-ROM) e inseritelo come mostrato in figura.

### *3 • Connettore Joystick/MIDI*

Il connettore Joystick/MIDI è fornito separatamente dalla scheda, su una staffa addizionale. Se di desidera montarlo è necessario inserirlo in un altro slot (non ha importanza di che tipo) e collegarlo alla scheda. Alcuni PC possiedono degli slot "liberi", ossia che non corrispondono a nessun connettore sulla scheda madre.

Se questo è il vostro caso, utilizzate uno di questi, onde evitare di sprecare spazio utile per altre schede.

## *4 • CD audio*

Se il vostro lettore CD-ROM possiede un'uscita audio digitale, potete collegarlo alla Audigy 2 utilizzando l'apposito cavetto in dotazione. La scheda possiede anche un tradizionale ingresso analogico, per lettori CD-ROM che fossero sprovvisti dell'uscita digitale; tuttavia, il cavetto per effettuare questo tipo di collegamento non è fornito e deve essere acquistato separatamente (niente paura: è molto facile da reperire).

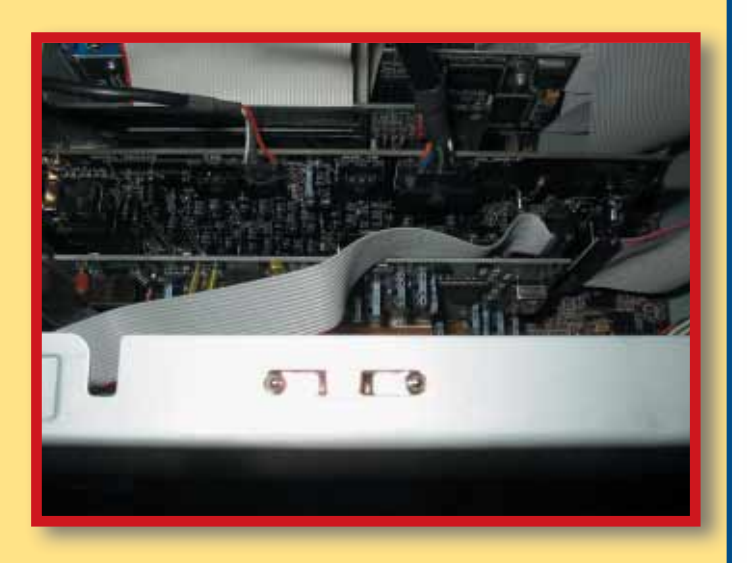

Una volta terminato il montaggio, richiudete il PC e ripristinate tutti i collegamenti. Se la scheda è stata installata correttamente, verrà rilevata automaticamente all'avvio del computer e potrete procedere all'installazione del software.

## l'esperto **> parole semplici per capire**

## *> Dalla teoria alla pratica*

Vediamo ora un caso pratico: come registrare utilizzando una chitarra elettrica?

Per prima cosa, vi sconsigliamo di collegare la chitarra elettrica direttamente alla scheda audio, in quanto, nonostante ciò sia possibile mediante l'ingresso microfono, il risultato sarebbe di qualità decisamente scarsa.

Onde ottenere risultati soddisfacenti, è preferibile realizzare un collegamento che utilizzi un ingresso di linea della scheda e sfrutti la strumentazione che usate normalmente per suonare. Vediamo, caso per caso, quali sono gli scenari possibili.

#### *Caso 1 • Amplificatore*

Se la vostra strumentazione è basata su un amplificatore per chitarra, sia esso di tipo combo o testata+cassa, procederemo come segue. Per effettuare il collegamento avremo bisogno di un uscita che prelevi il segnale di linea così come esce dallo stadio di preamplificazione. Un'uscita di questo tipo è in genere

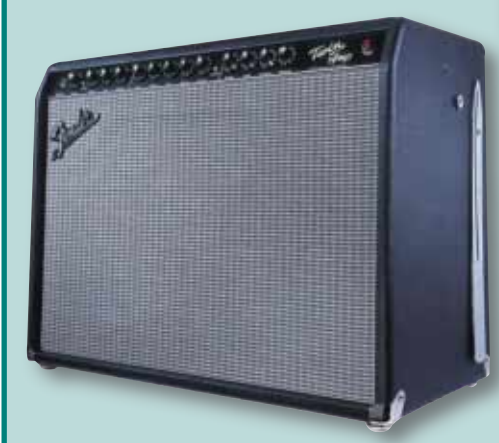

sempre presente ed è collocata sul retro dell'amplificatore o della testata. Tipicamente è denominata "Pre-Amp Out" o "Mixer Out", è in formato jack grande e può essere stereo o mono a seconda del modello.

Nel caso un'uscita di questo genere non fosse disponibile, potete utilizzare quella denominata "Effect Send" o, in mancanza anche di quest'ultima, potete ripiegare sull'uscita cuffia. Tenete presente, tuttavia, che il segnale proveniente dall'uscita cuffia non è particolarmente adatto a effettuare registrazioni, perciò utilizzatela unicamente quando non vi siano altre alternative.

In ogni caso, data la grande quantità di modelli di amplificatore presenti sul mercato, fate sempre riferimento al manuale per individuare l'uscita più adatta.

Per effettuare il collegamento, servitevi di un cavo jack schermato e scegliete l'ingresso di

linea della scheda audio che meglio si adatta ai connettori di cui dispone. Nel caso della Audigy 2, troverete molto utile l'ingresso di linea in formato jack presente sull'unità frontale (ricordate di ruotare completamente in senso antiorario il controllo di guadagno, altrimenti agirà come ingresso microfono!).

### *Caso 2 • Rack*

Se disponete di un sistema di amplificazione a rack, individuare l'uscita adatta è in genere più semplice.

I preamplificatori a rack, infatti, dispongono normalmente di un'uscita mixer, posta sul retro, che può essere utilizzata per collegarli alla scheda audio.

In molti casi è presente anche un'uscita di tipo "speaker emulator". Il segnale proveniente da questo tipo di uscita passa da un filtro che

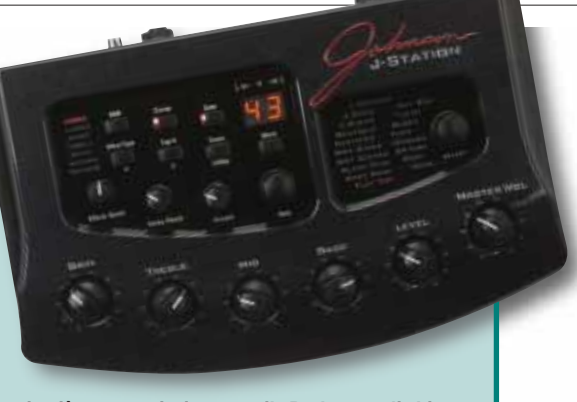

i più conosciuti sono il Pod 2.0 di Line 6 (**www.line6.com/**), il V-Amp 2 di Behringer (**www.behringer.com/**) e la J-Station di Johnson (**www.johnson-amp.com/**).

Tutti questi apparecchi, oltre alle uscite di linea stereo per la registrazione (la J-Station possiede anche un'uscita digitale SPDIF), dispongono anche di ingresso e uscita MIDI, che consentono di controllarne i parametri tramite appositi software in dotazione o mediante un sequencer.

> Se volete ottenere dei buoni risultati e se ve la sentite di fare un investimento attorno ai 300 euro, questa

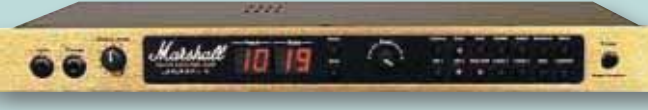

simula la presenza di una cassa (speaker in inglese) e lo rende decisamente più realistico. Per questo motivo questo tipo di uscita, quando è presente, è decisamente da preferire. Per effettuare il collegamento, procedete come per il caso precedente.

#### *Caso 3 • Amp Emulator*

Il modo migliore per registrare la chitarra elettrica con il PC è servirsi di un "amp emulator". Si tratta di un dispositivo digitale che, grazie a complessi algoritmi, è in grado di simulare il suono prodotto da diversi sistemi di amplificazione. Esso non solo consente di ottenere in maniera molto semplice registrazioni "credibili" e di ottima qualità, ma permette anche di suonare comodamente in cuffia, senza rinunciare alle sensazioni forti di un vero impianto e, soprattutto, senza far infuriare i vicini! Esistono diversi tipi di amp emulator, tra cui

**SEHRINGER** 

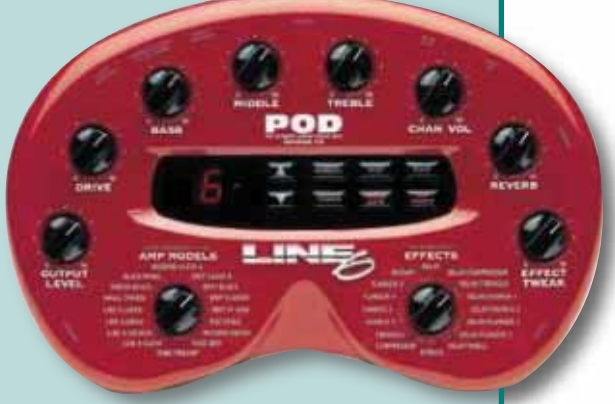

è la miglior soluzione che possiate adottare (a meno di rivolgervi a uno studio professionale, ovviamente!).

#### *Tastiere elettroniche*

Se invece volete registrare una tastiera elettronica, potete procedere come nel caso dell'amp-emulator. Tenete presente però che con una tastiera MIDI potete evitare di registra-

re fin dall'inizio il suono della tastiera; potete invece registrare solo il movimento dei tasti attraverso l'interfaccia MIDI. Tale registrazione può essere facilmente editata in profondità tramite un software apposito (detto sequencer): è possibile cambiarne il tempo, la tonalità e così via. Solo quando sarete soddisfatti dovrete registrare definitivamente la vostra esecuzione.

30

#### *a cura di Gianluigi Bonanomi*

*Photo Traveler SD* www.e-motion.it Prezzo: 129,00 euro

Vao

'e o

## <span id="page-19-0"></span>prodotti in pillole *Navman* indica la... retta via

*Navman GPS 3400* www.marangonimarine.com Prezzo: 549,00 euro

*Prima*. "Mi scusi, puoi dirmi dov'è piazza Italia?". Il passante ci guarda perplessi e, in molti casi, risponde che non è del posto, che è di fretta o fa capire che non vuole scocciature. *Adesso*. Prendiamo il nostro palmare Pocket PC, dotato del GPS 3400 e ordiniamo di portarci in piazza Italia. L'oggetto, riconosciuta la nostra voce (maschile o femminile non ha importanza) in una delle sei lingue supportate, ci porta a destinazione indicandoci in dettaglio il percorso, segnalando i limiti di velocità, rotonde e uscite autostradali, con un margine di errore di cinque metri (anche in vie molto lunghe). Navman ha creato sia l'hardware GPS, sia il software di navigazione

per gli iPAQ Pocket PC: questi programmi, che vanno sotto il nome di "Smart ST Pro", permettono di scaricare da Web aree selezionate, o addirittura interi Paesi (ben 13 gli Stati europei disponibili). In tal modo si ha accesso a tutta la rete stradale: dalle autostrade ai percorsi più dettagliati. Tutte le mappe possono essere salvate su memorie Compact Flash.

## **Mettetevi in posa che vi scatto una foto**  *Il Palm* che fa clic!

**con il palmare! Grazie a "Video SD Photo Traveler" di E-Motion, una mini fotocamera digitale che va inserita nello slot di espansione "Secure Digital" del palmare, è possibile realizzare fotografie a colori (con**

**Ricariche** d'emergenza

**profondità a 24 bit) con risoluzione 640x640 pixel. Le foto, salvate in formato JPG, possono essere comodamente trasferite al PC attraverso il programma di sincronia (HotSync). Il dispositivo permette l'autoscatto regolabile, la messa a fuoco, l'esposizione automatica, il bilanciamento del bianco e controllo colori e la possibilità di vedere un'anteprima dell'immagine in tempo reale sul display del palmare. Il Photo Traveler è compatibile con i modelli Palm m125/m130/m500/m515, Tungsten T e Treo 90 di Handspring.**

## A suon di gioco...

Il kit del perfetto videogiocatore, oltre naturalmente al PC o alla console, a un joystick o un joypad non può prescindere da un buon sistema di diffusori che gli consenta di apprezzare gli effetti sonori. Un buon prodotto, in tal senso, è l'XTW 1000 di Xtecnologies: un sistema 4.1 composto da quattro satelliti e un subwoofer amplificato, compatibile con PC, XBox, GameCube, PlayStation (1 e 2), lettori DVD/CD/MP3, VHS e S-VHS. L'emissione dei diffusori è ottimizzata anche per

l'ascolto a distanza ravvicinata (60-180 centimetri). Gli altoparlanti sono schermati

magneticamente per proteggere lo schermo del PC o del televisore. Infine, un sistema di supporti consente di regolare (in posizione verticale oppure orizzontale), anche con ancoraggio al muro, gli altoparlanti satellite.

*XTW 1000 Dolby Surround* www.ctonet.it Prezzo: 85,90 euro

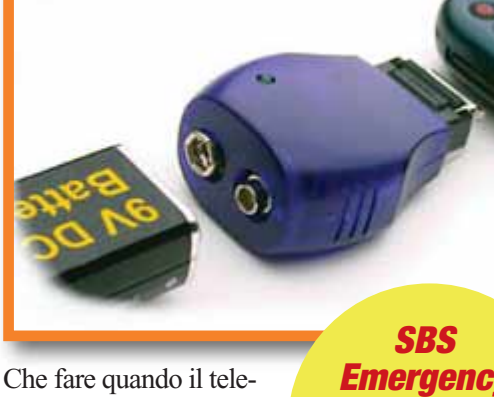

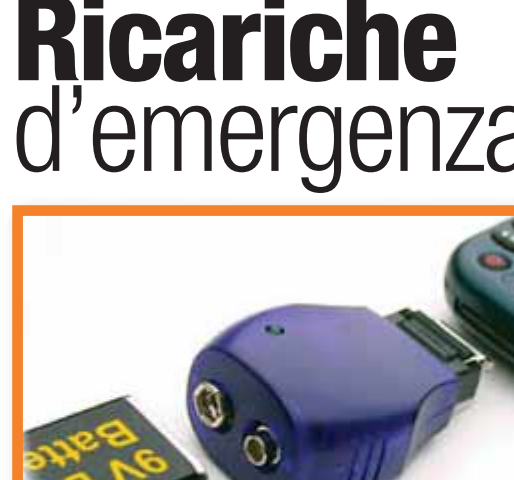

fono cellulare è scarico, intorno a noi non c'è alcuna presa elettrica o, peggio ancora, la presa c'è ma non abbiamo il carica batterie? Semplice:

*Emergency Charger* www.sbs-power.it Prezzo: 10,00 euro

basta dotarsi di un caricatore d'emergenza: "Emergency Charger" di SBS. Questo dispositivo, un particolare spinotto grande pochi centimetri, abbinato a una normale pila alcalina da 9 Volt, risolverà la situazione critica: basta collegare il caricatore d'emergenza al cellulare. Sostituita la pila "esausta", poi, il dispositivo sarà pronto per ulteriori ricariche. Sono supportati moltissimi modelli di cellulari prodotti da Ericsson, Motorola, Nokia, Panasonic e Siemens.

# <span id="page-20-0"></span>**( passo a passo /** n. 76**)**

## *>In questo numero:*

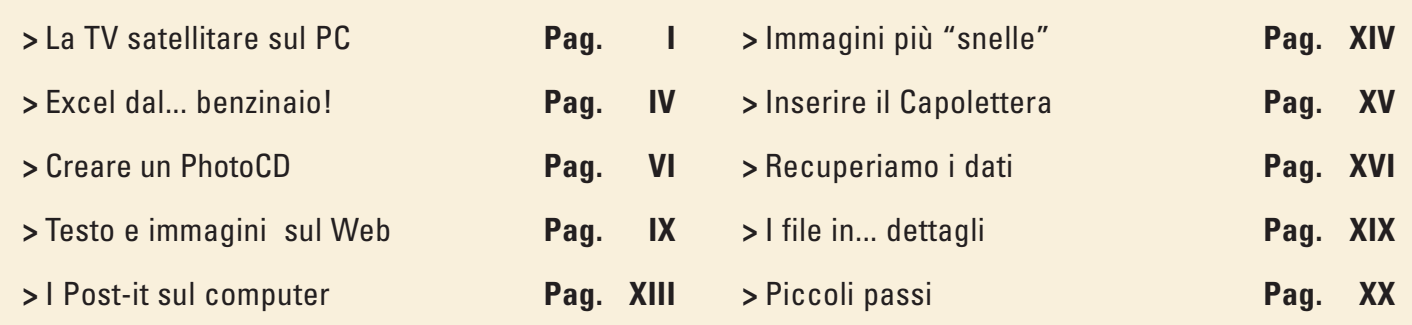

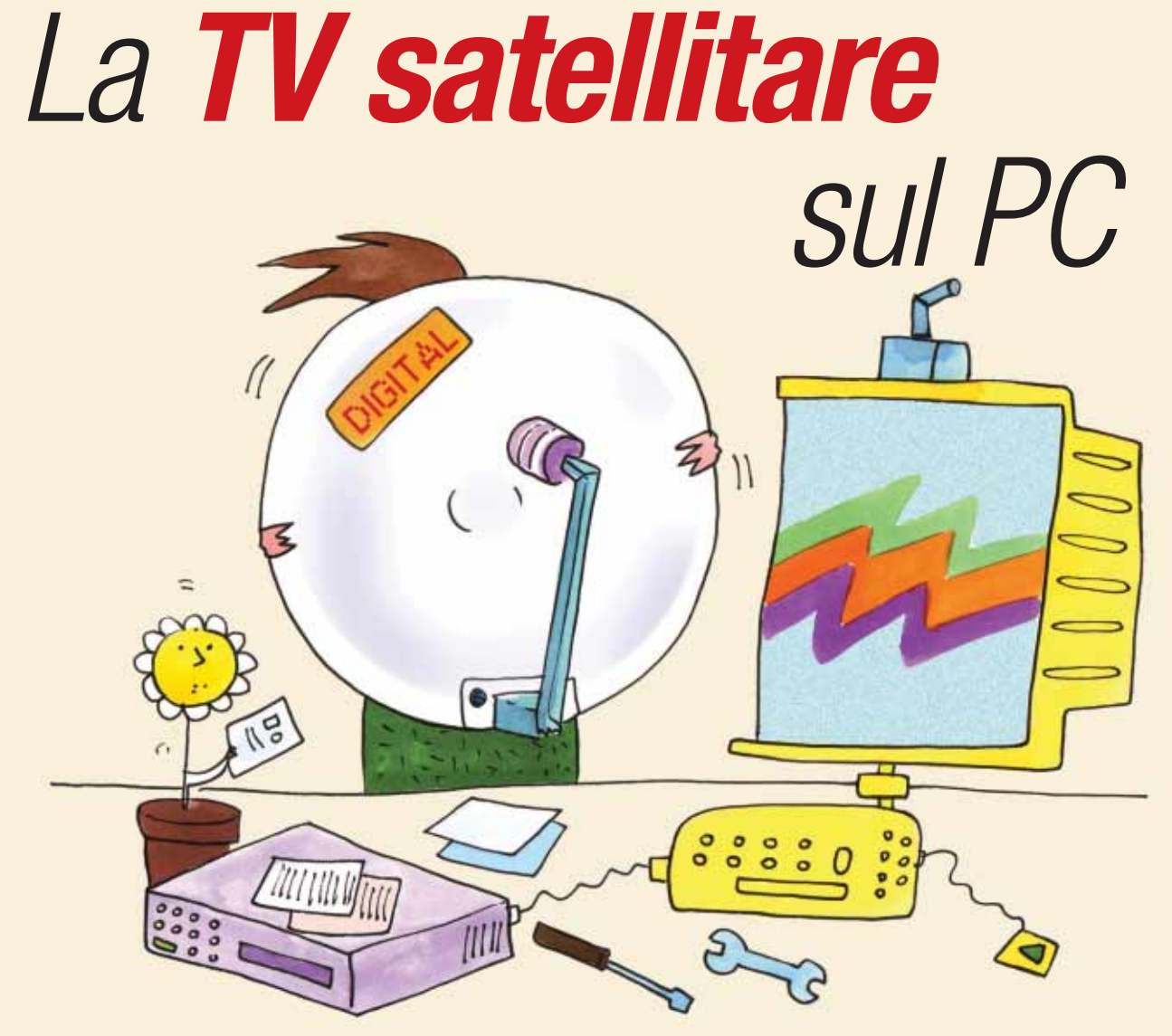

*Con la scheda "PCTV Sat" di Pinnacle e un'antenna parabolica si possono ricevere sul video del proprio PC i canali televisivi satellitari.*

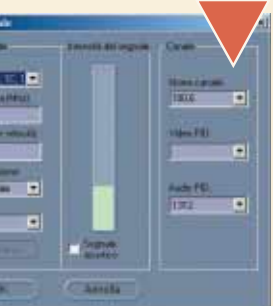

ne Time Shift Financi

目

La prima operazione da compiere è quella di fissare l'**antenna**<br>**parabolica** sul palo di sostegno, senza bloccarla completamente<br>questo consente di allinearla con precisione al satellite. Nella fota<br>viene evidenziato il co La prima operazione da compiere è quella di fissare l'**antenna parabolica** sul palo di sostegno, senza bloccarla completamente: questo consente di allinearla con precisione al satellite. Nella foto viene evidenziato il convertitore **LBN** (A), il vero cuore dell'anten-

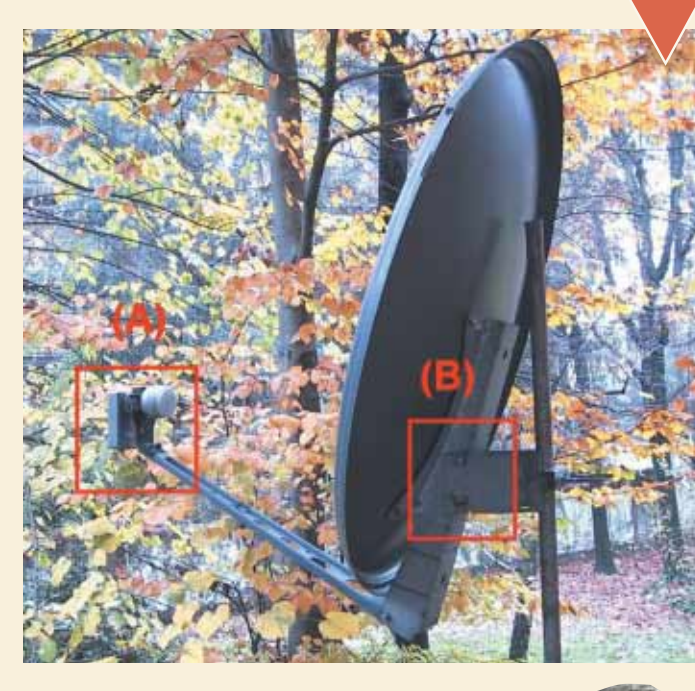

centimetri, rivoltare la calza metallica, spelare mezzo centimetro del filo centrale e infine avvitare lo spinotto

**2** terminante con due speciali spinotti Il collegamento tra la parabola e la scheda Pinnacle deve essere effettuato tramite un **cavo coassiale** d'antenna, metallici che, bloccandone il connettore centrale direttamente nella presa, evitano perdite di segnale. Per assemblare questo accessorio, bisogna togliere la guaina bianca del cavo coassiale (venduto a metraggio) per circa tre

**3** Ora è giunto il momento di installare la scheda Pinnacle in uno slot PCI libero del computer e collegarla, tramite il cavo appena realizzato, all'antenna parabolica (facendo attenzione a stringere bene i dadi di fissag Ora è giunto il momento di installare la scheda Pinnacle in uno slot PCI libero del computer e collegarla, tramite il cavo appena realizzato, all'antenna parabolica (facendo attenzione a stringere bene i dadi di fissaggio degli spinotti). Una volta verificato che sull'antenna parabolica con del nastro isolante o, meglio ancora, con del silicone per evitare infiltrazioni d'acqua.

Quando si lancia il programma per la prima volta, è necessario sintonizzare i canali satellitari, operazione che può essere effettuata sia in automatico, con la funzione Autoscan, sia manualmente. In quest'ultimo caso biso Quando si lancia il programma per la prima volta, è necessario sintonizzare i canali satellitari, operazione che può essere effettuata sia in automatico, con la funzione Autoscan, sia manualmente. In quest'ultimo caso bisogna aprire la finestra "Aggiungi ne i parametri richiesti, come il nome del satellite, la frequenza di trasmissione e la notazione (queste informazioni sono facilmente reperibili su Internet). In questa finestra, come si vede nell'immagine qui riportata, è presente un indicatore che mostra l'intensità del segnale ricevuto.

II

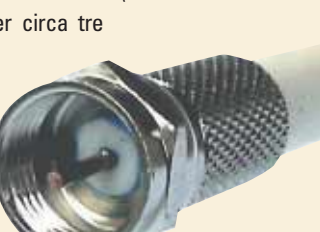

Se questa risulta troppo bassa o è addirittura inesistente, bisogna ruotare la parabola su entrambi i piani (verticale e orizzontale) in modo da massimizzare il segnale. Attenzione: dopo aver effettuato questa operazione, bisogna fissare saldamente l'antenna in modo da non perdere il corretto puntamento.

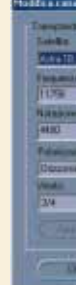

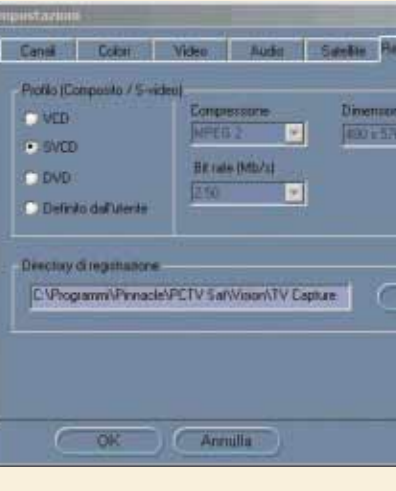

4 questo punto si deve accendere il computer, agg<br>sistema DirectX di Windows con la versione 8.1 (repe<br>sito Microsoft, www.microsoft.it) e installare i progra<br>niti in dotazione con la scheda Pinnacle (raccomandian<br>ricare l A questo punto si deve accendere il computer, aggiornare il sistema DirectX di Windows con la versione 8.1 (reperibile sul sito Microsoft, **www.microsoft.it**) e installare i programmi forniti in dotazione con la scheda Pinnacle (raccomandiamo di sca-Terminata la fase di installazione del software, parte automaticamente un programma che controlla se il sistema è stato opportunamente aggiornato e se le prestazioni del computer soddisfano le richieste della scheda. Ricordiamo che viene fornito anche un programma per la ricezione dei canali radiofonici satellitari.

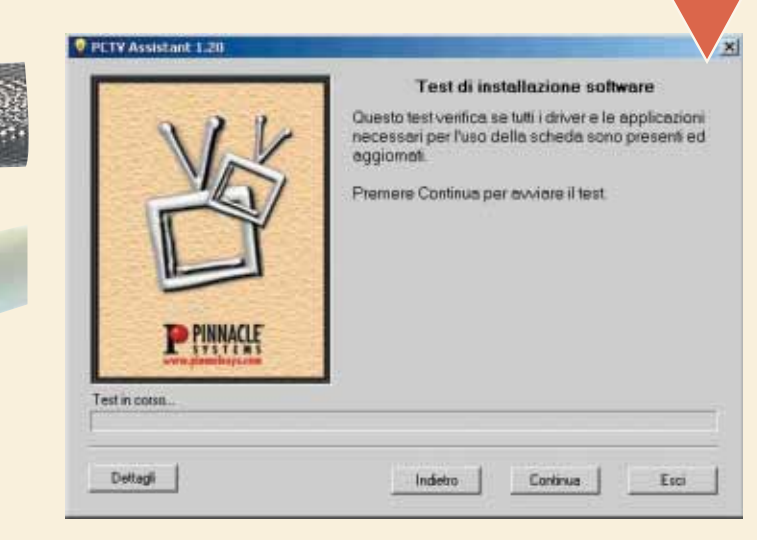

Tramite l'opzione Impostazioni, è ora possibile personalizzare i dettagli più importanti. Con la<br>
finestra Colori si modifica la luminosità, il contrasto e la saturazione; con quella "Video", il ti-<br>
po di segnale televisi Tramite l'opzione Impostazioni, è ora possibile personalizzare i dettagli più importanti. Con la finestra Colori si modifica la luminosità, il contrasto e la saturazione; con quella "Video", il tipo di segnale televisivo (ricordiamo che alcuni canali esteri, per esempio quelli francesi, adottano lo standard SECAM, a differenza del nostro PAL); infine con "Registrazione" si imsibilmente lo spazio occupato dalla registrazione e quindi la durata massima della stessa: si va infatti dai 69 Mbit al minuto con lo standard VideoCD per arrivare ai 360 Mbit/minuto per quello DVD (MPEG2).

Quando si parla di canali televisivi satellitari si pensa subito a quelli a pagamento come Stream o TELE +, mentre sono disponibili numerose stazioni che trasmettono interessanti programmi non criptati. Se volete ricevere questi canali direttamente sul video del vostro computer, è sufficiente acquistare una scheda **decoder** satellitare come la "PCTV Sat" di Pinnacle, completa di telecomando: soluzione che consente anche di registrare direttamente su disco fisso i filmati in digitale, con una qualità superiore a quella offerta dal tradizionale registratore VHS. Poiché la scheda va poi collegata a una parabola, se il proprio condominio ne possiede una centralizzata il gioco è fatto. In caso contrario, con una spesa di circa 50 euro, se ne reperisce facilmente una monoutente presso un negozio di elettronica, un centro commerciale oppure direttamente on-line (per esempio da **www.eplaza.it**). Attenzione, però: le dimensioni della parabola

> A questo punto, per<br>
> <sup>altro</sup> che accende<br>
> Vison" e, tramite un<br>
> menu a tendina o il<br>
> comodo telecomando in dotamenu a tendina o il zione, richiamare il programma desiderato. Poiché il numero di canali che si possono ricevere via satellite è molto ampio, il programma li raggruppa in ordine alfabetico. Molto comoda la funzione di "Time Shifting", che consente di vedere un filmato memorizzato su disco mentre si sta registrando un programma.

**8**<br> **8 e** la data<br> **8 e** la data<br> **8 e** consente<br> **8 e** consente Per finire, ricordiamo che per programmare una registrazione è sufficiente andare in Utilità di pianificazione/Aggiungi e impostare la data e l'ora di inizio e fine della trasmissione. Il programma consente anche di impostare registrazioni con cadenza giorna-

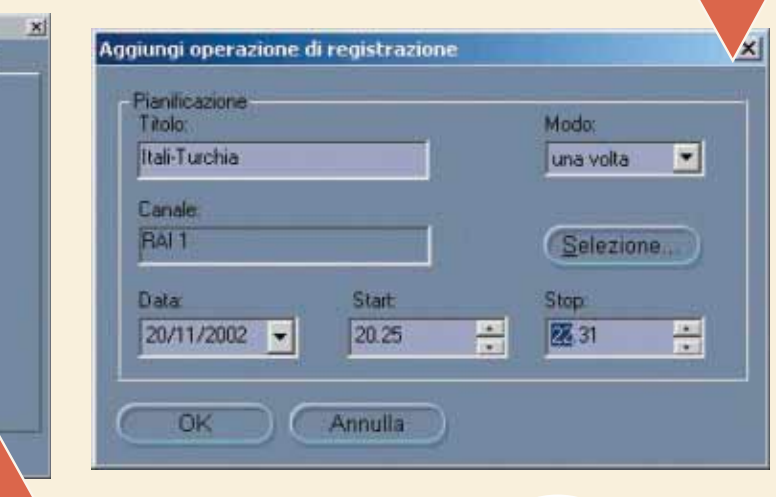

devono essere rapportate sia al satellite che si vuole ricevere, sia alla zona geografica di residenza. Per esempio, la parabola deve essere di 75/80 centimetri di diametro per collegarsi ai satelliti Hot Bird del consorzio Eutelsat (utilizzati dalla maggior parte delle televisioni italiane), mentre con quelli del consorzio Astra, il diametro deve partire da 60/80 centimetri nel Nord Italia, per arrivare ai 150 nelle zone del Sud. Vediamo ora cosa fare per installare il nostro impianto, fermo restando che la parabola deve essere posizionata all'esterno (per esempio sul balcone) in modo da non avere alcun ostacolo che la separi dal satellite (vista la bassa intensità dei segnali da ricevere, anche una vetrata potrebbe disturbare). Per scegliere poi l'orientamento, basta avere l'accortezza di controllare quello delle antenne dei caseggiati vicini.

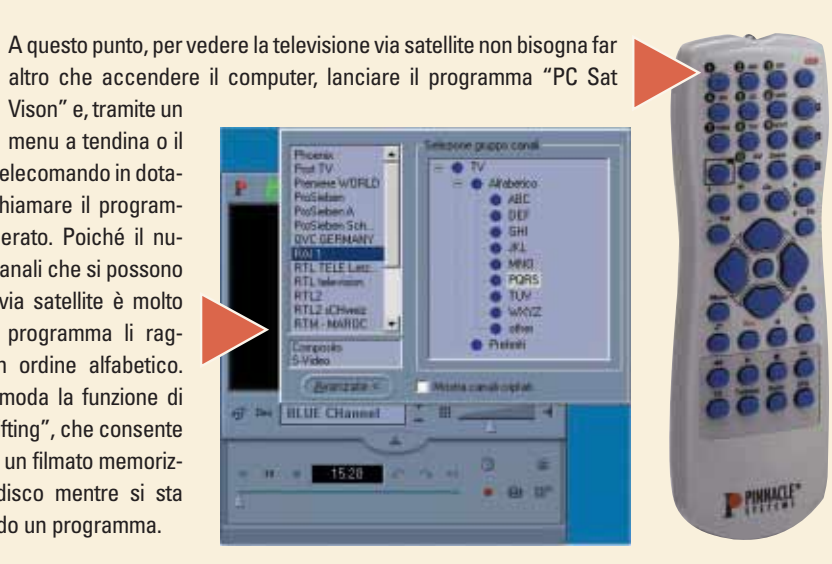

Vison" e, tramite un

Per i neofiti che vogliono approfondire l'argomento "televisione via satellite", ecco due indirizzi interessanti: **http://spazioinwind.libero.it/ tvsat** e **www.digital-sat.it**.

Per ottenere invece l'elenco dei link ai siti degli operatori satellitari più importanti basta digitare: **www.geocities.com/CapeCanaveral/ 6903/tuttilinks.htm**.

Per conoscere le televisioni che trasmettono sui satelliti Hot Bird 1-5, il sito da visitare è quello di Eutelsat (**www.eutelsat.com**), mentre per i satelliti del consorzio Astra l'indirizzo è **www.astra.lu/market/ italia/index.htm**.

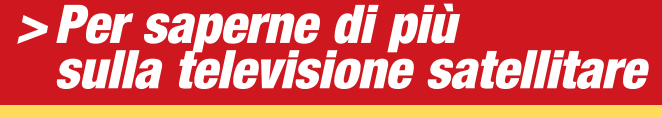

## Glossario **@**

**Antenna parabolica** : Antenna composta da una parabola in metallo o vetroresina e da un apparecchio denominato LBN. La parabola serve per riflettere il segnale sull'LBN.

**Cavo coassiale**: Cavo composto da un filo centrale ricoperto da una calza in metallo che funge da schermo. Nel nostro caso corrisponde al cavo d'antenna.

**Decoder**: Trasforma i segnali provenienti dall'antenna parabolica in modo che possano essere letti dal televisore, dal videoregistratore o dal computer.

**LBN (Low Noise Block converter)**: Ha il compito si convertire e amplificare i segnali ricevuti dal satellite.

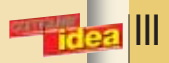

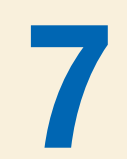

Chi di voi possiede un proprio mezzo di trasporto, si sarà sicuramente chiesto almeno una volta quanto realmente consumano un'auto o una moto alla fine del mese. Con Microsoft Excel è possibile creare un valido strumento che, oltre a calcolare il consumo medio di carburante, permetta anche di pianificare un certo percorso e preventivarne la spesa.

 $0.880$ 

# <span id="page-22-0"></span>Excel dal... *benzinaio*!

*Determiniamo in modo semplice e immediato il consumo del nostro autoveicolo grazie al Foglio di calcolo.*

F

**6** Per far questo si deve creare un'altra tabella. Selezionate la cella<br>
A5 e scrivete "Percorso stimato", quindi spostatevi sulla cella B5<br>
e digitate "Carburante occorrente"; infine in C5 inserite l'etichet-<br>
ta "Import A5 e scrivete "Percorso stimato", quindi spostatevi sulla cella B5 e digitate "Carburante occorrente"; infine in C5 inserite l'etichetta "Importo stimato". Formattate le celle inserite come l'intestacon il pulsante "Copia formato", posto sulla barra degli strumenti. Selezionate una cella dell'intestazione della prima tabella, cliccate sul pulsante specificato e, con la selezione tratteggiata attiva, selezionate le celle di intestazione della nuova tabella.

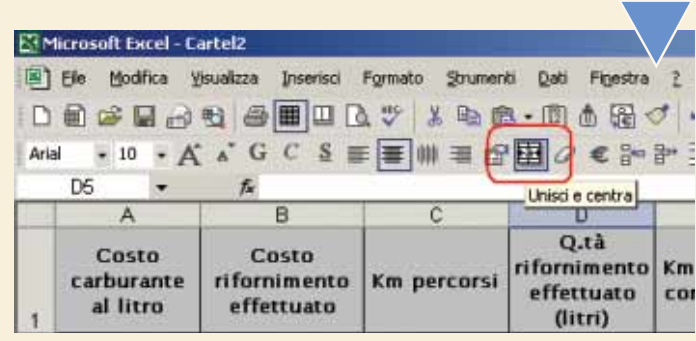

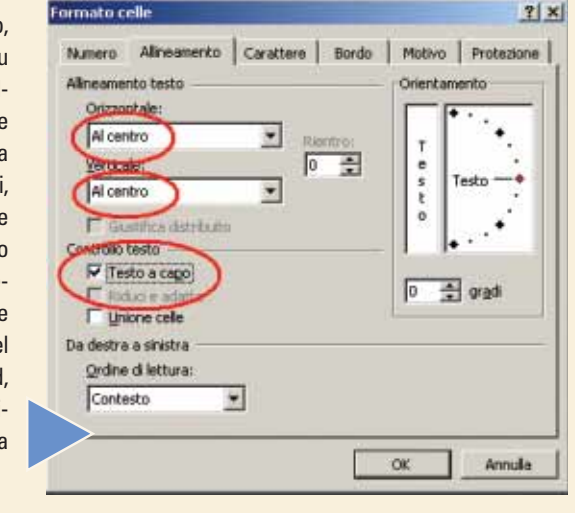

IV **Extragal** 

Ormai siete a un passo dalla fine: portatevi in A8 e scrivete<br>
"SOMMA". Formattate come l'intestazione e centrate il testo, tra<br>
le celle A8:C8 con il comando "Unisci e centra" che si trova nella "SOMMA". Formattate come l'intestazione e centrate il testo, tra le celle A8:C8 con il comando "Unisci e centra" che si trova nella Barra degli strumenti. Poi portatevi in A9 e immettete la formula: "=SOMMA(A6:A7)"

A questo punto, selezionate la cella D2 e inserite la formula:<br>
"=SE(A2<>0;ARROTONDA(B2/A2;2);0)"<br>
Com e possibile notare, in questa formula sono nidificate 3<br>
sotto-funzioni: una divisione (B2/A2), un arrotondamento a 2<br> "=SE(A2<>0;ARROTONDA(B2/A2;2);0)" Com'è possibile notare, in questa formula sono nidificate 3 sotto-funzioni: una divisione (B2/A2), un arrotondamento a 2 dioso segnale di errore "#DIV/0!" che Excel restituisce, come risultato, ogni volta che si tenta di dividere un numero per 0. Infatti, con questa funzione, abbiamo "ordinato" a Excel di realizzare la divisione solo quando la cella riferimento (A2 in questo caso) contenga un qualsiasi valore diverso da 0. Se volete approfondire l'argomento, potete consultare l'assistente di Office sull'argomento "funzioni logiche".

**5** Con i valori ottenuti dalla tabella appena creata, potrete facilmente pianificare un tragitto, così saprete in anticipo quanto, all'incirca, vi toccherà spendere di carburante.<br>Supponete, quindi, di voler progettare un mente pianificare un tragitto, così saprete in anticipo quanto, all'incirca, vi toccherà spendere di carburante. Supponete, quindi, di voler progettare un viaggio. Tutto quello

> Trascinate la selezione fino alla cella C9, e formattate il tutto come le righe superiori. Ora non resta che sostituire i valori ipotizzati con quelli reali e... buon viaggio!

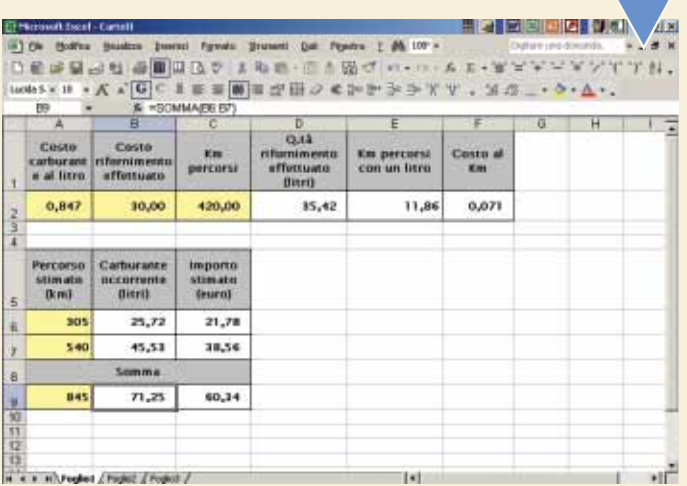

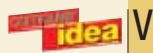

volendo potrete anche calcolare anche calcolare anche calcolare anche calcolare anche calcolare anche calcolare anche calcolare anche calcolare anche calcolare anche calcolare anche calcolare anche calcolare anche calcola Aprite una nuova sessione di Excel, e iniziate a impostare il foglio di lavoro creando le etichette di colonna che serviranno da indicazione per i valori da immettere nelle relative celle. Per far questo, impegnerete le celle da A1 a F1. Nella cella A1 scrivete "Costo carburante al litro" poi, nell'ordine, in B1: "Costo rifornimento effettuato", in C1: "Km percorsi", in D1:"Q.tà rifornimento effettuato (litri)", in E1: "Km percorsi con un litro", e infine in F1: "Costo al Km". Sicuramente il testo appena immesso apparirà solo parzialmente, troncato, perciò occorrerà formattare le relative celle, in modo che la loro larghezza si adat-

Spostatevi nella cella E2 e scrivete:<br>
"=SE(D2<>0;ARROTONDA(C2/D2;2);0)"<br>
Mentre nella cella F2:<br>
"=SE(E2<>0;ARROTONDA(A2/E2;2);0)"<br>
Se avete eseguito tutti i passaggi correttamente, dovreste già vederne i "=SE(D2<>0;ARROTONDA(C2/D2;2);0)" Mentre nella cella F2: "=SE(E2<>0;ARROTONDA(A2/E2;2);0)"

E arrivato il momento di inserire i valori noti, sulla base dei quali faremo i nostri calcoli.<br>Per esempio, immaginate di recarvi a fare benzina e di rifornirvi per È arrivato il momento di inserire i valori noti, sulla base dei quali faremo i nostri calcoli. **Per esempio, immaginate di** un importo di 30 euro.

009001

82250

EVRO

ti al testo. A tal scopo, selezionatele tutte e andate in Formato/Celle. Nella scheda Allineamento, selezionate la voce "Al centro" nei menu Orizzontale e Verticale, quindi spuntate la casella "Testo a capo". Ora adattate la larghezza delle celle: fate clic sul margine destro della colonna sul bordo superiore del foglio (per intenderci, dove ci sono le lettere d'intestazione colonna) e trascinatelo leggermente verso destra. Nel caso vogliate regolare anche l'altezza, ripetete l'operazione trascinando verso il basso il margine inferiore del bordo numerato (sulla sinistra del foglio di lavoro). Applicate una bordatura ed, eventualmente, impostate un colore di riempimento e il carattere in stile grassetto (in modo da evidenziare l'intestazione).

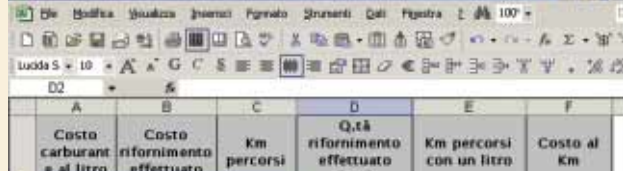

 $\bullet$ 

0,847 30,00 420,00 risultati. Completate con una bordatura e regolate i decimali mediante il comando posto sulla barra degli strumenti; non dimenticate che i prezzi unitari devono essere visualizzati con 3 decimali. Chiaramente i risultati ottenuti sono valori medi, e quindi non tengono conto di fattori più o meno influenti come la velocità o il tipo di percorso (urbano, extraurbano, e via dicendo).

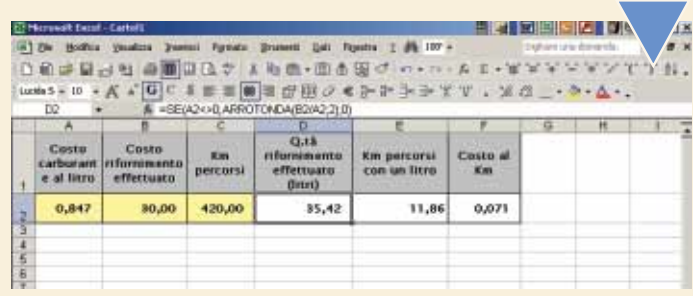

A tal proposito, selezionate la cella A2 e immettete quello che potrebbe essere il prezzo al litro, per esempio "0,847", mentre nella cella B2 l'importo preso in esempio, "30,00".

Nella cella C2, infine, inserite un valore che rappresenta il chilometraggio percorso con il rifornimento simulato. Per esempio: 420.

**7** Ora ipotizzate un tragitto di 845 Km diviso in 2 tappe: una da 305 Km e l'altra da 540 Km. Fate clic sulla cella A6 e inserite il numero di chilometri del primo tratto, mentre in A7 quello del secondo. Spostatevi in B6 e scrivete la formula:

"=ARROTONDA(A6/\$E\$2;2)" Poi in C6:

"=ARROTONDA(B6\*\$A\$2;2)"

La particolarità, in questa funzione, è data dall'introduzione del simbolo "\$" anteposto alla lettera e al numero che identifica la cella il cui riferimento si vuole rendere assoluto. Detto in parole povere: in qualunque punto si trascini la formula, essa eseguirà il calcolo sempre e solo con la cella "bloccata". Mettete in pratica questo suggerimento, selezionando le celle B6 e C6 e trascinatele sulla riga inferiore. Avete ora a disposizione i valori di consumo e di importo relativi ai singoli tratti di strada. Non resta, quindi, che sommarli.

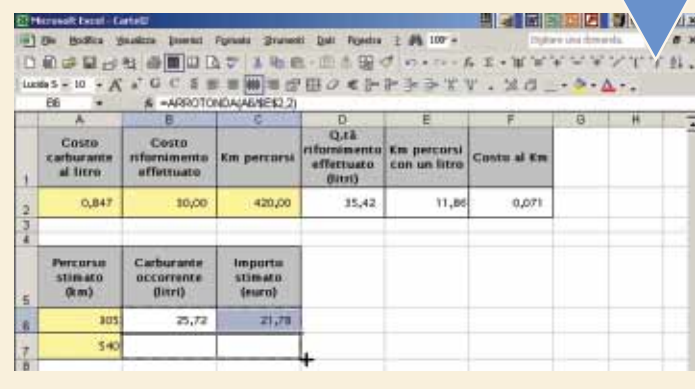

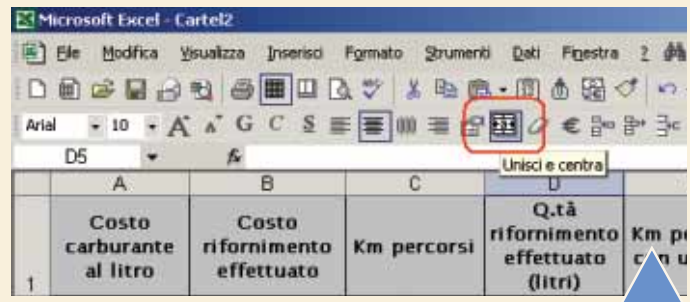

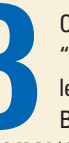

Se avete avuto la fortuna di godervi le vacanze di Natale fuori città è giunto il momento, come al solito, di mettere ordine tra le foto scattate e preparare un album da mostrare a tutti i vostri amici e parenti. Per spezzare un po' la monotonia legata solitamente a questo tipo di incontri, è possibile mostrare il "reportage" direttamente sul televisore di casa, realizzando un PhotoCD. In pratica, le immagini vengono scritte su di un CD-ROM, e viste poi con un lettore DVD da salotto sul televisore di casa, oppure sul monitor del PC, nel caso in cui non disponiate di un apparecchio da tavolo. Il lettore riconoscerà il disco come un normale VideoCD, ma nella

seconda ipotesi, vale a dire se utilizzate un computer, per vederlo sarà necessario dotarsi di un programma per la riproduzione dei DVD (per esempio PowerDVD o WinDVD) dato che Windows Media Player non risulta sufficiente.

Esiste poi un'ultima possibilità, ovvero fare in modo che le immagini passino dal PC al televisore: in questo caso è necessario che la vostra scheda video sia dotata di un'uscita S-Video (chiamata anche TV-Out), in modo da collegare con un cavo i due apparecchi. Nel nostro esempio abbiamo scelto di utilizzare il programma Nero Burning Rom di Ahead, ma tutti i più evoluti software di scrittura su CD-ROM seguono, a grandi linee, lo stesso procedimento. Come abbiamo detto, i passi che bisogna seguire sono identici a quelli per la creazione di un VideoCD, visto che nei menu di scelta guidata non esiste la voce "PhotoCD", ma solo quella riferita ai video. Quello che si crea è quindi una sorta di "filmato", le cui "scene" (ovvero le diverse foto) si succedono a tempi prestabiliti, oppure una alla vota, come quando si guardano le diapositive con un proiettore.

razione è possibile con un software di fotoritocco.<br> **31 Caratteri** and the sine of the sia spuntata l'opzio-<br> **31 Caratteri** and a lunghezza dei nomi dei file ("ISO Level 2, Max.<br> **31 Caratteri** and a lunghezza dei nomi d ne che riguarda la lunghezza dei nomi dei file ("ISO Level 2, Max. 31 caratteri") in modo che siano ammessi nomi fino a 31 caratteri. Passate poi alla finestra "Etichetta", e scrivete nell'apposito riquadro il titolo del vostro PhotoCD.

A parole sembra complicato, ma vedrete che le operazioni sono poche e semplici, anche perché il lavoro gravoso (la codifica e il ridimensionamento delle immagini) è tutto a carico del programma di masterizzazione.

Ora che avete tutte le immagini in formato digitale, potete rinominarle aggiungendo un numero progressivo prima o dopo il nome, in modo da ottenere (in fase di masterizzazione) l'ordine di successione preferito. digitale, potete rinominarle aggiungendo un numero progressivo prima o dopo il nome, in modo da ottenere (in fase di Inserite poi tutte le foto in un'unica cartella, così da poterle rintracciare facimente al momento della scrittura su CD. Aprite il programma Nero Burning Rom e, utilizzando la procedura guidata, selezionate l'icona "VideoCD" dall'elenco disponibile nella colonna di sinistra. Come abbiamo già detto, benché questa modalità sia espressamente pensata per i filmati digitali, è ugualmente valida per riversare tutte le vostre immagini in un CD-ROM adatto sia al lettore DVD da salotto, sia a quello per PC. Nella prima finestra non modificate alcuna impostazione di base, assicurandovi che sia selezionata la dicitura "PAL" nella finestra della "Risoluzione codifica".

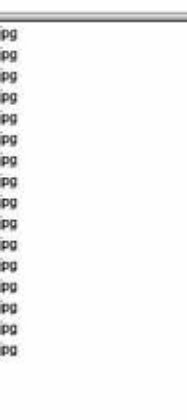

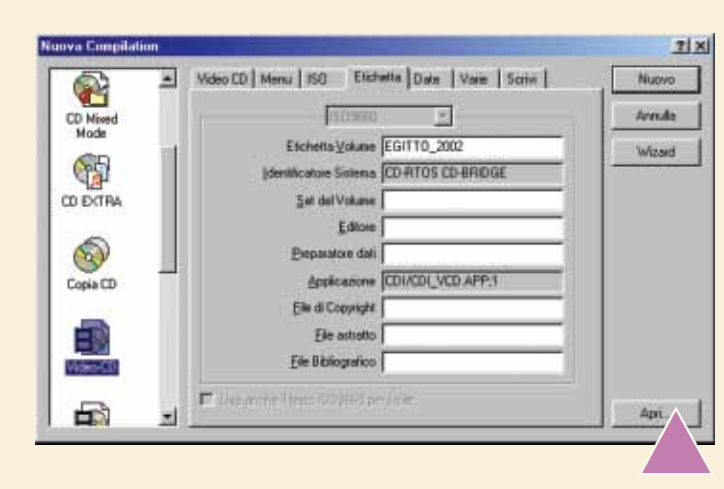

**1** risoluzione scegliate ai fini della realizzazione del PhotoCD, visto che duran-La prima cosa da fare è disporre delle fotografie in formato digitale. Quindi se le vostre istantanee non provengono direttamente da una fotocamera digitale, occorre utilizzare uno scanner, per trasformare le foto stampate (o le diapositive) in file. Non importa che te la masterizzazione verranno "adattate" al formato VideoCD. Per quanto riguarda invece le estensioni, sono ammesse (con Nero Burning Rom) le seguenti: BMP, ICO, JPG, PBM, PCX, PNG, TGA, TIF e WMF. La cosa da considerare è invece lo spazio limite dato dal CD vergine, quindi è meglio salvare le immagini in un formato compresso, come il JPG, rispetto a formati di dimensioni maggiori, come il BMP o il TIF. In verità, è difficile che riempiate totalmente lo spazio a disposizione (640 o 700 Mb) ma nel caso in cui disponiate di una quantità "industriale" di scatti, è meglio procedere con la conversione: questa è consentita da qualsiasi programma di fotoritocco, come per esempio Jasc Paint Shop Pro oppure Adobe Photoshop. In ultimo, ricordatevi di "ruotare" quelle scattate in verticale, dato che in un secondo momento non sarà più possibile. Anche questa ope-

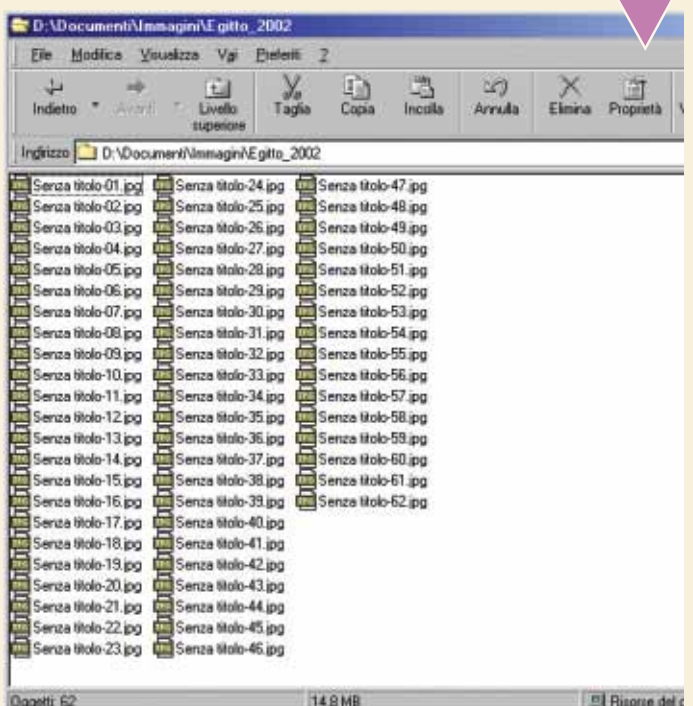

Nella finestra "Scrivi", invece, occorre selezionare la velocità di masterizzazione. Per essere certi di ottenere un buon risultato, è opportuno selezionare una velocità di scrittura bassa, per esempio 2x o 4x. Nella finestra "Metodo di scrittura" scegliete invece la voce "Track-At-Once", ovvero la scrittura singola di ogni traccia, infine selezionate la dicitura "Chiudi CD (Nessuna ulteriore scrittura possibile)". A questo punto fate clic sul pulsante Nuovo per passare alla selezione dei file da inserire nel CD.

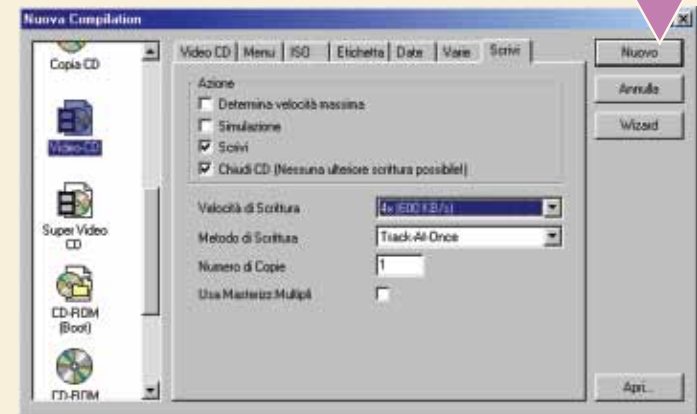

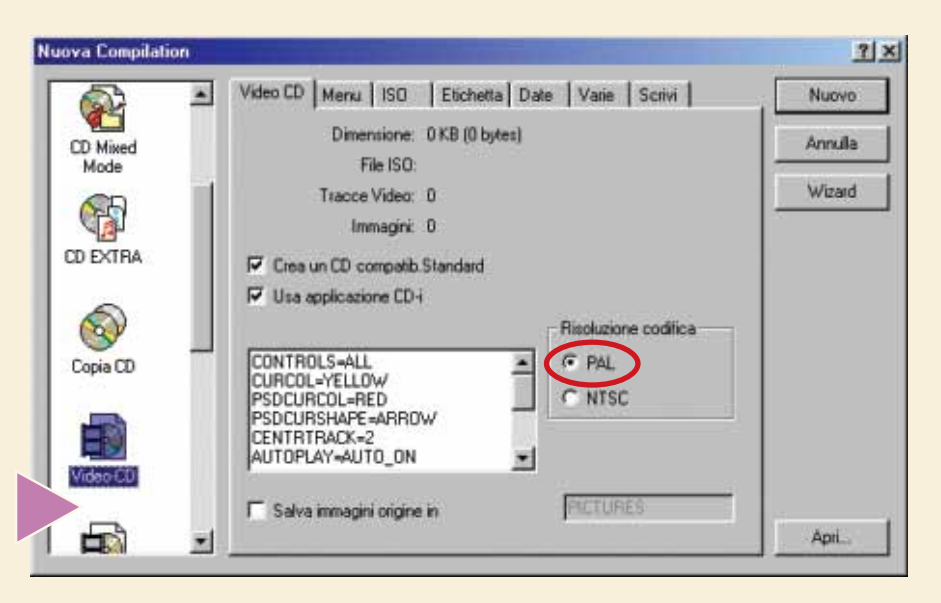

# <span id="page-23-0"></span>Creare un *PhotoCD*

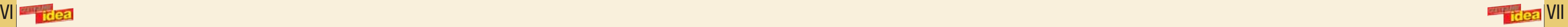

*Volete mettere le vostre foto delle vacanze su CD-ROM e visualizzarle sul televisore di casa? Basta un po' di pazienza, un lettore DVD, il programma Nero e un masterizzatore!*

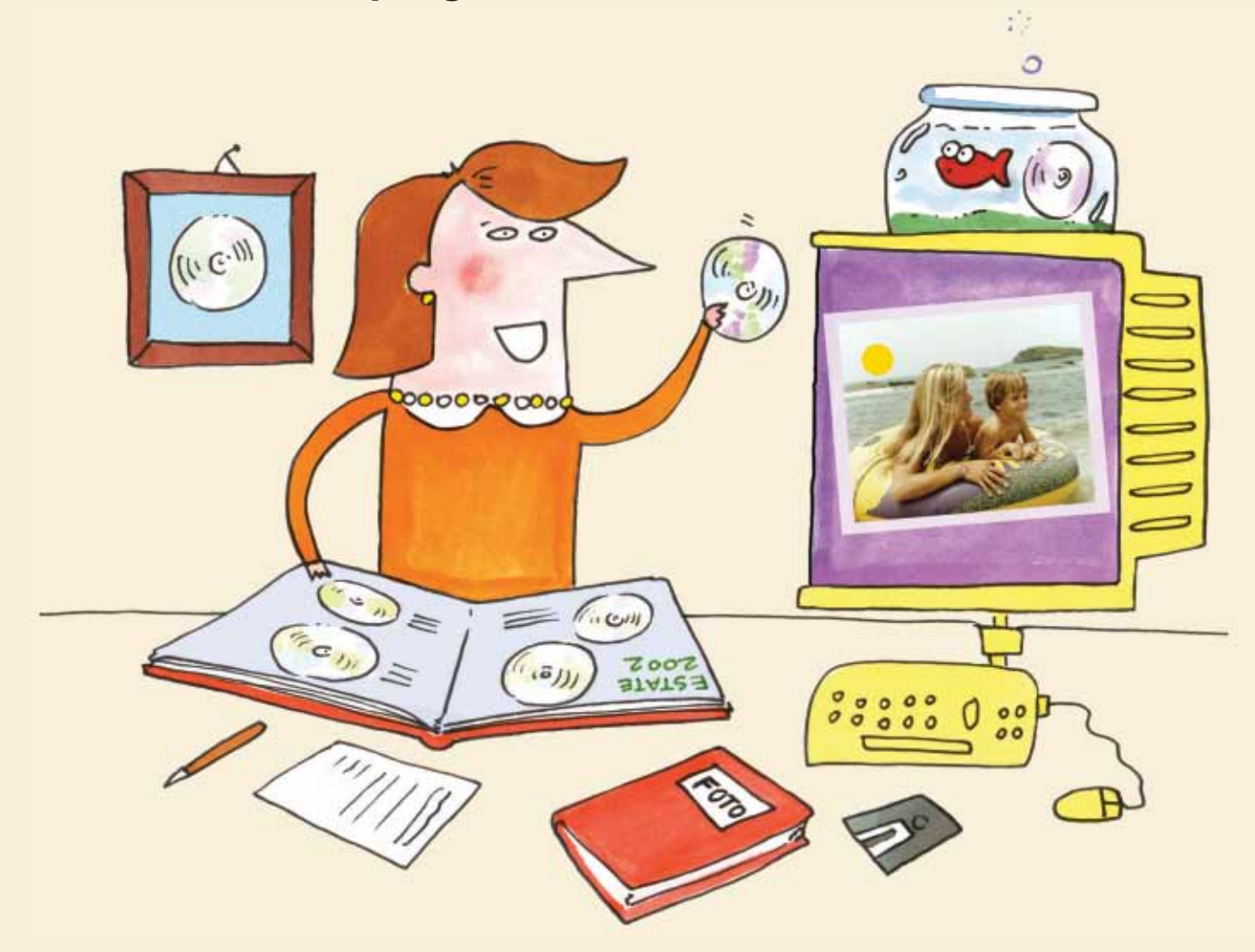

La guida completa all'uso di Dreamweaver, proposta da Computer Idea con la collaborazione di HTML.it, sviluppa in questo Passo a passo un aspetto decisamente cardine nella produzione di documenti ipertestuali di buona qualità:l'inserimento dei contenuti,

vale a dire testo e immagini. Vediamo come si inseriscono e gestiscono questi elementi basilari in un documento HTML grazie al programma di Macromedia.

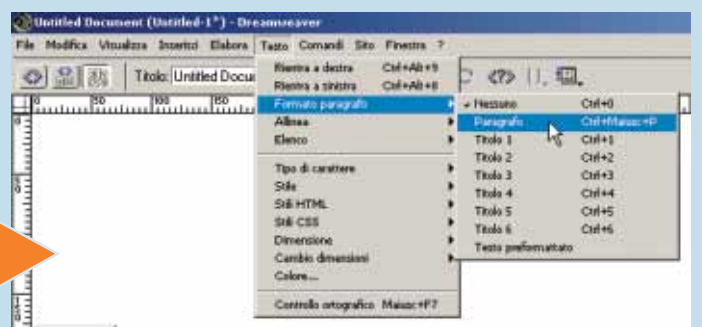

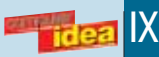

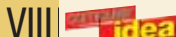

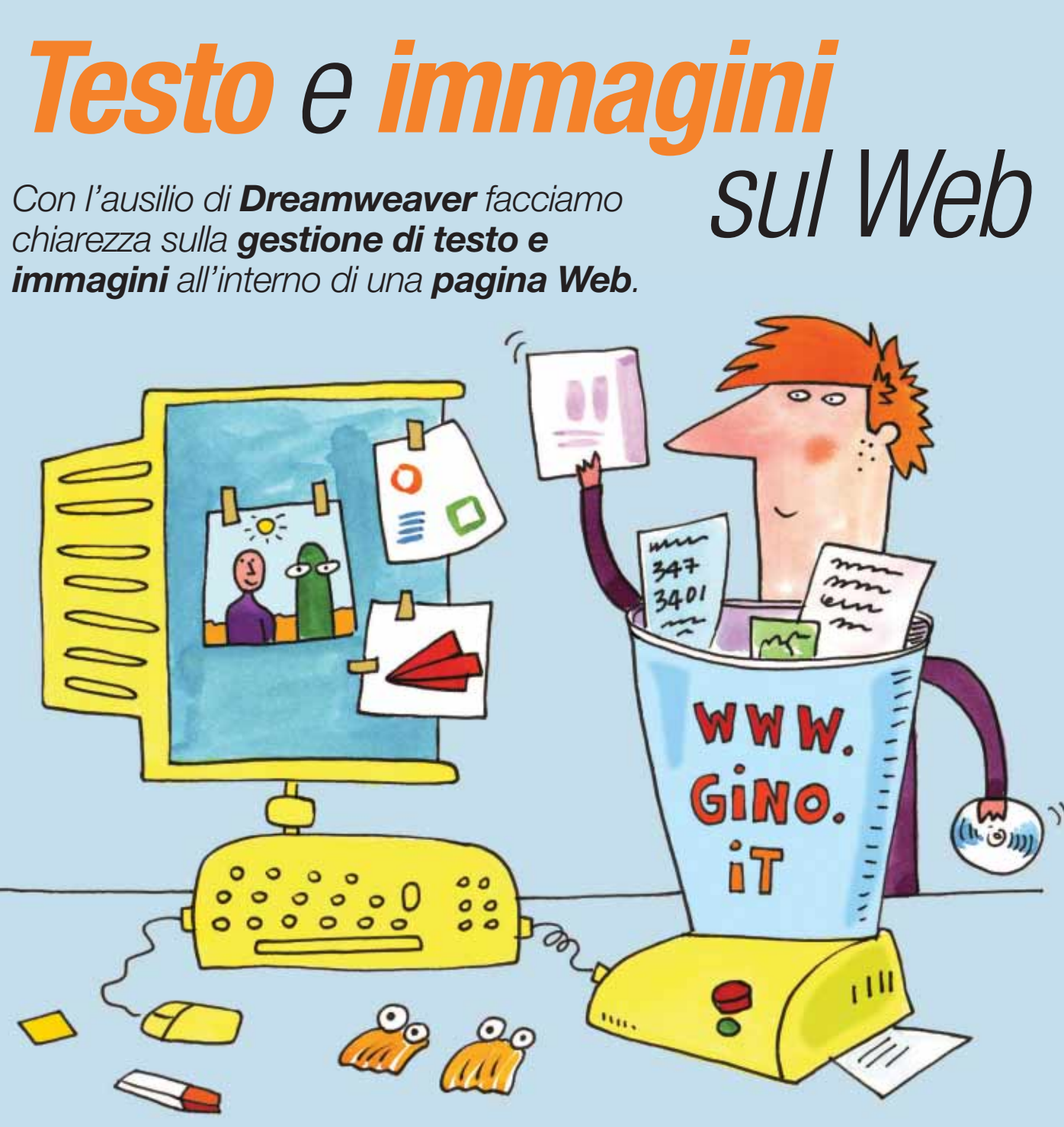

Quando avete terminato la selezione dei file, premete il pulsante "Apre la finestra Scrivi-CD", oppure selezionate il comando File/"Scrivi CD...". Vi si proporrà nuovamente la schermata delle impostazioni; avendo già siste te "Apre la finestra Scrivi-CD", oppure selezionate il comando File/"Scrivi CD...". Vi si proporrà nuovamente la schermata delle impostazioni; avendo già sistemato tutto in precedenza, non di masterizzazione sia terminato. A questo punto non vi resta che inserire il vostro PhotoCD nel lettore DVD da salotto, o in quello del PC, per poter vedere il vostro album fotografico digitale. Buona visione e... buio in sala!

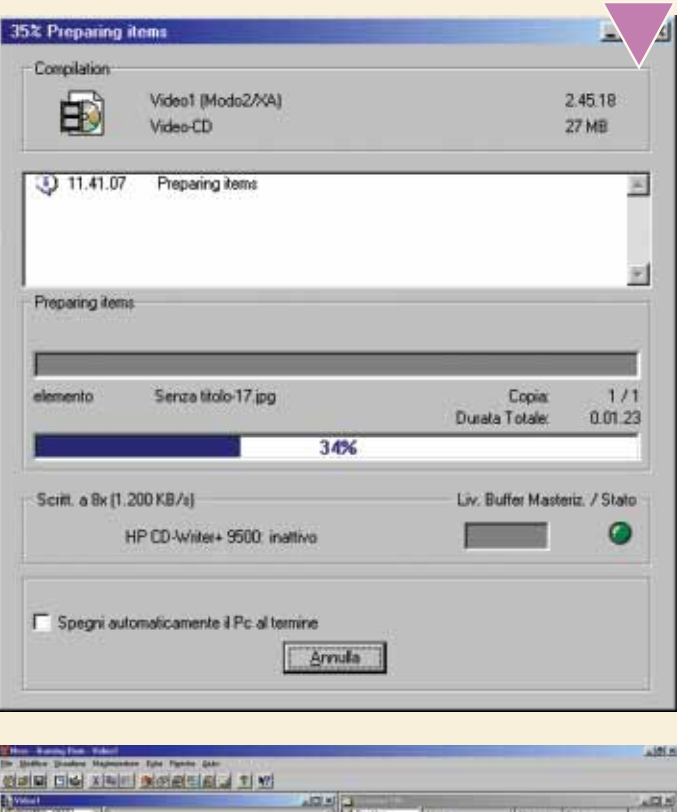

122.2009年 2021年 2月13日 4月25日 12月23日 12月23日 12月23日 12月23日 12月23日 12月23日 12月23日 12月23日 12月23日 12月23日 12月23日 12月23日 12月23日 12月23日 12月23日 12月23日 12月23日 12月23日 12月23日 12月23日 12月23日 12月23日 12月23日 12月23日 12月23日 12月23日 12月23日 12月2 HINITI

L'ambiente di lavoro proposto dal software di Macromedia è costituito, alla pari di quello di numerosi applicativi di videoscrittura, dalla rappresentazione virtuale di un foglio bianco nel quale è possibile inserire tutto L'ambiente di lavoro proposto dal software di Macromedia è costituito, alla pari di quello di numerosi applicativi di videoscrittura, dalla rappresentazione virtuale di un foglio bianco nel quale è possibile inserire tutto ciò che può essere visualizzato da un o, eventualmente "incollarne" porzioni da altri software. In quest'ultimo caso, però, l'eventuale formattazione verrebbe eliminata. In quest'ottica, è bene ricordare che la formattazione di **default** proposta da Dreamweaver per il testo è a paragrafi.

**1** Torniamo alle nostre immagini. A fianco di ogni nome, potete vedere l'indicazione dell'intervallo che viene a crearsi tra la visualizzazione di un'immagine e la successiva. Le impostazioni iniziali prevedono questo int vedere l'indicazione dell'intervallo che viene a crearsi tra la visualizzazione di un'immagine e la successiva. Le impostazioni iniziali prevedono questo intervallo di tempo come "infinito": telecomando o sul pannello di controllo del lettore DVD. Se questa operazione non vi disturba eccessivamente durante la visione del PhotoCD, si tratta senza dubbio della scelta migliore. Nel caso in cui vogliate che sia il programma a occuparsi di tutto, è possibile farlo in pochi clic. In basso a sinistra potete utilizzare il pulsante Esegui per visualizzare immediatamente l'immagine selezionata. In questa fase è possibile anche cambiare l'ordine di successione per alcuni file, nel caso abbiate cambiato idea in merito. Per farlo è sufficiente trascinare il file nella posizione voluta, in modo che gli altri scalino di un posto. Se invece volete eliminare un file dalla lista, non dovete far altro che selezionarlo e premere il tasto CANC. Questo verrà semplicemente escluso dalla masterizzazione, senza che venga effettivamente spostato nel cestino.

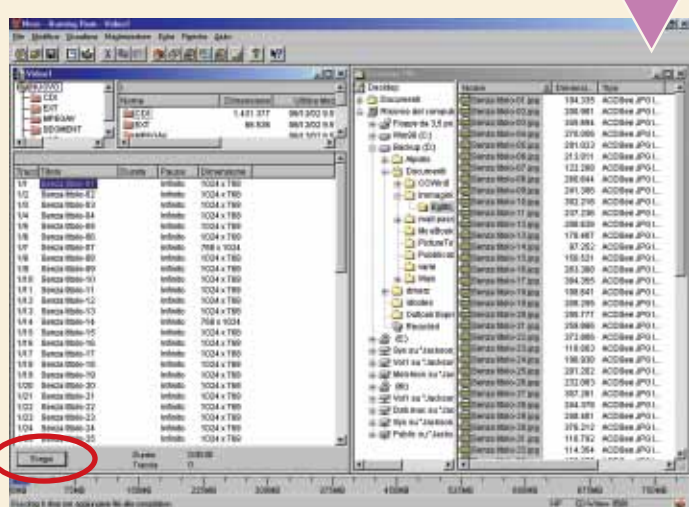

Per decidere un intervallo fisso tra un'immagine e l'altra, selezio-<br>
nate tutti i file (come visto al Passo 4) e fate clic con il pulsante<br>
destro del mouse su di un file qualsiasi. Dal menu che si apre,<br>
selezionate Prop nate tutti i file (come visto al Passo 4) e fate clic con il pulsante destro del mouse su di un file qualsiasi. Dal menu che si apre, selezionate Proprietà; apparirà un'ulteriore finestra, dov'è possi-

<span id="page-24-0"></span>Una volta scelte le impostazioni di scrittura, si apriranno due fine-<br>stre: quella a destra è simile a Gestione risorse di Windows, men-<br>tre quella a sinistra mostra il contenuto del CD da masterizzare<br>(inizialmente è vuot stre: quella a destra è simile a Gestione risorse di Windows, mentre quella a sinistra mostra il contenuto del CD da masterizzare (inizialmente è vuoto). Cercate la cartella in cui avete salvato le zando il comando Modifica/"Seleziona Tutto") e trascinatele nella finestra di sinistra con il mouse. Dopo qualche secondo, in cui il programma provvede ad analizzare i file, le immagini saranno pronte per la scrittura. Nella parte alta sono invece presenti le varie cartelle create da Nero affinché il CD realizzato sia un vero e proprio VideoCD, quindi non intervenite su queste voci in alcun modo: ci penserà il software a inserire le foto nelle cartelle corrette.

stabilire per tutte le immagini uno stesso intervallo, ma nulla vi vieta di scegliere un tempo diverso per ogni immagine: selezionate il file con il pulsante destro del mouse e scegliete anche in questo caso Proprietà, ripetendo la procedura. In linea di massima cinque secondi sono più che sufficienti.

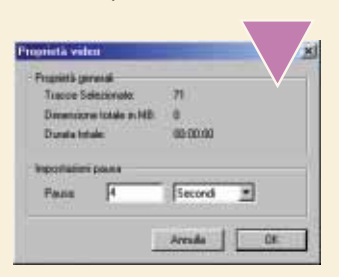

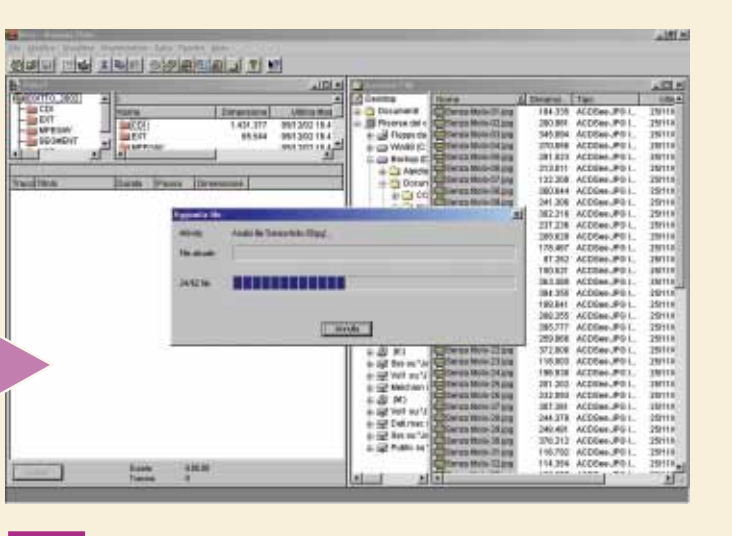

**>**

## pass **passo a passo per esperti /**  $\bullet$  $\mathbf{p}$ **passo**  $\overline{\mathbf{e}}$  $\blacksquare$ esperti n. 76

**>**

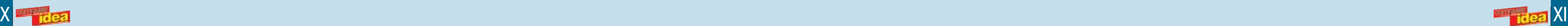

Per quel che riguarda il testo, va considerato un ultimo aspetto relativo all'inserimento di paragrafi e ritorni a capo classici.<br>
In Dreamweaver, ogni volta che si preme INVIO sulla tastiera viene creato un nuovo paragraf Per quel che riguarda il testo, va considerato un ultimo aspetto relativo all'inserimento di paragrafi e ritorni a capo classici. In Dreamweaver, ogni volta che si preme INVIO sulla tastiera viene creato un nuovo paragrafo.

rimento di un ritorno a capo classico (il **tag** <BR> in linguaggio HTML, per i più smaliziati) è impostabile utilizzando la combinazione SHIFT+INVIO. Per chi ama i menu, un metodo alternativo consiste nello scegliere la voce "Caratteri speciali" dal menu Inserisci e, in seguito, optare per "Interruzione di riga".

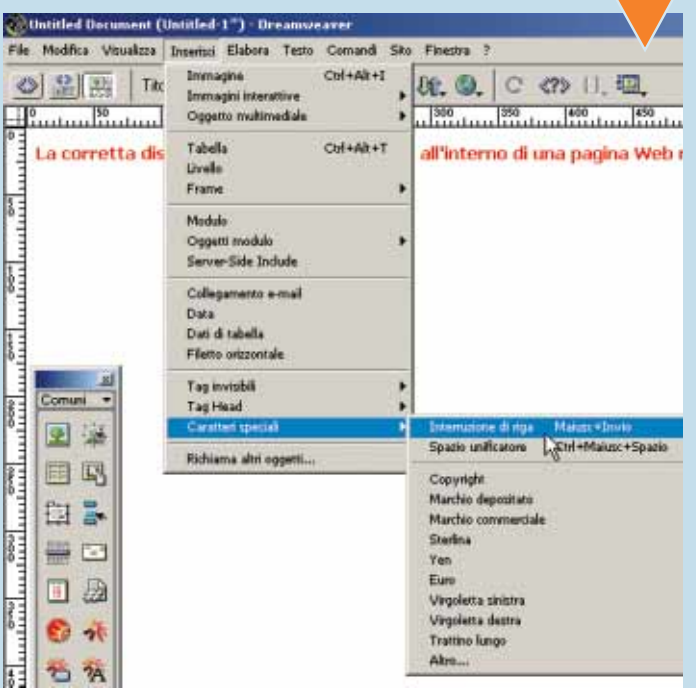

È doveroso illustrare brevemente quelli che sono gli attributi associabili a un frammento di testo, e che sono quindi visualizzati nella finestra Proprietà quando se ne seleziona una porzione. L'attributo Formato, com'è in È doveroso illustrare brevemente quelli che sono gli attributi associabili a un frammento di testo, e che sono quindi visualizzati nella finestra Proprietà quando se ne seleziona una porzione. L'attributo Formato, com'è intuibile dal nome, consente di scegliere fra paragrafo, intestazione e blocco precedentemente formattato. Tramite la voce Carattere è possibile scegliere la tipologia di font (Times New Roman, Arial, Tahoma, solo per citarne alcuni) da utilizzare per il testo selezionato. L'ultima voce del relativo menu a tendina ("Modifica elenco caratteri") consente di pescare, tra i font installati nel sistema, quello da utilizzare per i propri scopi. Attenzione però: se si scelgono caratteri troppo stravaganti, si rischia di limitare di molto il bacino di utenza delle proprie pagine Web. Infatti, un eventuale visitatore che non dovesse possedere il font scelto per la realizzazione delle pagine, visualizzerà al suo posto il classico Times New Roman per i sistemi Windows e Times per l'ambiente Mac, riducendo di molto il "pathos grafico" che si voleva dare alla navigazione.

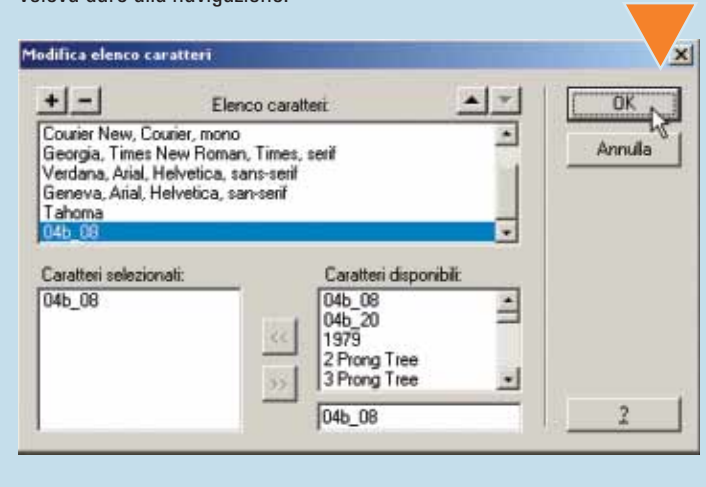

Come affermato in precedenza, è possibile "farcire" la nostra il l'effetto grassetto o corsivo utilizzando rispettivamente i pulsanti distinti da una "B" e una "I": il testo così formattato potrà essere in seguito allineato ricorrendo a uno dei tre pulsanti posti sulla destra. Ovviamente non manca la possibilità di creare elenchi puntati e numerati, come quella di incrementare o diminuire il rientro di un determinato blocco testuale.

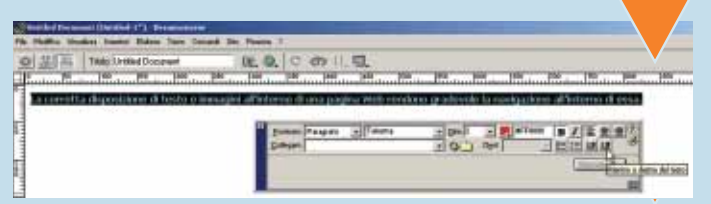

Per ciò che riguarda le immagini, risulta evidente come un'oculata disposizione delle stesse all'inter-<br>no della pagina Web, possa dar vita a contenuti<br>decisamente accattivanti, rendendo piacevole la<br>navigazione da parte d Per ciò che riguarda le immagini, risulta evidente come un'oculata disposizione delle stesse all'interno della pagina Web, possa dar vita a contenuti decisamente accattivanti, rendendo piacevole la le immagini che si vogliono inserire devono essere contenute all'interno del sito definito nella fase iniziale della creazione della pagina Web. Ricordiamo che tale sito non è altro che una raccolta di cartelle sul proprio disco fisso, rappresentazione locale di quella che sarà la disposizione del nostro progetto sul **server** e, dunque, on-line.

**5** minimo di 1 a un massimo di 7 (passan-Continuando la carrellata, il campo Dimensione consente di scegliere la dimensione del testo, che varia da un do per 3, valore predefinito). Attraverso il riquadro "Colore del testo", caratterizzato da una piccola freccia che punta verso il basso, risulta semplice scegliere la veste cromatica per il testo selezionato: veste di cui è possibile leggerne il relativo codice **esadecimale** nel campo adiacente. Continuando l'analogia con i software di videoscrittura, è possibile scegliere se applicare

**3** Come affermato in precedenza, è possibile "farcire" la nostra pagina Web semplicemente iniziando a scrivere all'interno della pagina bianca. Per accedere, invece, agli attributi di una porzione di testo è sufficiente s pagina Web semplicemente iniziando a scrivere all'interno della pagina bianca. Per accedere, invece, agli attributi di una porzione di testo è sufficiente selezionarlo (proprio come in un prosopra citata finestra Proprietà, che si adatterà all'elemento selezionato (il testo, nel nostro caso). Lo stato della finestra Proprietà associato al testo è visibile in questa immagine.

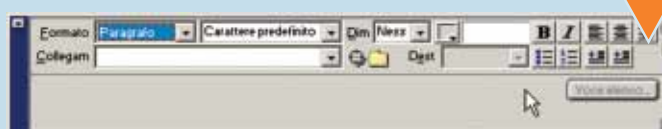

Selezionando l'immagine appena inserita, il contenuto della finestra Proprietà varierà mostrando una miriade di attributi di sicuro interesse per pervenire a una corretta personalizzazione dell'immagine e del suo inserimen Selezionando l'immagine appena inserita, il contenuto della finestra Proprietà varierà mostrando una miriade di attributi di sicuro interesse per pervenire a una corretta personalizzazione dell'immana Web. Viene visualizzata una piccola anteprima dell'immagine, unitamente al suo peso in termini di Kilobyte. È possibile anche associarvi un nome (usando il campo vuoto posto al di sotto dell'anteprima): cosa utilissima per identificare in modo univoco l'immagine nel contesto dei "comportamenti" (che verranno analizzati prossimamente).

 $\oplus$ 

Sita - Lezioni - Dreamsre  $\vert \Box \vert \times$ Modica Visualiza Sto Finestra 3 E my | Sto | Lezioni - Dreamweaver - A C | & # | 3  $\mathbb{D}$ Note | Dime... | Tipo | Cartella locale C:\Programml\Macromedia\Dream El C 01 Imagemap<br>El C 02 New Browser Window 03 Disjointed Rollover 04 Insert Tabular Data 05 Frames **B** Cascading Style Sheets 07 Flash Objects **E** mages E Library El-Cl swift  $x(x) = x$  $\mathbf{E}$ Orig itenmaginil144.jpg C N Allinea Predef browser Immagine, 67K La 472  $Al$  3 Colleg Imiogatto.htm Certa file 車車車 Spazio V Destina Bordo  $\bullet$   $\Box$   $\odot$   $\odot$  spazio  $\Box$ Preorig Modifica Fipristina dim

L'inserimento di un'immagine all'interno della<br>
pagina Web risulta davvero semplice grazie ai<br>
numerosi strumenti proposti da Dreamweaver.<br>
È solo una questione di gusti: si può optare per la<br>
voce Immagine nel menu Inseri L'inserimento di un'immagine all'interno della pagina Web risulta davvero semplice grazie ai numerosi strumenti proposti da Dreamweaver. È solo una questione di gusti: si può optare per la la combinazione CRTL+ALT+I sulla tastiera. Il risultato è il medesimo: una finestra di dialogo verrà caricata in modo tale da ricercare sul proprio disco fisso l'immagine da inserire. Immagine che, infine, verrà posizionata nel punto preciso indicato dal cursore lampeggiante sulla pagina bianca. Le immagini più usate su Web sono quelle con **estensione** ".jpeg" e ".gif": le prime raggiungono profondità di milioni di colori, mentre i file ".gif" sono a colori indicizzati da 1 a 8 bit per **pixel**.

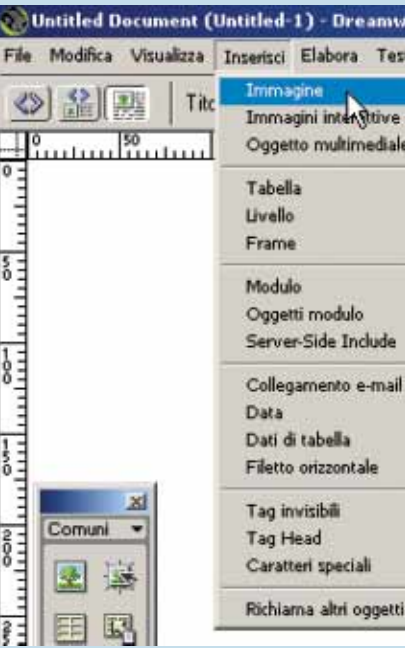

aver Comandi Sito Ctrl+Alt+I

 $CH+Ab+T$ 

**2** ci proposte dalla "camaleontica" finestra Come per gli altri elementi che arricchiscono una pagina Web, anche il testo è completamente personalizzabile agendo sulle vo-Proprietà: in dettaglio, si tratta di una barra che cambia il suo contenuto relativamente all'elemento selezionato, mostrandone proprietà e attributi. Nel caso non sia presente nell'ambiente di lavoro, è sufficiente optare per la voce Proprietà all'interno del menu Finestra o, se si preferisce la tastiera, utilizzare la combinazione CTRL + F3.

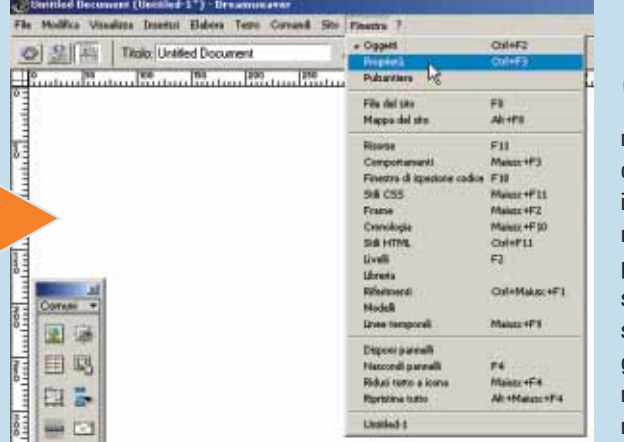

**10**I campi Altezza e Larghezza rappresentano le dimensioni effettive del-nando le maniglie nere disposte lungo il contorno dell'immagine selezionata. l'immagine. I loro valori possono essere modificati inserendone altri in pixel, o facendoli seguire dall'unità di misura desiderata (cm, mm o pica): eventualmente è possibile apportare una modifica anche trasci-

La voce Origine visualizza il percorso, relativo o assoluto, del file grafico da inserire, il quale può essere scelto facendo clic sull'icona della cartella. Nel campo Collegamento è possibile inserire il percorso della risorsa alla quale si vuole arrivare dopo aver fatto clic, in Rete, sull'immagine in esame.

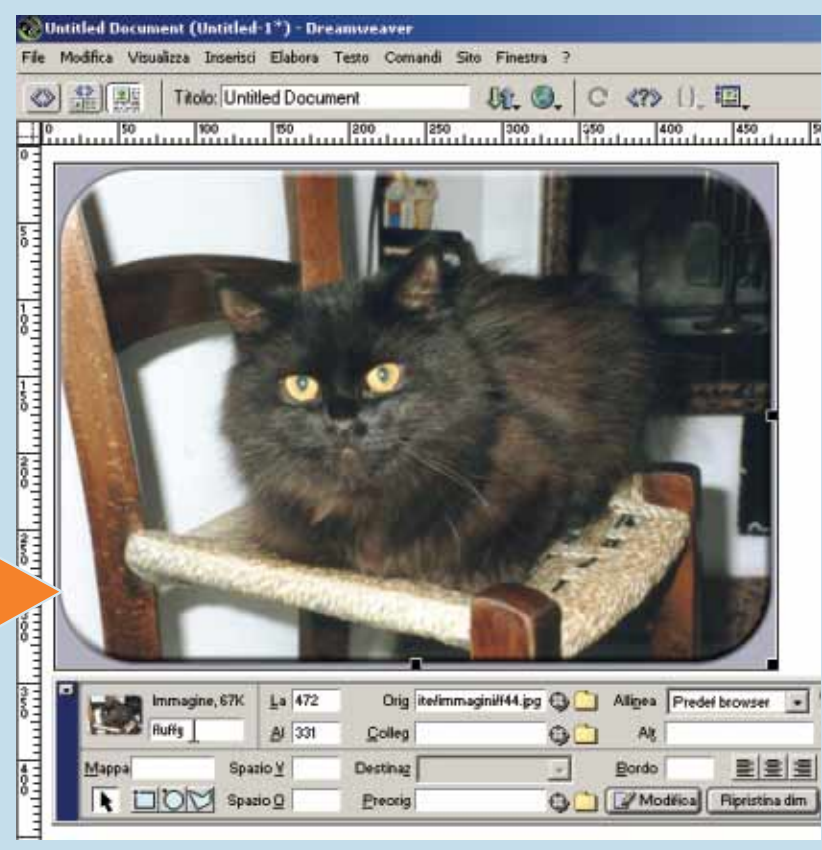

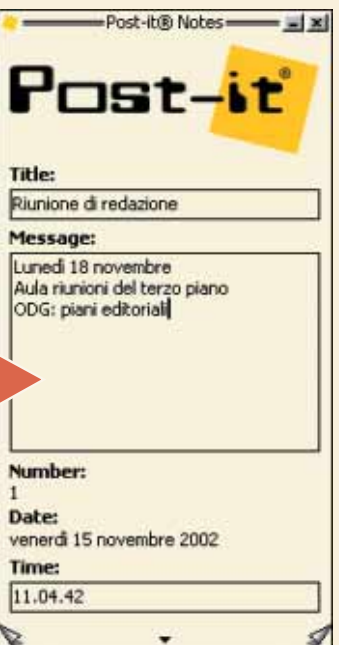

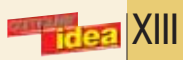

<span id="page-26-0"></span>Risulta semplice anche l'inserimento di una mappa immagine, facendo clic su uno dei tre pulsanti posti nella parte inferiore sinistra della finestra Proprietà: in questo modo si potranno tracciare sull'immagine aree sensibili al puntatore del mouse, da associare a collegamenti ipertestuali.

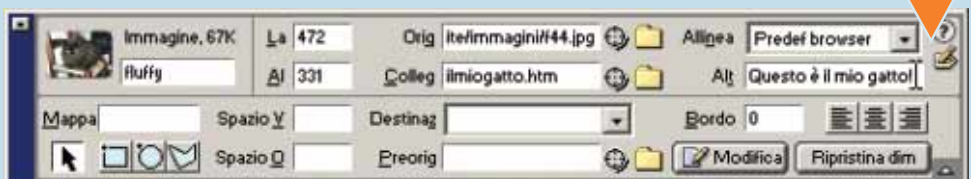

La scelta del tipo di allineamento dell'immagine rispetto al testo circostante è funzione di<br>
cui si trova, come la dimensione e il ruolo nell'ambito grafico della pagina Web.<br>
A titolo d'esempio, evidenziamo la differenza numerosi parametri, come la dimensione e il ruolo nell'ambito grafico della pagina Web. A titolo d'esempio, evidenziamo la differenza fra "In basso" e "Punto inferiore assoluto": nel primo caso la parte inferiore dell'immagine viene allineata rispetto alla riga di testo in cessiva. Eventualmente è possibile inserire uno spazio vuoto "di contorno" all'immagine, agendo sui campi "Spazio orizzontale" e "Spazio verticale".

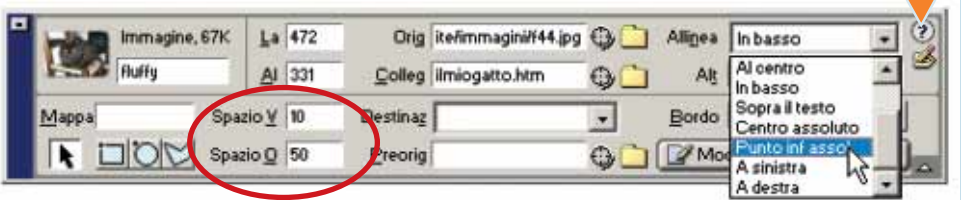

**3** Per registrare il nuovo appunto è sufficiente premere la combinazione di tasti CTRL + N. Fatelo: apparirà una nuova nota in un altro angolo del desktop. È una piccola finestra gialla, che prevede una serie interessante nazione di tasti CTRL + N. Fatelo: apparirà una nuova nota in un altro angolo del desktop. È una piccola finestra gialla, che prevede una serie interessante di opzioni. Per esempio è possibile canpulsante che riporta l'icona della stampante), proteggerla da cancellazioni accidentali (col comando Locked, corrispondente all'icona di una chiave) o

**2** Terminato il Setup (in-<br>
stallazione) si avvierà<br>
automaticamente il<br>
programma: una sem-<br>
plice finestra si posiziona nella stallazione) si avvierà automaticamente il programma: una semparte alta (a destra) del desktop, e una piccola icona gialla quadrata ruota incessantemente nella Barra delle Applicazioni. Provate a inserire una nota. Occorre immettere negli appositi spazi il titolo, il testo, l'ora, la data ed eventualmente il link a un sito Internet.

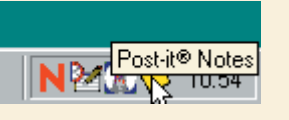

Date: 11.04.42

**1** ricamento del file di installazione, del peso di 1,26 Mb. Una volta terminato il Per prima cosa occorre collegatevi all'indirizzo Internet **www.korbeeck.nl/post-it**, in lingua inglese. Nessun problema: fate scorrere la pagina e, in fondo (nella sezione "Downloads") fate clic sul collegamento "Post-it Notes Setup.exe", che avvia lo scadownload, fate doppio clic sul file: si avvierà l'installazione, con procedura totalmente automatica.

#### download

Post-it<sup>®</sup> Ngtes Setup.exe (1.26 MB) Post-it® Notes 3.1 for Windows<sup>xp</sup>. Please read the documentation and especially the Frequently Asked Questions first!

You may also use in mirror site 1 or in mirror site 2.

#### Post-it.hlp (26 kB)

Post-it® Notes Help. A lot of useful information about this program (right-click and choose for Save Target As...).

Un'altra interessante opzione del programma è l'allarme. Fate<br>
clic con il tasto destro sul logo che si trova nella parte alta della<br>
schermata principale, e selezionate Extra/Alarm (o premete la<br>
combinazione di tasti CTR clic con il tasto destro sul logo che si trova nella parte alta della schermata principale, e selezionate Extra/Alarm (o premete la combinazione di tasti CTRL + R). In pratica quando verrà il

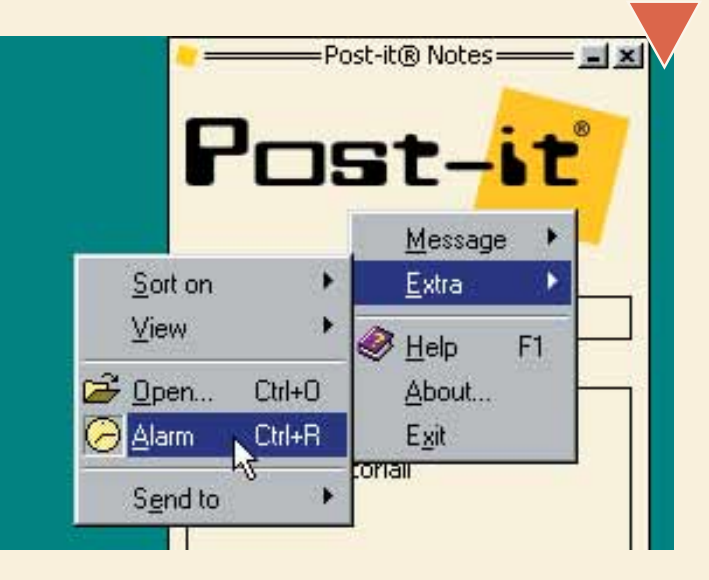

sbarrare le parole che vi sono inserite (a mo' di cancellazione, per esempio quando un appuntamento ha già avuto luogo ma non vogliamo cancellare la nota): in quest'ultimo caso basta premere CTRL + M (comando Completed).

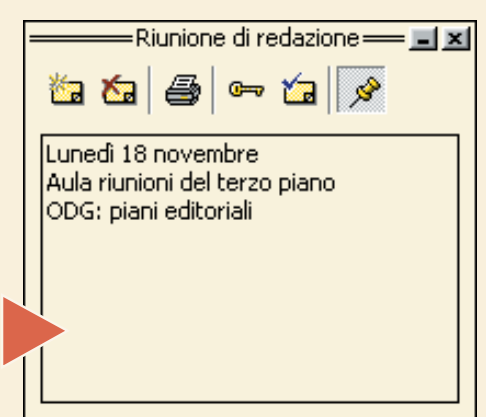

**Tag**: Marcatori sintattici che vengono utilizzati per la formattazione del testo e che, nel caso di una pagina Web, vengono letti dal browser. Sono definiti da un inizio, del tipo <tag>, e da una fine, </tag>.

Troppe cose da fare e troppa confusione. Gli appuntamenti si accavallano, e rischiamo di dimenticarli. E ogni giorno ringraziamo quel geniaccio che ha inventato i post-it, quei semplici e utilissimi foglietti adesivi, generalmente di colore giallo, che appiccichiamo ovunque: sul monitor, sul frigorifero, su qualsiasi superficie liscia della casa e

dell'ufficio. E se i post-it fossero virtuali? Tanto meglio: basta scaricare e installare il programma gratuito Post-it Notes (compatibile con tutte le versioni di Windows, anche Xp), che consente di appuntare tutto quello che ci pare (appuntamenti, idee, lista della spesa e chi più ne ha...) e di attaccarlo idealmente sulla "scrivania" del computer.

## *Post-it Notes è un semplice programma gratuito che permette di creare dei promemoria da attaccare sul... desktop.*

# I *Post-it*sul PC

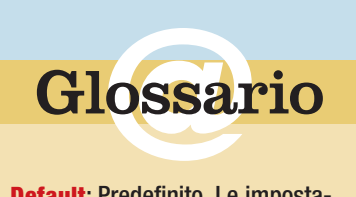

**Default** : Predefinito. Le imposta zioni di default vengono definite o proposte automaticamente da programmi e siti, in modo da non doverle impostare, ogni volta, daccapo.

**Esadecimale**: Sistema usato in informatica con capacità espressive superiori rispetto al classico sistema decimale. In esadecimale, infatti, è possibile usare le lettere dalla A alla F, oltre alle normali cifre decimali (0-9).

**Estensione**: È la parte del nome di un file che ne indica il tipo. Per esempio, nel file "Progetto.doc", l'estensione è ".doc" e indica che il file è un documento testuale creato con Microsoft Word.

**HTML**: Acronimo per HyperText Markup Language (linguaggio per la marcatura degli ipertesti). È il linguaggio utilizzato per creare le pagine Web.

**Pixel**: L'elemento quadrato più piccolo di cui è composta un'immagine bitmap. Utilizzando una metafora, i pixel possono essere visti come i singoli tasselli di un mosaico (l'immagine bitmap). Vengono anche utilizzati come unità di misura per l'area di visualizzazione dei monitor.

**Server**: Computer in genere piuttosto potente nel quale hanno sede le pagine Web di un determinato sito. Attraverso il browser, il nostro computer (client) invia una richiesta al server per procedere alla visualizzazione di una pagina Web.

Questo Passo a passo è stato realizzato con la collaborazione di HTML.it (**www.html.it**). Sul sito trovate molte guide che spiegano l'utilizzo di linguaggi e programmi utili per la realizzazione di pagine Web, raccolte di script per abbellire il vostro sito e tante notizie. Vi trovate, ovviamente, anche un'esauriente guida per la realizzazione di un sito Web personale con Macromedia Dreamweaver.

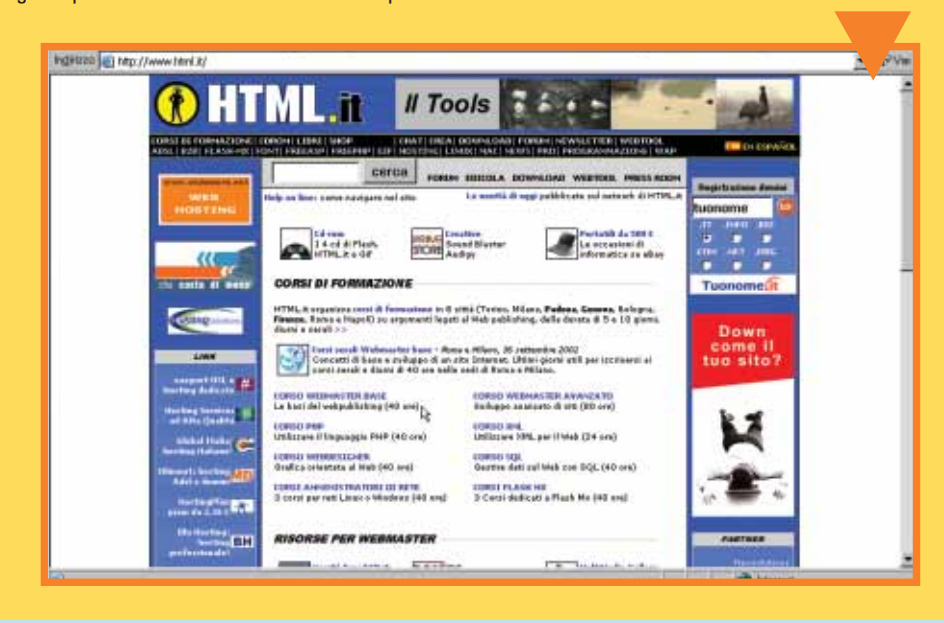

## *> Grazie a HTML.it*

XIII dea

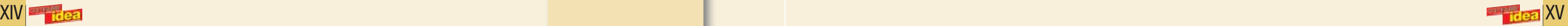

Le attuali esigenze produttive, lavorative o domestiche che siano, si concretizzano nella capacità di produrre documenti dalle sfumature multimediali, veri e propri condensati di "arte digitale". In quest'ottica Office Xp, la poliedrica suite di Microsoft per la produzione di documenti dal taglio professionale, propone numerosi strumenti per personalizzare le proprie realizzazioni. Uno di questi, "Comprimi immagini", consente di ridurre sensibilmente il peso, in termini di Kb, di un'immagine all'interno di un documento, mantenendone pressoché inalterata la qualità.

**1** Per il nostro esempio utilizzeremo Microsoft Word, ma il discorso può essere tranquillamente esteso a tutti gli altri programmi che fanno parte del pacchetto Office. Dopo aver avviato il programma, si proceda all'inser Per il nostro esempio utilizzeremo Microsoft Word, ma il discorso può essere tranquillamente esteso a tutti gli altri programmi che fanno parte del pacchetto Office. Dopo aver avviato il programma, si proceda all'inserimento di una o più immagini all'inall'interno del menu Inserisci e, in seguito, optare per una delle numerose scelte. Nel caso più semplice, come quello del nostro esempio, scegliendo la voce "Da file": andremo quindi alla ricerca di un file grafico sul disco fisso, per poi inserirlo nel documento.

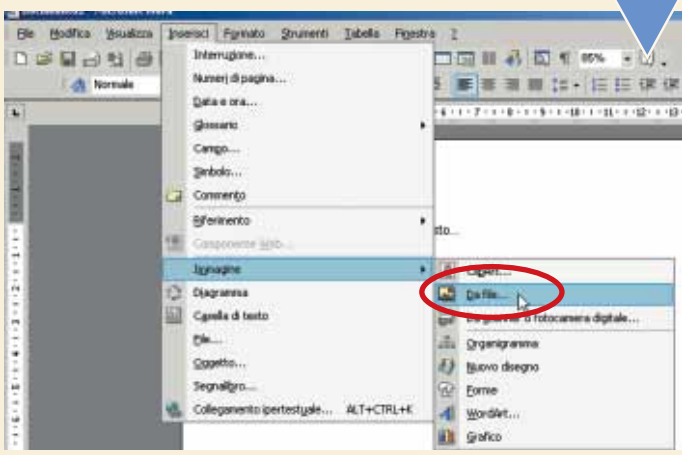

*Grazie a Office Xp e ai suoi strumenti, ridurre le dimensioni delle immagini nei documenti non è mai stato così facile!*

> A questo punto non resta altro da fare che selezionare, con un clic del mouse, l'immagine che si intende ottimizzare. A tal fine, occorre utilizzare uno dei numerosi pulsanti proposti dalla barra degli strumenti Immagine, clic del mouse, l'immagine che si intende ottimizzare. A tal fine, occorre utilizzare uno dei numerosi pulsanti proposti dalla barra degli strumenti Immagine, "scovata" nel passo precedente. quattro frecce convergenti poste sui vertici. In questo modo verrà attivata una finestra di dialogo che consentirà di impostare le modifiche qualitative relative all'immagine selezionata.

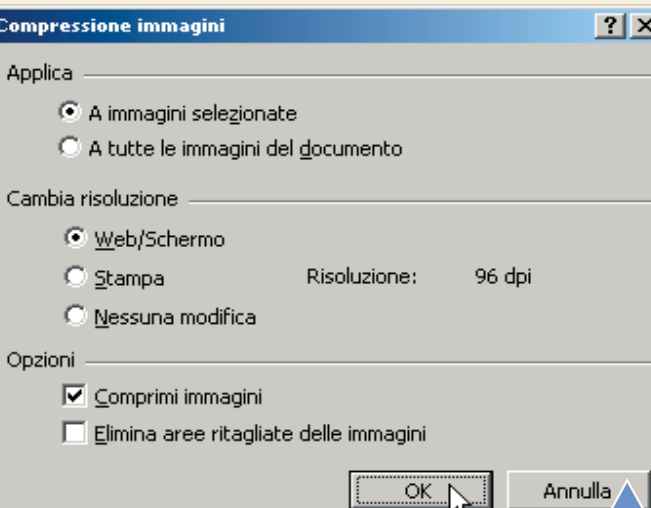

**2** Dopo aver aggiunto una o più immagini, e aver eventualmente corredato il tutto con una cornice testuale, è possibile procedere nei nostri intenti. In primo luogo occorre verificare la presenza di una speci-

La finestra di dialogo successiva è divisa in tre sezioni. La prima,<br>
"Applica", permette di scegliere su quali immagini applicare le<br>
modifiche che verranno scelte, optando per una soluzione glo-<br>
bale o ristretta soltant "Applica", permette di scegliere su quali immagini applicare le modifiche che verranno scelte, optando per una soluzione globale o ristretta soltanto agli elementi selezionati. La sezione la risoluzione, espressa in **DPI**, relativamente all'impiego futuro del documento (stampa, visualizzazione su monitor, Web). Infine, in "Opzioni", occorre scegliere se applicare la compressione all'immagine per ridurne ulterior-

fica barra degli strumenti, ossia di una sorta di pannello fluttuante (tipico dei software Microsoft) che consente l'accesso a funzionalità avanzate. Il nostro interesse va focalizzato sulla barra degli strumenti Immagini. Non la vedete? Niente paura, è sufficiente esplorare il menu Visualizza alla ricerca della voce "Barre degli strumenti" e quindi optare

SION ON HAER AVE Comprimi immagini

per "Immagine".

# <span id="page-27-0"></span>Immagini più "*snelle*"

Il capolettera di un paragrafo consiste sostanzialmente in una lettera (o una parola), la prima, messa in evidenza e inserita in modo indipendente rispetto al testo; tant'è che viene gestita come se fosse un oggetto a sé, Il capolettera di un paragrafo consiste sostanzialmente in una lettera (o una parola), la prima, messa in evidenza e inserita in modo indipendente rispetto al testo; tant'è che viene gestita come se fosse un oggetto a sé, per esempio un'immagine (come parola del paragrafo. Quindi aprite il menu Formato e fare clic sulla voce Capolettera.

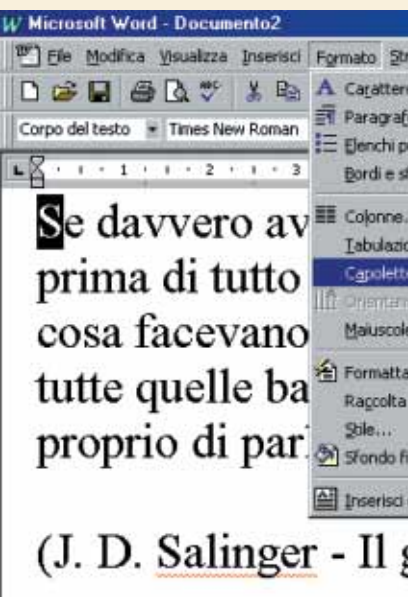

In automatico si ritorna al testo (e in particolare nel formato "Layout di stampa", che mostra la pagina così come uscirà dalla stampante), e il capolettera viene evidenziato. Se non risulta racchiuso all'interno di un qua "Layout di stampa", che mostra la pagina così come uscirà dalla stampante), e il capolettera viene evidenziato. Se non risulta racchiuso all'interno di un quadrato, fateci clic sopra con il mouse. Appariranno evidenziati i vertici e i lati del bordo con dei quadratini: questi possono essere trascinati con il mouse (quando il cursore

**22 Nella finestra di dialogo che appare (chiamata appunto "Capolettera") occorre anzitutto scegliere che tipo di capolettera inserire. Vi sono tre pulsanti: il primo serve per togliere questo tipo di formattazione qualora** "Capolettera") occorre anzitutto scegliere che tipo di capolettera inserire. Vi sono tre pulsanti: il primo serve per togliere questo tipo di formattazione qualora fosse stata inserita in precela lettera ingrandita sulla stessa linea del testo, in pratica con lo stesso margine. Il secondo la posiziona esternamente. Fate per esempio clic sul tasto Interno. Vi sono altri parametri che possono essere impostati: font (lo stile, che inizialmente corrisponde a quello del testo), altezza in termini di righe e distanza dal testo (quindi dalla seconda lettera della prima parola) espressa in centimetri. Fatte le vostre scelte, fate clic su "OK".

mente il peso senza subire, comunque, gravi perdite in termini di qualità. Inoltre, è possibile eliminare le informazioni sulle aree ritagliate (tramite lo strumento Ritaglia, posto sull'ormai familiare barra degli strumenti), in modo tale da sottrarre ulteriori Kilobyte al peso complessivo del nostro documento, che risulterà sicuramente più snello rispetto a uno trattato con un approccio più "classico".

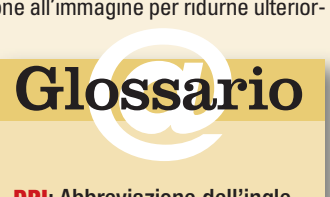

**DPI** : Abbreviazione dell'ingle se "Dots per inch". Letteralmente "punti per pollice", è l'unità di misura della risoluzione delle immagini. Più alto è il valore, più grande sarà il numero di dettagli visibili.

# Inserire il *Capolettera*

Vi ricordate i vecchi libri di favole, che iniziavano sempre con la formuletta "C'era una volta…"? Bene, se fate un piccolo sforzo vi ricorderete che la prima lettera, la "C", era più grande delle altre: era il capolettera. Una soluzione elegante, spesso indicata quando si scrive un racconto, o anche un articolo giornalistico. Vediamo come si inserisce e come si personalizza un capolettera con Microsoft Word.

*Il capolettera è un carattere di dimensioni maggiori rispetto al resto del testo, e sta all'inizio di un paragrafo. Vediamo come* 

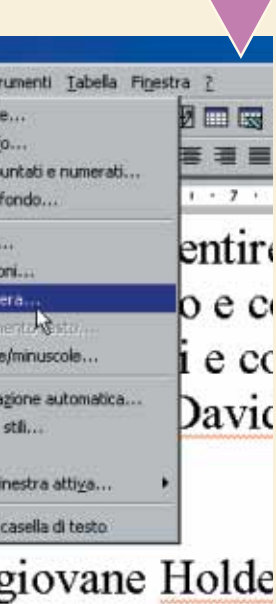

# *si inserisce, e si gestisce, con Word.*

assume la forma di una doppia freccia) per variare le dimensioni del capolettera, o eventualmente spostarlo. In alternativa, per modificare la forma del capolettera, è possibile selezionarlo e andare in Formato/Cornice, quindi impostarne a piacimento i vari parametri (per esempio dimensioni e allineamento).

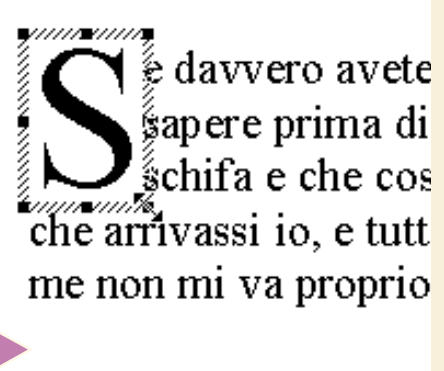

 $(J. D. Salinger - Il gio)$ 

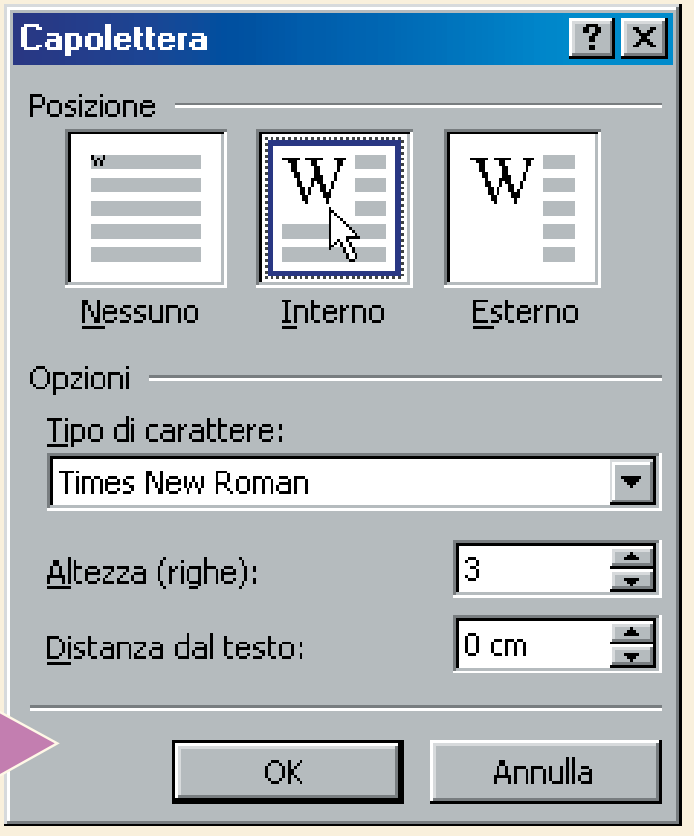

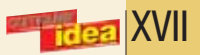

In questo Passo a passo abbiamo messo alla prova la versione trial (in prova) di "Ontrack Easy Recovery Professional<br>6.0.1" disponibile per 30 giorni, e scaricabile al seguente indi-<br>rizzo: **www.ontrackrecuperodati.it/easy** In questo Passo a passo abbiamo messo alla prova la versione trial (in prova) di "Ontrack Easy Recovery Professional 6.0.1" disponibile per 30 giorni, e scaricabile al seguente indirizzo: **www.ontrackrecuperodati.it/easyrecovery**.

"Ertrial.exe": inizierà automaticamente l'installazione del programma. Selezionate la lingua, attendete pochi minuti e riavviate il PC.

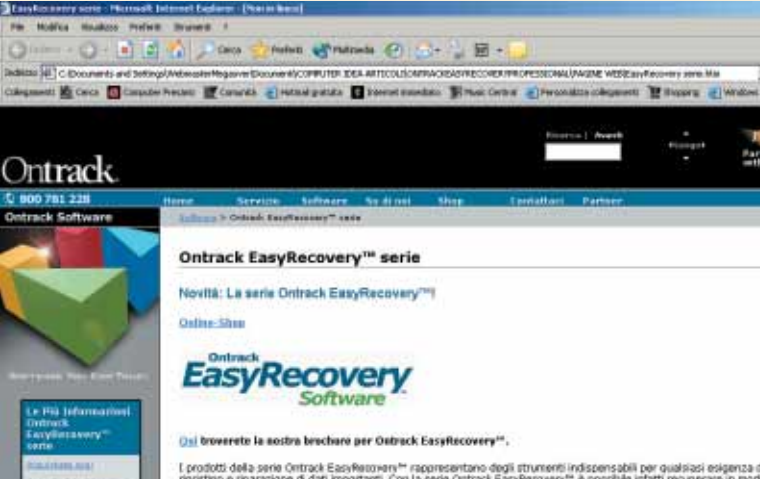

Data Recovery: Salvataggio dei dati con la massima facilità<br>IstaRecovers è uno strumento software efficace e facie da util

**3** Avviate l'Ontrack Easy Recovery Professional dal percorso Start/Programmi/EasyRecovery, oppure lanciatelo dall'icona presente sul desktop. Apparirà la finestra principale del software, nella quale occorre selezionare i Start/Programmi/EasyRecovery, oppure lanciatelo dall'icona presente sul desktop. Apparirà la finestra principale del software, nella quale occorre selezionare il pulsante "Recupero Dati" fate clic sul pulsante "AdvancedRecovery" per iniziare la fase di recupero. Dalla nuova finestra di dialogo scegliete la partizione dalla quale desiderate ripristinare i dati; nel nostro caso abbiamo scelto la partizione "D:" (dove avevamo cancellato la car-

Ontrack

**5** Dalla finestra successiva, sele-<br>
zionate il percorso di destina-<br>
do clic sul tasto Sfoglia, che<br>
nel nostro caso corrisponde a una cartelzionate il percorso di destinazione dei file recuperati facendo clic sul tasto Sfoglia, che la di prova del software creata sull'unità da 20 Gb integra. Per di più, nel riquadro "Opzioni di destinazione del recupero" potrete scegliere di salvare i dati ripristinati su un server FTP, oppure potrete comprimerli con l'opzione "Crea zip" (con i limiti previsti dal software). Fatto ciò, premete il tasto Avanti, e inizierà la fase di salvataggio dei file recuperati sull'unità di destinazione.

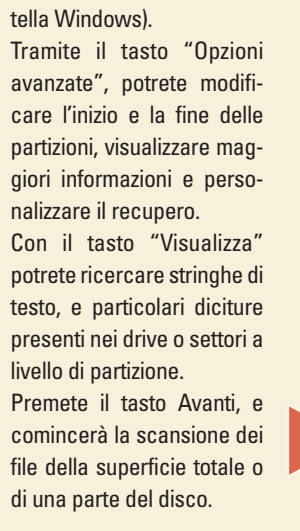

XVII<del>I Triea</del>

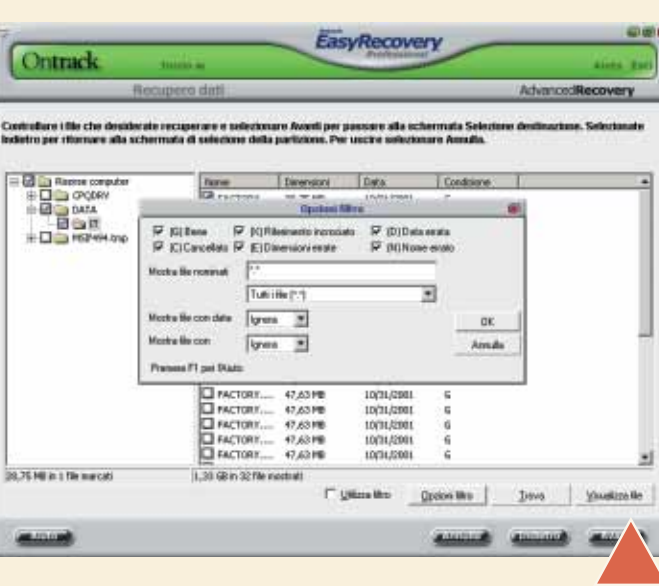

**2** Ora simuleremo un recupero dati da un disco fisso apparente-<br>mente danneggiato. Dopo aver installato il sistema operativo<br>Windows 98 Second Edition in un hard disk da 1,7 Gb Maxtor, e<br>cancellato la directory di Windows mente danneggiato. Dopo aver installato il sistema operativo Windows 98 Second Edition in un hard disk da 1,7 Gb Maxtor, e cancellato la directory di Windows, la recupereremo con lo struproprio, dovete sapere che i dati ripristinati dovranno essere salvati in un supporto diverso da quello danneggiato. Questo significa che dovranno essere trasferiti in un secondo disco fisso, in un'unità Zip o in una destinazione sicura e non corrotta. Nella nostra simulazione abbiamo utilizzato un PC con un disco fisso da 20 Gb, e un sistema operativo Windows 98 SE, come supporto di destinazione dei file recuperati. Il disco rigido da 1,7 Gb danneggiato è stato collegato al sistema come unità secondaria, e rappresenta il nostro oggetto di studio.

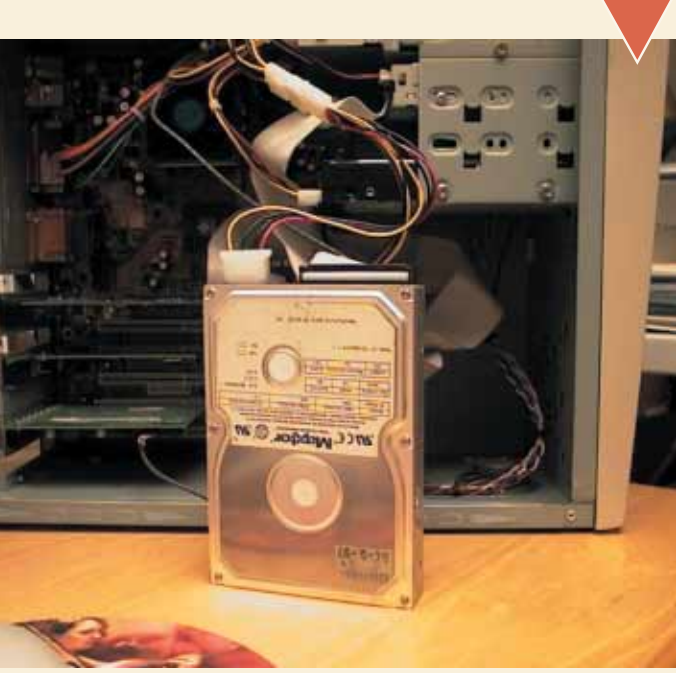

Nella nuova schermata, e in particolare nel riquadro a sinistra,<br>
potrete scegliere le cartelle da recuperare. Invece nel riquadro a<br>
destra, potrete selezionare i singoli file, visualizzando per ognuno<br>
il nome, le dimens potrete scegliere le cartelle da recuperare. Invece nel riquadro a destra, potrete selezionare i singoli file, visualizzando per ognuno il nome, le dimensioni, la data e le condizioni di "salute" dei dati. di velocizzare la ricerca dei file cancellati. Quando avrete terminato la selezione di tutti i file da recuperare (nel nostro caso solo la cartella di Windows) premete il tasto Avanti.

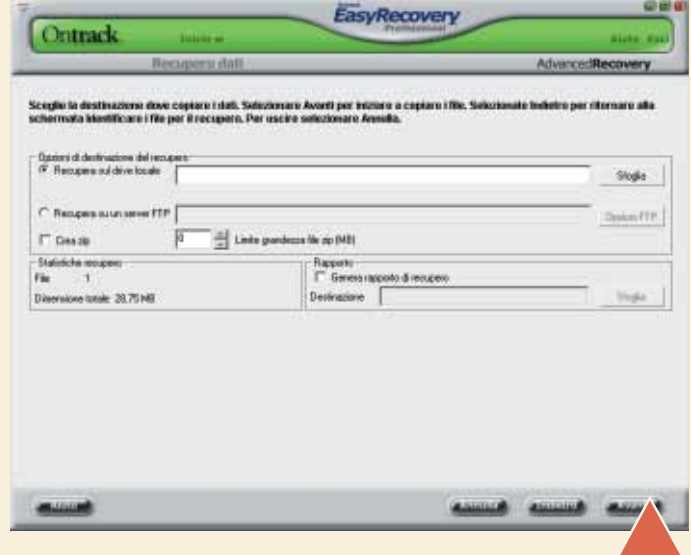

Settom finals: 39070079 oni del chater, 4.00 KB FAT12 M FAT16 M FAT32 M NTFS **Animal Animal** 

EasyRecover

Il backup dei propri dati è un'operazione da effettuare giornalmente, poiché in caso di rottura del disco rigido (o di altre "catastrofi" informatiche) è quasi impossibile recuperarli. I vostri file preziosi devono essere trattati con cura, conservati al sicuro e magari in più copie. Se all'improvviso il vostro sistema diventasse instabile e il disco rigido mostrasse i primi sintomi di un deterioramento "fisico", come sarebbe possibile recuperare i dati? Cosa succede se per qualche motivo il backup non funziona più, e proprio in quel momento il disco fisso decide di lasciarvi? La prima cosa da fare è non agitarsi troppo e correre ai ripari con l'aiuto dei prodotti Ontrack Easy Recovery.

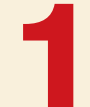

*Avete cancellato inavvertitamente un lavoro che vi ha impegnato giorni, mesi, anni? Non sapete che espediente utilizzare per recuperare i file persi? Non temete, Ontrack Easy Recovery è la risposta definitiva.* 

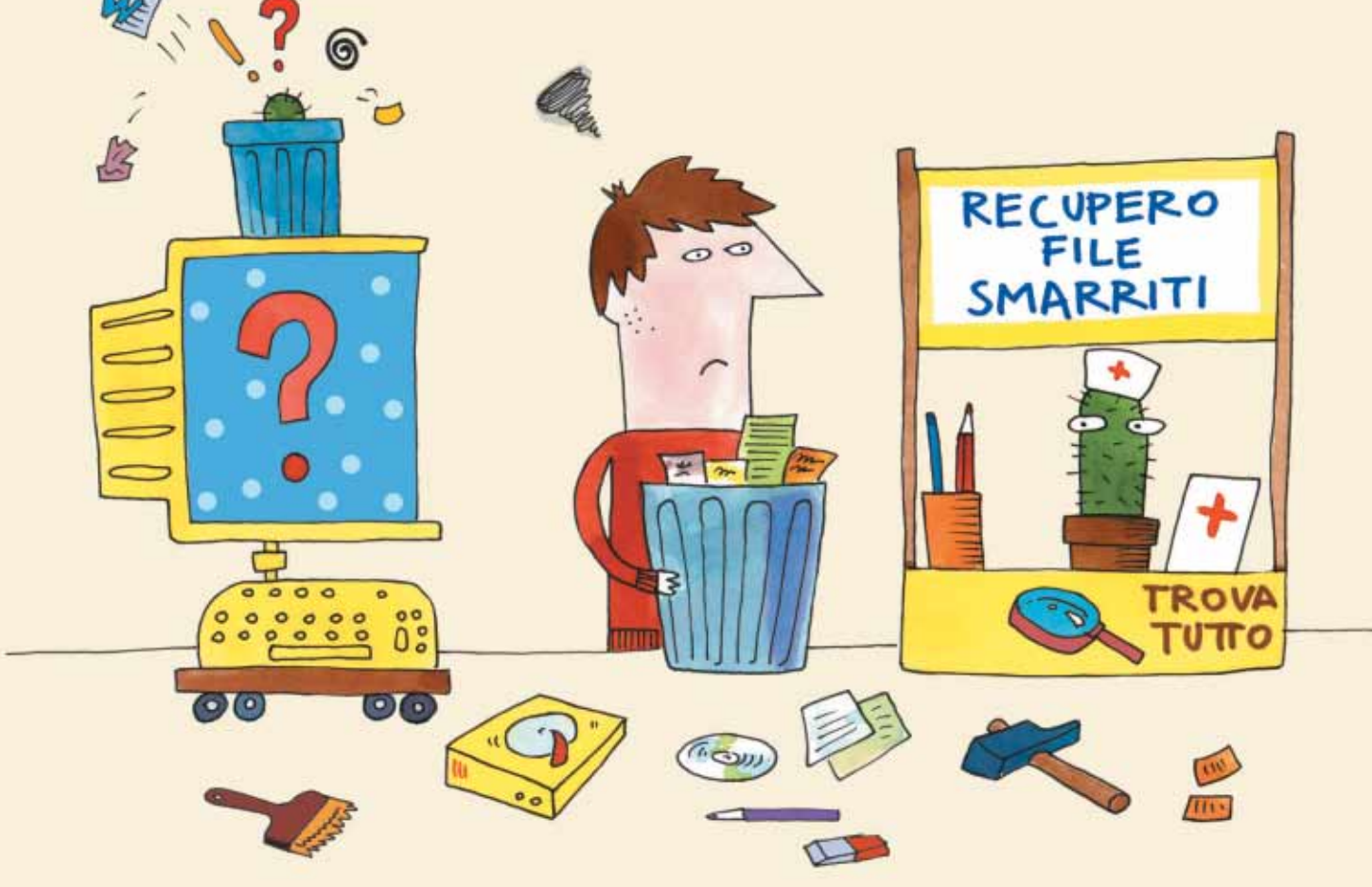

# <span id="page-28-0"></span>*Recuperiamo* i dati

<span id="page-29-0"></span>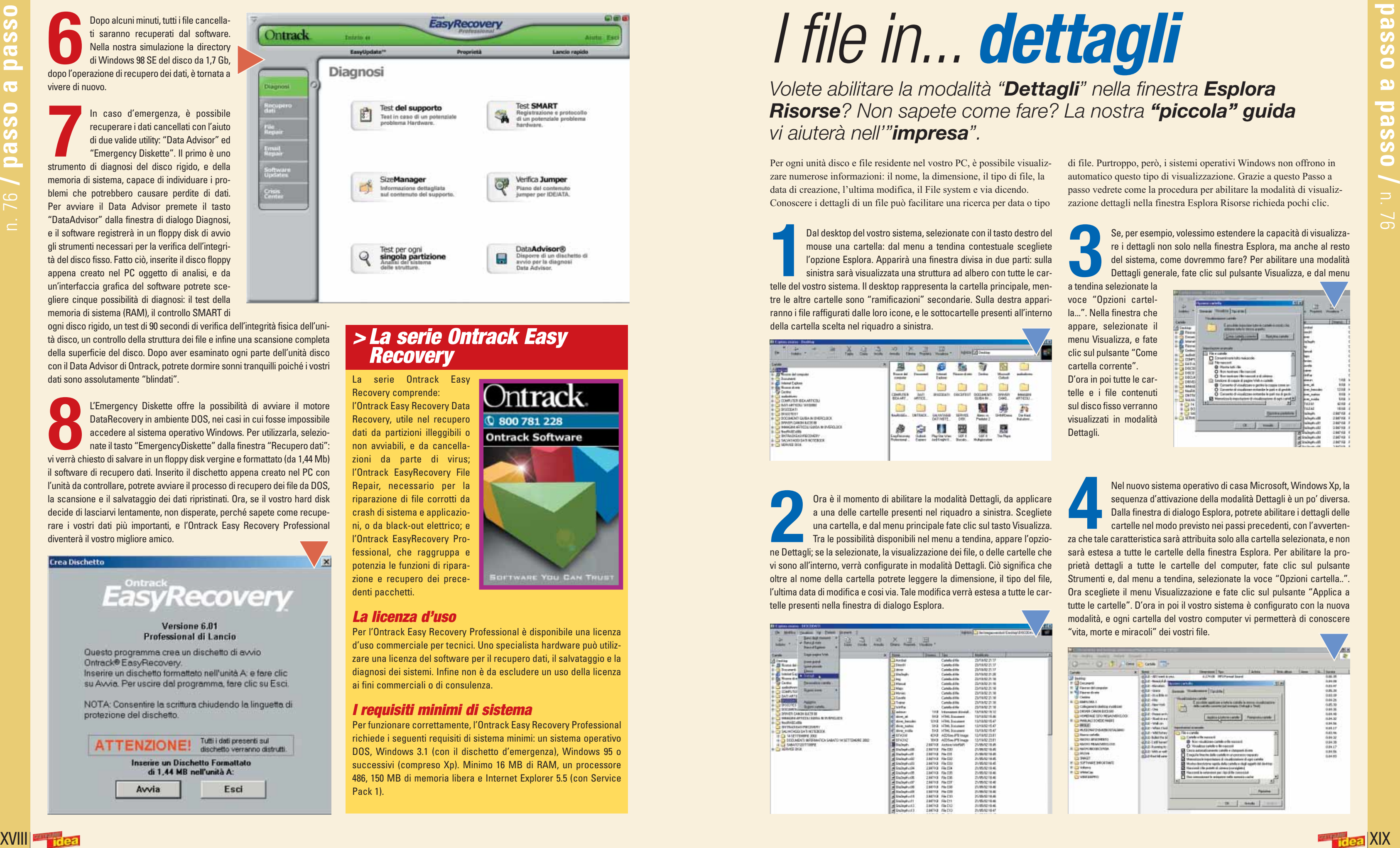

**6** Dopo alcuni minuti, tutti i file cancella-<br>
ti saranno recuperati dal software.<br>
Nella nostra simulazione la directory<br>
di Windows 98 SE del disco da 1,7 Gb,<br>
dopo l'operazione di recupero dei dati, è tornata a ti saranno recuperati dal software. Nella nostra simulazione la directory di Windows 98 SE del disco da 1,7 Gb, vivere di nuovo.

In caso d'emergenza, è possibile<br>
recuperare i dati cancellati con l'aiuto<br>
di due valide utility: "Data Advisor" ed<br>
"Emergency Diskette". Il primo è uno<br>
strumento di diagnosi del disco rigido, e della recuperare i dati cancellati con l'aiuto di due valide utility: "Data Advisor" ed "Emergency Diskette". Il primo è uno memoria di sistema, capace di individuare i problemi che potrebbero causare perdite di dati. Per avviare il Data Advisor premete il tasto "DataAdvisor" dalla finestra di dialogo Diagnosi, e il software registrerà in un floppy disk di avvio gli strumenti necessari per la verifica dell'integrità del disco fisso. Fatto ciò, inserite il disco floppy appena creato nel PC oggetto di analisi, e da un'interfaccia grafica del software potrete scegliere cinque possibilità di diagnosi: il test della memoria di sistema (RAM), il controllo SMART di

<sup>12</sup>Emergency Diskette offre la possibilità di avviare il motore<br>
DataRecovery in ambiente DOS, nei casi in cui fosse impossibile<br>
accedere al sistema operativo Windows. Per utilizzarla, selezio-<br>
nate il tasto "EmergencyD DataRecovery in ambiente DOS, nei casi in cui fosse impossibile accedere al sistema operativo Windows. Per utilizzarla, selezionate il tasto "EmergencyDiskette" dalla finestra "Recupero dati": il software di recupero dati. Inserito il dischetto appena creato nel PC con l'unità da controllare, potrete avviare il processo di recupero dei file da DOS, la scansione e il salvataggio dei dati ripristinati. Ora, se il vostro hard disk decide di lasciarvi lentamente, non disperate, perché sapete come recuperare i vostri dati più importanti, e l'Ontrack Easy Recovery Professional diventerà il vostro migliore amico.

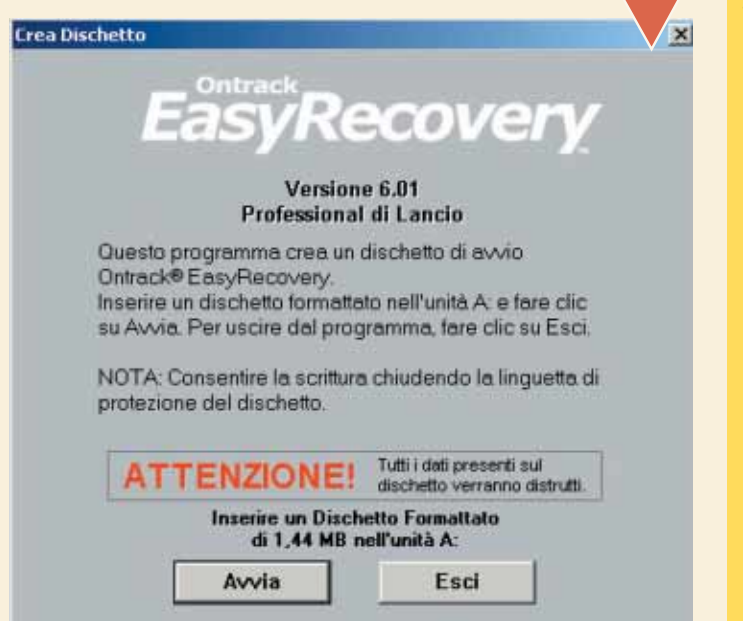

ogni disco rigido, un test di 90 secondi di verifica dell'integrità fisica dell'unità disco, un controllo della struttura dei file e infine una scansione completa della superficie del disco. Dopo aver esaminato ogni parte dell'unità disco con il Data Advisor di Ontrack, potrete dormire sonni tranquilli poiché i vostri dati sono assolutamente "blindati".

Dal desktop del vostro sistema, selezionate con il tasto destro del<br>mouse una cartella: dal menu a tendina contestuale scegliete<br>l'opzione Esplora. Apparirà una finestra divisa in due parti: sulla<br>sinistra sarà visualizzat Dal desktop del vostro sistema, selezionate con il tasto destro del mouse una cartella: dal menu a tendina contestuale scegliete l'opzione Esplora. Apparirà una finestra divisa in due parti: sulla sinistra sarà visualizzata una struttura ad albero con tutte le car-

La serie Ontrack Easy Recovery comprende: l'Ontrack Easy Recovery Data Recovery, utile nel recupero dati da partizioni illeggibili o non avviabili, e da cancellazioni da parte di virus; l'Ontrack EasyRecovery File Repair, necessario per la riparazione di file corrotti da crash di sistema e applicazioni, o da black-out elettrico; e l'Ontrack EasyRecovery Professional, che raggruppa e potenzia le funzioni di riparazione e recupero dei precedenti pacchetti.

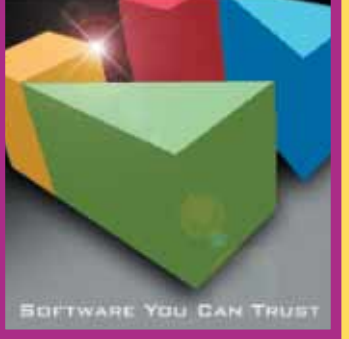

#### *La licenza d'uso*

Per l'Ontrack Easy Recovery Professional è disponibile una licenza d'uso commerciale per tecnici. Uno specialista hardware può utilizzare una licenza del software per il recupero dati, il salvataggio e la diagnosi dei sistemi. Infine non è da escludere un uso della licenza ai fini commerciali o di consulenza.

Nel nuovo sistema operativo di casa Microsoft, Windows Xp, la<br>sequenza d'attivazione della modalità Dettagli è un po' diversa.<br>Dalla finestra di dialogo Esplora, potrete abilitare i dettagli delle<br>cartelle nel modo previst sequenza d'attivazione della modalità Dettagli è un po' diversa. Dalla finestra di dialogo Esplora, potrete abilitare i dettagli delle cartelle nel modo previsto nei passi precedenti, con l'avvertenza che tale caratteristica sarà attribuita solo alla cartella selezionata, e non sarà estesa a tutte le cartelle della finestra Esplora. Per abilitare la proprietà dettagli a tutte le cartelle del computer, fate clic sul pulsante Strumenti e, dal menu a tendina, selezionate la voce "Opzioni cartella..".

#### *I requisiti minimi di sistema*

Per funzionare correttamente, l'Ontrack Easy Recovery Professional richiede i seguenti requisiti di sistema minimi: un sistema operativo DOS, Windows 3.1 (con il dischetto d'emergenza), Windows 95 o successivi (compreso Xp). Minimo 16 MB di RAM, un processore 486, 150 MB di memoria libera e Internet Explorer 5.5 (con Service Pack 1).

Ora è il momento di abilitare la modalità Dettagli, da applicare<br>
a una delle cartelle presenti nel riquadro a sinistra. Scegliete<br>
una cartella, e dal menu principale fate clic sul tasto Visualizza.<br>
Tra le possibilità di a una delle cartelle presenti nel riquadro a sinistra. Scegliete una cartella, e dal menu principale fate clic sul tasto Visualizza. Tra le possibilità disponibili nel menu a tendina, appare l'opzione Dettagli; se la selezionate, la visualizzazione dei file, o delle cartelle che vi sono all'interno, verrà configurate in modalità Dettagli. Ciò significa che oltre al nome della cartella potrete leggere la dimensione, il tipo del file, l'ultima data di modifica e cosi via. Tale modifica verrà estesa a tutte le cartelle presenti nella finestra di dialogo Esplora.

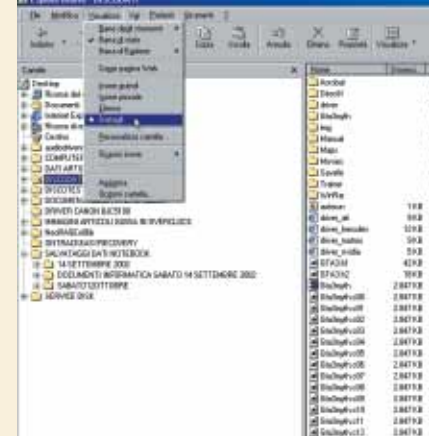

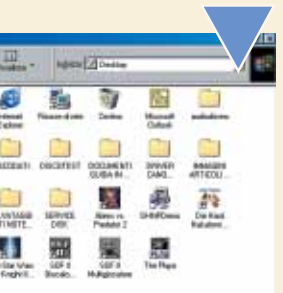

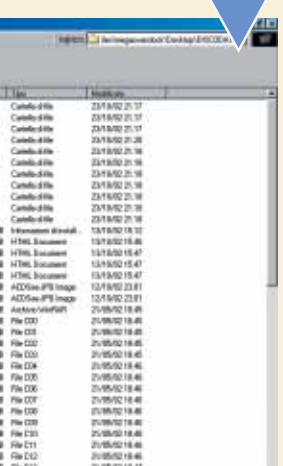

Per ogni unità disco e file residente nel vostro PC, è possibile visualizzare numerose informazioni: il nome, la dimensione, il tipo di file, la data di creazione, l'ultima modifica, il File system e via dicendo. Conoscere i dettagli di un file può facilitare una ricerca per data o tipo di file. Purtroppo, però, i sistemi operativi Windows non offrono in automatico questo tipo di visualizzazione. Grazie a questo Passo a passo vedrete come la procedura per abilitare la modalità di visualizzazione dettagli nella finestra Esplora Risorse richieda pochi clic.

## *Volete abilitare la modalità "Dettagli" nella finestra Esplora Risorse? Non sapete come fare? La nostra "piccola" guida vi aiuterà nell'"impresa".*

tre le altre cartelle sono "ramificazioni" secondarie. Sulla destra appariranno i file raffigurati dalle loro icone, e le sottocartelle presenti all'interno della cartella scelta nel riquadro a sinistra.

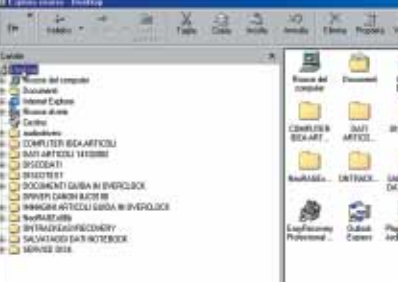

**3** Se, per esempio, volessimo estendere la capacità di visualizzare i dettagli non solo nella finestra Esplora, ma anche al resto del sistema, come dovremmo fare? Per abilitare una modalità Dettagli generale, fate clic sul pulsante Visualizza, e dal menu

a tendina selezionate la voce "Opzioni cartella...". Nella finestra che appare, selezionate il menu Visualizza, e fate clic sul pulsante "Come cartella corrente". D'ora in poi tutte le cartelle e i file contenuti sul disco fisso verranno visualizzati in modalità Dettagli.

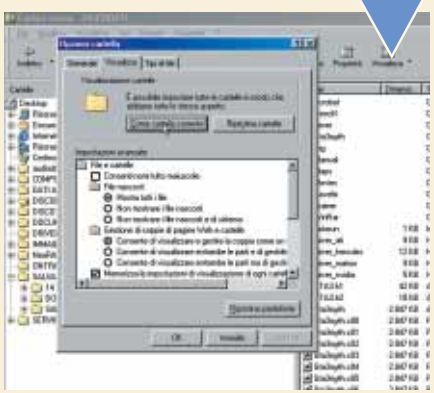

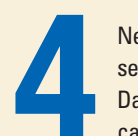

Ora scegliete il menu Visualizzazione e fate clic sul pulsante "Applica a tutte le cartelle". D'ora in poi il vostro sistema è configurato con la nuova modalità, e ogni cartella del vostro computer vi permetterà di conoscere "vita, morte e miracoli" dei vostri file.

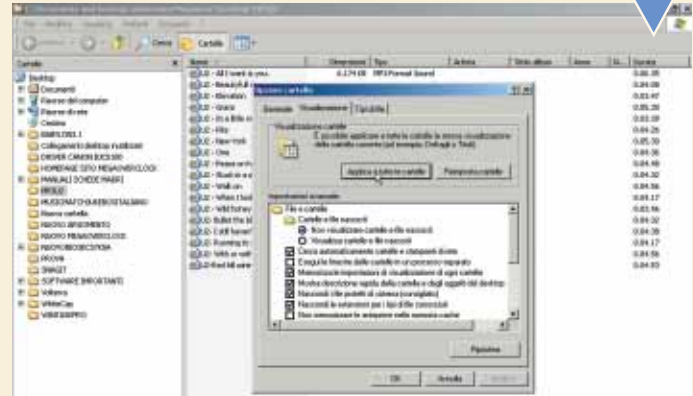

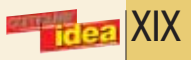

# I file in... *dettagli*

## *> La serie Ontrack Easy Recovery*

# <span id="page-30-0"></span>**( piccoli passi )**

## *> Word*

#### **Inserire il simbolo del telefono**

Capita spesso, soprattutto quando si compila un curriculum vitae con Microsoft Word, di dover inserire dei recapiti telefonici. Se vogliamo dare un tocco di originalità al documento, è possibile inserire il simbolo del telefono (quelli belli di una volta, con tanto di cornetta) prima del numero.

È un gioco da ragazzi: basta andare in Inserisci/Simbolo e nel menu a tendina "Tipo di carattere", scegliere "Wingdings" (uno dei font predefiniti di Word). Qui si trovano moltissimi simboli (forbici, smile, orologi e via dicendo). Tra questi, nella prima riga, troverete anche il simbolo del telefono.

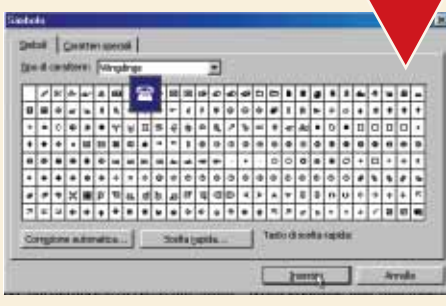

Perché scrivere "telefono" se possiamo usare un simbolo con tanto di cornetta?

## *> Internet*

#### **Tenere traccia dei dati sulla Rete**

Se si verificano dei problemi di connettività, può essere utile tenere traccia dei dati che viaggiano su Internet. Aprite una sessione di DOS (Start/Programmi/"Prompt di MS-DOS") e scrivete il comando "tracert" seguito (dopo uno spazio) dall'indirizzo del sito da monitorare, e premete Invio. Per esempio "**tracert www.microsoft.com**".

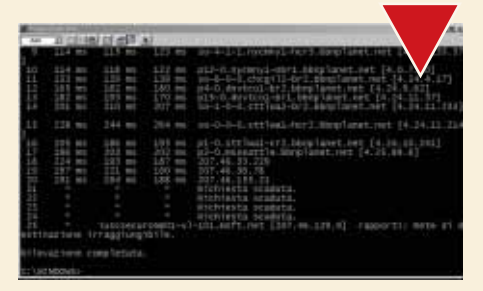

Con il comando Tracert (da DOS) si può tenere traccia del percorso dei dati sulla Rete

## *> Internet*

## **A tutto gas con l'ADSL! O no?**

A volte sembra che la linea ADSL non risponda agli standard di prestazione promessi. Per togliersi ogni dubbio, è possibile utilizzare dei servizi specifici che consentono di testare la velocità del proprio collegamento. Un esempio è lo Speedometer di McAfee (**http://promos.mcafee.com/speedometer**). Fortemente consigliato anche l'analogo servi-

zio di Virgilio, raggiungibile all'indirizzo: **http://help.virgilio.it/velox**. Realizzare questo tipo di test, chiaramente, presume che la nostra linea non sia occupata nello scaricamento di file o nell'accesso ad altri siti: i risultati risulterebbero falsati.

> Grazie ad alcuni servizi on-line è possibile verificare la velocità della propria connessione Internet

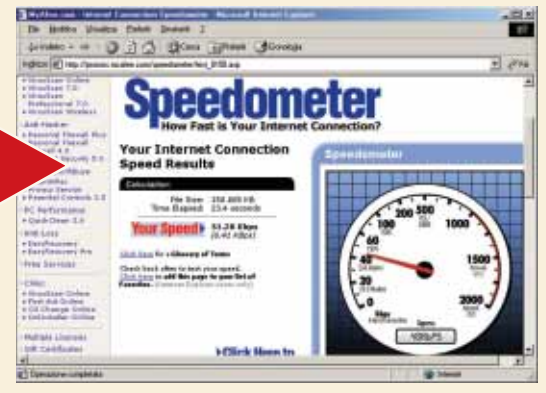

## *> Windows*

### **Programmi blindati**

L'utilità di disinstallazione automatica dei programmi che si trova nel Pannello di Controllo è una bella comodità, non c'è dubbio. Eppure il rischio di eliminare strumenti del mestiere indispensabili può essere azzerato. Basta nasconderli dal menu di "Installazione Applicazioni". Andate in Start/Esegui e digitate la parola "Regedit". Quindi andate in HKEY\_LOCAL\_MACHINE/SOFTWARE/MICROSOFT/WINDOWS/ CURRENT VERSION/UNISTALL ed eliminate le voci dei programmi che volete tenere lontani da disinstallazioni nefaste. Un'avvertenza: occorre fare attenzione quando si

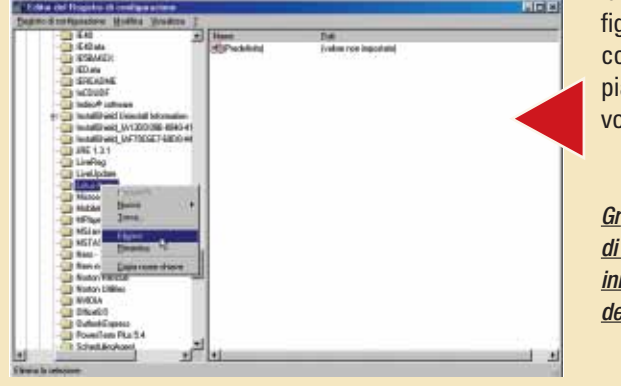

lavora sul Registro di configurazione; è fortemente consigliato farne una copia di sicurezza ogni qual volta vi si mette mano.

Grazie all'Editor del Registro di Configurazione è possibile inibire la disinstallazione dei programmi

## *> Nel prossimo numero*

- **> Le mappe di Virgilio**
- **> Scriviamo la tesi di laurea**
- **> OpenOffice: convertiamoci all'euro**
- **> Il magico mondo dei frattali**
- **> Piccoli Passi**

XX

## le vostre lettere **> domande & risposte**

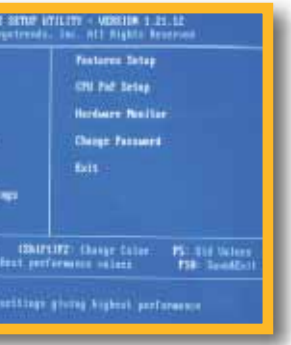

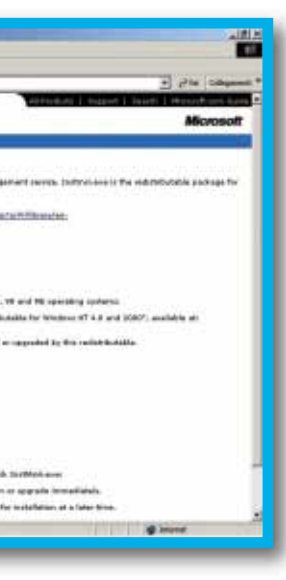

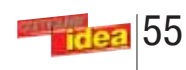

computer ripristinando le opzioni di default (quasi tutti prevedono una opzione del tipo "Restore default settings"). Una volta controllata la solidità dei collegamenti tra cavi e periferiche (hard disk e lettori CD o DVD, alimentatore) è necessario riavviare il PC.

Se il problema dovesse persistere, l'unica soluzione consiste in una tappa forzata presso un centro assistenza, poiché le principali indiziate del malfunzionamento sono la scheda madre e le memorie.

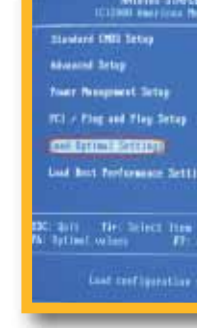

#### **> Aggiornamento di Windows Installer**

**Presto detto: il programma di installazione contenuto in Windows 98 Second Edition è troppo datato per gestire Easy** CD Creator 5. Devi quindi procurarti una versione aggiornata dell'applicazione (nota come Windows Installer 2.0), mediante il servizio Windows Update oppure su: **www.microsoft.com/downloads/release.asp? ReleaseID=32831**.

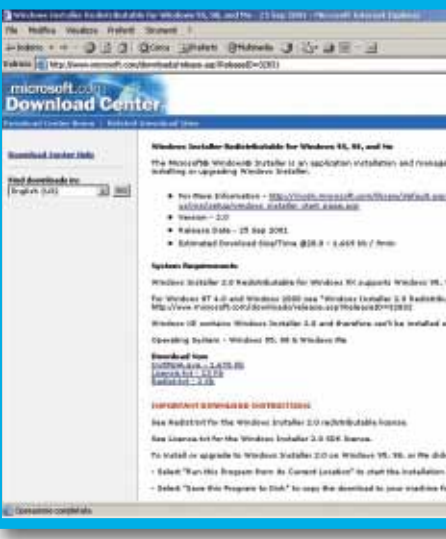

**IRCaro Domenico se decidi di reinstallare il sistema operativo**  $\blacksquare$  (una procedura sempre invasiva, questa, e da considerare come conseguenza estrema), affidati al CD di Windows Xp: nella prima fase di installazione (a interfaccia testuale, ma quasi del tutto automatica), verrà riconosciuta la precedente installazione e ti sarà proposto di eliminarla: se è questa l'intenzione, accederai al partizionamento e alla formattazione del disco fisso.

#### **> Un partizionamento difficile**

**?D**Cara Redazione di Computer Idea, ho deciso di formattare il disco fisso, il quale contiene tre partizioni NTFS, di cui la principale con il sistema operativo Windows Xp Professional. Per prima cosa, come spiegato spesso da

**!** Nindows Me, così come i suoi predecessori 9x, non si dè mai contraddistinto per una brillante gestione della memoria; il suo successore, Xp Home, mutua molte tecnologie dalla famiglia NT/2000 per ovviare anche ai problemi da te riscontrati. È bene riservare una parte sufficiente di spazio disco (verifica di avere almeno 1-2 Gb

voi, ho creato un disco di avvio MS-DOS di Windows Xp. All'accensione del PC inserisco il floppy e dopo un po' entro nel DOS. Quando digito "format C:" anziché ":" visualizzo ">". Ho tentato di risolvere il problema utilizzando un disco di ripristino di Windows Me o 98, ma senza risultati.

**?D**Carissima Redazione, vi scrivo perché ho un problema strano da risolvere. Quando inserisco il CD di Easy CD Creator 5 appare una tabella con scritto "Impossibile installare il pacchetto di istallazione. Installare un Service Pack che contenga una versione più aggiornata di Windows Installer". Cosa significa? *Carlo* **?D**Spettabile Redazione di Computer Idea, vi scrivo perché ho un problema: pur possedendo un AMD Athlon XP 1700+ con 256 MB Ram DDR, sempre più spesso, quando vado a salvare il mio lavoro, il computer mi avverte che le risorse di sistema sono insufficienti. Considerando poi il fatto che ho l'abitudine di mantenere in esecuzione proprio il minimo indispensabile (cioè Explorer e Systray), vi chiedo: cosa posso fare per liberare risorse di sistema? Se formattassi il disco fisso la situazione migliorerebbe?

Come posso formattare il mio disco fisso?

*Domenico*

#### **> Risorse di memoria insufficienti?**

**! R**C'è da pensare che il malfunzionamento possa dipendere dal modem, più che dal sistema operativo. Tieni conto che non sono pochi, comunque, i modem interni che presentano instabilità e problemi simili a quello da te riscontrato. Ciò premesso, HSP56 micromodem è un prodotto PCTel. Ti consigliamo quindi, come primo rimedio, di disinstallare i driver attualmente utilizzati e di installare la versione corrente per Windows Me che trovi all'indirizzo **www.pctel.com/micro\_modem\_driver.htm**. Ti consigliamo inoltre di verificare se il tuo provider prevede qualche particolare stringa di inizializzazione per il modem in questione.

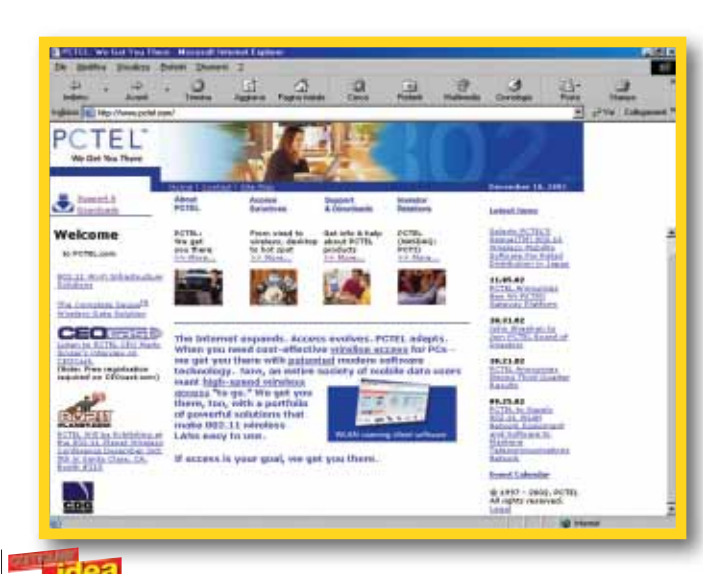

# <span id="page-31-0"></span>le vostre lettere a risposte et l'en e **Le risposte** dei nostri esperti alle vostre **domande**

**!** Ricordando che la memoria RAM (Read Access Memory) è di tipo volatile, in quanto il suo contenuto è svuotato allo spegnimento del PC, vari sono i tipi di memoria attualmente supportati dai computer. Dai primi moduli SIMM a 30 e 72 piedini, contraddistinti da alti tempi di accesso e capacità limitate, si è pervenuti allo standard DIMM (Dual Inline Memory

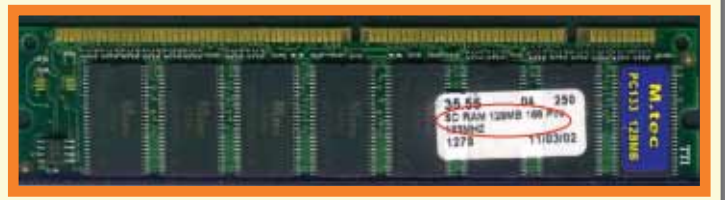

*Giuseppe Cardona*

liberi) alla gestione della memoria virtuale di Windows Me. Dal menu Start/Pannello di controllo/Sistema/ Prestazioni, seleziona "Memoria virtuale" e segui la scelta consigliata, "Gestione automatica della memoria virtuale".

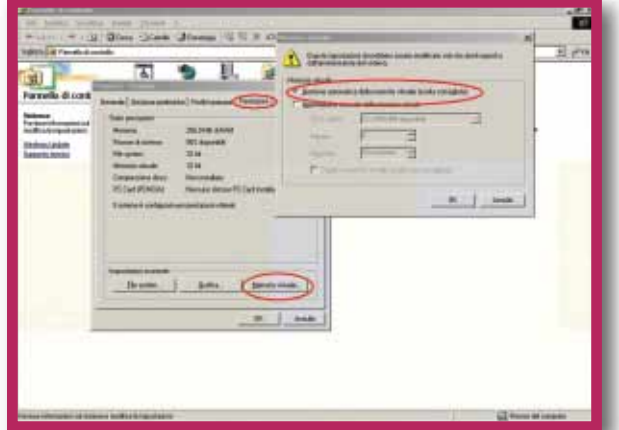

### **> Deframmentazione dannosa?**

**?D**Posseggo un Acer 1200 (portatile), volevo solo sapere se deframmentare troppo il disco incide negativamente su di esso. L'ho già deframmentato 3/4 volte in 5 mesi! Vi ringrazio anticipatamente.

*Lettera firmata*

#### **> Il modem capriccioso**

**?D**Gentile redazione di Computer Idea, quando mi collego a Internet la connessione non dura più di 45 minuti; poi non riesco più a navigare. Una volta riavviato il computer, navigo per altri 45 minuti e così via. Come modem ho un HSP56 micromodem, e come sistema operativo Windows Me. Da cosa può dipendere il problema? Grazie

*Vincenzo*

#### **> I tipi di memorie RAM**

**?D**Gentile redazione, si sente sempre più con frequenza parlare di memoria RAM di tipo DDR, di tipo DIMM o di tipo SDRAM e perciò vorrei sapere dove sia la differenza fra un tipo e l'altro. Come faccio a scoprire il tipo di memoria RAM che ho installato sul mio computer?

*Lettera firmata*

Module), che definisce il supporto per memorie SDRAM (Synchronous DRAM), riconoscibili per avere 168 contatti (vedi figura) e un tempo di accesso variabile di solito tra 15 e 7 ms (equivalenti a frequenze da 66 a 133 MHz). La loro evoluzione è rappresentata dalle memorie SDRAM di tipo DDR (Double Data Rate), in grado di raddoppiare la velocità delle memorie SDRAM. Il loro tempo di accesso può arrivare a 3 ms, esprimendosi in frequenze da 200, 266, 333 MHz e oltre. Sono facilmente riconoscibili per avere 184 contatti.

#### **Avete un problema con il vostro computer o non riuscite a far funzionare correttamente un programma?**

Chiedete un consiglio ai nostri esperti! Ricordatevi però di specificare il più possibile le caratteristiche hardware e software del PC e di descrivere nel dettaglio i problemi incontrati.

**Per motivi tecnici non possiamo rispondere privatamente ai quesiti pervenutici: le risposte vengono fornite solamente tramite pubblicazione sulle pagine della rivista. Scrivete via e-mail a lettere.computeridea@bp.vnu.com oppure via fax al numero 02/66034225 o ancora, via posta, alla redazione di Computer Idea, Gruppo VNU, via Gorky 69, 20092 Cinisello Balsamo, Milano.**

#### **> Un beep sospetto**

**?D**Ho un Pentium III, 256 Mb di RAM, disco fisso da 8 Gigabyte, sistema operativo Windows 98 Second Edition aggiornato con le più recenti patch. Ho un problema che con il passare del tempo peggiora: all'accensione il PC non parte sempre, emette un beep lungo e richiede il riavvio. Qualche volta parte subito, altre devo ripetere l'operazione. Potete dare una risposta ai miei problemi?

*Lettera firmata*

**!R**Purtroppo dobbiamo pensare che il lungo beep sia emesso dall'altoparlante di sistema per segnalare un malfunzionamento hardware. Se hai una buona confidenza con il PC, puoi provare a entrare nel BIOS (la configurazione di base) del tuo

## le vostre lettere **> domande & risposte**

57

## **> Cosa fa il tasto "Stamp"?**

**IRLA** funzione del tasto "Stamp" permetteva di stampare su **n Carta solo in ambiente MS-DOS. Ora i sistemi Windows** impiegano lo stesso pulsante per scattare un'istantanea, una fotografia di ciò che è a monitor (in gergo si chiamano "screenshot"). Se dopo aver premuto "Stamp" avvii l'applicazione Paint (si trova in Start/Programmi/Accessori) e fai clic su Modifica/Incolla, vedrai apparire l'immagine del

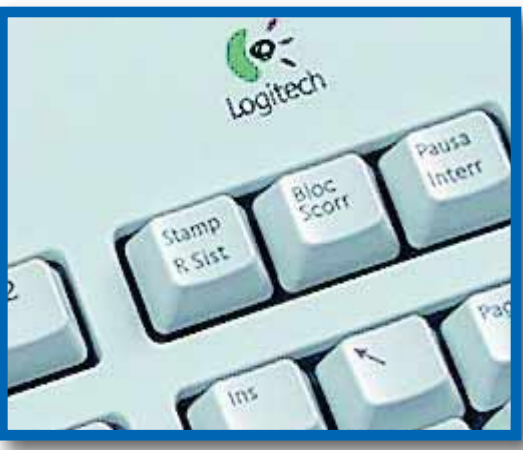

**?D**Ho un computer dotato di un processore Pentium 4 1800 MHz con Windows Xp. Dato che possiedo dei programmi in linguaggio Basic, vorrei chiedervi come mai non riesco a stampare la videata del programma sia che utilizzi il tasto Stamp/R Sist sia che incolli il testo in Word. Addirittura in Word il cursore si sposta lasciando lo spazio del testo, però non si vede niente. Grazie. *Antonio*

dell'unità del CD-ROM e selezionare la voce "Espelli". Il terzo metodo è quello a cui bisogna ricorrere nel caso in cui gli altri due non conducano a nessun buon risultato: ogni lettore possiede, al di sotto del carrellino scorrevole che ospita il CD, un piccolo buco dal diametro di un millimetro. Questa fessura è fatta apposta per aprire il carrello CD in casi di emergenza (anche quando manca l'energia elettrica): è sufficiente infilare al suo interno un filo di ferro e premere, e il CD uscirà in modo meccanico dalla sua sede. detto che non è possibile fare una partizione, visto che Xp è installato con file system NTFS mentre gli altri due FAT 32. Ora vi chiedo: è vero? Attendo con ansia una risposta! Ciao Grazie. *Vincenzo Candidori* **IRCARO Vincenzo, la tua idea di installare un secondo sistema**<br> **Operativo per i videogiochi e le periferiche non supportate** da Windows Xp è decisamente corretta: si tratta di un buon compromesso per ottenere le massime prestazioni sia da Windows

> monitor nel momento stesso in cui hai attivato il comando. Il problema che incontri in Word copiando il testo può dipendere dal fatto che stai incollando del testo scritto in bianco sul foglio bianco del programma: bianco su bianco ovviamente non è visibile all'occhio,

ma lo spostamento del cursore testimonia l'avvenuta copiatura. Per riuscire a leggere il testo fai clic su Modifica/Seleziona Tutto e poi seleziona il colore nero dall'icona "Colore carattere".

#### **> Una partizione per giocare**

**?D**Posseggo un PC con processore AMD Athlon 1200, scheda video GeForce 2 MX-400 64 Mb, utilizzo come sistema operativo Windows Xp, molto carino e affascinante fino a che ti accorgi che non ha molto in simpatia periferiche e giochi con qualche anno di vita. Visto che ho un disco fisso da 40 Gb, avevo in mente di fare una bella partizione, installando come secondo sistema operativo Win 98 o Me. Un amico, però, mi ha

**IRN**o, la deframmentazione non incide negativamente sul disco<br>fisso. Anzi! Un disco ben deframmentato minimizza gli spostamenti della testina magnetica durante il normale uso del computer, riducendone l'usura nel tempo. Quattro deframmentazioni in 5 mesi sono peraltro davvero poche.

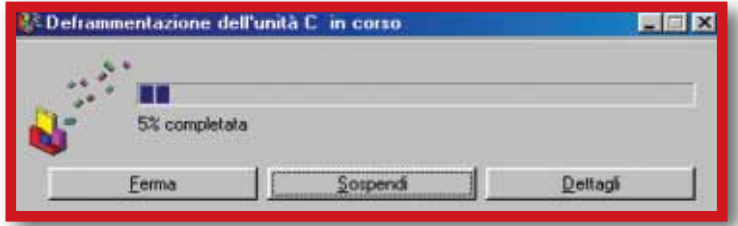

**! P**Ipotizzando che sul suo PC sia in uso Internet Explorer<br>la censura all'apertura della pagina deve essere gestita dal menu Strumenti/Opzioni Internet/Contenuto del browser stesso. In "Restrizioni d'accesso" faccia clic su "Attiva" e nella cartella "Siti approvati", stringa "Consenti l'accesso al sito Web", digiti l'indirizzo del sito Web che suo figlio visita

Xp sia da Windows 98 (o Windows Me). È invece in errore il tuo amico, in quanto con i giusti strumenti è possibile far convivere sul disco diverse partizioni con file system diversi. Lo strumento per eccellenza che ti permette di fare questa operazione è Partition Magic 8 di Powerquest, più volte da noi chiamato "il mago delle partizioni". Il programma in questione è in grado di spostare,

**!** RLa freccia che appare nelle icone dei collegamenti può essere eliminata agendo nel file di registro di sistema; tuttavia questa è una soluzione un po' troppo invasiva,

convertire, rinominare, rendere avviabili le partizioni in cui suddividi il tuo disco fisso. Potrai farti un'idea delle operazioni da svolgere leggendo il Passo a passo che abbiamo pubblicato sul N. 56, pagina IX: l'esempio spiegato in queste pagine è molto simile a quanto ti serve per far convivere i due sistemi operativi.

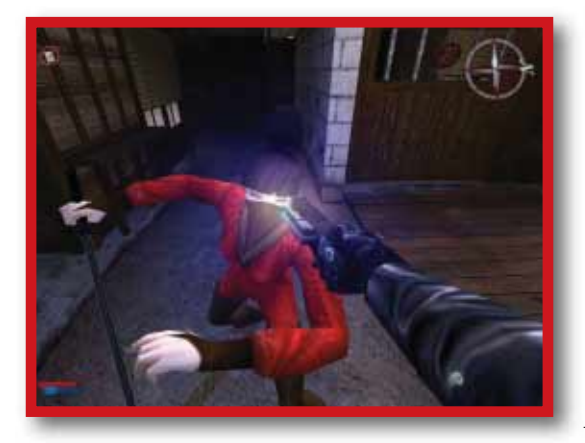

#### **> I suoni di Outlook Express**

**?D**Cara Redazione, esiste il sistema per modificare il suono emesso da Outlook Express quando si ricevono i messaggi? Mi piacerebbe mettere la voce dei miei figli che mi avvisano con una frase del tipo "C'è posta per te", quindi un file WAV, cosa che sono riuscito a fare per l'avvio e la chiusura di Windows.

*Fabio Borotto*

**!R**Se sei riuscito a modificare i suoni di avvio e di chiusura di Windows, non avrai problemi neanche a inserire un nuovo suono WAV per la notifica di ricezione della posta: per questo bisogna recarsi in Pannello di Controllo (Start/Impostazioni/

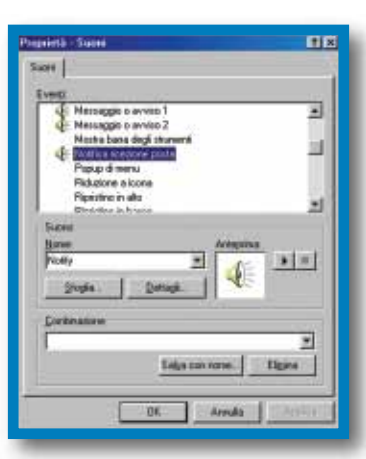

**In questi casi i maggiori indiziati del malfunzionamento n** sono i file con estensione VXD (i cosiddetti driver di periferica virtuale). Il problema è di portata molto ampia, e tale da mettere in dubbio la stabilità del sistema, anche nel caso in cui si decida di procedere ugualmente con il caricamento del medesimo. A conti fatti la soluzione più semplice è quella di reinstallare il sistema operativo, dopo avere fatto una copia di sicurezza dei dati importanti presenti sul PC. Se non si decide per un aggiornamento a Windows 98 (caldamente consigliato), è bene decidere per la reinstallazione senza formattazione del disco fisso, ovvero installare Windows 95 sulla sua precedente installazione. Così facendo, i file danneggiati verranno sovrascritti e i file di configurazione delle periferiche installate mantenuti. Aggiorna comunque frequentemente i driver delle tue periferiche.

**! P**Gentile lettore, il lettore CD-ROM (e lo stesso vale an-<br>che per masterizzatori e lettori DVD) si può aprire principalmente in tre modi: la prima (quella più consueta) avviene

Pannello di Controllo) e fare clic sull'icona "Suoni". Nella lista degli eventi selezionare "Notifica ricezione di posta" e poi fare clic sul pulsante "Sfoglia": nella finestra che si aprirà dovrai selezionare il file con la voce dei tuoi figli. Infine per confermare tutte le modifiche fare clic su "OK". Da questo momento Outlook Express ha un nuovo suono per avvisare che è arrivata posta elettronica in casella!

## le vostre lettere **> domande & risposte**

56

#### **> Proteggere i figli**

**?D**Vorrei sapere come fare a bloccare l'accesso a una specifica pagina con contenuti pornografici, visto che mio figlio minorenne ci si collega spesso. Grazie.

*Michele F.*

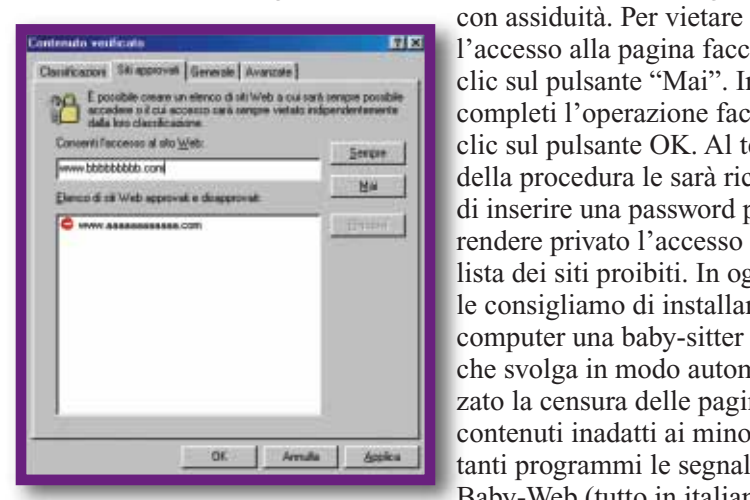

l'accesso alla pagina faccia un clic sul pulsante "Mai". Infine completi l'operazione facendo clic sul pulsante OK. Al termine della procedura le sarà richiesto di inserire una password per rendere privato l'accesso alla lista dei siti proibiti. In ogni caso le consigliamo di installare sul computer una baby-sitter virtuale che svolga in modo automatizzato la censura delle pagine con contenuti inadatti ai minori: tra i tanti programmi le segnaliamo Baby-Web (tutto in italiano e

prelevabile in versione dimostrativa all'indirizzo **www.babyweb.it/demo.html**). Il programma è stato recensito assieme ad altri titoli analoghi nel N. 70 di Computer Idea.

#### **> L'icona dei collegamenti**

**?D**Saluti a tutti voi della redazione di Computer Idea. Ho un quesito da proporvi e spero possiate rispondermi. Come posso eliminare la freccetta che si forma nelle icone di collegamento ai file?

*Giuseppe*

soprattutto nelle eventualità in cui decidi di ripristinare la forma originaria dell'icona. Di conseguenza ti consigliamo di utilizzare un software dedicato appositamente alla personalizzazione delle icone come Microangelo, prelevabile all'indirizzo Web **www.impactsoftware.com/muangelo/ themaster/dlmike5.asp**. Una volta installato il programma, avviare l'applicazione "On Display", fare clic su "Shortcut and Share Overlays", e nel riquadro "Shortcut Overlay" selezionare "None". Per confermare la modifica fare clic su "OK", e poi sul pulsante "Apply".

In questo modo tutti i collegamenti "perderanno la freccina".

#### **> File mancante**

**?D**All'avvio di Windows 95 compare il messaggio: "Un file di periferica che potrebbe essere necessario per eseguire Windows risulta essere danneggiato". Cosa devo fare?

*Lettera firmata*

#### **> Il CD non esce**

**?D**Gentilissima redazione di Computer Idea, ho un problema che vorrei risolvere: al momento di espellere il CD, il lettore non si apre. Aspettando una vostra risposta, porgo i miei distinti saluti.

*Alessio Caponetto*

con la pressione del pulsante che si trova nella parte anteriore del lettore. Altrimenti dalla finestra Risorse del Computer si può fare clic con il tasto destro sull'icona

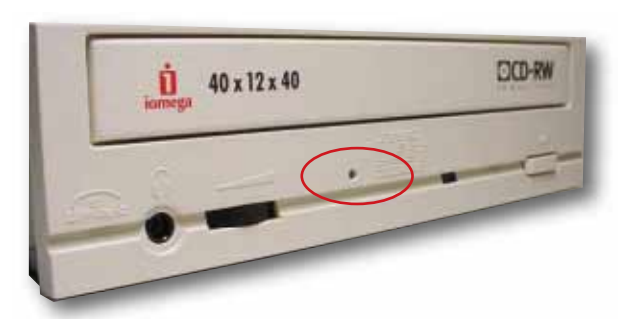

gettiamoci a capofitto in questo meraviglioso mondo, facendo il punto della situazione attuale, alle porte del 2003, proprio l'anno del debutto dei servizi online per console, un evento che, insieme a quanto sta per accadere su PC, preannuncia l'approssimarsi di una svolta tecnologica epocale.

### **Il PC ideale**

Per quanto riguarda il computer, una buona configurazione base per giocare on-line coincide, ovviamente, con quella che vi permette di far girare in modo soddisfacente i giochi dell'ultima generazione (sempre compatibilmente con le disponibilità del vostro portafoglio). L'elemento critico, però, è sostanzialmente uno solo: il sistema di connettività adottato. Con questa espressione non ci riferiamo soltanto a una specifica periferica del computer (modem, terminal adapter, **router** e così via), ma dalla sua interazione con il tipo di connessione disponibile per accedere alla grande Rete. Un modem analogico a 56 Kbps (secondo lo standard V90 o V92) allacciato a una linea telefonica tradizionale e dotato di un buon abbonamento a un provider è il minimo indispen-

sabile per giocare on-line. Non aspettatevi però dei miracoli. Tutto dipende dal "mix degli ingredienti": potete anche avere il modem più veloce e raffinato in commercio, ma se la linea telefonica è in pessime condizioni o il provider non vi garantisce una banda minima e non si occupa di minimizzare le latenze, c'è poco da fare. A un passo dal 2003, in pieno boom della connettività ADSL, il modem a 56K non è certo la soluzione ideale per il gioco on-line. La linea digitale ISDN e il relativo "terminal adapter" per il PC rimangono a tutt'oggi la soluzione migliore per velocità, stabilità e capacità di gestire un flusso costante di dati, quasi mai soggetto a variazioni improvvise di latenza. Si tratta di problemi che invece si manifestano di frequente con le linee ADSL, che hanno il solo grande vantaggio (nelle versioni a tariffa "flat") di eliminare del tutto il pensiero della variabilità di costi di gioco a seconda del tempo di connessione. Le linee ADSL (con ogni tipo di adattatore, USB, interno, **ethernet**, o router) hanno inoltre una latenza media superiore a una configurazione ISDN, a meno che la linea ADSL non venga impostata in

I più fortunati sono sicuramente gli abbonati Fastweb: i servizi offerti da questo operatore telefonico - purtroppo ancora solo in poche cittàgarantiscono allo stesso tempo tariffe flat e una connettività velocis-

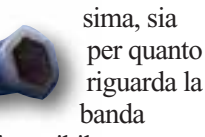

disponibile, ma soprattutto per quanto riguarda i tempi di latenza, ridotti quasi a zero. Con un simile collegamento, giocare on-line via Internet diventa come partecipare a una

sessione in LAN (Local Area Network - ossia in rete locale), anche se per la peculiare struttura della rete Fastweb, si paga il piccolo dazio di non poter ospitare partite sul proprio PC (in termine tecnico "fare da host"). Chiudiamo ancora con un accenno all'hardware: per i fan degli sparatutto 3D multiplayer più veloci e frenetici, una scheda video recente accoppiata a un

monitor a tubo catodico (da preferirsi agli LCD) con frequenza di **refresh** dello schermo di almeno 100 Hz alle alte risoluzioni sono i requisiti basilari per garantirsi una fluidità di gioco impeccabile (e il massimo comfort per i propri occhi). Connettività permettendo, s'intende!

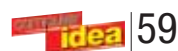

## internet **> giocare on-line**

ondividere l'esperienza di un videogioco con altre perondividere l'espe-<br>
rienza di un video-<br>
gioco con altre per<br>
sone, restando comodamente seduti dinanzi al proprio PC, era solo poco più di un sogno solamente qualche anno fa. Oggi quel sogno rappresenta un'abitudine diffusa per milioni di videogiocatori in tutto il mondo che, giorno e notte, si

sfidano in multiplayer con strategici, giochi sportivi, sparatutto, per non parlare dei giochi che propongono un'esperienza online "persistente" condivisibile da migliaia di persone in contemporanea una sorta di vera e propria "dimensione parallela", con i suoi usi, costumi e regole di vita del tutto originali.

Se andiamo indietro di un solo lustro ci accorgiamo che capolavori come Half-Life, dalle cui costole è nato lo sparatutto multiplayer più giocato (Counter-Strike), dovevano ancora vedere la luce! In pochi anni, quindi, abbiamo assistito a un notevolissimo sviluppo delle esperienze multigiocatore, una crescita che ha seguito

fedelmente l'evoluzione tecnologica e concettuale dei videogiochi da un lato e soprattutto, l'esponenziale diffusione di Internet dall'altro, al punto che oggi per un giocatore PC i termini "multiplayer "e "gioco on-line" (seppur semanticamente differenti) sono quasi diventati un'identità. Rompiamo ogni indugio e

## *Una "sala giochi" grande come il mondo! Con il gioco on-line non sarete mai più senza un compagno di avventure.*

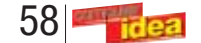

<span id="page-33-0"></span>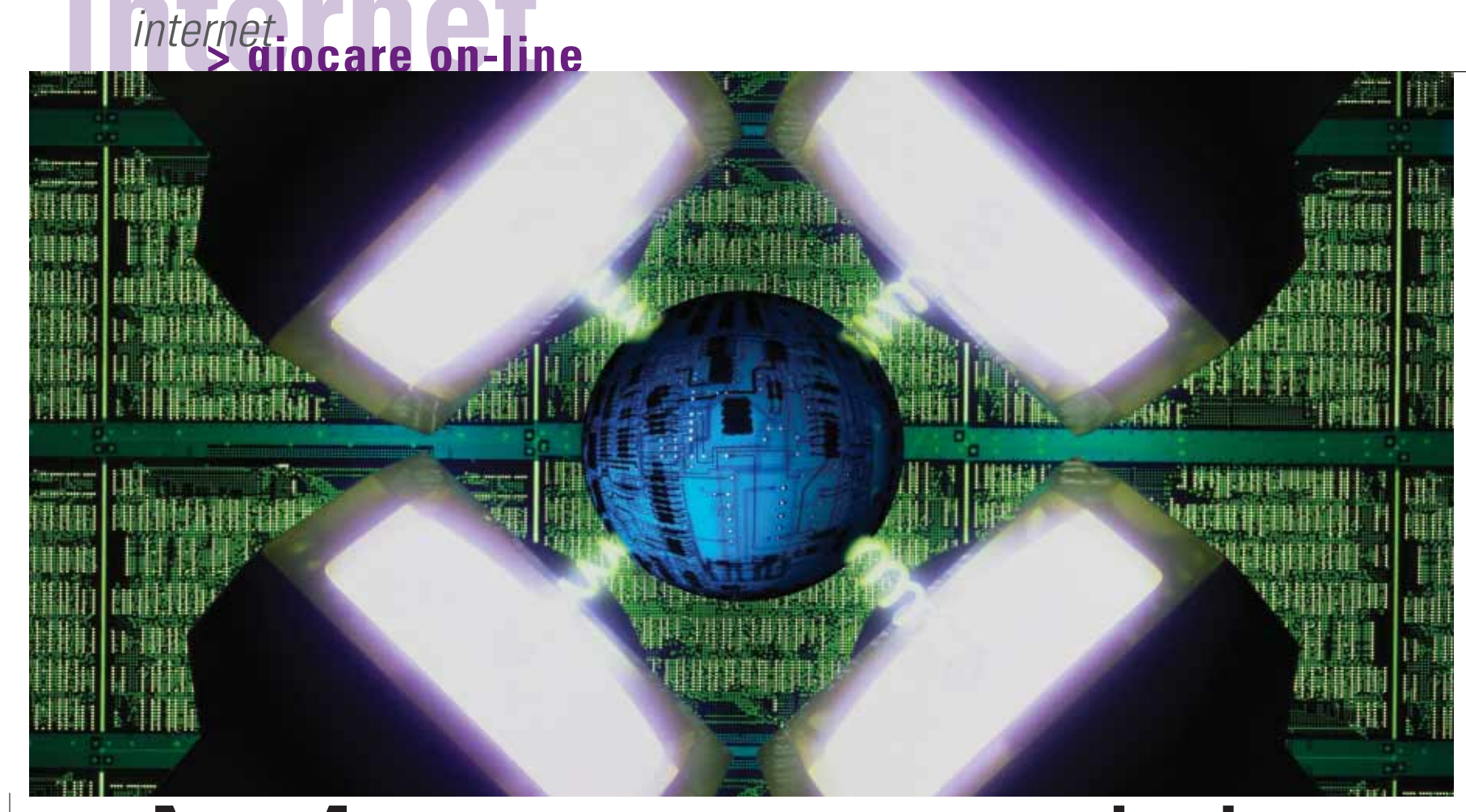

Il mondo del gioco on-line ha le sue regole e un gergo particolarissimo che ai meno smaliziati può rivelarsi incomprensibile. Vi spieghiamo le più diffuse "parole chiave" per aiutare chi si avvicina per la prima volta al multiplayer, a familiarizzare con questo fantastico mondo.

#### *Client/Server:*

# *di Matteo Camisasca* **gioco!** Mettetevi in

Il Server è un "insieme di software e hardware" che fornisce un servizio centralizzato a una serie di "insiemi software e hardware" (client) a questo collegate. In un gioco on-line come Warcraft III: Reign of Chaos è il computer dell'utente, insieme al gioco installato al suo interno, a costituire il client di gioco, mentre il server è rappresentato dall'infrastruttura software e hardware di Battle.net, cui si accede mediante Internet.

#### *Lag/Latenza:*

È il tempo (espresso in millisecondi) che intercorre l'invio/ricezione di un pacchetto di dati (per esempio un comando) e la sua ricezione/invio da parte di un router, un server o un client di gioco.

#### *Ping/Pingare:*

"Ping" è un comando di Unix o Windows che consente di verificare la presenza di connessione con un indirizzo IP (Internet Protocol, quel numero che identifica univocamente ogni computer collegato alla Rete) e l'entità della relativa latenza. Il verbo "pingare" è utilizzato anche gergalmente per indicare la validità di una connessione: "pingare bene" significa di solito poter contare su latenze inferiori ai 100 millisecondi.

#### *Frag/Fraggare:*

È l'uccisione di un avversario negli sparatutto 3D in prima persona orientati al gioco on-line. "Fraggare" qualcuno in un gioco, significa "ucciderlo", aggiudicandosi un punto.

#### *Gib/Gibbare:*

È un "frag" particolarmente violento, che comporta la disintegrazione del corpo virtuale dell'avversario.

#### *Newbie/Niubbo:*

Sono rispettivamente una dizione inglese e la relativa storpiatura italiana: indicano un giocatore alle prime armi.

#### *Host/Hostare:*

Host è sostanzialmente sinonimo di "server". Il verbo italianizzato "hostare" indica l'uso del proprio PC come server per una partita on-line.

## *> Le parole che non ti ho detto...*

## internet **> giocare on-line**

**2** Prima di cliccare su "Battle.net", notate a destra del pulsante un altro bottone che raffigura una lente d'ingrandimento. Si tratta di un comando che permette di scegliere su base geografica il server al quale collegar Prima di cliccare su "Battle.net", notate a destra del pulsante un altro bottone che raffigura una lente d'ingrandimento. Si tratta di un comando che permette di scegliere su base geografica il server al quale collegarsi. Tra le opzioni disponibili, l'Europa è la scelta miglio-"Battle.net", il software vi comunica che è stata avviata la connessione al ser-

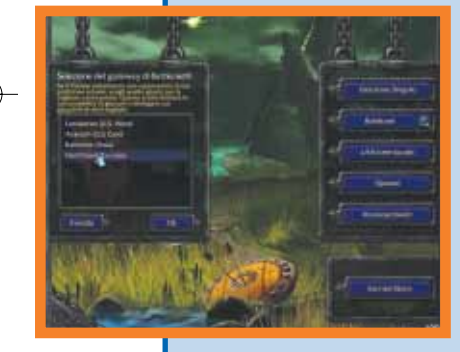

**44**<br> **4** L'opzione "Trova Gioca-<br>
tori" (il pulsante caratte-<br>
rizzato da un'icona raffi-<br>
guranti tre uomini gialli)<br>
consente di trovare altre persone tori" (il pulsante caratterizzato da un'icona raffiguranti tre uomini gialli) con cui formare una squadra. L'opzione "Informazioni sulla Classifi-

ver prescelto, procedendo in automatico ad aggiornare il gioco alla versione 1.04. L'aggiornamento può essere effettuato anche manualmente, scaricando il programma (cioè la "patch" da scegliere nella medesima lingua del gioco) dal sito Web di Battle.net o da qualsiasi altra comunità on-line che offra un affidabile servizio di download. Terminato il caricamento della patch è necessario cliccare sul pulsante "Riavvia": il gioco si chiude procedendo all'installazione degli aggiornamenti. Una volta terminato il processo, in basso a

destra nella schermata del menu principale vedrete il codice numerico che indica la nuova versione di Warcraft III.

ca" (il pulsante con l'icona della scala) riduce la schermata di gioco e

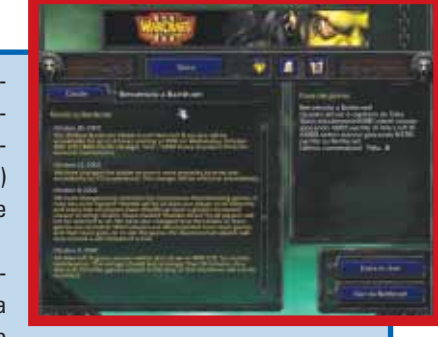

lancia il vostro programma di navigazione che si collega alle pagine contenenti le classifiche aggiornate del server selezionato. Con "Partita Personalizzata" (il pulsante con l'icona della pergamena) potete accedere all'elenco delle partite create da altri giocatori, alcune delle quali possono essere intraprese sia come giocatori, sia come spettatori. Se è la vostra "prima volta" vi conviene selezionare "Crea partita": scegliete il tipo di mappa, la velocità di scorrimento del tempo e decidete se deve essere "accessibile" a chiunque o "privata", cioè riservata ai soli avversari con cui si è concordato di giocare (e che debbono essere già on-line).

**1** Per partecipare a uno scontro in multiplayer, la prima cosa da fare è quella di collegarsi a Internet tramite il proprio provider. Se avete già installato Warcraft III, fate clic sull'icona del gioco sulla vostra scriv Per partecipare a uno scontro in multiplayer, la prima cosa da fare è quella di collegarsi a Internet tramite il proprio provider. Se avete già installato Warcraft III, fate clic sull'icona del gioco sulla vostra scrivania, o seguendo il percorso Avvio/Programmi/Warcraft III. Se invece

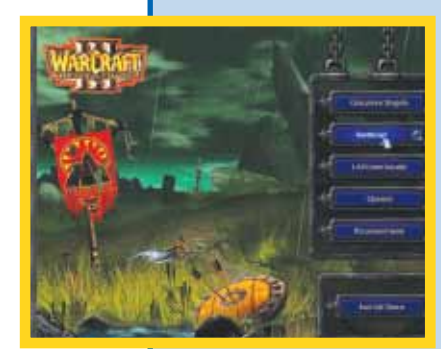

**5** Cliccando su "Entra in Chat" si accede al canale italiano (se la vostra versione del gioco è in questa lingua), mentre col pulsante "Canale" potete scegliere un canale di chat diverso da quello predefinto, per esempio quello del supporto tecnico di Blizzard, oppure crearne uno nuovo e per-

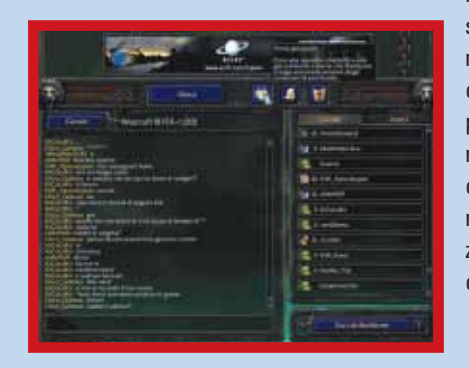

sonalizzato. La Chat è un ottimo strumento per prendere contatto con altri giocatori e per concordare con loro una nuova sfida attraverso la creazione o la partecipazione a una partita personalizzata (descritta nel punto precedente).

È però il pulsante "Gioca" il fulcro attorno al quale ruota il multi-<br>player di Warcraft III ed è stato pensato proprio per gli utenti meno<br>esperti. Dopo aver scelto la razza che intendete impersonare<br>(Orchi, Umani, Elfi o player di Warcraft III ed è stato pensato proprio per gli utenti meno esperti. Dopo aver scelto la razza che intendete impersonare (Orchi, Umani, Elfi o Non Morti) e il tipo di competizione che desiderate giocare (uno contro uno, quattro contro quattro o tutti contro tutti) il software avvierà la ricerca delle partita meglio corrispondenti alle impostazioni prescelte e al vostro livello di esperienza. Una volta individuatele, darà avvio alla missione, mostrando una schermata di caricamento che riepiloga i nomi dei partecipanti e la razza prescelta. Entrati in partita, oltre a giocare come in una normale partita a Warcraft III: Reign of Chaos, ricordatevi che con il tasto F12 è potete aprire una chat interna al gioco, mentre con il tasto

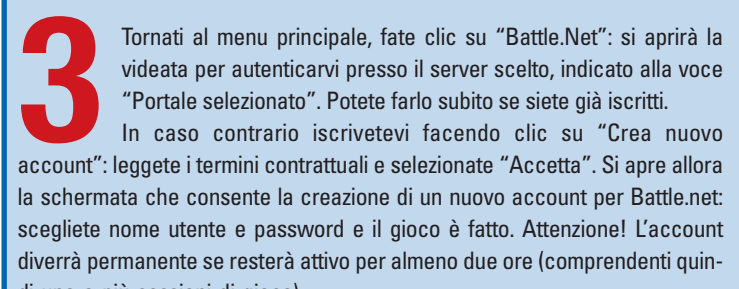

di una o più sessioni di gioco) nel corso delle prime 48 ore dalla creazione. Tornate alla prima schermata e inserite nome utente e password dopo aver cliccato su "Logon". Siete sul server prescelto, le statistiche sono presentate sulla destra, a sinistra sono visualizzate le ultime notizie.

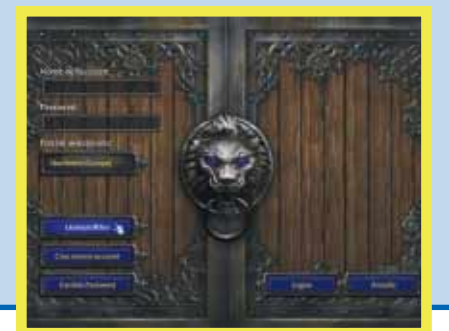

## *> Giochiamo in Rete con Warcraft 3*

Refresh: La frequenza di refresh<br>di un monitor, corrisponde al<br>numero massimo di frame che si<br>susseguono sullo schermo nell'u-<br>nità di tempo (un secondo) e si<br>misura in Hertz. Maggiore è la<br>frequenza di refresh, minore è l **Refresh**: La frequenza di refresh di un monitor, corrisponde al numero massimo di frame che si susseguono sullo schermo nell'unità di tempo (un secondo) e si misura in Hertz. Maggiore è la frequenza di refresh, minore è lo sfarfallio delle immagini, e di conseguenza, minore è l'affaticamento cui sono sottoposti gli occhi dell'utente.

basta seguire le indicazioni che la procedura di installazione vi comunicherà passo dopo passo. Individuate il codice, apposto sul retro della confezione, che dovrete digitare nelle fasi iniziali dell'installazione. Avviato il gioco vi trovate dinnanzi al menu principale. L'opzione che vi interessa è "Battle.net": è questa la chiave che vi spalancherà la porta sul servizio di gioco on-line inaugurato anni or sono da Blizzard Entertainment.

> F10 si lancia la schermata di gestione delle alleanze, aspetto chiave in molte partite multiplayer. Tenete presente che dall'altra parte ci sono avversari umani, più scaltri e spesso più veloci nel prendere l'iniziativa rispetto all'intelligenza artificiale del computer. A questo punto non resta che giocare e... che vinca il migliore!

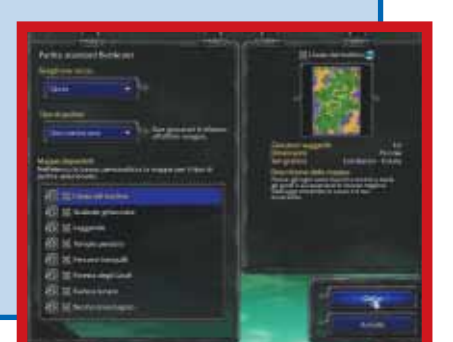

Mentre su PC il gioco on-line è prossimo alla sua piena maturità, le recenti console per videogiochi, PlayStation 2, X-Box e GameCube devono ancora mettere il naso in questo mondo, almeno in Europa. Dopo un avvio faticoso in Giappone e un po' più tranquillo negli USA, PlayStation 2 approderà in Europa nel corso della primavera 2003, a cominciare dall'Inghilterra. Grazie al Broadband Game Pack composto da un adattatore Ethernet, un gioco e un CD con demo e informazioni, sarà possibile collegare la console di Sony a un servizio di connettività a banda larga. I titoli previsti e già annunciati sono SOCOM: US Navy Seals, Hardware: Online Arena, Destruction Derby Online Arena, Twisted Metal Online, Frequency 2, My Street, ATV Offroad, This is Football 2004 e World Rally Championship Online. X-Box non sta a guardare e anzi il 15 novembre 2002 ha lanciato negli Stati Uniti il servizio Xbox Live: il kit iniziale comprende l'X-Box Communicator (cuffia+microfono) per chattare vocalmente in tutti i giochi X-Box Live, un anno di abbonamento al servizio e attesa di conferma.

due giochi. In otto nazioni europee (Italia compresa) tutto questo sarà disponibile dal 14 marzo 2003. Tra i primi giochi X-Box Live figureranno Mech-Assault, NFL Fever 2003, Unreal

Championship, Tom Clancy's Ghost Recon, Capcom vs. SNK 2: EO, mentre più avanti arriveranno Counter-Strike Condition Zero, Midtown Madness 3, Halo 2, Project Gotham Racing 2 e Star Wars Galaxies. Nintendo, almeno a oggi, pare invece non interessata. In Giappone si può giocare a Phantasy Star Online, ma è un caso isolato come del resto il lancio di

Mario Kart Online e di altri titoli multiplayer che sono, per adesso solo voci in

## Glossario **@**

**Ethernet**: Si definisce così la più "classica" delle reti locali, la cui architettura è stata ideata da Xerox, Intel e DEC nel 1976. Supporta una velocità di trasferimento dati sino a 10Mbps. Una nuova versione di Ethernet, denominata "100Base-T" (o Fast Ethernet) permette di raggiungere la velocità di 100 Mbps.

**Router**: È un dispositivo hardware che collega tra loro più reti locali (LAN, Local Area Network), smistando i pacchetti di informazioni dall'una all'altra.

**PlayStation 2 -** Marzo/Aprile 2003 **Xbox -** 14 Marzo 2003 **Gamecube -** Data non nota

*> L'arrivo in Rete delle console:*

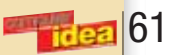

## internet **> giocare on-line**

## *> Anno 2003: le console on-line*

## *> GameSpy Arcade: il "tuttofare" per il multiplayer*

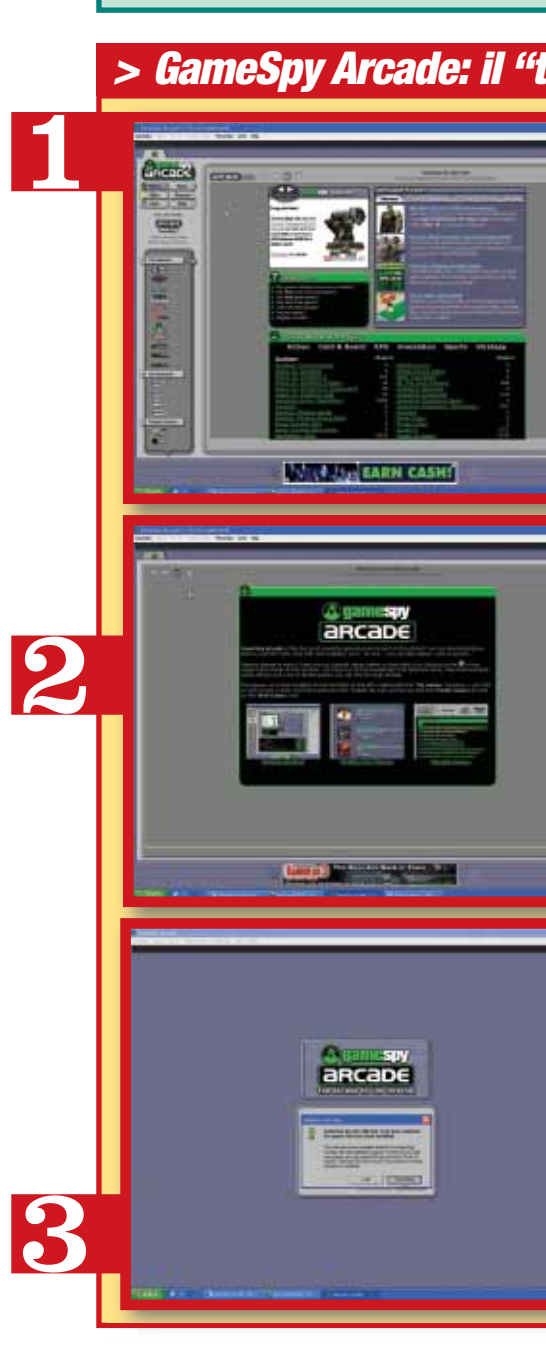

 $60$ 

Siete alla ricerca di uno strumento che supporti la vostra voglia di multiplayer in Rete? Salvo situazioni "chiavi in mano" come quella descritta nel caso di Warcrat III e Battle.net, il miglior ambiente operativo per il gioco on-line è indubbiamente GameSpy Arcade. Questo software, 5 Mb

scaricabili in versione in prova partendo dal sito **www.gamespyarcade.com**, vi guida, quasi per mano, allo scoperta del gioco in Rete interfacciandosi direttamente con i numerosi videogiochi presenti nella sua banca dati. Non solo: GameSpy Arcade fornisce anche notizie, ma in lingua inglese, ospita un forum di discussione, chat in tempo reale e una vasta rassegna di giochi classici (dama, scacchi, carte, "arcade" e molti altri ancora) utilizzabili da soli o in compagnia di altri utenti.

I videogiochi per PC con cui GameSpy Arcade è in grado di interfacciarsi sono oltre quattrocento, la lista è in continuo aggiornamento e copre i generi più disparati; inoltre, poco dopo l'avvento di X-Box, GameSpy Arcade si è dotato di una funzione di tunneling (non supportata ufficialmente da Microsoft) che consente ai possessori di un X-Box e di un PC collegato alla Rete di sfidare on-line altri giocatori dotati di analoga configurazione.

Per la modica somma di 20 dollari è possibile sottoscrivere la versione completa di GameSpy Arcade, che elimina la pubblicità e sblocca alcune caratteristiche aggiuntive.

Una volta installato Gamespy, il programma vi accoglierà con la sua chiara interfaccia, (ma in inglese). Al primo invio provvederà poi al rilevamento dei giochi installati, rendendoli disponibili su GameSpy per la modalità multiplayer

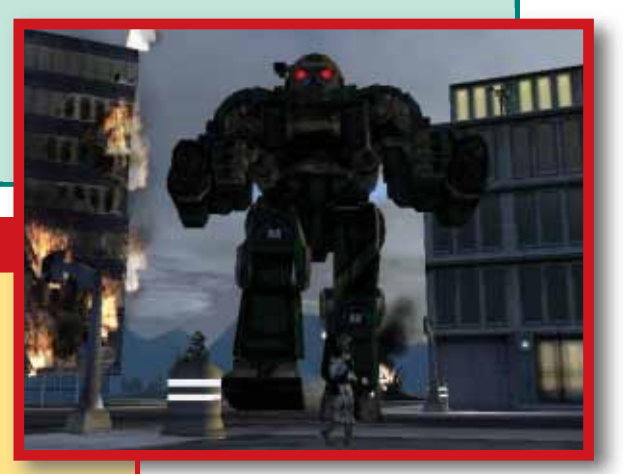

### internet **> giocare on-line**

## *> Novità in Rete*

Amate l'avventura? Vi piace vestire i panni di qualcun altro? Ma, soprattutto, amate la folla? In questo caso i MMORPG (Massive Multiplayer Online Role Playing Games) sono i giochi che fanno

per voi: migliaia di persone che si danno battaglia o collaborano tra loro per portare a compimento imprese epiche in mondi virtuali "persistenti". Ecco le novità dei prossimi mesi.

#### **Star Wars Galaxies** (Sony)

Le iscrizioni alla fase di "collaudo" sono state aperte solo da alcune settimane, ma gli appassionati già immersi nell'universo on-line di Guerre Stellari sono ormai quasi 50.000. Una grafica dettagliata e ambientazioni davvero suggestive, fanno da contorno all'eterno scontro tra l'Impero e la Nuova Repubblica.

**http://starwarsgalaxies.station.sony.com**

#### **World of Warcraft** (Blizzard)

In questo articolo vi abbiamo parlato di Warcraft III, l'ultimo strategico in tempo reale che vede umani, orchi, elfi scuri e creature non morte battersi per il dominio della propria specie. WoW ripende i personaggi della serie, e li rende protagonisti di un gioco di ruolo on-line caratterizzato da una grafica "fumettosa" e da scenari mozzafiato. Questo gioco rimane senza dubbio il può atteso nel suo genere. **www.blizzard.com/wow**

#### **Asheron's Call 2** (Microsoft)

Una grafica rivisitata, nuove caratteristiche e una nuova dose di incantesimi, sono pronti a proiettare nuovamente questo titolo nell'olimpo dei giochi multiplayer on-line. Per tutti i giocatori del "vecchio continente" dovrebbe essere in previsione anche un server europeo. **www.ac2online.com** 

#### **Shadowbane** (UbiSoft)

L'ambientazione è di tipo fantasy, con visuale in terza persona. In Shadowbane vi attendono dunque scheletri e draghi, ma anche voi potrete impersonare sia esseri umani, sia creature fantastiche, come un centauro o un minotauro. Il gioco è attualmente in fase di test. **http://shadowbane.ubisoft.com**

#### **Anarchy Online** (Funcom)

Discostandosi dal genere attualmente predominante, il fantasy, questo gioco vi proietta in un mondo fantascientifico, dove due popolazioni lottano per la conquista di un pianeta, Rubi-Ka., e per il controllo di un prezioso minerale.

Avvenieristici veicoli da pilotare, infinite professioni e abilità e un intero universo da esplorare.

**www.anarchy online.com**

## *A che gioco giochiamo?*

I migliori titoli, già disponibili nei negozi, per giocare in Rete:

**Unreal Tournament 2003** - Adrenalina e sangue (rigorosamente virtuale) è il binomio vincente di questo gioco, l'ideale per chi non disdegna un po' di sana azione dopo aver imbracciato un fucile laser d'ultima generazione. L'ultimo punto di riferimento tra i titoli sparatutto in prima persona.

**Battlefield 1942** - La tragedia e gli eroismi della Seconda Guerra mondiale costituiscono l'ambientazione di questo sontuoso sparatutto, che fa della cooperazione tra i giocatori della stessa fazione (alleati o tedeschi) il proprio punto di forza.

**Age of Mythology** - Quando la storia diventa leggenda! L'ultimo episodio della saga di Age of Empire sposta il tiro su creature ed eroi mitologici appartenenti alle più grandi civiltà del passato. Solidissimo l'impianto multiplayer, che offre anche un'opzione per cercare on-line un avversario su misura per noi, in quanto ad abilità e gusti strategici.

**Dark Age of Camelot** - Quattro regni, quattro classi, dai nomi diversi a seconda del reame, tra i quali scegliere il proprio eroe per unirsi sulla Rete a nuovi e vecchi amici. Terre da esplorare, regni da conquistare e nemici da combattere nel miglior gioco di ruolo dedicato al multiplayer!

**Quake III** - Comincia ad avere qualche annetto sulle spalle, ma il fascino è quello di sempre: il primo "spara tutto" dedicato in toto al multiplayer con una modalità in singolo che non è altro che una simulazione del gioco in Rete. Divertentissimo e in grado di girare anche su PC non di ultima generazione.

## I consigli del saggio

*-Aggiornare (in gergo "patchare") un gioco all'ultima versione disponibile è un requisito essenziale per chiunque voglia giocare on-line: tutti gli altri giocatori - e ancor prima i provider che ospitano le partite - adottano immediatamente ogni minimo aggiornamento, di solito teso a migliorare l'esperienza di gioco, non appena si rende disponibile.*

*- Se siete agli inizi, giocate le prime partite con un amico, o con qualcuno che conoscete e che abbia un minimo di esperienza: eviterete attese spasmodiche, avversari troppo ostici e una frustrante delusione iniziale.*

*- Se con il vostro PC avete già difficoltà a far "girare" un gioco nella modalità "in singolo" - le immagini sono rallentate, sgranate e il gioco generalmente poco fluido - evitate usare quel prodotto in multiplayer. Provate con un titolo che "scorre" meglio. O aggiornate il PC…*

*- Può sembrare lapalissiano, ma sappiate che non tutti i giochi supportano la modalità multiplayer. Al di là dei titoli dedicati esclusivamente a questa modalità di gioco (Ultima Online, Everquest e Dark Age of Camelot, per esempio), per tutti gli altri il supporto multiplayer è soltanto una possibilità.. Verificate dunque sulla scatola del prodotto, tra le varie caratteristiche, se il titolo supporta il gioco on-line.*

*-Tenete a mente che giocare "contro il computer" e in multiplayer sono due cose radicalmente differenti, che richiedono un cambio di mentalità per quanto concerne la strategia. Per esempio, se giocate in Rete con uno sparatutto 3D (tipo Quake III o Unreal Tournament) dovrete prepararvi a saltare in continuazione per evitare il fuoco nemico, cosa che difficilmente fareste in modalità singola. Allo stesso modo, il cecchinaggio da una postazione defilata è un approccio accettabile (anche se criticato da molti) nel multiplayer, mentre è del tutto fuori luogo quando si gioca soli contro il computer.* 

*- L'educazione non è un optional, neppure mentre si gioca. Astenetevi dunque dagli insulti e dalle imprecazioni che possono offendere la sensibilità altrui. Non fatevi però mettere in piedi in testa: un po'di sano motteggio ravviva le partite e accende la competitività.*

62

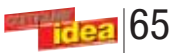

**Simpatici modi di dire**

Tra i dialetti meno intellegibili c'è sicuramente il Genovese: infatti il contenuto del sito Zeneize (**www.zeneize.net/ index.html**), tutto rigorosamente in dialetto, risulta per i

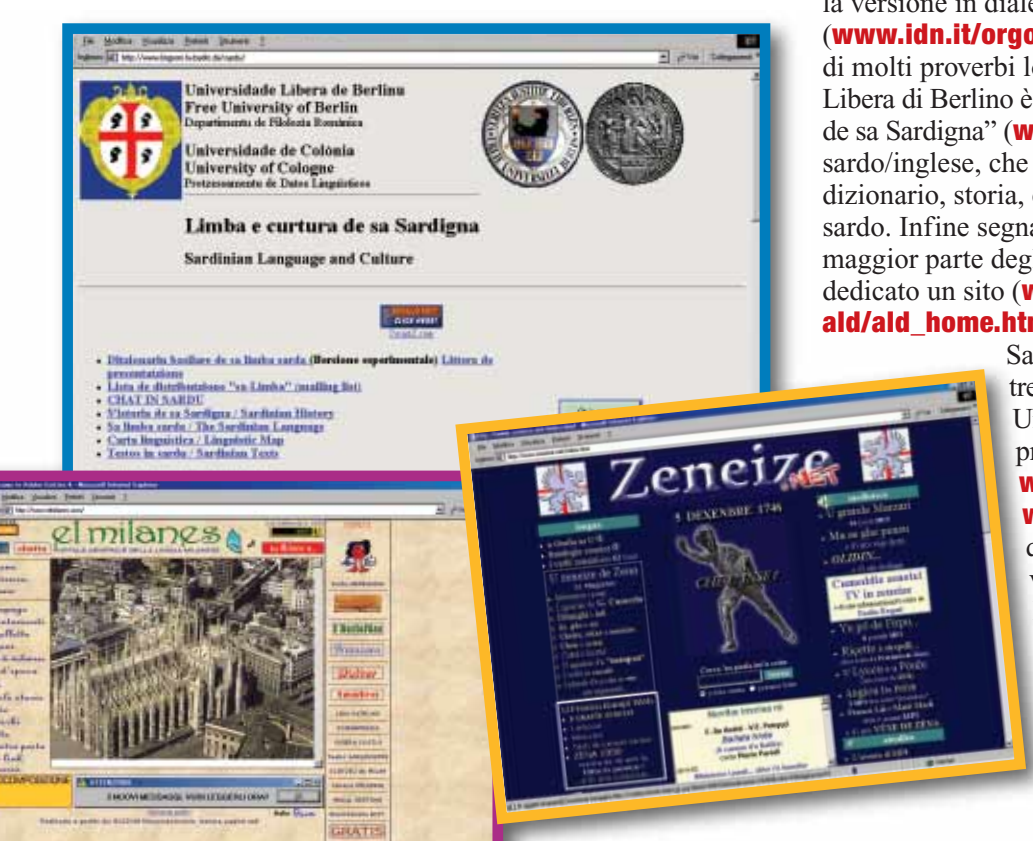

Non vi pentirete della visita al simpatico portale romano che non si poteva chiamare altro che Ahoó (**www.ahoo.it/ indexdialetti.php**). Ci troverete infatti una raccolta di oltre 500 proverbi italiani e dialettali, ove possibile declinati nei diversi gerghi, e una pagina di link a siti inerenti ai dialetti suddivisi per le diverse regioni. Per fare un'immersione completa nella colorita espressività capitolina, lasciatevi strappare un sorriso dal sito **mostacci.home.cern.ch/ mostacci/espressioni.html**, dove sono elencate esilaranti frasi che capita d'ascoltare per le strade di Roma, come "Ma vatte a dà all'ippica cor cavallo a dondolo!" o "Sei così brutto che se lanci un boomerang quello ce pensa du vorte prima de tornà". Inoltre ricordate che i dialetti variano anche all'interno delle regioni: per esempio in Lazio è molto sentita la presenza della comunità ciociara che al sito **http://digilander.libero.it/ dizionariovss/frames.htm** illustra i verbi e modi di dire che vanno per la maggiore a Villa Santo Stefano, in provincia di Frosinone. Uno spirito beffardo aleggia nel sito di barzellette in vernacolo toscano accessibile presso **utenti.lycos.it/ Gabry e amici**: molte di queste sono tratte da "Il Vernacoliere" ossia il "mensile di satira, umorismo e mancanza di rispetto in vernacolo livornese e in italiano", e il cui sito ufficiale è **www.vernacoliere.com/index.html**. All'indirizzo **versilia.toscana.it/vernacoliere** potete anche recuperare le locandine e le copertine del periodico pubblicate dal 1996 al 2000. Se volete un'introduzione colta e sintetica al toscano, andate alla pagina Web **www.italiadonna.it/public/ percorsi/02014/ toscanad.htm**, dove conoscerete i quattro caratteri distintivi del toscano e le particolarità del dialetto fiorentino.

Per uno dei più importanti dialetti italiani, il Napoletano, il Web contiene un corso completo, rivolto però agli stranieri, e quindi in lingua inglese (**www.duesicilie.org/ Nnapulitano.html**). Poiché Napoli era parte del Regno delle due Sicilie, troverete nelle sue pagine una dettagliata descrizione delle "parrati" (varianti dialettali) siciliane. Se cercate un riferimento in lingua italiana provate a collegarvi a **www.locuta.com/sicil.html**, dove il Centro Studi Italiani raccoglie un buon numero di termini di dialetto siciliano e segnala la differenza tra "siculi" e "sicani". Meritano almeno un accenno altri due siti sul Napoletano: **www.napolive.it/Napoli2/Dialetti**, dove si può scaricare la versione in dialetto di Winwrite, e Orgoglio Napoletano (**www.idn.it/orgoglio/index.html**), con le spiegazioni di molti proverbi locali e la Cabala Telematica. Dall'Università Libera di Berlino è stato lanciato su Internet "Limba e curtura de sa Sardigna" (**www.lingrom.fuberlin.de/sardu**), versione sardo/inglese, che pur nella sua austerità grafica vanta dizionario, storia, carta linguistica, testi e anche una chat in sardo. Infine segnaliamo come particolarissimo e ostico per la maggior parte degli italiani il ladino dolomitico, cui è dedicato un sito (**www.edvz.sbg.ac.at/rom/people/proj/ ald/ald home.htm**) quasi tutto in tedesco. L'istituto di

forestieri abbastanza oscuro.

Il sito è davvero completo e ben strutturato e offre, tra l'altro, materiali audio per il apprendimento, nonché notizie e foto storiche della città.

Più comprensibili, invece, i due siti dedicati al dialetto veneto (**www.sitoveneto.com**) e bolognese

#### (**www.bulgnais.com**).

Il primo è tradotto ben in tre versioni: italiano, veneto e inglese offre il Correttore di Veneto per Word e il contatti per conoscere le varie associazioni di veneti sparsi nel mondo. Dalle pagine del secondo si possono scaricare particolari font per scrivere in "bulgnais" e sottoscrivere la mailing list "Bulaggna: la léssta dal dialàtt bulgnais" (**it.groups.yahoo.com/group/bulaggna**), dove

probabilmente si può fare conoscenza con bolognesi DOC. Il sito è comunque costituito da una nutrita raccolta di articoli interessanti sulla vita culturale della città teatro musica e poesia inclusi.

## **Mparateve 'o nnapulitano**

Salisburgo che l'ha creato mette a disposizione tre CD-ROM e un DVD per impararlo. Un riferimento in italiano per questa lingua protetta si può trovare all'indirizzo **www.vejin.com/language.html** e **www.vejin.com/ladindolomitan.html**: qui scopriamo che il ladino ha ben cinque varianti parlate in altrettante zone delle

Dolomiti. Con tanti esempi (in particolare il testo della preghiera Padre Nostro) si è in grado di comprendere il delicato equilibrio di questo idioma che sopravvive nelle valli note soprattutto per le loro stazioni sciistiche.

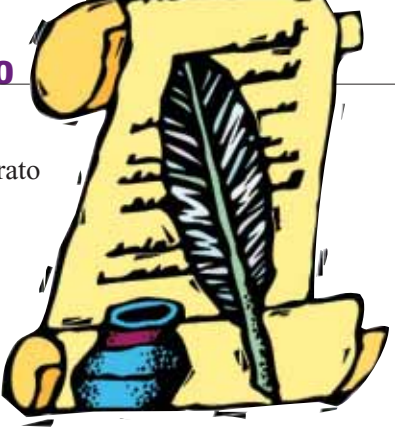

## internet **> navigando**

# Lingue o **dialetti**?

<span id="page-36-0"></span>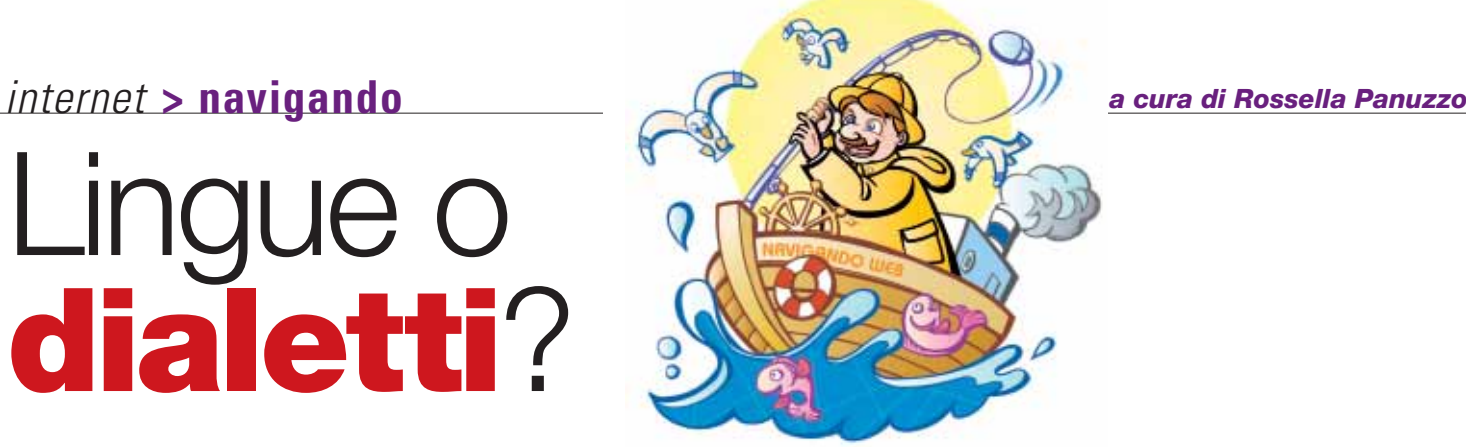

64

La faticosa e discussa unificazione d'Italia ha rischiato di mandare nel dimenticatoio un incredibile patrimonio linguistico, da molti stranieri invidiato e da noi stessi spesso incompreso. Tuttavia la miriade di dialetti parlati nella nostra penisola e nelle isole sopravvivono nell'uso colloquiale e in creazioni letterarie anche d'alto livello.

Attorno all'universo dei dialetti italiani sono sorti diversi siti Internet, spesso a opera di associazioni e di case editrici che si impegnano a proteggerli e favorirne l'apprendimento. Una di queste è Simonelli Editore di Milano (**www.simonel.com/ dialetti.html**) che, pubblicando le "Lezioni di dialetto" del professor Tristano Bolelli (autore di un famoso dizionario sui dialetti d'Italia), intende ridare dignità a questi sistemi linguistici che spesso vengono considerati "poveri". Segnaliamo in particolare il dizionario on-line di tutti i dialetti

d'Italia, in cui ognuno può offrire un arricchimento; inoltre meritano una consultazione la sezione dei proverbi, modi di dire, indovinelli, filastrocche con traduzione in italiano. Il sito contiene anche la versione dialettale di testi famosi di letterati classici italiani nella loro "vera" lingua. Sul Web anche la sua rivista "L'Istrice" (**www.simonel.com/sommario.html**) con contributi sulle culture del Mediterraneo.

### **Non solo per curiosità!**

Non privilegia un dialetto rispetto all'altro neanche il sito Lingua e Dialetto (**www.pcg.it/home/poesia/~p/poeti.htm**) che, sebbene piuttosto artigianale dal punto di vista grafico e non più aggiornato da alcuni anni, contiene interessanti pagine sull'origine dei nostri dialetti, una mappa con le principali suddivisioni geografiche e molti buoni link. Uno di questi porta a Viteliu (**www.netaxs.com/~salvucci/ VTLithome.html**), bel sito che ha scelto il nome osco della nostra penisola, da cui derivò il termine Italia. Qui potrete

soddisfare le vostre curiosità sulle antiche lingue parlate nel nostro territorio (assieme al Latino c'erano l'Etrusco, l'Osco, il Messapico, solo per citarne alcuni) e sulle loro influenze sugli odierni dialetti. L'importante però è che sappiate sono solo in questa lingua. L'interesse per i dialetti non è solo

l'inglese, perché delle sezioni del sito

erudizione, visto che qualche notizia di base fa sempre comodo: chi vuole recuperare le sue origini meneghine può dare un'occhiata a

**www.elmilanes.com**, "Portale

generale della lingua milanese", che raccoglie barzellette, canzoni, poesie, proverbi e ricette tutte in dialetto. Se non capite nemmeno una parola collegatevi al corso on-line oppure al sito del Circolo Filologico Milanese (**www.filologico.it**), autorevole

Th Introductory Course of Neapolitan.

istituzione presso la quale si svolgono attività

culturali e si distingue per la sezione "Napoli Milano": tale sezione del Circolo non promuove solo la diffusione della letteratura milanese e napoletana, ma anche l'incontro delle due cultura dal punto di vista artistico, musicale

e anche gastronomico.

*Napoletano, veneto, romanesco... Internet è ormai diventato un mezzo per la conservazione dei dialetti italiani, che adesso entrano nel mondo dell'informatica.*

## internet **> il mio sito**

<span id="page-37-0"></span>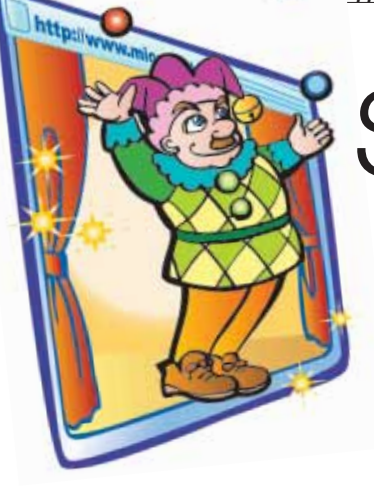

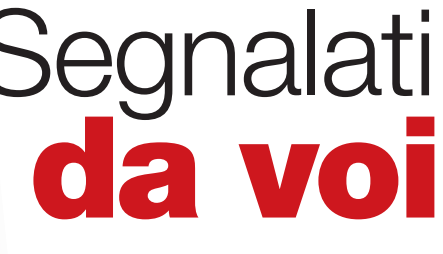

*a cura di Elena Avesani*

## **www.lellovitello.it La canzone su misura**

Salve, vorrei segnalarvi il sito "Lello Vitello, cantautore alla bona" in cui un simpaticone scrive canzoni su richiesta, e senza chiedere niente! Le registrazioni sono artigianali, ma molto divertenti. Saluti *Gabriele*

*A tutti sarà capitato almeno una volta di scrivere una canzone simpatica, ispirata a un momento particolare o a una persona, magari riprendendo la musica di un pezzo famoso. Questo è quello che fa Lello Vitello, nome d'arte di un ra-*

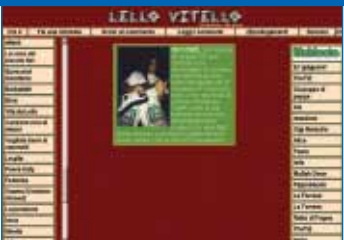

*gazzo che compone musica su richiesta. Quindi collegatevi al suo sito, lasciate la vostra richiesta e... sarete soddisfatti al più presto! Sul sito potete scaricare tutte le canzoni che ha composto: se vi piace il suo stile scanzonato e "demenziale" chiedetegli di incidere qualcosa anche per voi!*

## **Nuovo elaboratore di testi**

#### **www.ioscrivo.risorse.com**

Salve, volevo segnalarvi il mio sito dal quale è possibile scaricare un editor di testi completo e gratuito. Grazie e saluti *Max*

*Io Scrivo è l'elaboratore di testo gratuito creato da Max. Il software può essere prelevato dal sito assieme ai componenti necessari per farlo funzionare. Una volta avviato, il programma rivela un'interfaccia accattivante, in linea con lo stile color pastello lanciata da Windows Xp. Le opzioni sono quelle fondamentali degli editor di testo. Tra le tante se-*

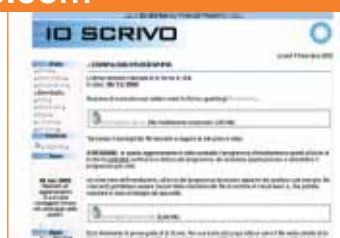

*gnaliamo la possibilità di movimentare il testo assegnandogli una forma ondosa. Un programma molto grazioso che però ha come limite l'instabilità (l'abbiamo installato su sistema operativo Windows 98). Complimenti per il lavoro all'autore di Io Scrivo e lo esortiamo a mantenere aggiornato il programma.*

## **Tutto su mIRC**

#### **www.huttonirc.too.it/**

Gentile redazione di Computer Idea, vorrei segnalarvi il sito dedicato al miglior programma per chattare: mIRC.

*Domenico, Reggio Calabria*

*mIRC non è forse così diffuso come qualche anno fa ma resta sempre un programma ottimo, aggiornato e molto impiegato quando c'è la necessità di appoggiarsi a una chat IRC. Il sito creato da Domenico è ricco di informa-*

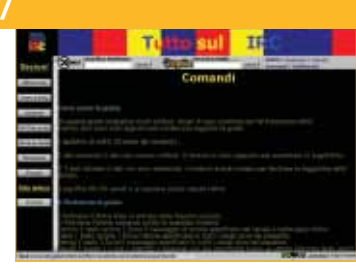

*zioni importanti per utilizzare in modo approfondito il programma mIRC, impostare comandi testuali e creare uno script. È presente anche una pagina di FAQ per chi proprio non sa nulla di server IRC.*

## **Camminavigando http://digilander.iol.it/scamat**

Gentile Redazione, vorrei segnalarvi il mio sito: interessante la parte dedicata alla scuola. Grazie.

*Matteo Scapellato*

*Il sito è suddiviso in tre sezioni: la scuola, la famiglia, e un più generico "Curiosità". Filo conduttore è la vita della famiglia di Matteo, tanto che viene dato ampio spazio al figlio Giuseppe, con le sue poesie, i disegni e persino le*

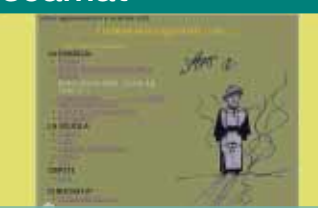

*tesine svolte per gli esami scolastici. Interessante la sezione dedicata alle fotografie e alla scuola: in quest'ultima si trovano software e iniziative per gli insegnanti e gli allievi della scuola media.*

### **www.bandarefolo.it Passa la banda!**

Suono in una Banda di Trieste, la Banda Refolo, suono il trombone a coulisse e mi ero ripromesso di costruire, da solo, un sito Web per la mia banda. Ora che l'ho finito, tutti i componenti della banda aspettano che ne parliate sul vostro giornale! Con simpatia.

*Cino della Banda Refolo*

*Bravo Cino, il sito riesce a essere leggibile e originale senza richiedere supporti animati. Ci è piaciuta l'idea della barra dei link che si sviluppa in verticale e orizzontale. Il sito della*

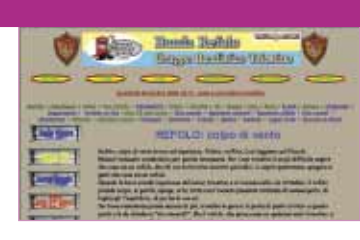

*Banda di Trieste è allegro come le foto dei suoi componenti, immortalati nei momenti ufficiali e non. Tra tutto il materiale presente mancano solo dei contributi audio per poter ascoltare le note della banda anche via computer: che ne dite di mettere dei vostri file MP3 così tutti possono ascoltarvi?* 

La gestione dei dati tramite applicazioni e sistema operativo ci coinvolge in modo diretto, ma non bisogna trascurare anche lo stato di salute dell'hardware, di tutti quei componenti che fanno funzionare il computer e che non costano di certo pochi soldi. Cosa fare per preservare il più possibile il nostro investimento in hardware assieme a tutti i dati contenuti nel PC? Con una metafora medica possiamo dire che è d'obbligo una

corretta profilassi, ossia una serie di controlli e comportamenti che prevengano i malfunzionamenti del

sistema.

La gran parte delle problematiche legate alle disfunzioni dal sistema operativo deriva dall'utilizzo costante del PC, mentre i problemi dell'hardware spesso sono da ricondurre a errate installazioni o a conflitti tra periferiche. Su questi due percorsi paralleli si deve condurre la diagnostica e la manutenzione del computer: l'hardware può essere tenuto sotto controllo dai

programmi di diagnostica. Un po' più complesso è il

mantenimento in salute del sistema operativo che, più che software appositi, richiede una "educazione all'utilizzo".

Computer Idea è qui per spiegarvi come mantenere in salute il PC, quali sono i programmi in grado di fare una diagnosi all'hardware, e i software che ci aiutano a limitare i problemi derivanti dall'uso del sistema operativo. Vogliamo insegnarvi i gesti quotidiani, le abitudini da prendere e meccanismi da acquisire per ridurre al minimo blocchi di sistema, le "schermate blu" e la perdita inaspettata di dati importanti. Come in tutte le cose, infatti, la cura migliore

per il male non consiste nella risoluzione estrema, ma nella manutenzione costante e preventiva volta a riconoscere l'insorgere dei problemi.

#### **La diagnostica secondo Norton Utilities**

**Sintomo:** Dopo aver aggiornato i driver della scheda audio (o della scheda video) il sistema dà problemi di stabilità, cosa che in precedenza non accadeva.

La diagnostica operata dal programma Norton Utilities è organizzata in tanti piccoli moduli (le "utilities" appunto) che, in modo diverso, controllano e valutano il rendimento delle periferiche hardware. Non scappa proprio nulla all'occhio di System Information, che nasce con l'idea di aiutare l'utente a conoscere il nome e le specifiche del proprio PC. L'applicazione, una volta avviata, fornisce informazioni tecniche dettagliate relative il processore, la versione del BIOS, il monitor, la stampante e lo stato di attività della porta cui è connessa, la memoria fisica e virtuale del PC, i dati delle unità disco, CD/DVD-ROM, mouse, tastiera, altre periferiche multimediali e connessioni

> Il Ripristino della configurazione avviene tramite un'interfaccia molto semplice basata su un calendario

> > $\frac{1}{16}$   $\approx$  169

sistemi operativi basati sull'architettura Windows sono abbastanza sistemi operativi bas<br>
sull'architettura Win<br>
sono abbastanza<br>
immediati e semplici da utilizzare. Installare un nuovo programma, navigare in Internet, piuttosto che leggere la propria posta o i messaggi di un newsgroup sono operazioni che anche gli utenti meno esperti riescono a svolgere con relativa facilità. L'altra faccia della medaglia, purtroppo, la si riscontra osservando come le prestazioni del sistema peggiorino mano a mano che il tempo passa. Bastano pochi mesi di utilizzo continuativo, infatti, per notare un aumento sensibile dei tempi di risposta e di attesa del computer. Peggio ancora, può capitare che errori incomprensibili facciano la loro comparsa senza alcuna giustificazione, interrompendo sessioni di lavoro e causando perdite di tempo e soprattutto dati. Da questo punto in poi il sistema tende a collassare su se stesso, rendendo indispensabile una soluzione drastica come la formattazione del disco fisso.

RAM Def 2.6 XTremel  $\frac{1}{2}$ 医点 三、三、三、三、家、豆、笠、芝

<span id="page-38-0"></span>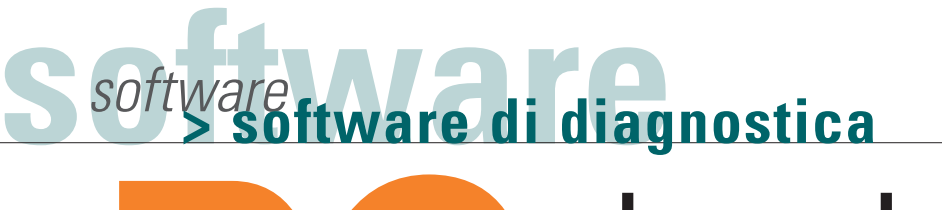

*Riconoscere i problemi di componenti e periferiche del computer e prevenire i blocchi del sistema operativo: ecco come si diventa i dottori del proprio PC!*

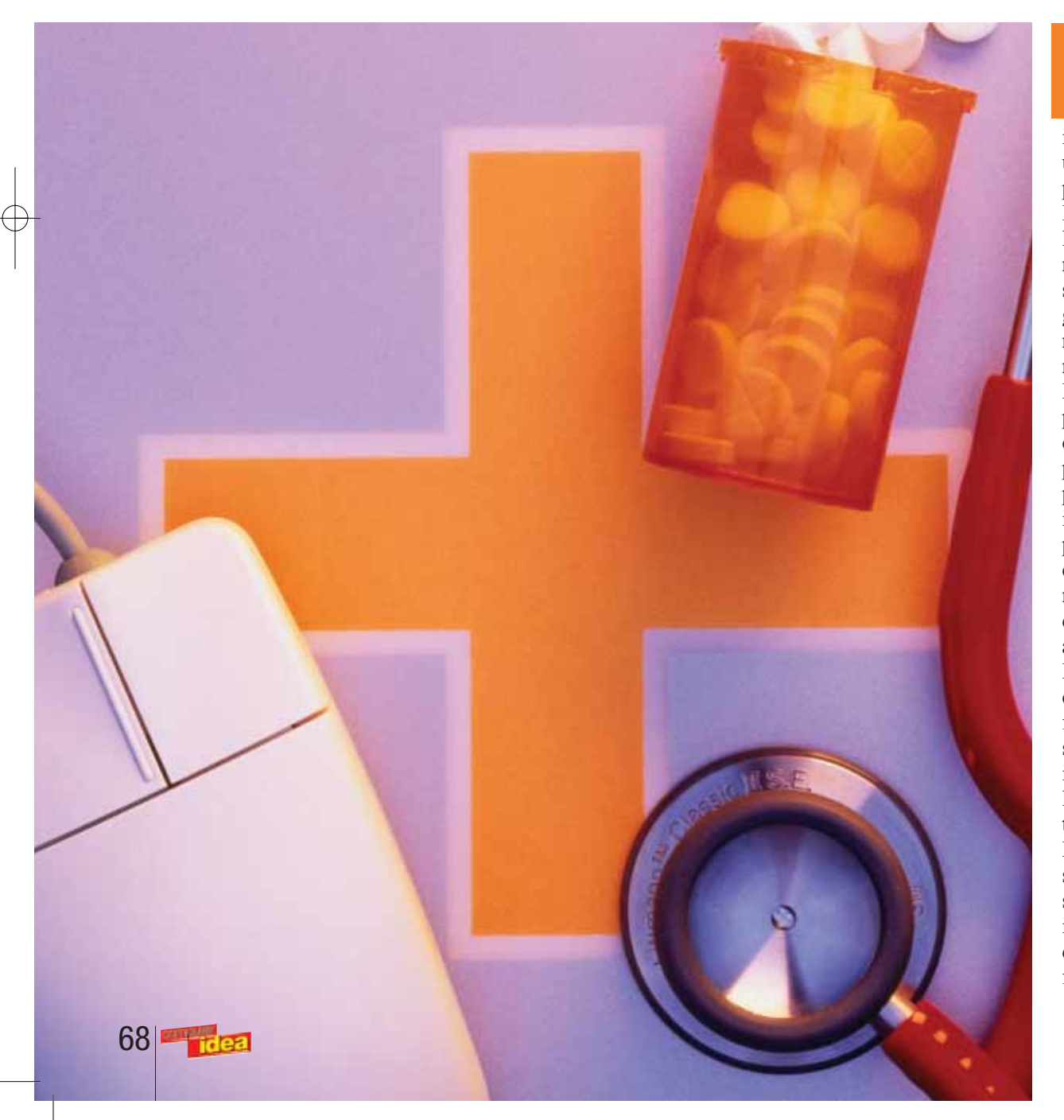

Le numerose funzioni di diagnostica e benchmark di Sandra

L'operazione di deframmentazione della RAM è molto veloce e serve per ottimizzare il rendimento del sistema diminuendo il rischio di "schermate blu"

# *di Bruno Delmastro ed Elena Avesani* **salute PC** in buona

*Diagnosi:* I problemi sono causati dai nuovi driver della periferica che non sono ottimizzati, ossia la loro versione aggiornata è meno stabile di quella precedente.

*Cura preventiva:* I driver che non danno problemi non sono da

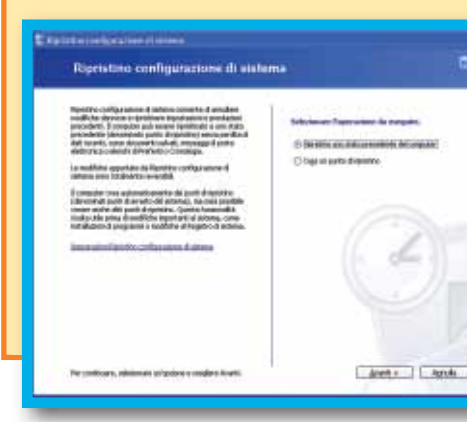

aggiornare a ogni costo, specie se si hanno a disposizione i più vecchi,

Capitan I Ave. I And I

sicuramente funzionanti. In ogni caso, i sistemi operativi più moderni, come Windows Xp, salvano automaticamente la configurazione dei driver e permettono di recuperarla nel caso in cui un aggiornamento o una nuova periferica causino conflitto. Per farlo è sufficiente fare clic su Start/Programmi/Accessori/Utilità di sistema/Ripristino configurazione di sistema. Da questa applicazione

basterà selezionare uno dei salvataggi automatici disponibili per

tornare "indietro" alla normalità.

## *> L'aggiornamento dei driver di scheda audio e scheda video*

In Windows Xp l'utilità "Ripristino **configurazione** di sistema" permette di tornare indietro nel tempo a configurazioni più stabili

## software **> software di diagnostica**

70

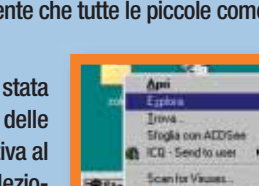

di rete. La valenza informativa dell'applicazione è importante per conoscere il reale contenuto di un computer (magari subito dopo l'acquisto di un PC usato o per comunicare le specifiche a un supporto tecnico); anche nel caso di un aggiornamento dei componenti è importante sapere se la scheda madre possiede porte USB o AGP e così via. Il rapporto delle informazioni può anche essere stampato su carta in modo più o meno dettagliato. Accanto all'utilità informativa esiste anche quella diagnostica in senso stretto, ossia System Doctor, affiancata da Disk Doctor. La prima è rappresentata da una finestra contenente dei sensori che

controllano in tempo reale l'efficienza nel funzionamento del PC. Con un'interfaccia grafica molto intuitiva organizzata in diagrammi e indicatori, è possibile verificare il livello di impiego delle principali risorse hardware: quanta CPU viene sfruttata, quanta memoria fisica e virtuale è in uso, lo stato dei dischi, e persino dei pacchetti di dati trasferiti via Internet. In situazioni di emergenza (per esempio memoria insufficiente, processore sotto stress, disco fisso quasi pieno) i sensori emettono un segnale sonoro per mettere in allarme l'utente. Escludendo questi casi limite (che comunque possono capitare), System Doctor è ottimo per

*Sintomo:* Lentezza nell'accesso dei dati. Quando si avvia un programma si aspetta molto tempo, si sente "a orecchio" un continuo lavorìo del disco fisso per operazioni che solitamente avvengono in tempi ragionevoli.

*Diagnosi:* I dati memorizzati nel disco fisso sono troppo frammentati.

verificare quante risorse del PC vengono impiegate nell'eseguire le applicazioni: se avete un PC di ultimissima generazione e ve ne servite solo per navigare in Internet, capirete che state "sottosfruttando" l'hardware a vostra disposizione. Se il vecchio PC acquistato tre anni orsono stenta a convertire filmati acquisiti da videocamera, potete controllare se è il processore o la RAM a necessitare di un rinforzo. In System Doctor la diagnostica è accompagnata anche da Disk Doctor che, in modo operativo, si fa incarico dei test sulla superficie fisica del disco rigido e all'interno della tabella delle partizioni. In caso di problemi si può

attivare una correzione manuale o automatizzata. Questa utilità è davvero importante non solo per analisi "di routine" (infatti può esserne programmato l'avvio a cadenze temporali predefinite) ma anche per sottoporre a "visita medica" i dischi fissi per i quali è sospetta la rottura di un settore (avvenimento sempre più frequente data la maggiore delicatezza dei supporti magnetici).

#### **Guardami, sono Sandra 2003!**

La modalità tramite la quale i computer salvano i dati (di solito su disco fisso, ma in generale su tutte le memorie riscrivibili) comporta l'insorgere del problema della frammentazione. Se consideriamo il disco come una lavagna pulita è facile accorgersi come nei primissimi mesi di utilizzo non compaia nessun problema: infatti, il supporto magnetico viene riempito in maniera progressiva e ogni nuovo dato va a insediarsi in una porzione pulita e pronta ad accoglierlo. Appena le cose smettono di essere lineari, però, incorrono i primi disagi. Cancellando i dati inutili (operazione che potrebbe avvenire senza un intervento diretto da parte dell'utente, visto che un sistema crea e cancella file anche in maniera automatica) si formeranno all'interno della "lavagna" delle zone pulite circondate da zone già scritte: il disco fisso si troverà spesso nella situazione di dover salvare una informazione "a frammenti", suddividendola all'interno delle diverse zone pulite. Reiterando la procedura, l'hard disk di un PC tenderà a contenere informazioni sempre più frammentate mano a mano che lo si utilizza.

**Sintomo:** Quando si accende il computer i tempi di caricamento sono molto lunghi e trascorrono parecchi secondi prima di poter iniziare a utilizzare il PC.

#### *Cura preventiva:* l'unica maniera di risolvere è quella di procedere periodicamente, con cadenza quindicinale, all'operazione di cura chiamata deframmentazione, servendosi di software appositi. Il sistema operativo Windows contiene una Utilità di Deframmentazione; in ogni caso un'alternativa valida potrebbe essere quella di utilizzare il programma Norton Utilities che, oltre a deframmentare il disco, è indispensabile anche per poter svolgere altre operazioni. In entrambe le applicazioni fra due diverse strategie di deframmentazione: la completa (che oltre a riunire le informazioni frammentate le riordina in modo che vadano a occupare l'hard disk progressivamente, senza lasciare "buchi") e la parziale (che si limita a deframmentare le informazioni in maniera rapida senza riordinarle sull'hard disk). In generale una deframmentazione parziale è più che sufficiente per ottenere un miglioramento notevole nelle prestazioni. Di tanto in tanto, comunque, è buona norma sottoporre il computer al procedimento completo che, pur richiedendo tempi abbastanza lunghi, lascia il sistema perfettamente riordinato in termini di dati. Ecco come eseguire una deframmentazione sia con l'utilità del sistema operativo sia con Norton Speed Disk contenuto in Norton Utilities.

## software > software di diagnostica software **in the software of diagnostica** software **in the software di diagnostica**

*Diagnosi:* Sono state installate tante applicazioni in avvio automatico. Molti software, all'atto dell'installazione, chiedono all'utente di poter essere eseguiti in maniera automatica all'avvio, e di restare costantemente in attesa di una richiesta di utilizzo. Una situazione del genere viene definita "esecuzione in background" e implica, oltre a un evidente aumento del tempo di "bootstrap" (cioè del tempo che intercorre fra l'accensione del Pc e il momento nel quale è possibile incominciare a lavorare), un appesantimento dell'intero sistema. I programmi eseguiti in background, infatti, pur essendo invisibili agli occhi dell'utente, richiedono risorse per essere mantenuti "pronti" all'utilizzo. In alcuni casi è possibile visualizzare l'icona relativo al programma in background all'interno della "tray del sistema",cioè quella sezione della barra degli strumenti posizionata in basso a destra, vicino all'orologio.

## *> Gestire in modo intelligente lo spazio sul disco fisso*

*Sintomo:* Appare spesso una schermata che ci avvisa che "le risorse di memoria di sistema sono insufficienti". A questa seguono schermate blu che obbligano a riavviare il computer.

*Diagnosi:* È molto probabile che il vostro disco fisso sia pieno di dati, ossia che tutto lo spazio disponibile sia occupato. Ciò non va bene, perché il sistema operativo crea all'interno del disco principale un file cosiddetto di "swap", che serve a sopperire eventuali carenze di memoria RAM. Costretto dalla necessità di un maggiore quantitativo di memoria, il sistema crea questo "surrogato della RAM" sfruttando una parte del disco come se fosse una memoria virtuale. Le prestazioni, ovviamente, non sono paragonabili, ma si tratta comunque di una soluzione valida per sistemi che, come Windows, sono molto onerosi nelle loro necessità di risorse. Nel caso il disco sia pieno, la soluzione non è più attuabile, visto che il sistema si trova costretto a creare un file di swap frammentato o, peggio ancora, impossibilitato a causa della mancanza di spazio. In queste situazioni il peggioramento delle prestazioni è a dir poco drammatico: i conflitti fra varie applicazioni che tentano di occupare medesimi segmenti di memoria sono da sempre fra i responsabili principali di malfunzionamenti ed errori (le famose "schermate blu" di blocco del sistema).

*Cura preventiva:* Per evitare tutto ciò consigliamo sempre di mantenere all'incirca 3 Gb di spazio del disco fisso libero da qualsiasi dato. È preferibile che questo spazio riservato sia correttamente deframmentato.

Sandra, come "System Analiyser, Diagnostic and Reporting Assistant", è uno strumento completo molto famoso che si propone di effettuare svariate analisi segue a pag. 72

**BNOME** 11.45

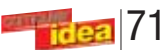

Selezionate dal Menu Start le voci Programmi/Accessori/Utilità di Sistema/Utilità di deframmentazione di-

schi. Questo aprirà la finestra dell'applicazione installata apposita all'interno del sistema operativo.

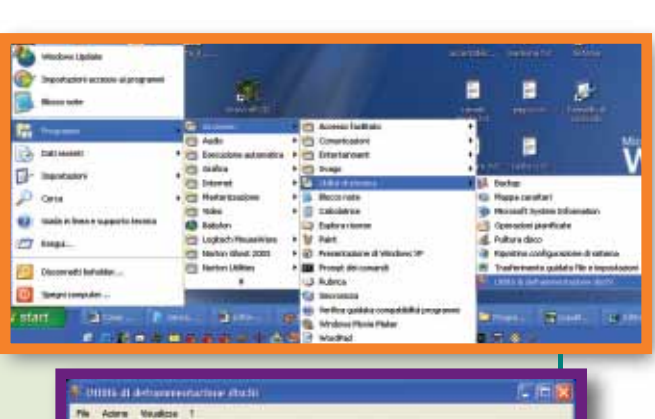

es utilizzo dinco prima della del ramme

Anátra | Deframenta

Capachi Span<br>19.13.92<br>19.63.93

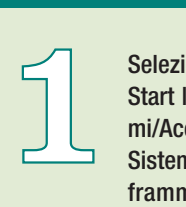

Selezionate l'unità da deframmentare, e quindi, dal menu "Azione", "Deframmenta". Questo darà inizio al procedimento di analisi

e, in seguito, alla deframmentazione. L'operazione richiederà un tempo abbastanza lungo, e metterà sotto stress le risorse del computer, quindi non è consigliabile utilizzare il computer in contemporanea.

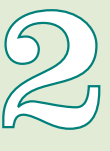

In alternativa si possono utilizzare programmi come Norton Speed Disk contenuto nelle Norton Utilities. Anche in questo caso le

operazioni da svolgere sono semplicissime: si seleziona l'unità da deframmentare, quindi, dal menu, "Azioni" e "Avvia Analisi".

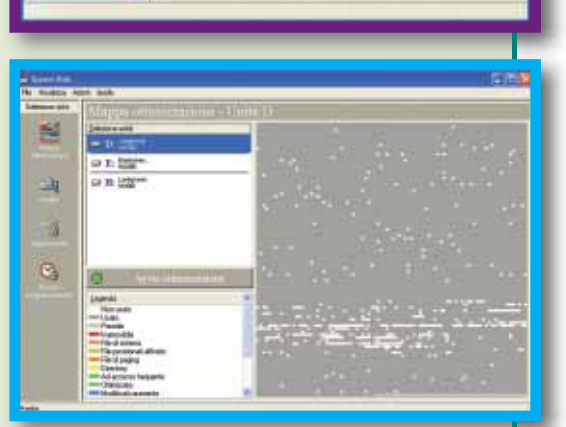

etal Erikosta Elfeful Elisabduoti

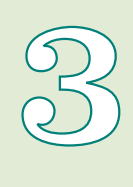

"Programmi", in quella "Esecuzione Automatica" e procedere alla cancellazione delle voci presenti. Cancellare dei collegamenti all'interno del Menu Avvio non comporta in alcun modo dei danni all'applicazione, che

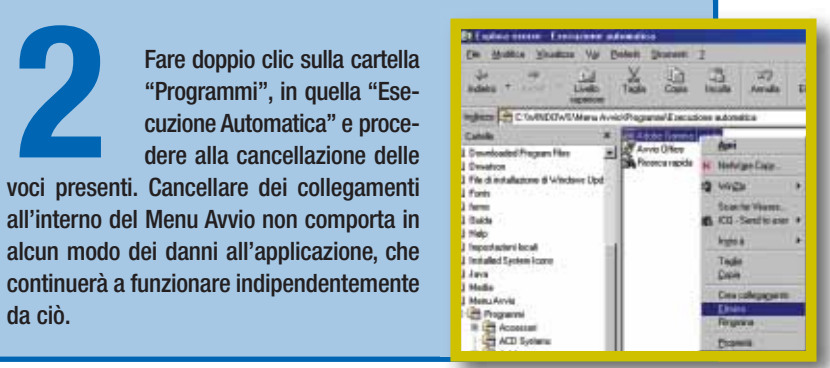

da ciò.

cancellare fisicamente il riferimento a un programma dalla cartella "Esecuzione Automatica" del Menu Avvio. Farlo è, ancora una volta, molto semplice: si fa clic con il tasto destro sopra il tasto Avvio e si seleziona la voce "Esplora".

Se questa sezione è troppo affollata è sempre segno, se non di malessere, di stress per le risorse del computer. In generale avere un programma in tray è sicuramente più comodo che doverlo caricare da zero ogni volta che ne abbiamo bisogno, ciò nonostante è bene tenere a mente che tutte le piccole como-

Qualora l'applicazione fosse già stata<br>
installata, basta cercare all'interno delle<br>
opzioni del programma quella relativa al<br>
caricamento automatico e deselezio-<br>
Ite potrebbe anche essere necessario<br>
de caricamento autom installata, basta cercare all'interno delle opzioni del programma quella relativa al caricamento automatico e deselezio-Qualora l'applicazione fosse già stata installata, basta cercare all'interno delle opzioni del programma quella relativa al caricamento automatico e deselezionaria. A volte potrebbe anche essere necessario

dità hanno un prezzo che può non valere la pena di pagare. L'insorgere di conflitti e inspiegabili errori è spesso causato dal tentativo di far convivere troppe applicazioni in

contemporanea.

*Cura preventiva:* È buona norma tentare di mantenere la barra tray il più possibi-

le sgombra, eliminando i programmi che non sono strettamente necessari. Tipici esempi di applicazioni che al momento dell'installazione si propongono per l'esecuzione automatica possono essere il classico WinAmp (uno dei programmi più usati per ascoltare musica sul PC), piuttosto che Real Player (altro software molto diffuso per visualizzare filmati o per ascoltare radio on-line), il celeberrimo Icq e tutti i programmi antivirus. La cosa più importante è eseguire con cautela ogni installazione senza limitarsi ad avvallare qualsiasi richiesta che arrivi da parte dell'applicazione. I programmi non decidono in maniera autonoma di lanciarsi automaticamente a ogni avvio ma chiedono all'utente un permesso che può anche essere negato. Ecco alcune breve istru-

zioni per eliminare i programmi in esecuzione automatica.

Troppi programmi in esecuzione automatica rallentano l'avvio del sistema

### *> Limitare i programmi in esecuzione automatica*

## *> Bisogna evitare la frammentazione dei dati*

72

## software **> software di diagnostica** software di diagnostica software di diagnostica

sull'hardware che costituisce il PC. Il programma è in inglese distribuito in modalità Standard e Pro. La prima è una versione shareware gratuita non completa di tutte le funzioni. La seconda, a pagamento, è invece completa. Sandra è composta da quattro moduli principali: Information (fornisce informazioni sui componenti installati sul PC), Benchmark (per valutare le prestazioni dei componenti in rapporto a parametri standardizzati), Listing (analizza i file di sistema), Testing (la sezione strettamente diagnostica del programma). Passare il proprio PC "sotto il torchio di Sandra" significa ottenere un file molto voluminosa in termini di Megabyte con tutti i rapporti sulle analisi fatte al PC, sia dal punto di vista hardware sia su elementi del sistema operativo. Le funzioni più importanti si concentrano sul disco fisso, CD/DVD-ROM, dati sui driver installati, schede audio, scheda madre, BIOS, memoria RAM. Degna di nota è la funzione "Burn-Up Wizard", che misura la stabilità del computer valutando il livello di comunicazione tra i vari componenti. La stabilità hardware, infatti, è un elemento molto importante che, se assente, può causare blocchi improvvisi del PC e addirittura danni

permanenti: per non fare inutile terrorismo bisogna dire che i computer venduti già troppi assemblati non corrono rischi di conflitti hardware; questo problema riguarda piuttosto chi decide di scegliere, acquistare e installare da sé ogni singola periferica. Sandra 2003 può essere prelevata dal sito Internet del produttore **www.sisoftware.co.uk/ sandra.**

#### **Questione di RAM**

Un altro strumento di diagnostica e cura che sarebbe meglio avere sempre installato sul PC è il gestore di memoria RAM: in particolare segnaliamo RAM Def Xtreme, un programma gratuito (freeware) prelevabile dal sito del suo produttore

#### **http://vstef.softnews.ro/ ramdef.php**. Il compito di

tale software è quello di "deframmentare la memoria RAM": detto in altre parole RAM Def controlla quanta memoria è impegnata dalle varie applicazioni eseguite e come i vari blocchi di memoria sono utilizzati. Così viene verificato se i blocchi sono occupati in modo non contiguo, diminuendo il rendimento del sistema (ciò accade quando si avviano e si termino più applicazioni). La deframmentazione della

Drivel | Report. | Quot |

RAM riordina il suo utilizzo da parte dei vari software in esecuzione, obbligando Windows ad aggiornare la gestione dei processi. RAM Def Xtreme effettua questa operazione sia dietro richiesta sia in modo automatizzato ogni secondo o frazione di secondo.

#### **Monitor sott'occhio**

Anche i monitor possono essere sottoposti a controlli diagnostici, non solo nel caso di malfunzionamenti, ma in assenza di eventi sospetti. Per i monitor abbiamo provato il programma Monitor Test 2.0, prodotto da PassMark e prelevabile in versione di prova gratuita per 30 giorni dal sito Web **www.passmark.com/ download/index.htm**.

Monitor Test effettua una serie di esami sui colori, sulla frequenza di aggiornamento, sulla risoluzione e sulla persistenza delle immagini nei monitor LCD. La ragione per utilizzare questo software è quella di sfruttare in modo ottimizzato le risorse di schermo e scheda video: i test, infatti, possono essere condotti a diverse risoluzioni e profondità di colore per verificare in quali condizioni i due componenti hardware operano al loro massimo.

Disk Doctor tiene sotto controllo la superficie del disco fisso, dando anche la possibilità di "riparare" automaticamente gli errori di scrittura in settori fondamentali

#### **La temperatura del disco fisso**

È noto che tutti i computer hanno un sistema di raffreddamento (a ventola o a dissipatore) per il processore, in quanto il piccolo chip si riscalda parecchio nel corso del suo utilizzo. La CPU non è però l'unico componente del PC che genera calore: anche il disco fisso potrebbe essere un'ottima piastra su cui riscaldare un panino o cucinare "a fuoco lento" un uovo all'occhio di bue. Il calore dell'hard disk è un fatto fisiologico, viste le alte velocità cui girano i supporti magnetici (per esempio dischi da 5.400 giri al minuto raggiungono temperature superficiale di 40-46 °C). Oltrepassare la temperatura media del disco può mettere a rischio i dati: per avere un controllo attivo sul suo calore si può installare un programma apposito come HDD Temperature (prelevabile nella versione di prova gratuita all'URL **www.**

sistema operativo, quindi tutte le operazioni eseguite al suo interno

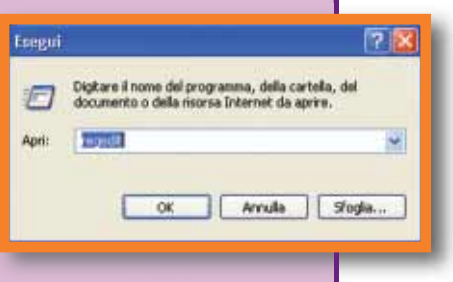

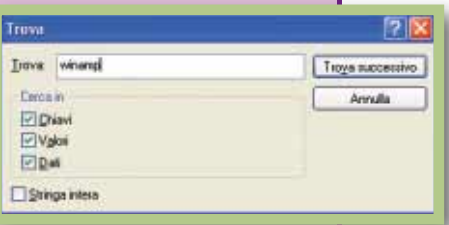

**hddtemperature.com**). All'interno della finestra si può impostare la temperatura massima oltre la quale l'applicazione dovrà visualizzare un messaggio di avvertimento.

## *> Installazione e disinstallazione ragionata*

*Sintomo:* Il sistema rallenta, appaiono schermate blu dai contenuti più disparati e con cadenza totalmente casuale. Spesso viene notificata l'assenza di file di tipo "DLL". Al momento della disintallazione di un programma il sistema comunica che "a causa di un errore è stato impossibile cancellare correttamente il software".

*Diagnosi:* Si tratta di una categoria molto vasta di errori che spesso sono riconducibili alla gran quantità di programmi installati e disinstallati nel computer. Installare una qualunque applicazione in ambiente Windows, vuol dire scrivere all'interno del registro di sistema le informazioni necessarie al suo utilizzo. L'appesantimento del registro (il quale tende a diventare sempre più grande mano a mano che si utilizza il PC), è uno dei principali artefici del peggioramento delle prestazioni.

*Cura preventiva:* Installare un programma "solo per darci un'occhiata" non è un crimine, ma è importante ricordarsi di cancellarlo nel caso si decidesse di non utilizzarlo più. Per farlo va sempre utilizzato l'apposita utilità di disinstallazione che si trova seguendo i comandi Start/Impostazioni/Pannello di Controllo/Intallazione-disinstallazione delle applicazioni. In linea teorica la disinstallazione di una applicazione dovrebbe ripulire il registro di tutte le informazioni a essa relative. Ciò nonostante, capita spesso che il sistema ci comunichi che, a causa di un errore, sia stato impossibile cancellare correttamente il software prescelto. In questi casi è bene procedere a una eliminazione manuale degli elementi potenzialmente dannosi per il sistema operativo. Nei passi a seguire proponiamo, a titolo esemplificativo, l'eliminazione manuale del programma Winamp, da svolgere solo nel caso in cui la disinstallazione rituale con l'apposita utilità sopra indicata non vada a buon fine.

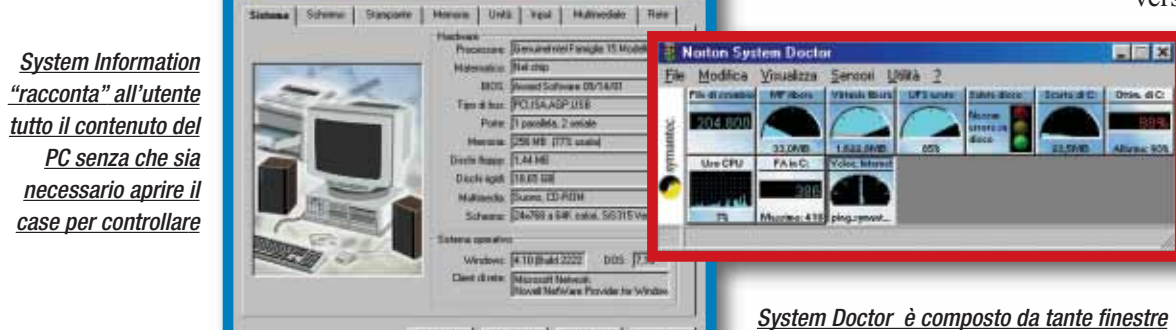

che controllano l'attività dell'hardware

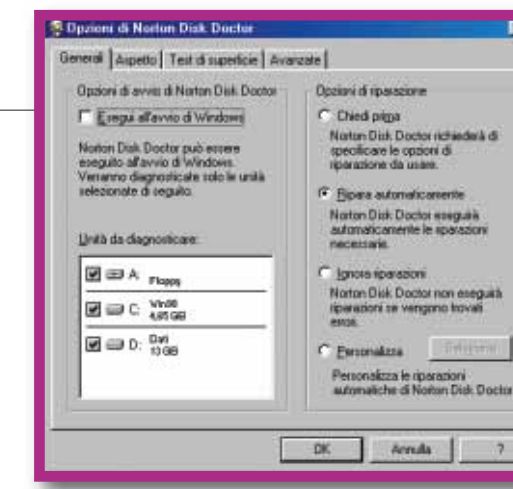

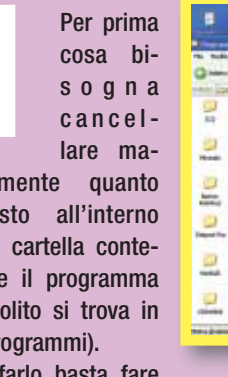

clic sulla cartella stessa con il tasto destro e selezionare l'opzione "Elimina", per poi rispondere "Si" alla richiesta di conferma.

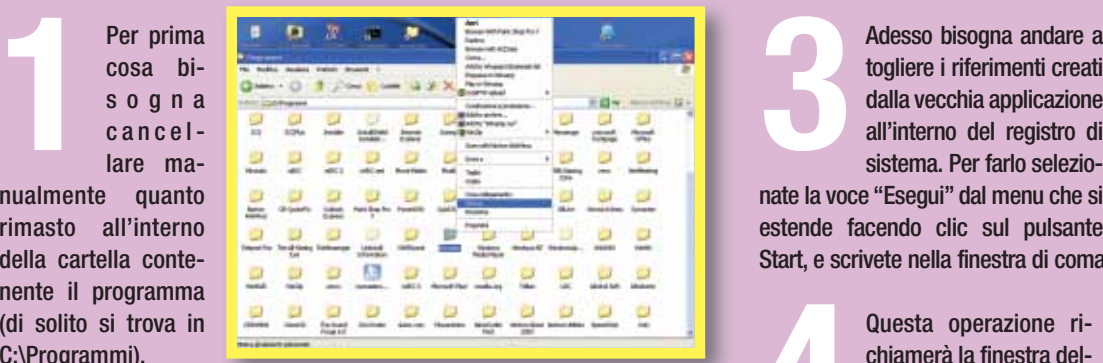

Per

nual rima della nente  $(di s)$  $C:\P$ r

togliere i riferimenti creati dalla vecchia applicazione all'interno del registro di sistema. Per farlo selezio-**3**

nate la voce "Esegui" dal menu che si estende facendo clic sul pulsante Start, e scrivete nella finestra di comando la parola "regedit".

In linea teorica tutte le chiavi relative al vecchio programma andrebbero cancellate dal registro di sistema, ciò nonostante, in caso di dubbi, le cose davvero importanti da togliere sono le cartelle che le applicazioni creano a loro nome. Le chiavi singole sparse un po' dappertutto all'interno del registro possono anche essere lasciate. **5**

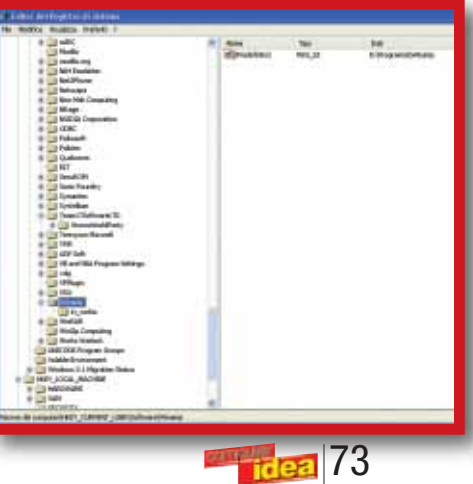

vanno portate a termine solo se si ha la massima sicurezza di muoversi nel giusto. L'editor di registro è suddiviso in due porzioni distinte: nella parte sinistra dello schermo vengono visualizzate le cartelle di sistema, mentre nella parte destra si possono vedere le cosiddette "chiavi", cioè le singole informazioni. Selezionate dal menu "Modifica" l'opzione "Trova".

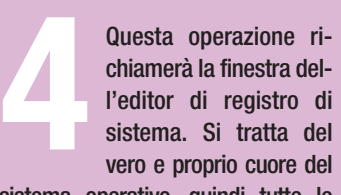

All'interno della finestra di dialogo che si aprirà dovrà essere inserito il nome dell'applicazione appena cancellata fisicamente dal disco (nel nostro caso "Winamp"): in questo modo si procederà alla ricerca metodica della parola all'interno del registro di sistema. Ogni volta che si trova una voce relativa a Winamp procedere come indicato al passo successivo.

Come seconda operazione si deve fare clic con il tasto destro sul Menu Avvio, e selezionare l'opzione "Esplora".

Una precisazione: gli utenti di sistemi operativi a più utenti (per esempio Windows Xp) avranno a disposizione un Menu Start "comune" a tutti gli utenti (solitamente con percorso: \Documents and Settings\All Users\Menu Avvio) e un menu avvio personale (solitamente con percorso: \Documents and Settings\NomeUtente\ Menu Avvio). L'applicazione si troverà all'interno di uno dei due, a seconda delle scelte operate al momento dell'installazione. Basterà es-

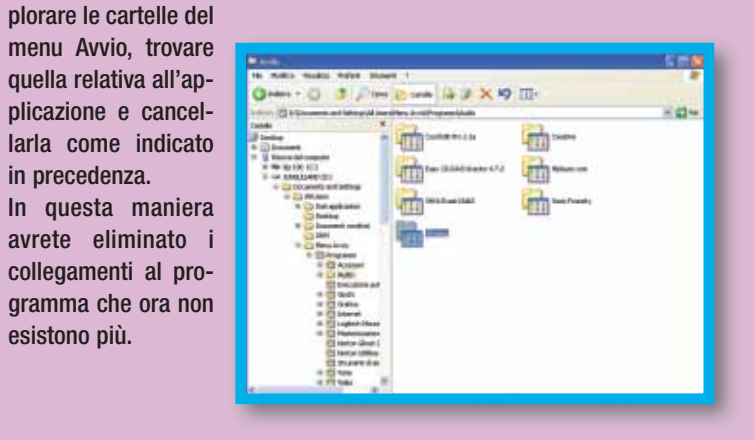

in precedenza.

esistono più.

**2**

## software **> software di diagnostica**

## *> Essere sempre pronti al ripristino del sistema*

**Sintomo:** Senza alcun apparente motivo ragionevole il PC non si riavvia più.

*Diagnosi:* Nonostante tutte le attenzioni e le cure il sistema potrebbe comunque finire danneggiato irreparabilmente per un qualunque motivo: a causa di un virus, di una errata cancellazione fatta con leggerezza, di un programma che è in conflitto con il sistema e così via.

*Cura preventiva:* Per cautelarsi contro tale eventualità l'idea migliore è quella di conservare sempre una copia del proprio lavoro

Una volta installato il software Norton Una volta<br>
installato il<br>
software<br>
Norton<br>
Ghost dovrete lanciare

l'applicazione e, per prima cosa, selezionare l'icona "Options". Si aprirà una finestra di dialogo abbastanza complessa: notare che

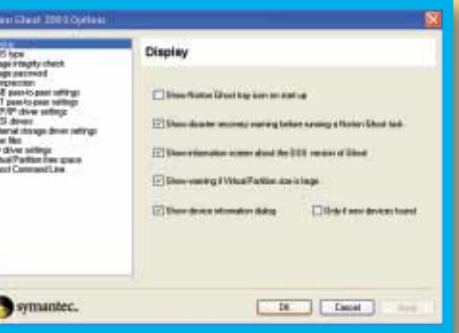

il programma seleziona come operazione di default il suo caricamento automatico nella tray del sistema ("Show Norton Ghost tray icon on start up"). Ovviamente la cosa non è assolutamente necessaria e, volendo, è possibile deselezionarla.

Per proseguire con il backup del sistema sarà suffi-Per prosegui-<br>re con il bac-<br>kup del siste-<br>ma sarà suffi-<br>ciente scegliere l'opzione "Ghost Basic" e poi "Backup". La scelta causerà l'apertura automatica di una finestra di dialogo che permetterà di svolgere l'operazione semplicemente, con pochi clic del mouse.

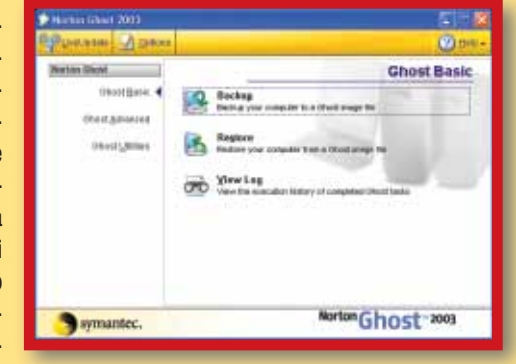

seguente passo sarà decidere se salvare l'imma-**11** seguente<br>passo sarà de-<br>cidere se sal-<br>vare l'imma-<br>gine dell'hard disk come un file da salvare sul PC o direttamente su CD-ROM. Ovviamente ha poco senso salvare una immagine all'interno dello stesso disco che un domani si potrebbe voler ripristinare.

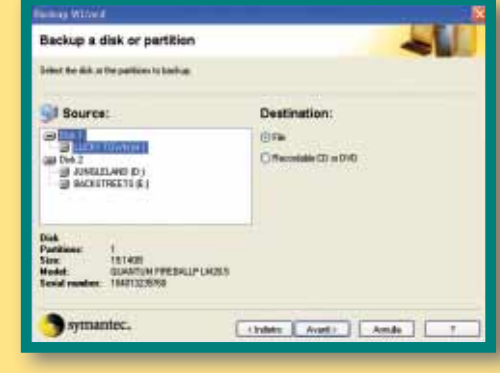

Ciò nonostante la cosa ha del senso per i possessori di due dischi fissi, che possono decidere di salvare su ciascuno dei due una immagine dell'altro.

all'interno di un supporto diverso dall'hard disk (per esempio un CD-ROM). Utilizzando software come Norton Ghost 2003 si può anche fare di meglio, e creare una copia compressa dell'intero sistema. Si tratta di un'operazione leggermente onerosa in termini di tempo, ma può valere comunque la pena di svolgerla di tanto in tanto, specie se si considera la sua potenziale utilità. Infatti, Norton Ghost (così come Powerquest Drive Image 5.0) è in grado di creare un'immagine del disco fisso che può essere sovrapposta a qualsiasi altro contenuto del disco, per ripristinare in fretta la situazione antecedente a un guasto fortuito. Ecco le istruzioni per creare una copia fisica del sistema con Norton Ghost.

A questo punto sarà necessario decidere il nome del file immagine A questo punto<br>
sarà necessario<br>
decidere il nome<br>
del file immagine<br>
(che verrà salvato con estensione GHO) e il percorso all'interno del quale salvare lo stesso. Una volta effettuata la selezione potrete procedere facendo clic su "Avanti".

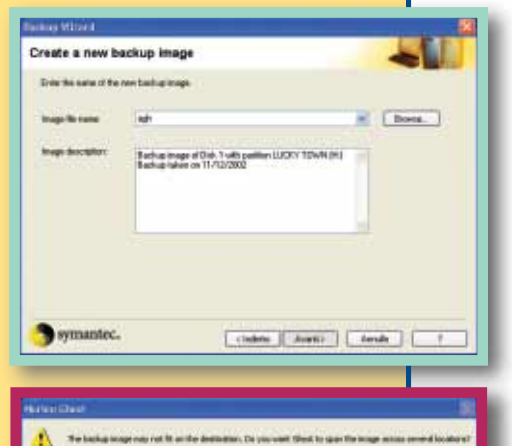

Qualora si fosse deciso di usare dei CD-ROM come

tà fate clic su "Sì".

supporto è proba-Qualora si fosse<br>deciso di usare<br>dei CD-ROM come<br>supporto è proba-<br>bile che un singolo CD non sia sufficiente per l'intera immagine. Sarà il programma stesso ad avvisare del problema, chiedendo se si desidera eseguire una copia suddivisa fra i diversi supporti. In questa eventuali-

Ora si possono eventualmente andare a controllare i dettagli avan-**Exp** Ora si possono<br>
eventualmente<br>
andare a controlla-<br>
re i dettagli avan-<br>
zati. Si tratta di selezioni molto complicate e in ogni caso non rilevanti ai fini pratici di una copia fisica. Potrete quindi fare clic su "Avanti".

Il programma avviserà del fatto che, per eseguire l'operazione di backup, Il programma avviserà del fatto che,<br>
per eseguire l'ope-<br>
razione di backup,<br>
sarà necessario riavviare il computer. Le cose avverranno in maniera completamente automatica: fate clic su "Avanti" e il software si preoccuperà di eseguire la copia dell'immagine e di riavviare il sistema.

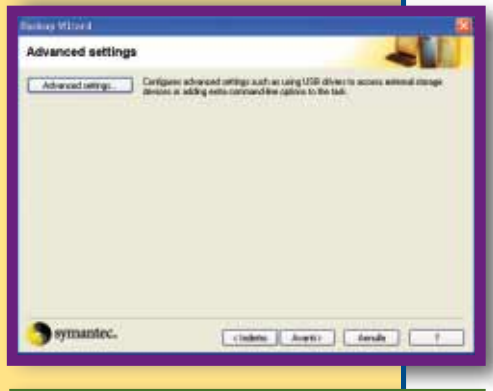

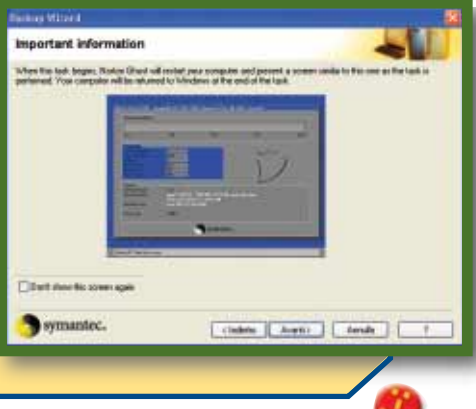

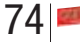

## *> In dettaglio*

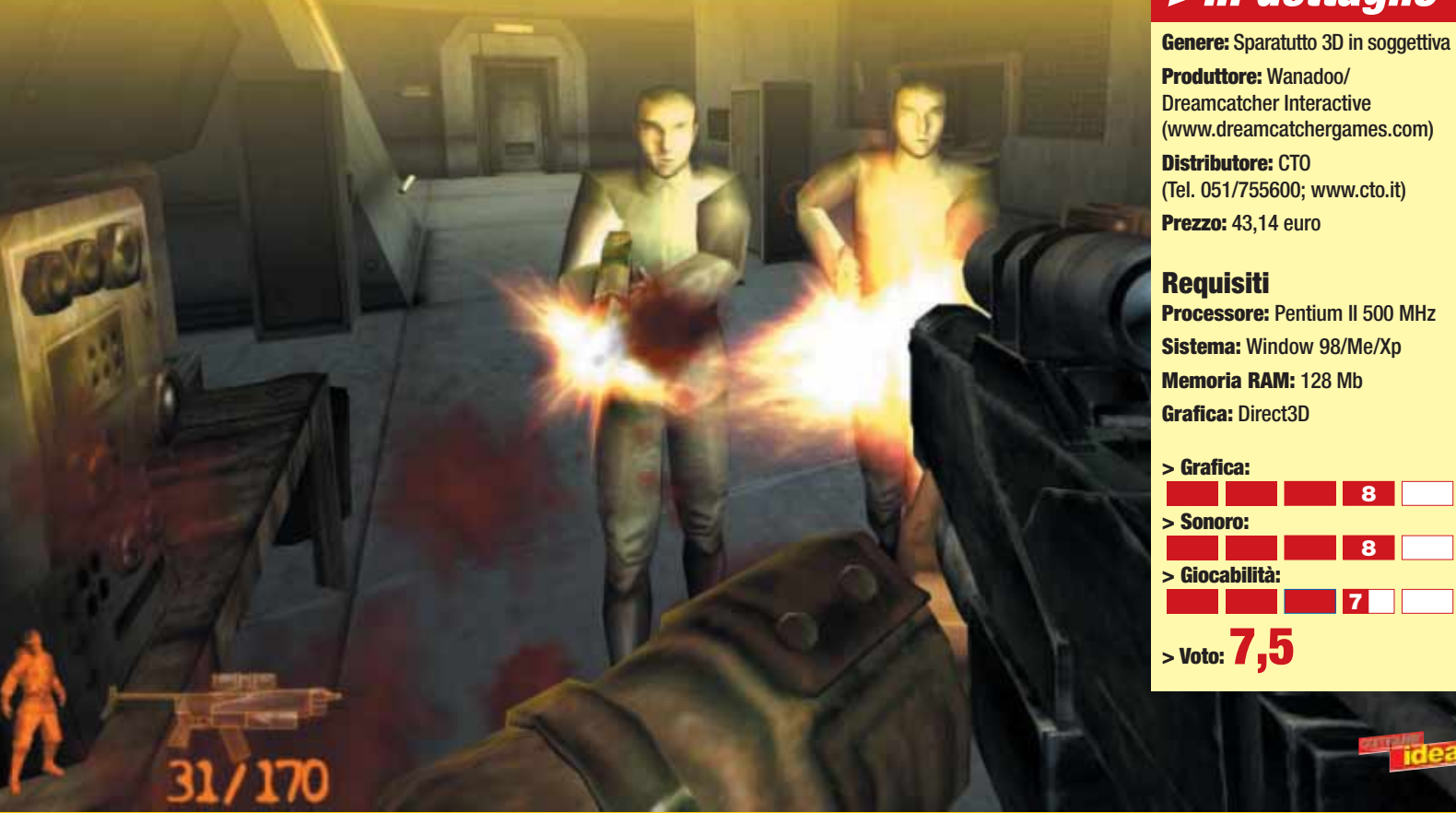

**I algebra Storm potrebbe essere<br>
<b>I** semplicemente liquidato<br> **I** come l'ennesimo, anonisemplicemente liquidato come l'ennesimo, anonimo sparatutto 3D in prima persona. E, in effetti, non si può certo dire che faccia progredire il genere o che ci mostri qualcosa che ancora non avevamo visto. Persino il motore grafico non è certo da salto sulla sedia, con i suoi personaggi ruvidamente poligonali e gli scenari che presentano rigidi percorsi costeggiati da strutture dall'aspetto un po' troppo "cartonato". Eppure Iron Storm ha fascino, e anche parecchio... Immaginate che la Prima Guerra Mondiale si sia protratta per oltre cinquant'anni. Immaginate uno scenario dove la guerra di trincea, con le sue infinite miserie umane, sfumi in una tecnologia che di primo acchito appare avveniristica, ma a ben vedere si

dimostra arrugginita, polverosa, miserabile... Pochi altri giochi hanno saputo rendere l'atmosfera di disperazione e desolazione di un campo di battaglia, dove cumuli di macerie infestati da cecchini si alternano a distese innevate dove a ogni passo l'equipaggiamento si fa sentire più pesante. Grigio e marrone dominano su tutti i colori: ogni texture riporta al metallo, alla polvere e alla terra smossa dalle granate, e l'uso magistrale di luci e suoni (gli effetti audio sono da brivido) rende ancora più forte la sensazione di essere davvero immersi in mezzo a tanta devastazione.

Le armi sono in stile con l'ambientazione: sembrano ferraglia da imbracciare con i classici "guanti senza dita" anche quando in realtà sono sofisticati lanciamissili, deva-

eguito del leggendario<br>
Unreal Tournament<br>
uscito qualche anno<br>
fe l'edizione 2003 del titolo Unreal Tournament uscito qualche anno fa, l'edizione 2003 del titolo sviluppato da Epic Games riprende in buona sostanza i punti di forza del gioco originario inserendo poche, ma sostanziali, novità. Prodotto per il gioco in rete, locale o sul Web, Unreal Tournament ha anche una "corposa" modalità dedicata al gioco in singolo, divertente ma troppo limitata a meno che non si decida di giocare contro i bot (unità controllate dall'intelligenza artificiale del computer) nelle mappe dedicate al multiplayer! Innovativa e interessante la possibilità, sempre

stanti mitragliette o fucili di precisione. E quest'ultima è proprio l'arma per la quale questo gioco sembra essere stato sviluppato. Stanare i tiratori scelti vestendone i medesimi panni... Come in un ipotetico remake de "Il nemico alle porte", buona parte del gioco consiste proprio nel sottrarsi all'infido nemico il cui mirino telescopico occhieggia dietro ogni finestra, anfratto o trincea, pronto a scatenare una tempesta di proiettili sibilanti. Ecco, è bene chiarire questo punto: Iron Storm è un gioco davvero difficile. Anche senza considerare le missioni più frustranti (ce ne sono un paio da incubo), il nemico sfoggia sempre una mira che sfiora il concetto di "superpotere": in altre parole, se entrate nel campo di tiro di un cecchino, anche solo per un secondo, potete essere certi che vi cen-

trerà in mezzo agli occhi. Peraltro spesso non è chiarissimo cosa si debba fare per completare una missione, mentre in altre situazioni non si capisce come debba essere affrontato un determinato ostacolo, al punto che, nella assoluta mancanza di indizi (o in presenza di indicazioni fuorvianti) a volte si rende necessario procedere per tentativi. L'atmosfera dicevamo è tanta, ma scordatevi la sceneggiatura e la varietà di Medal of Honor: Allied Assault. Iron Storm è di gran lunga più lineare: certo, in alcune situazioni si deve ricorrere alla furtività anziché sparare a tutto ciò che si muove, ma le variazioni sul tema sono minime. Non si può dire che questo gioco sia un eccellente rappresentante del suo genere, ma di certo è "un tipo", che merita di essere provato, non fosse altro che per sperimentare un po' della sua "disperata atmosfera". Richiede comunque molta perseveranza e tanta dedizione: siete avvertiti!

## <span id="page-42-0"></span>**IFON** Storm Call **Fon** Storm **Unreal** Tournament 2003 **Unreal** *Vince chi rimane in piedi.* tempo libero **> giochi** tempo libero **> giochi**

*Andrea Maselli*

# *Ne uccide più la disperazione che le pallottole.*

nella modalità in singolo, di impartire ordini ai propri alleati prima e durante l'inizio del gioco, anche se in questo ultimo caso l'operazione risulta veramente un'impresa data la frenesia dei combattimenti. Dimenticatevi, però, storia, livelli e quadri. Imbracciate un'arma, raccogliete tutte quelle che trovate e le relative munizioni, e buttatevi nella mischia! Contro bot e, soprattutto, giocatori "reali" il titolo di Infogrames si rivela un'avvincente e difficile sfida all'ultimo colpo.

L'impatto grafico, e qui entrano in ballo le novità, è semplicemente straordinario: i personaggi, le arene, le armi, gli oggetti presenti in ogni mappa sono disegnati senza alcun risparmio di dettaglio e non mancano effetti come luminescenze e calcolo delle ombre in tempo reale. Una vera gioia per gli occhi. Lo stesso motore del gioco sbalordisce per la perfetta riproduzione fisica di urti, spostamenti d'aria e cadute varie. È stato aggiunto il doppio-salto e due nuove modalità per il gioco on-line:

> "doppio dominio", in cui l'obiettivo è il controllo temporaneo di due zone specificamente contrassegnate, e la divertentissima "attacco con la bomba" in cui vince chi riesce a centrare con una sfera il bersaglio. Le armi hanno subito tutte un restyling, (massiccio quello del lancia-missili), e sebbene abbiano mantenuto la doppia modalità di fuoco, marchio di classe di Unreal sono divenute meno "nocive" anche per la maggiore quantità di bonus presenti

sulle mappe: insieme infatti alla maggiore velocità dei personaggi in azione, la giocabilità si sposta sui territori più simili a Quake III e all'azione "dura e pura". Unreal Tournament non è mai stato un gioco tutto strategia e furtività, ma si differenziava appunto per un pizzico di pianificazione in più che ora sembra venire a mancare. Questo cambio di impostazione non si fa sentire finché non si gioca on-line nella modalità deathmatch (cioè tutti contro tutti) dove alcune mappe risultano dispersive e per questo un po' inadeguate. Si tratta comunque di un peccato veniale perché il titolo di Infogrames è comunque in grado, vista l'eccellente grafica, l'ottima giocabilità e la completa localizzazione in ita-

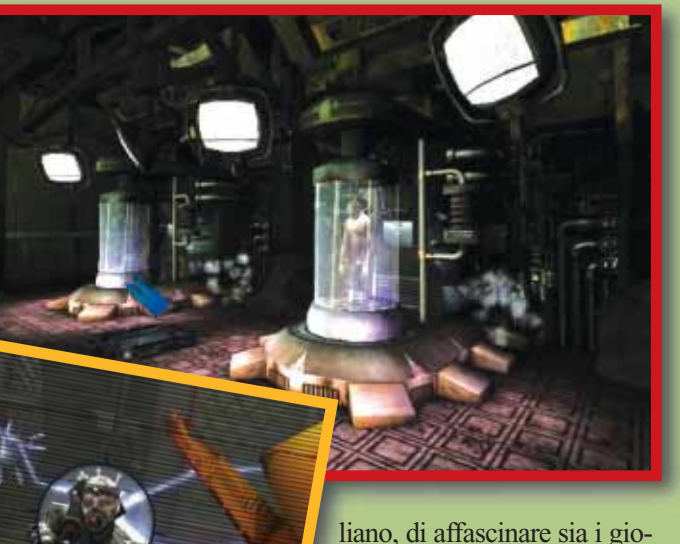

catori più smaliziati sia coloro che si avvicinano per la prima volta a un titolo tutto azione e adrenalina. È necessario avere un PC dalla configurazione hardware medio-alta! *Lorenzo Cavalca*

**Genere:** Sparatutto 3D in soggettiva **Produttore:** Digital Extremes/ Epic Games (www.unrealtournament2003.net) **Distributore:** Infogrames (Tel. 02/937671; www.infogrames.it) **Prezzo:** 59,99 euro

**Requisiti Processore:** Pentium III 500 MHz **Sistema:** Window 98/Me/Xp **Memoria RAM:** 128 Mb **Grafica:** Direct 3D

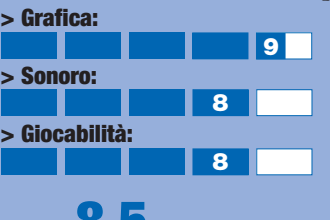

#### $>$  Voto:  $\overline{O}$ <sub>1</sub> $\overline{O}$

## *> In dettaglio*

79

### <span id="page-43-0"></span>tempo libero **> giochi**

## **Genere:** Sparatutto tattico **Produttore:** Red Storm *> In dettaglio* artice della **Tensione**

## *Dopo libro e film, il romanzo di Tom Clancy arriva anche per il computer.*

**crittore, opinionista, studioso appassionato di tutte le compoexplored to the component dell'universo militare, bellico e spionistico, Tom Clancy è uno dei romanzieri fantapolitici di maggior successo. Il vulcanico scrittore di Baltimora ha partorito nel tempo numerosi libri che narrano di azioni militari, antiterrorismo e spionaggio, in un contesto sempre plausibile, ancorato alla realtà e a volte addirittura tristemente profetico. Il romanzo di Clancy, intitolato "Paura Senza Limite" che echeggia in qualche modo le recenti sciagure terroristiche, è diventato una spettacolare pellicola con protagonista la coppia Affleck - Freeman e, come ormai accade quasi di routine, dal film è stato tratto l'omonimo videogioco chiamato "Al Vertice della Tensione". Il titolo è uno sparatutto tridimensionale con visuale in prima persona, arricchito da una struttura che impegna sul campo un'intera squadra speciale, composta in questo caso da tre elementi dei commandos HRT dell'FBI, tutti controllabili dal giocatore. Se a questo si aggiunge il buon realismo delle armi a disposizione e dei relativi effetti, ne risulta un gioco dal sapore tattico,**

**votato sì all'azione, ma sempre mossa da massicce dosi di ragionamento. Non si tratta comunque del "Rogue Spear" del nuovo millennio: se il DNA dei due titoli è il medesimo, è altrettanto vero che ogni aspetto del gioco, dalla pianificazione antecedente le missioni, arrivando al relativo loro svolgimento, è stato "annacquato", per essere fruibile dalla massa di videogiocatori. L'esempio più lampante deriva proprio dalla mappa che accompagna costantemente l'azione di**

**gioco: vi è tracciata, senza possibilità d'equivoco, una linea bianca che indica il percorso da seguire per arrivare nei pressi dei diversi obiettivi che compongono le missioni. La parte esplorativa è inesistente come del resto è nullo il rischio che il giocatori meno smaliziati possano smarrirsi. Ciò non significa che la sfida manchi** (www.soaf.it)

**Distributore:** Ubi Soft (Tel. 02/83312220; www.ubisoft.it) **Prezzo:** 38,48 euro

#### **Requisiti**

**Processore:** Pentium II 450 MHz **Sistema:** Windows 95/98/Me/2000/Xp **Memoria RAM:** 128 Mb **Grafica:** Direct 3D

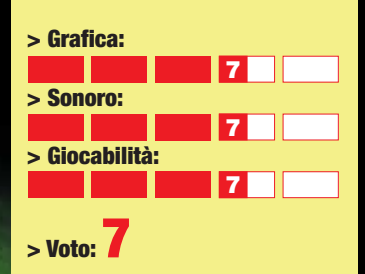

**del tutto e capiterà non di rado, anche al livello di difficoltà più basso, di dover ricominciare da capo una missione, perché il team è stato freddato da qualche nemico ben appostato. Occorre anche notare che l'intelligenza artificiale dei compagni di team, mossi dal computer secondo i vostri comandi, non è impeccabile: rimangono inerti sotto il fuoco nemico. La grafica è discretamente curata, così come il sonoro, che eccelle nei briefing grazie alla voce di Jack Ryan, curata dal doppiatore di Ben Affleck ed è supportato il multiplayer.Al Vertice della Tensione è un gioco discreto, ma solo sufficiente per gli amanti degli sparatutto tattici più complessi.** *Matteo Camisasca*

#### <span id="page-44-0"></span>*a cura di Lorenzo Cavalca*

## **Quantum** Redshift

Ispirato a titoli sullo stile di Wipeout Fusion, tutti corsa e azione, il gioco sviluppato dai Microsoft Games Studios è dotato di una grafica maestosa e di una giocabilità immediata. Quantum Redshift è un gioco di futuristiche corse arcade tra veicoli simili ai celebri "sgusci" di Guerre Stellari.

I mezzi sono caratterizzati anche da strumenti offensivi (armi, anche a tracciamento) e difensivi (scudo). L'eccellente riproduzione del vertiginoso senso di velocità delle gare, la bellissima grafica degli scenari sono i punti di forza del gioco che pecca però nel sonoro (soprattutto quello relativo a scontri e urti tra i veicoli) e nell'intelligenza artificiale degli avversa-

ri. Chi cerca un gioco di corse facile, accattivante graficamente e divertente, troverà in Quantum Redshift pane per i suoi denti!

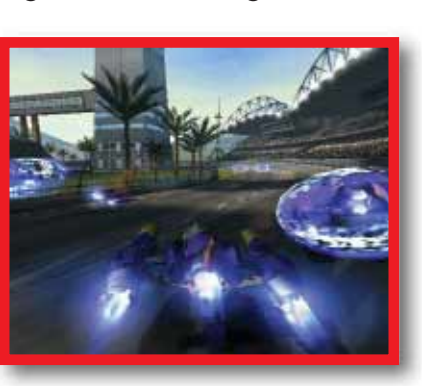

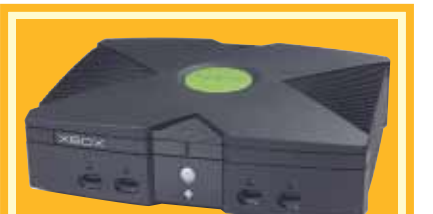

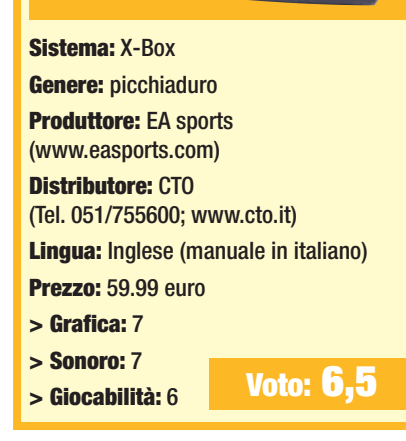

## **Knockout** Kings 2002

Nonostante si tratti di uno dei pochi titoli che dia la possibilità di salire sul ring per misurarsi con i campioni del pugilato presente e passato, Knockout Kings soffre della malattia più diffusa tra i videogiochi di ultima generazione: l'elevata difficoltà. Quando poi si tratta di giochi del genere, curati sotto l'aspetto sia grafico che sonoro (eccellente la riproduzione degli effetti dei colpi che si scambiano i pugili) e caratterizzati da un sistema di comandi intuitivo e da una giocabilità immediata, non può che aumentare l'amaro in bocca. La curva di apprendimento di Knockout Kings è ripida, il gioco richiede impegno e dedizione assoluta. Uscire vincitori dal ring è una vera impresa, i vari Robinson, Clay e De la Hoya sono dei veri ossi duri, una giusta e letale miscela di scherma e potenza.

Lascia però interdetti non tanto il fatto che gli scontri siano più simili a un picchiaduro stile Tekken che una vera riproduzione di un incontro di box, quanto piuttosto che gli avversari abbiano una rigenerazione da "troll" e che una volta al tappeto si rialzino con un livello di energia elevato, tanto da ribaltare le sorti dell'incontro. Vi occorreranno molte ore, troppe, per padroneggiare il gioco con il rischio di trovare poi l'avversario insuperabile per il pugile scelto. Peccato per la mal calibrata difficoltà del titolo, perché Knockout Kings possedeva enormi potenzialità!

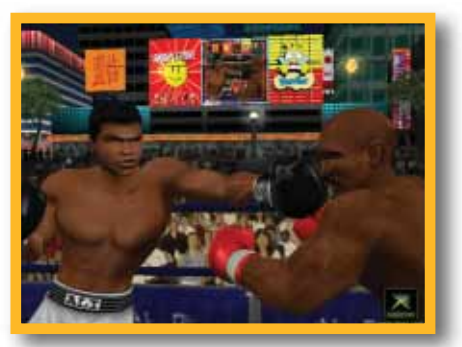

## in Pillole tempo libero **> giochi**

**> JET SET RADIO FUTURE L'obiettivo è pattinare nella città di Tokyo per strade, scale e transenne sfuggendo alla polizia e riempiendo le mura dei palazzi e le facciate dei negozi di colorati graffiti. JSRF è un restyling, dell'omonimo titolo uscito per il Dreamcast di Sega, caratterizzato da una grafica rivoluzionaria (cel shading): sgargiante. Dotato di buon ritmo e buone dinamiche di gioco JSRF è l'ideale per chi cerca una buona dose di divertimento allegro e spensierato.**  $X - BOX$ 

#### **Genere: Azione**

**Produttore: Sega/Smilebit (www.jsrf.com) Prezzo: 59,99 euro**

#### **Voto: 8**

**> STAR WARS: JEDI STARFIGHTER** X-BOX

> **Le astronavi di "Episodio II - L'Attacco dei Cloni", sono protagoniste assolute di questo sparatutto 3D, che si differenzia dagli episodi precedenti della medesima serie perché il pilota combatte anche utilizzando "la Forza". Grafica pulita e brillante (ma inferiore alle capacità della Xbox), e discreta longevità, garantita dai numerosi bonus (filmati e astronavi) da "sbloccare". Lo schema di gioco clona però meccaniche viste e straviste.**

**Genere: Sparatutto Produttore: Lucasarts (www.lucasarts.com) Prezzo: 70,40 euro**

#### **Voto: 7**

**SHEEP**

**>**

#### GAMEBOY ADVANCE

**Un gioco coinvolgente che si basa su un meccanismo semplicissimo: far sì che un pastore trasferisca un gregge di pecore da un punto a un altro, perdendone il meno possibile lungo la strada. Trappole, percorsi tortuosi, enigmi, pecore curiose, tenteranno di rendervi impossibile l'impresa. La grafica ha poco da invidiare alla versione originale per PC, è in linea con la semplicità e l'efficacia dell'interfaccia. Lo finirete rapidamente, anche perché genera assuefazione...**

### **Genere: Puzzle Produttore: Empire Interactive**

**(www.empire.com) Prezzo: 54,99 euro Voto: 8**

**Sistema:** X-Box **Genere:** Guida arcade **Produttore:** Microsoft Game Studios **Distributore:** Microsoft (Tel.02/70398398; www.microsoft.com/italy) **Lingua:** Italiano **Prezzo:** 69,00 euro **> Grafica:** 9 **> Sonoro:** 6 **> Giocabilità:** 8 **Voto: 8**

# nel prossimo numera 22 Gennai

## **Speciale su Windows**

**Dal prossimo numero, Windows 95, 98, Me e Xp per voi non avranno più segreti! Ben 16 pagine dedicate interamente alle domande più ricorrenti sui sistemi operativi Microsoft. Se avete un problema, chiedete a Mister FAQ, lui ha la soluzione che fa al caso vostro!**

## **L'immagine che vedete a video avrà la medesima definizione una volta stampata**?

E se viene acquisita da uno scanner? Tutti i segreti per impostare in modo corretto la risoluzione del monitor, della stampante e dello scanner. Da non perdere!

**Se lo spazio non vi basta mai,** provate ad allargare i vostri orizzonti con i **velocissimi e capienti dischi fissi esterni,** tutti dotati di interfaccia Firewire e USB 2.0. **Li abbiamo messi a confronto per voi**.

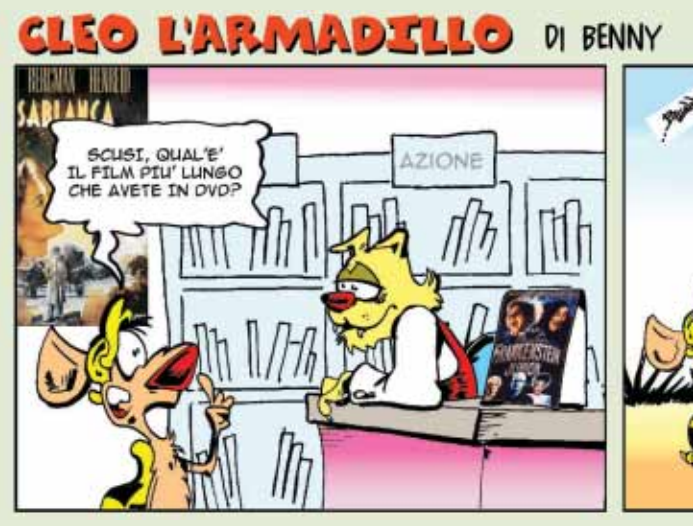

 $70$ QUESTO E' "VIA COL VENTO"

**www.cleolarmadillo.it**

*I contenuti sono soggetti a cambiamenti*